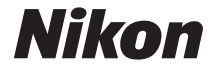

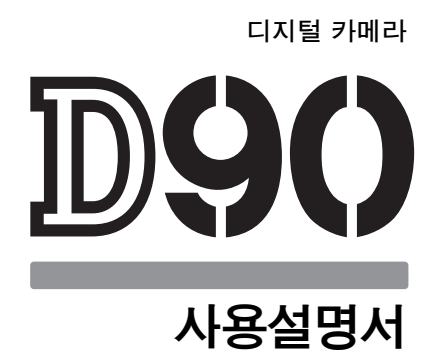

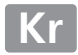

# 어디서 찾을 수 있나요 ?

다음 목록에서 찾아보세요 .

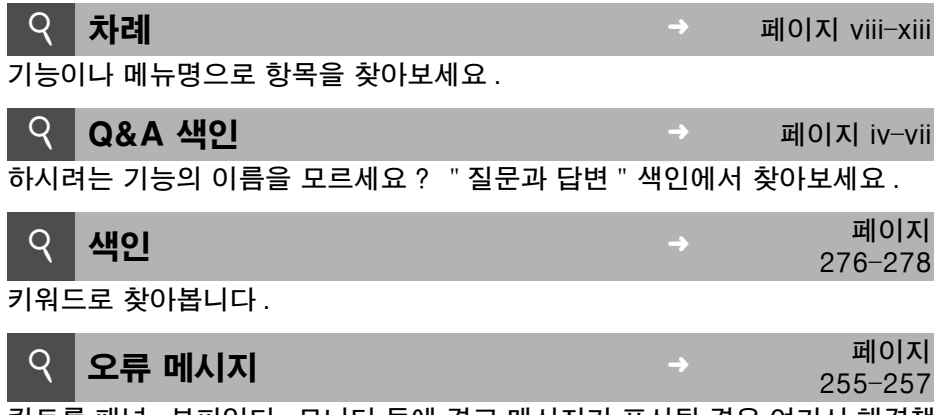

컨트롤 패널 , 뷰파인더 , 모니터 등에 경고 메시지가 표시될 경우 여기서 해결책 을 찾아보세요 .

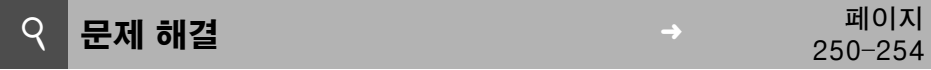

카메라가 이상하게 작동하나요 ? 여기서 해결책을 찾아보세요 .

#### $\sqrt{\mathbb{A}}$  안전상의 주의

카메라를 처음 사용하기 전에 먼저 " 안전상의 주의 "(xiv 페이지 ) 에 기재된 안전 지침 을 읽어보십시오 .

#### 도움말

메뉴 항목 및 여러 주제의 도움말은 카메라 내장 도움말 기능을 사용하십시오 . 자세한 내용은 21 페이지를 참조하십시오 .

# 패키지 내용물

여기에 나열된 모든 항목이 카메라에 포함되어 있는지 확인합니다. 메모리 카 드는 별도로 판매합니다 :

- ❏ D90 디지털 카메 ❏ 바디 캡 라 (3 페이지 ) (3, 240 페이지 )
- ❏ BM-10 LCD 모니 ❏ DK-5 아이피스 캡 터 커버 (17 페이지 ) (17 페이지 )

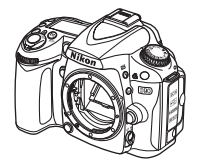

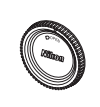

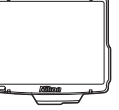

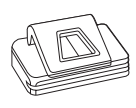

❏ 단자 커버 포함 EN-EL3e 리튬 이 MH-18a 급속충 온 충전지 (22, 23 페이지 )

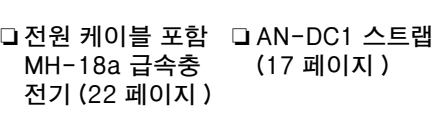

(17 페이지 )

❏ BS-1 액세서리 슈 커버 (233 페이지 )

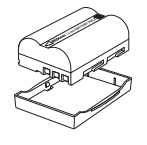

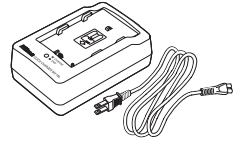

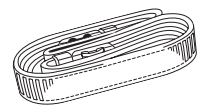

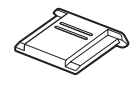

❏ EG-D2 AV 케이 ❏ UC-E4 USB 케이 블 (146 페이지 )

블 (149, 151 페이지 )

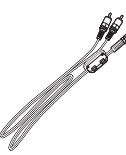

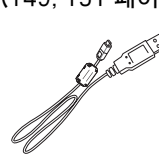

❏ 보증서

- ❏ 사용 설명서 ( 본 설명서 )
- ❏ 퀵 가이드(처음 사용하는 분들을 위해 사진 촬영, 컴퓨터로 사진 복사, 사진 인쇄 등의 작업과 관련된 기본 단계를 설명한 안내서 )
- ❏ 소프트웨어 설치 안내서
- ❏ Software Suite CD-ROM

### 설명서에 사용된 기호

필요한 정보를 손쉽게 찾으시도록 다음 기호를 사용합니다 :

■ 이 아이콘은 주의 , 즉 카메라의 손상을 방지하기 위해 사용하기 전에 읽어야 하는<br>■ 전문를 나타낸다 정보를 나타냅니다 .

② 이 아이콘은 주 ( 註 ), 즉 카메라를 사용하기 전에 읽어야 하는 정보를 나타냅니 다 .

#### A 상표 정보

Macintosh, Mac OS 및 QuickTime 등은 애플사의 등록상표입니다 . Microsoft, Windows, Windows Vista 는 미국을 비롯한 여러 나라에서 마이크로소프트사의 등록상 표이거나 상표입니다 . SD 로고는 SD Card Association 의 상표입니다 . PictBridge 및 SDHC 로고는 상표입니다 . HDMI, HDMI 로고 및 High-Definition Multimedia Interface 는 HDMI Licensing LLC 의 상표 또는 등록 상표입니다 . Nikon 제품과 함께 제공되는 본 설명서와 기타 문서에 언급된 모든 상표명은 각 소유권자의 상표나 등록상 표입니다 .

# D90

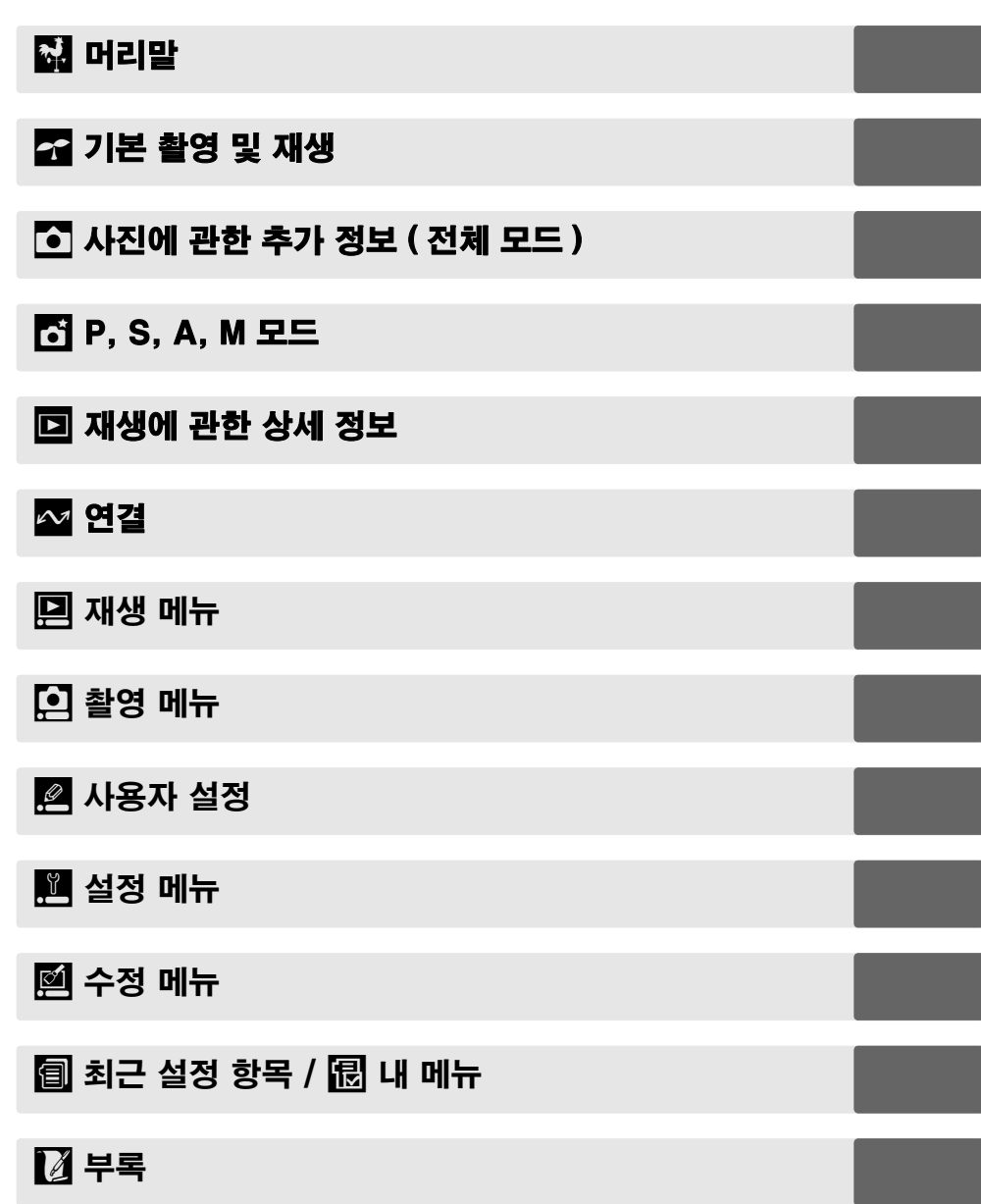

# Q&A 색인

" 질문과 답변 " 색인을 사용해서 원하는 자료를 찾아보세요 .

### 새로운 기능

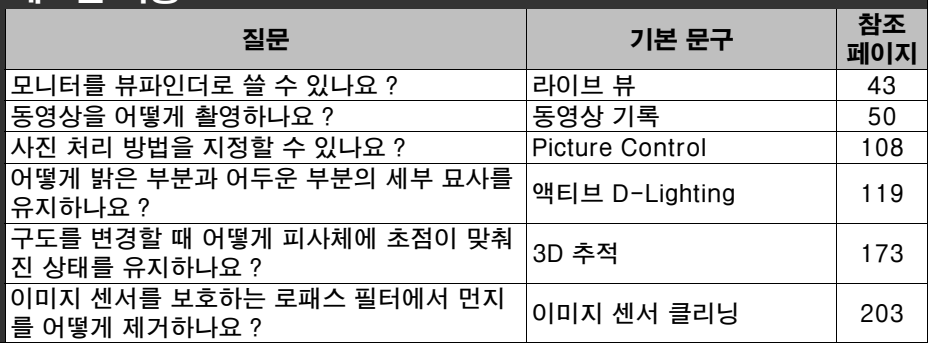

# 자주 묻는 질문 (FAQ)

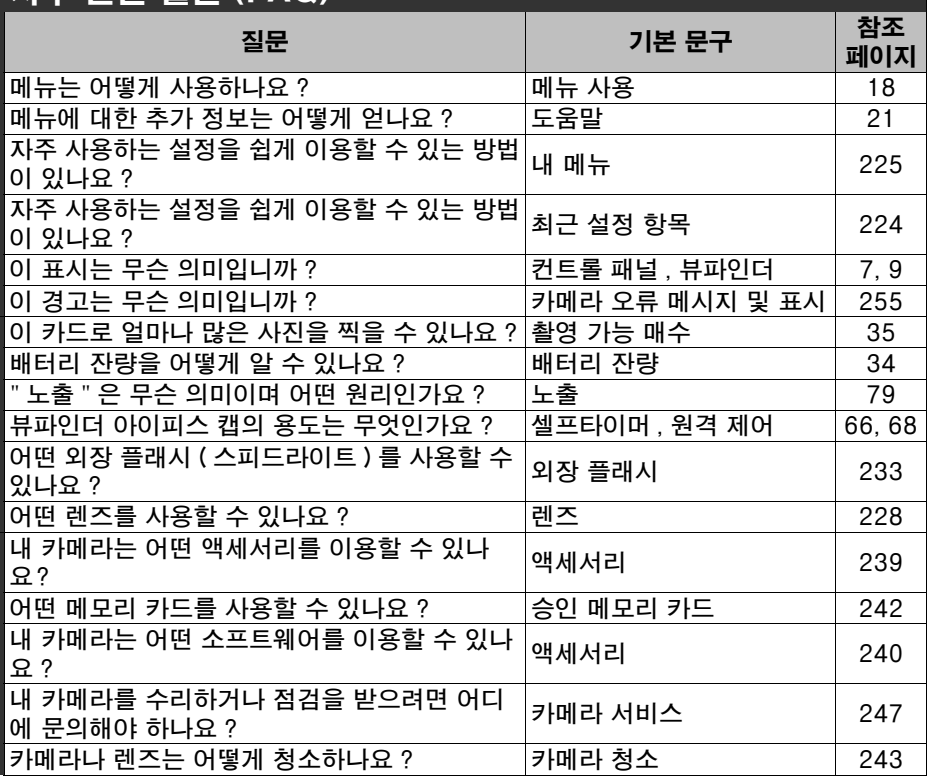

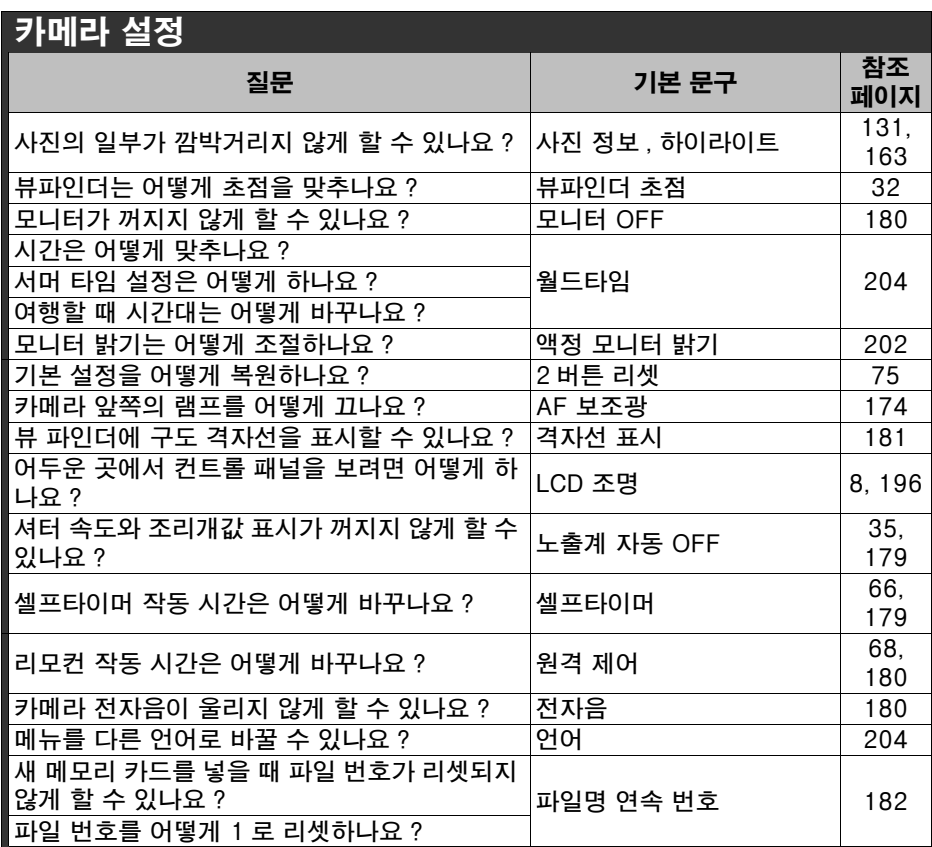

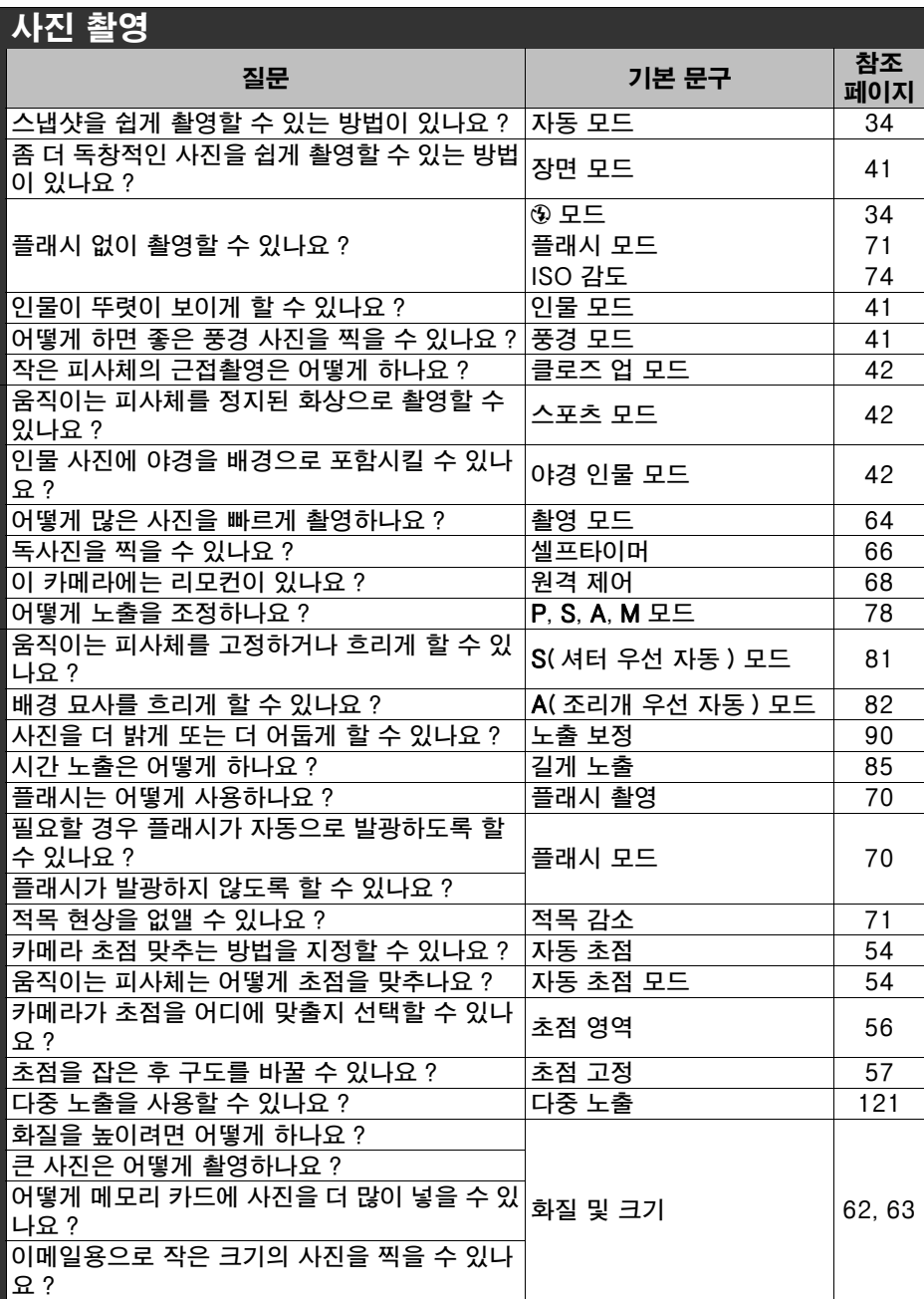

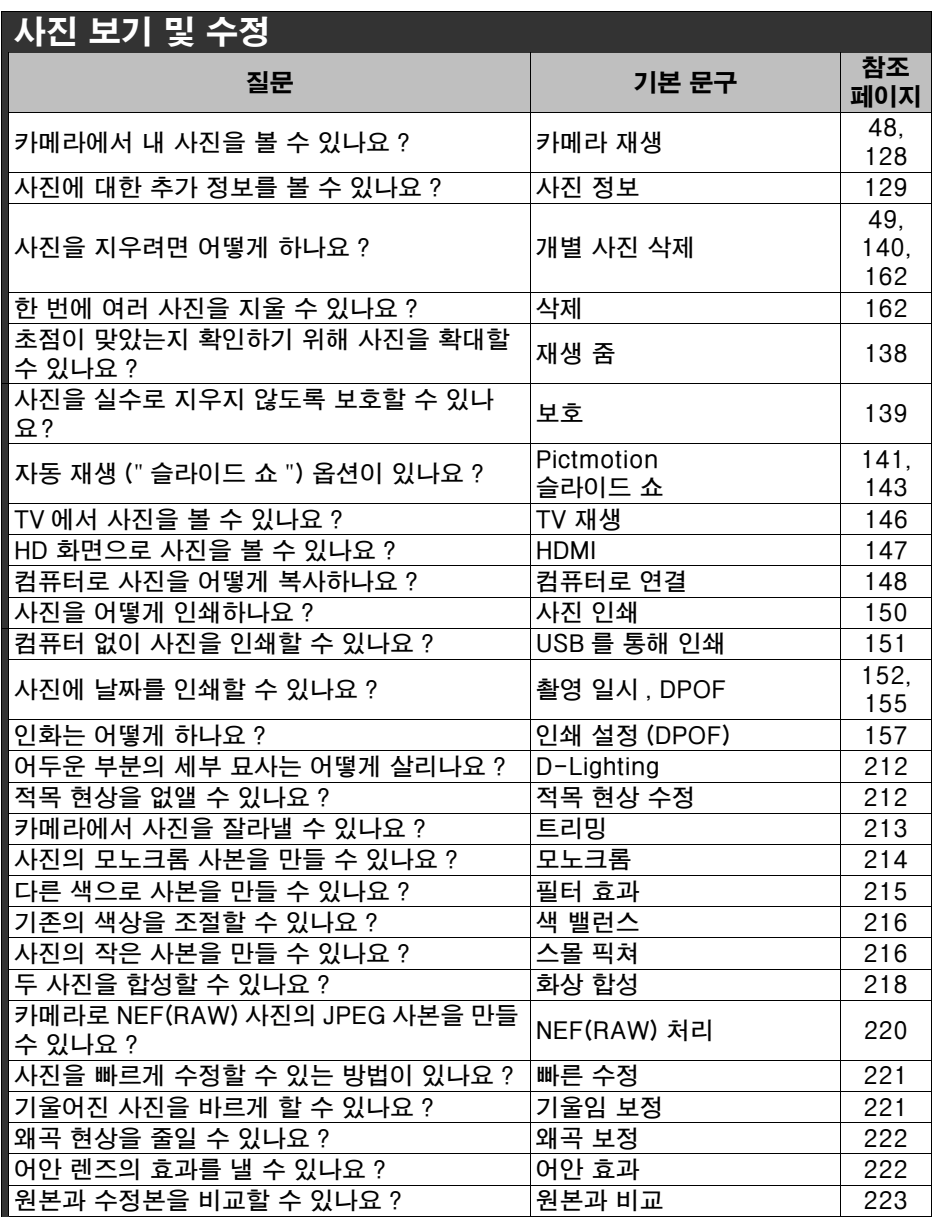

# 차례

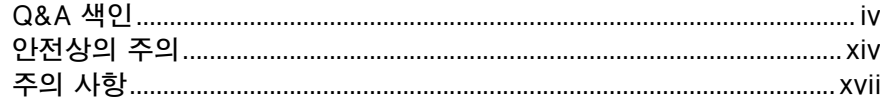

# 머리말

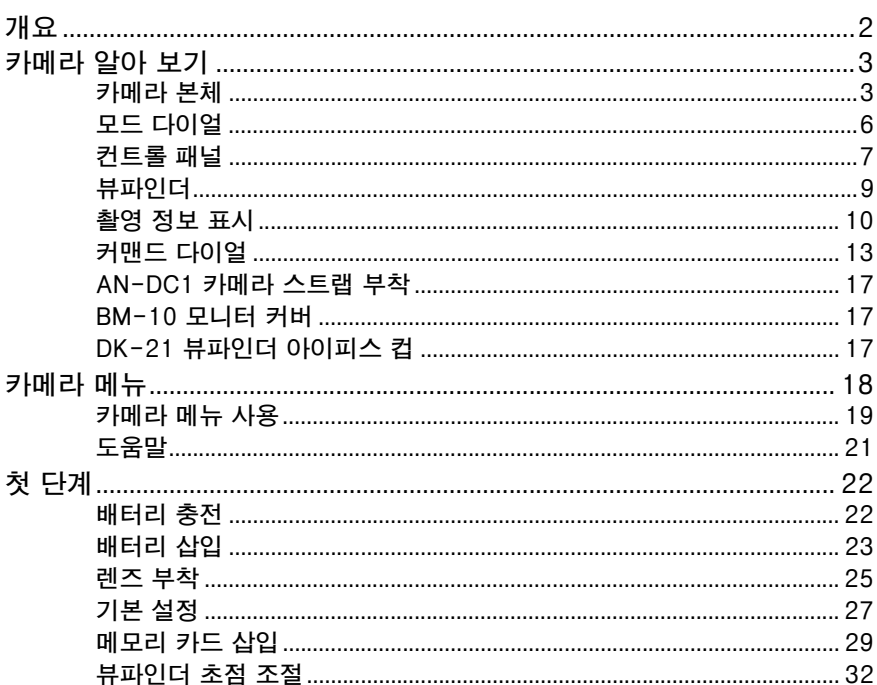

# 기본 촬영 및 재생

# 33

 $\mathbf{1}$ 

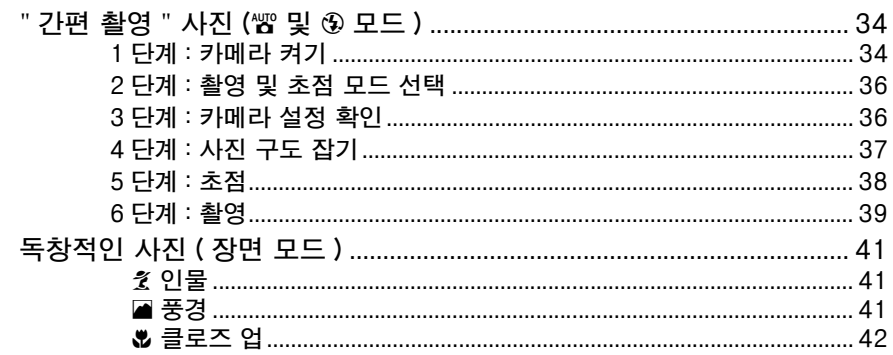

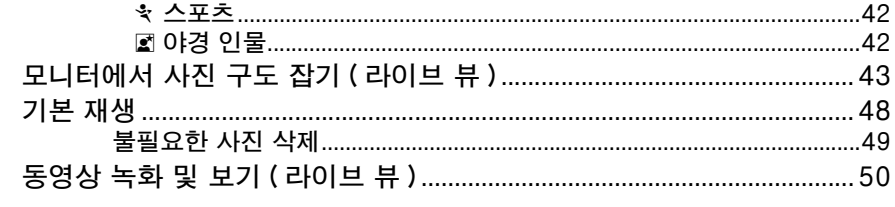

# 사진에 관한 추가 정보 ( 전체 모드 )

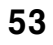

77

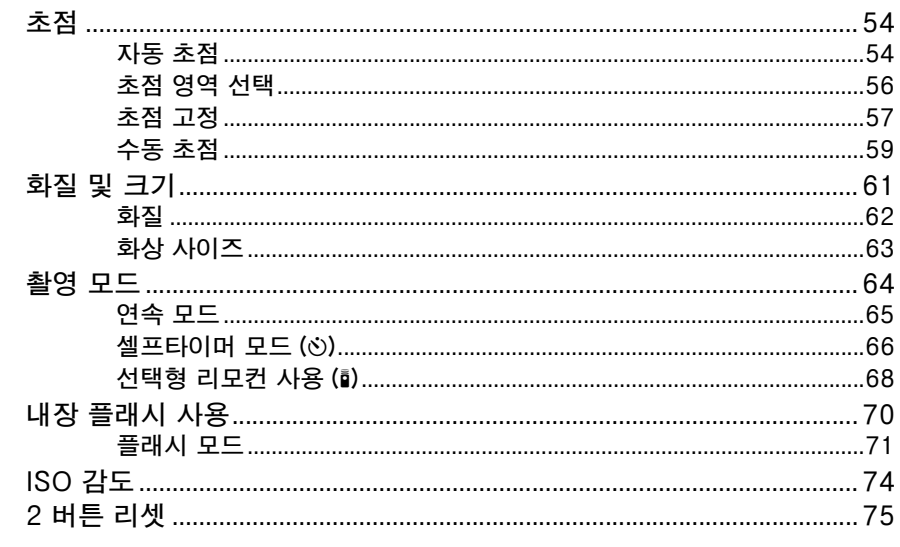

# $P, S, A, M ZE$

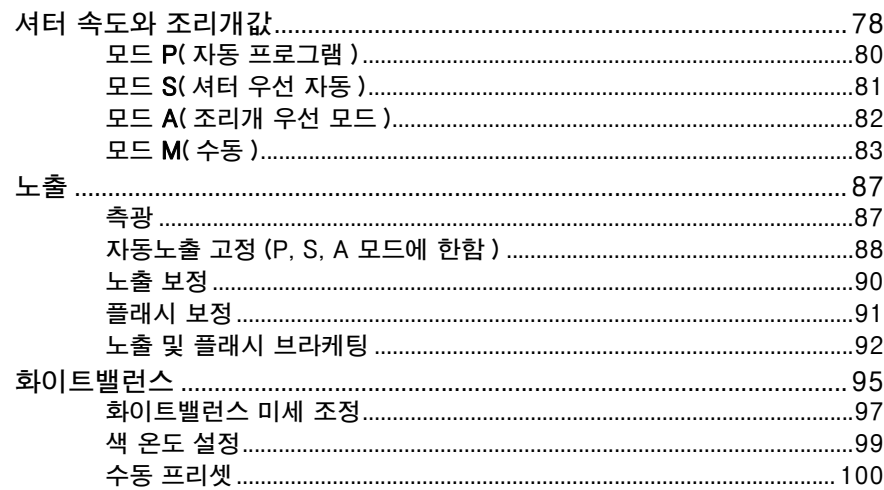

 $\pmb{\mathsf{X}}$ 

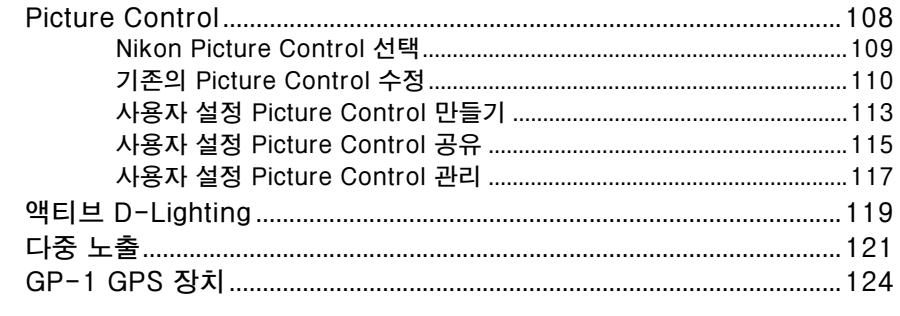

# 재생에 관한 상세 정보

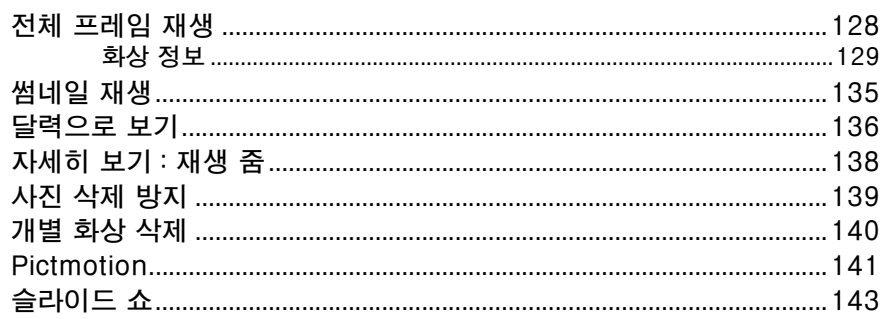

# 연결

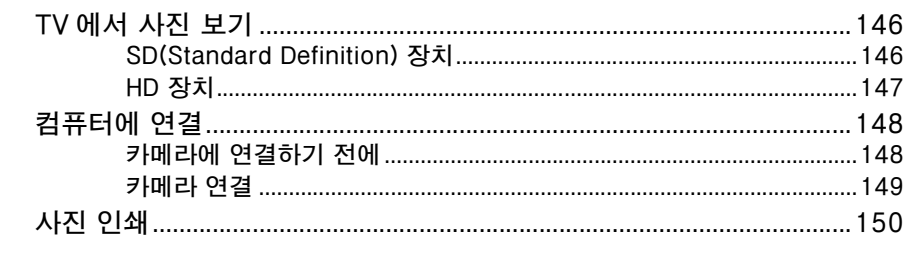

# 메뉴 안내

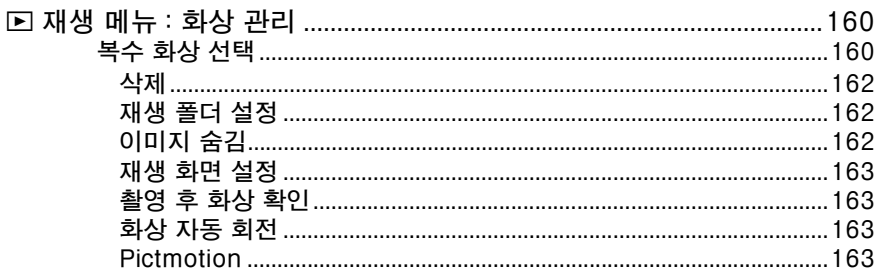

# 145

# 159

# 127

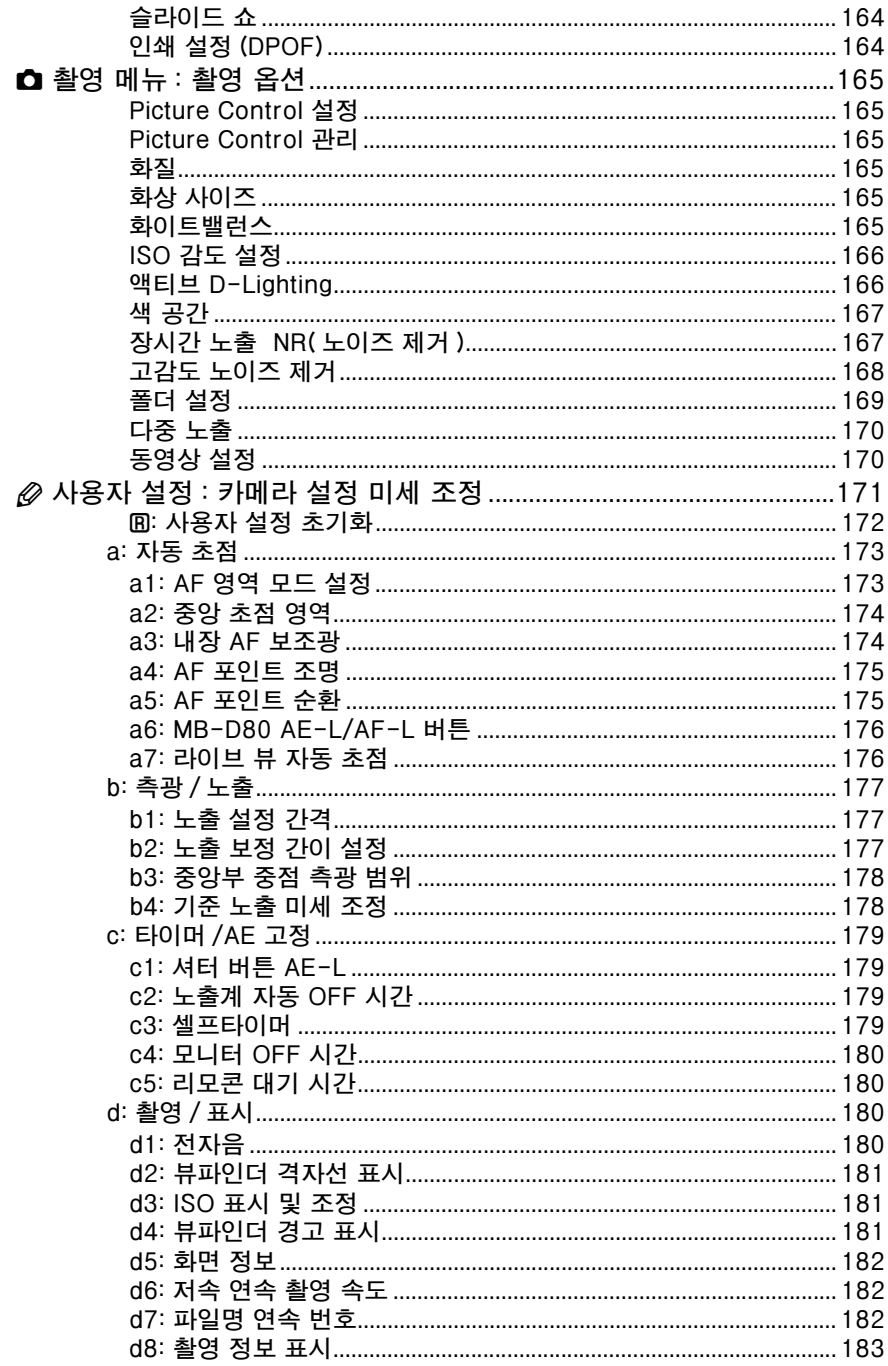

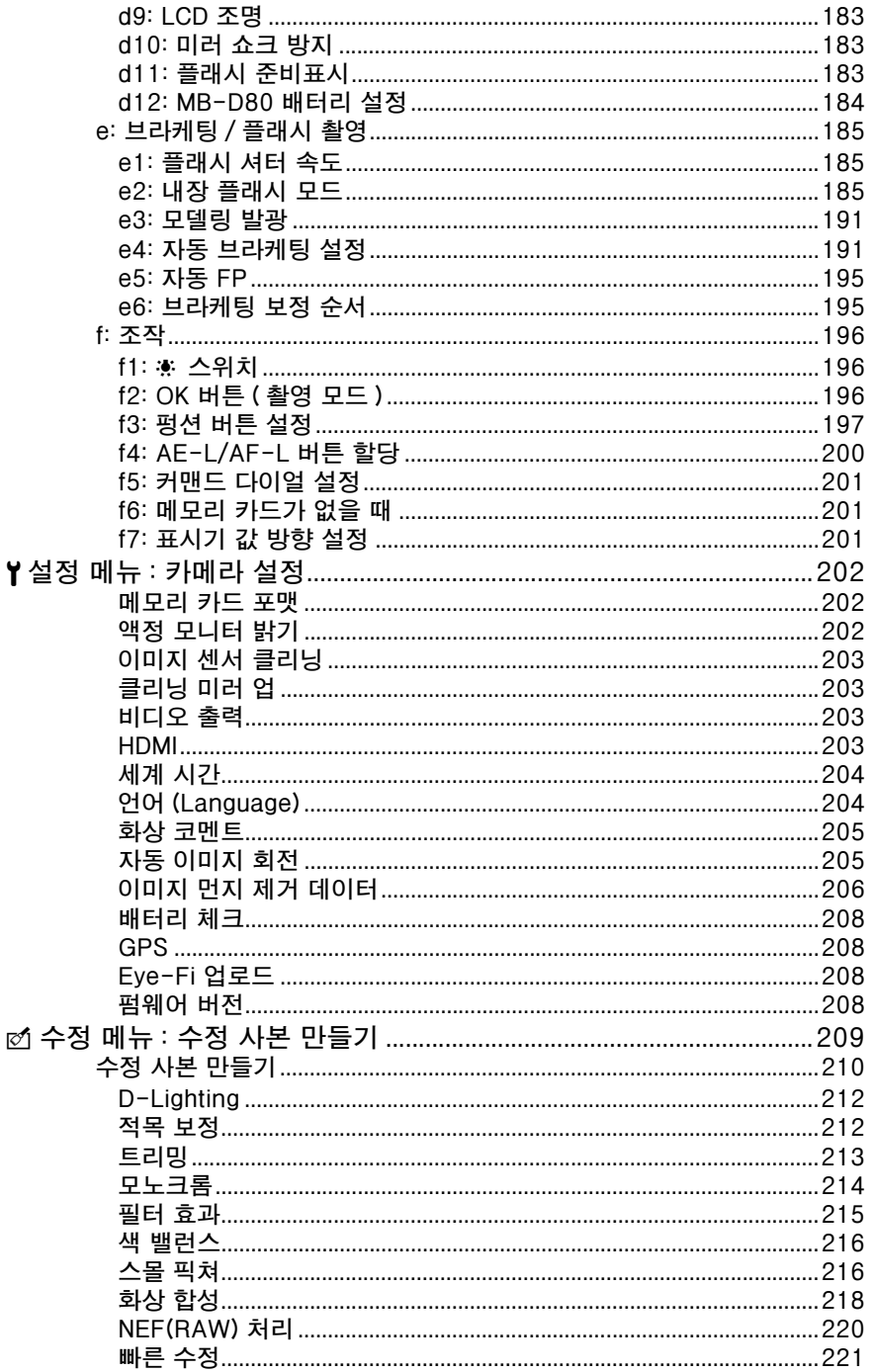

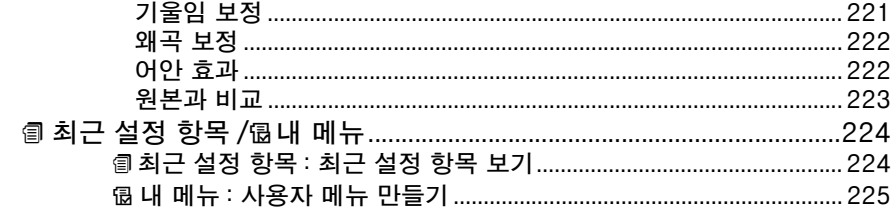

## 부록

# 227

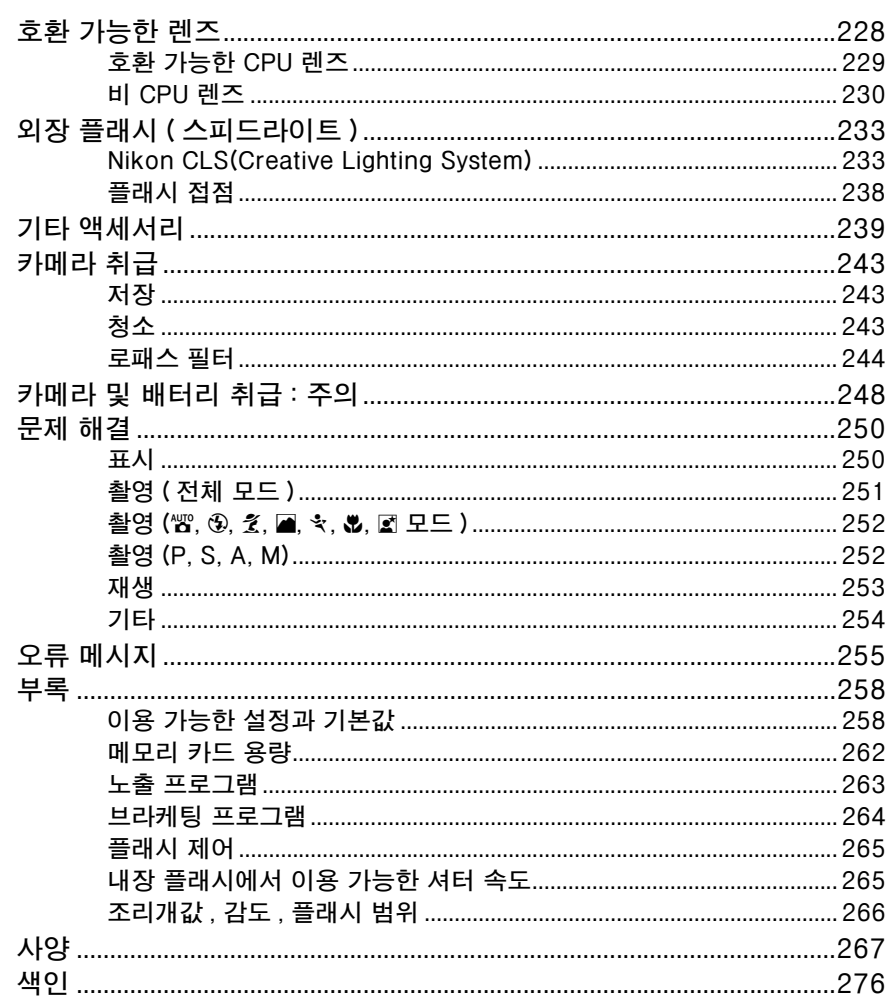

# 안전상의 주의

Nikon 제품의 손상 또는 사용자나 타인에 대한 상해를 미연에 방지하기 위하여 본 제품 을 사용하기 전에 안전상의 주의를 읽은 후 올바르게 사용하여 주십시오 . 다 읽으신 다 음에는 모든 사용자가 언제나 볼 수 있는 곳에 보관하여 주십시오 .

여기에 기재된 안전상의 주의를 지키지 않아 초래될 수 있는 결과에 대해서는 다음과 같 은 기호로 표시되어 있습니다 .

A 이 아이콘은 경고를 나타냅니다 . 상해를 방지하기 위하여 Nikon 제품을 사용하 기 전에 모든 경고를 읽어 주십시오 .

# ❚❚경고

- $\wedge$  태양을 프레임 안에 넣지 마십시오 역광의 물체를 촬영할 때는 태양을 프 레임 안에 넣지 마십시오 . 태양이 프 레임 안이나 가까이에 있으면 카메라 안으로 초점이 모여 불이 붙을 수 있습 니다 .
- A뷰파인더를 통해 태양을 보지 마십시 오

뷰파인더를 통해 태양이나 다른 강한 광원을 볼 경우 영구 시력 손실을 초래 할 수 있습니다 .

- A뷰파인더 시도조절 사용 뷰파인더에 눈을 대고 뷰파인더 시도 조절을 조작할 때 실수로 눈에 손가락 을 넣지 않도록 주의해주시기 바랍니 다 .
- A오작동시 즉시 카메라를 끄십시오 기기나 AC 어댑터 ( 별매 ) 에서 연기 나 이상한 냄새가 날 경우 AC 어댑터 의 전원을 빼고 배터리를 즉시 제거해 서 타지 않도록 조치를 취하십시오 . 계속해서 작업하면 손상을 초래할 수 있습니다 . 배터리를 제거한 후 니콘 고객서비스센터에 카메라 수리를 의뢰 하여 주십시오 .

#### **/ 분해하지 마십시오**

- 카메라의 내부 부품을 만지면 상처를 입을 수 있습니다 . 오작동시 공인 전 문가만이 제품을 수리해야 합니다 . 떨 어 뜨리거나 기타 사고로 인하여 제품 이 파손되어 내부가 노출되었을 때에 는 배터리와 AC 어댑터를 제거한 다음 니콘 고객서비스센터에 수리를 의뢰하 여 주십시오 .
- A인화성 가스가 있는 곳에서 사용하지 마십시오 인화성 가스가 있는 곳에서는 전자 기 기를 사용하지 마십시오 . 폭발이나 화 재의 위험이 있습니다 .
- A어린이의 손이 닿지 않게 하십시오 이 주의사항을 지키지 않으면 상해를 입을 수 있습니다 .
- A유아나 어린이의 목 주위에 카메라 끈 을 두지 마십시오 유아나 어린이의 목 주위에 카메라 끈 을 둘 경우 질식사의 위험이 있습니다 .
- A플래시를 사용할 때 주의하십시오
	- **•** 플래시가 피부 또는 기타 물체에 접촉 한 상태에서 카메라를 사용하면 화상 을 입을 수 있습니다 .
		- **•** 눈 가까이에서 플래시를 터뜨리면 일 시적 시력 상실의 원인이 될 수 있습 니다 . 1m 이내에서 플래시를 사용하 여 유아의 사진을 찍을 때에는 특별한 주의를 기울여야 합니다 .

#### A배터리를 다룰 때 적절한 주의를 기울 여 주십시오

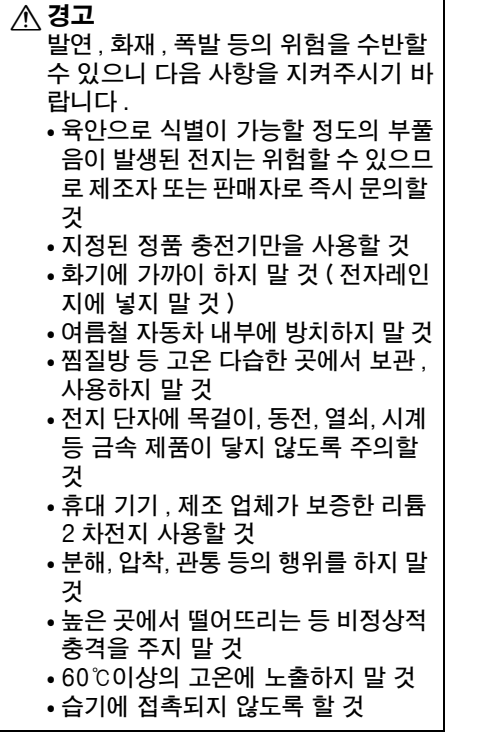

전지를 잘못 다루면 누액이 생기거나 폭발할 수 있습니다 . 이 제품에 사용 되는 배터리 취급 시에는 다음과 같은 주의사항을 준수하시기 바랍니다 :

- **•** 이 기기에는 사용 승인된 전지만 사용 하십시오 .
- **•** 배터리를 누전시키거나 분해하지 마 십시오 .
- **•** 전지를 교환할 때 제품의 전원이 꺼진 상태인지 확인하십시오 . AC 어댑터 를 사용할 경우에는 플러그를 뽑아 주 십시오 .
- **•** 전지를 위 아래가 바뀐 채 또는 거꾸 로 넣지 않도록 하십시오 .
- **•** 물이 스며들거나 물에 닿지 않도록 하 십시오 .
- **•** 배터리를 운반할 때는 단자 커버를 닫 아주십시오 . 목걸이나 머리핀 등 금 속 물체와 함께 가지고 다니거나 보관 하지 마십시오 .
- **•** 배터리는 완전 방전 시 누액이 발생하 기 쉽습니다 . 제품 손상을 방지하기 위해 충전 잔량이 없을 때에는 배터리 를 반드시 꺼내 두십시오 .
- **•** 배터리를 사용하지 않는 경우에는 단 자 커버를 부착해서 시원하고 건조한 곳에 보관하십시오 .
- **•** 배터리 사용 직후 또는 장시간 사용한 경우에는 배터리가 뜨거울 수 있습니 다 . 배터리를 꺼내기 전에 카메라를 끄고 배터리를 식힙니다 .
- **•** 변색이나 변형 등 배터리에 이상을 발 견한 경우 즉시 사용을 중단하십시오 .

#### A급속충전기를 다룰 때 적절한 주의를 기울여 주십시오

- **•** 항상 물기가 없는 상태에서 사용하십 시오 . 이 주의사항을 지키지 않으면 화재를 당하거나 감전될 수 있습니다 .
- **•** 플러그의 금속 부분 또는 그 주위에 먼지가 있으면 마른 헝겊으로 닦아 주 십시오 . 계속해서 사용하면 화재가 발생할 수 있습니다 .
- **•** 번개와 천둥을 동반한 폭우가 내릴 때 에는 전선을 만지거나 충전기를 가까 이 하지 마십시오 . 이 주의사항을 지 키지 않으면 감전될 수 있습니다 .
- **•** 전선을 손상 , 개조 , 강제로 잡아 당기 거나 구부리지 마십시오 . 또한 무거 운 물체를 위에 올려 두거나 열이나 불길 가까이 놓지 마십시오 . 절연체 가 손상되거나 전선이 노출되면 니콘 고객서비스센터에 수리를 의뢰하여 주십시오 . 이 주의사항을 지키지 않 으면 화재를 당하거나 감전될 수 있습 니다 .
- **•** 젖은 손으로 플러그나 충전기를 만지 지 마십시오 . 이 주의사항을 지키지 않으면 감전될 수 있습니다 .
- **•** 트래블 컨버터나 DC/AC 인버터 등의 전원에 접속하여 사용하지 마십시오. 발열 , 고장 , 화재의 원인이 됩니다 .
- A적합한 케이블을 사용하십시오 케이블을 입력 및 출력 잭에 연결할 때 에는 제품 규정 준수를 위해 Nikon 에 서 제공하거나 판매하는 전용 케이블 만 사용하여 주십시오 .
- $\wedge$  CD-ROM
- 소프트웨어나 설명서가 들어 있는 CD-ROM 을 오디오 CD 장비에서 재 생하지 마십시오 . CD-ROM 을 오디 오 CD 플레이어에서 재생하면 청력 상 실이나 장비 손상의 원인이 됩니다 .
- **A. 액정 모니터를 만지지 마십시오** 모니터가 파손된 경우 파손된 유리에 상처를 입지 않도록 주의하고 모니터 액정이 피부에 닿거나 눈이나 입에 들 어가지 않도록 주의하십시오 .

# 주의 사항

- **•** 제품에 포함된 설명서의 어떤 부분도 Nikon 의 사전 승인 없이 여하한 형태와 방법으로든 복제 , 전송 , 전사할 수 없으 며 검색 시스템에 저장하거나 다른 언어 로 번역할 수 없습니다 .
- **•** Nikon 은 언제라도 예고 없이 본 설명서 에 기재된 하드웨어와 소프트웨어의 사 양을 변경할 권리를 가집니다 .
- 복사 또는 복제 금지에 관한 주의
- **•** Nikon 은 본 제품의 사용으로 인해 발생 한 어떠한 손해에 대해서도 책임지지 않 습니다 .
- **•** 본 설명서에 기술된 정보가 정확하고 완 벽하도록 만전을 기했으나 , 오류나 누락 을 발견하신 경우에는 가까운 Nikon 대 리점 ( 주소 별도 제공 ) 에 알려주시면 감사하겠습니다 .

스캐너 , 디지털 카메라 또는 기타 장치를 사용하여 디지털 방식으로 복사 또는 복제된 자료를 단순히 소지하는 행위만으로도 법에 의해 처벌을 받을 수 있습니다 .

**•** 법률에 의해 복사 또는 복제가 금지된 항목

지폐 , 동전 , 유가 증권 , 국채 , 지방채 등은 복사하거나 복제할 수 없으며 이러 한 복사품 또는 복제품에 " 견본 " 이라 는 날인이 찍힌 경우에도 금지됩니다 .

외국에서 유통되는 지폐 , 동전 , 유가 증 권 등을 복사하거나 복제하는 행위는 금 지됩니다 .

정부의 사전 허가 없이 정부에서 발행한 미사용 우표 또는 우편 엽서를 복사하거 나 복제하는 행위는 금지됩니다 .

정부에서 발행한 인지나 법으로 명기된 증명서를 복사하거나 복제하는 행위는 금지됩니다 .

**•** 특정한 복사품 및 복제품에 관한 주의사 항

정부는 사기업에서 발행한 유가 증권 ( 주 식 , 어음 , 수표 , 상품권 등 ), 정기 승차 권 , 회수권 등의 복사 또는 복제에 대한 경고를 발령했습니다 . 단 , 기업이 업무 에 필요한 최소한의 수량을 제공하는 경 우는 예외로 합니다 . 아울러 , 정부가 발 행한 여권 , 공공기관과 민간 단체가 발행 한 허가증 , 신분증 , 기타 통행증이나 식 권 등의 티켓을 복사하거나 복제하지 마 십시오 .

**•** 저작권 고지를 준수하십시오

서적 , 음악 , 회화 , 목판화 , 인쇄 , 지도 , 도면 , 영화 , 사진 등 저작권이 있는 창 작물의 복사 또는 복제는 국내 및 국제 저작권법의 지배를 받습니다 . 불법 복 사를 하거나 저작권법을 침해할 목적으 로 본 제품을 사용하지 마십시오 .

#### 데이터 저장장치의 처분에 대하여

이미지를 삭제하거나 메모리 카드 또는 기타 데이터 저장장치를 포맷하더라도 원본 이 미지 데이터는 완전히 삭제되지 않는 점에 유의하십시오 . 때로는 시판되는 소프트웨어 를 사용하여 버려진 저장장치에서 삭제된 파일을 복원시켜 개인의 이미지 데이터를 악 의적으로 사용하는 경우도 있습니다 . 이러한 데이터의 프라이버시를 보장하는 일은 사 용자의 책임입니다 .

데이터 저장장치를 버리거나 타인에게 소유권을 양도하기 전에 , 시판되는 삭제 소프트 웨어를 사용하여 모든 데이터를 삭제하거나 또는 장치를 포맷한 다음 개인 정보가 들어 있지 않은 이미지 ( 예를 들어 빈 하늘 사진 ) 로 가득 채우십시오 . 수동 프리셋을 위해 선택된 사진도 모두 교체해야 합니다 . 데이터 저장장치를 물리적으로 파괴할 경우에는 부상을 입지 않도록 주의해야 합니다 .

#### Nikon 브랜드의 전자 액세서리만 사용하십시오

Nikon 카메라는 최고의 표준에 따라 설계되었으며 복잡한 전자회로를 포함하고 있습니 다 . 본 Nikon 디지털 카메라 전용으로 Nikon 의 승인을 받은 Nikon 브랜드 전자 액세 서리 ( 충전기 , 배터리 , AC 어댑터 , 플래시 액세서리 포함 ) 만이 이 전자회로의 작동 및 안전 요건 내에서 작동하도록 설계되고 검증되었습니다 .

Nikon 브랜드가 아닌 전자 액세서리를 사용할 경우 카메라가 손상될 수 있 으며 Nikon 의 보증을 받지 못할 수도 있습니다 . 오른쪽에 표시된 Nikon 홀 로그램이 부착되지 않은 타사의 리튬 이온 충전지는 카메라의 정상 작동을 방해하거나 건전지의 과열 , 점화 , 파열 , 누출을 초래할 수 있습니다 .

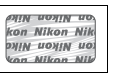

Nikon 브랜드 액세서리에 관한 자세한 내용은 가까운 니콘 고객서비스센터에 문의하십 시오 .

B급기기 (가정용 방송통신기기) 이 기기는 가정용(B급)전자파적합기기로서 주로 가정에서 사용하는 것을 목적으로 하며, 모든 지역에서 사용 할 수 있습니다.

#### A 중요한 사진을 촬영하기 전에

결혼식 같은 중요한 행사에서 사진을 찍거나 여행에 카메라를 가지고 갈 때는 미리 시험 촬영을 하여 카메라가 정상적으로 작동하는지 확인하십시오 . Nikon 은 제품의 오작동 으로 발생하는 손상 또는 손해에 대해 책임을 지지 않습니다 .

#### A 평생 교육

지속적인 제품 지원과 교육을 약속하는 Nikon 의 " 평생 교육 " 정책에 따라 아래의 사이 트에서 지속적으로 업데이트되는 온라인 정보를 보실 수 있습니다 .

- **•** 한국 사용자의 경우 : http://www.nikon-image.co.kr/
- **•** 미국 사용자 : http://www.nikonusa.com/
- **•** 유럽 및 아프리카 사용자 : http://www.europe-nikon.com/support/

**•** 아시아 , 오세아니아 , 중동 사용자 : http://www.nikon-asia.com/

최신 제품 정보 , 팁 , 자주 묻는 질문 (FAQ) 에 대한 답변 및 디지털 이미지와 사진촬영에 관한 일반 권고에 대한 최신 정보를 확인하시려면 이 사이트를 방문하시기 바랍니다 . 그 밖의 정보는 가까운 니콘 고객서비스센터에서 구하실 수 있습니다 . 연락처 정보는 다음 URL 을 참조하십시오 . http://imaging.nikon.com/

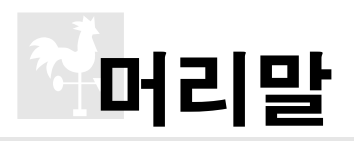

이 장에서는 카메라 부품의 명칭, 카메라 메뉴 사용법, 카메라 사용 준비 등을 포함하여 카메라를 사용하기 전에 일아야 할 정보를 다룹니다.

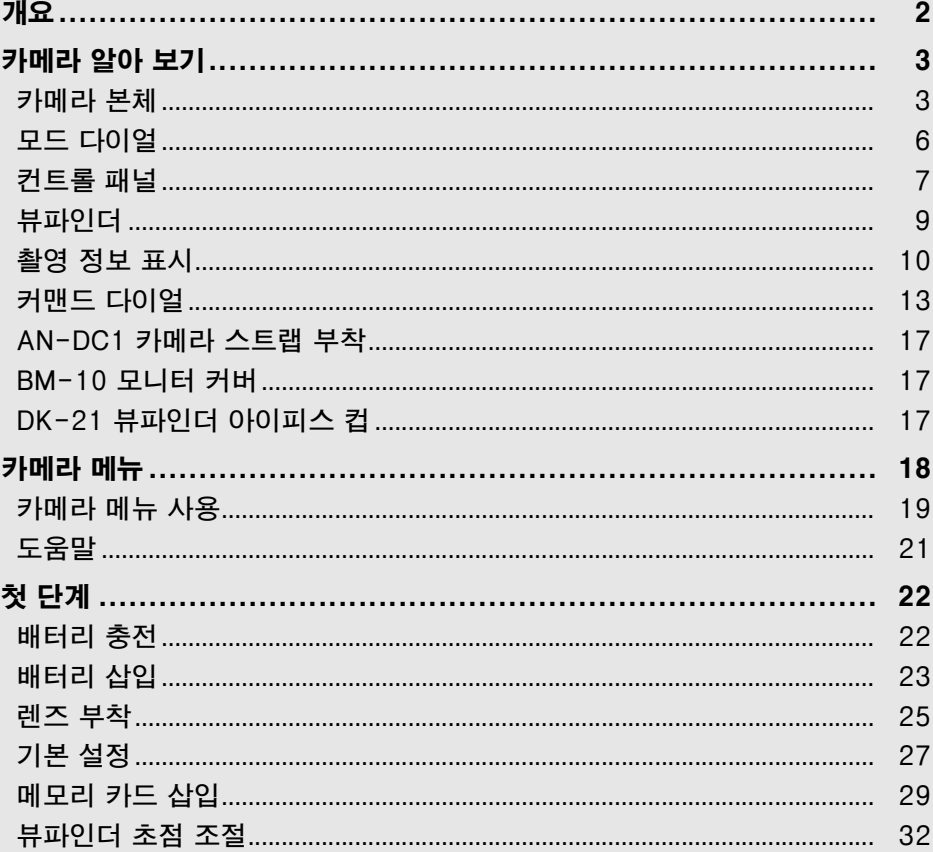

# 개요

Nikon 일안 리플렉스 (SLR) 디지털 카메라를 구입해주셔서 감사합니다 . 카메 라를 잘 활용하시려면 지시사항을 끝까지 읽어주시고 제품을 사용하는 누구나 읽을 수 있는 장소에 보관하시기 바랍니다 .

#### D Nikon 브랜드 액세서리만 사용하십시오

작동 및 안전 요구 사항에 따라 설계되고 입증된 제품은 Nikon 디지털 카메라 전용 제품 으로서 Nikon 이 인증한 Nikon 브랜드 액세서리뿐입니다 . NIKON 액세서리 이외의 제 품을 사용할 경우 카메라가 손상될 수 있으며 NIKON 의 보증을 받지 못할 수도 있습니다 .

#### ■ 카메라와 액세서리 서비스

카메라는 정밀 기기이므로 정기적으로 서비스를 받아야 합니다 . 카메라는 1, 2 년마다 니콘 고객서비스센터에서 점검을 받고 3-5 년에 한번은 서비스를 받는 것이 좋습니다 ( 이 경우에는 비용이 부과됩니다 ). 카메라를 전문적인 용도로 사용할 경우에는 특히 더 자주 점검과 서비스를 받아야 합니다 . 렌즈나 옵션 플래시 장치 등 카메라와 늘 함께 사 용되는 액세서리도 카메라 점검이나 서비스를 받을 때 함께 점검을 받으십시오 .

# 카메라 알아 보기

잠시 시간을 내서 카메라 컨트롤과 표시에 대해 알아보십시오 . 이 섹션을 북마 크해 두시고 나머지 설명서를 죽 읽으면서 참조하시면 도움이 될 수 있습니다 .

# 카메라 본체

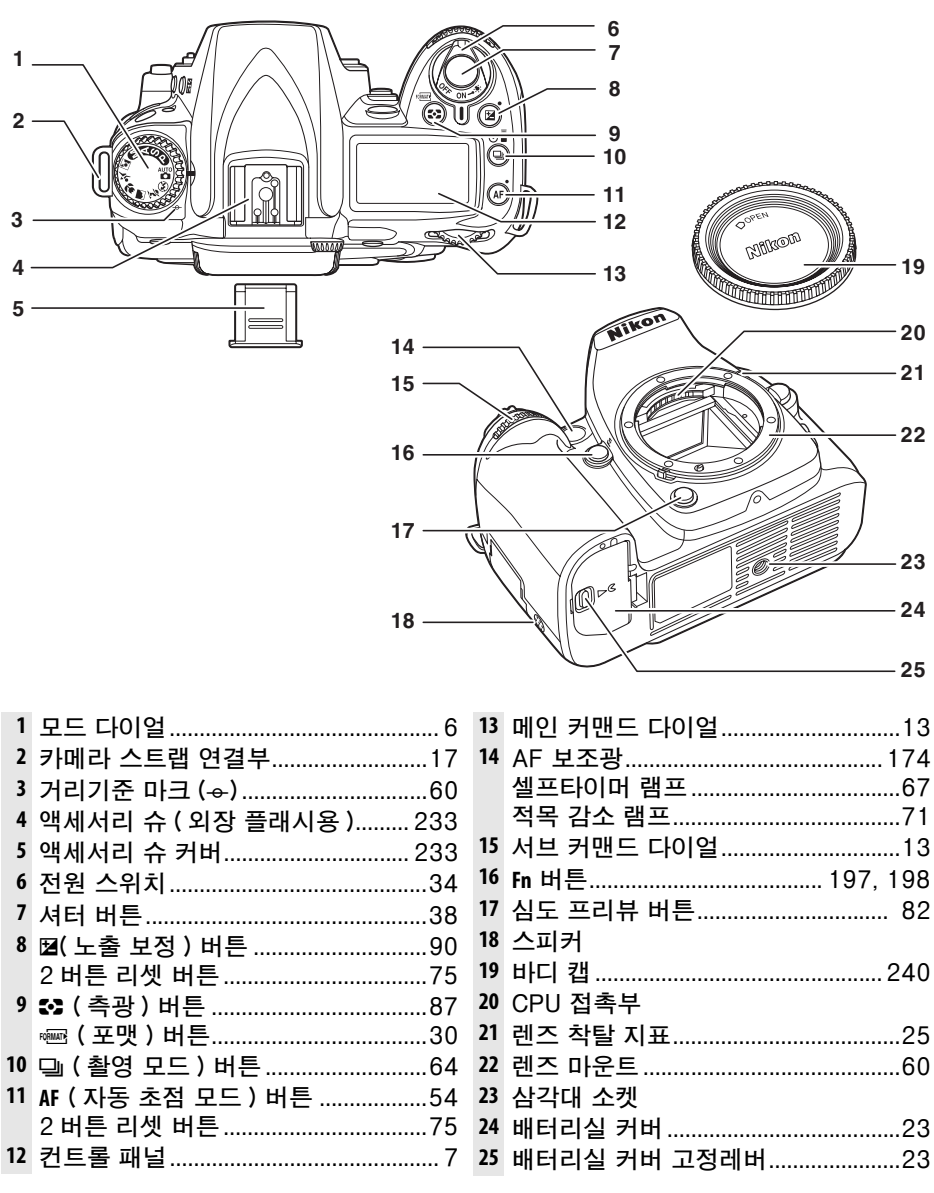

 $\frac{1}{\sqrt{2}}$ 

#### 카메라 본체 ( 계속 )

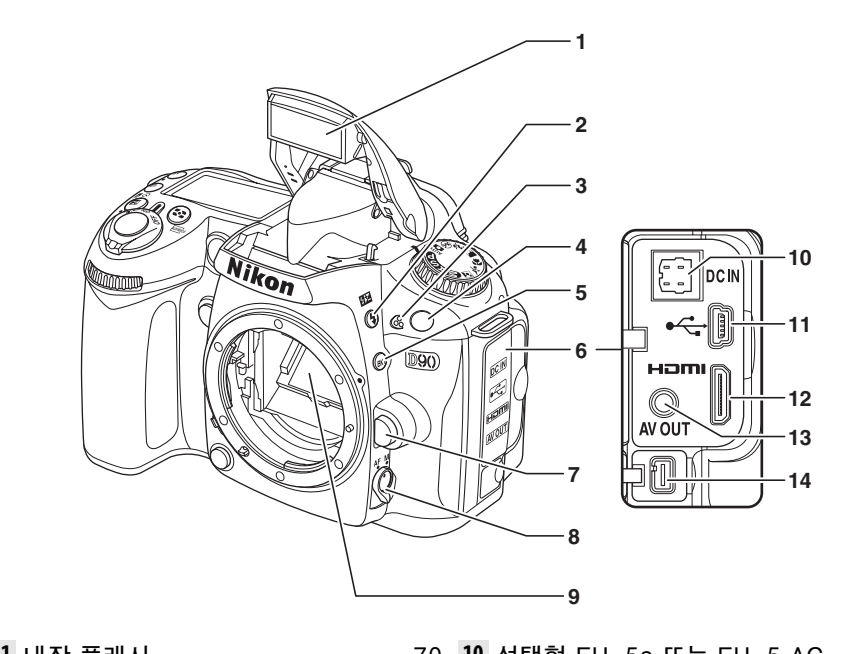

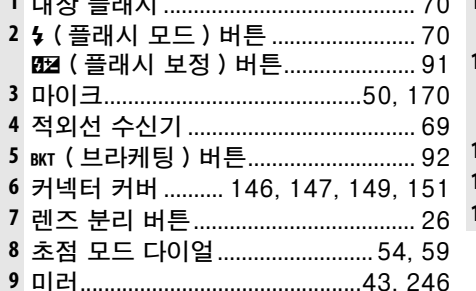

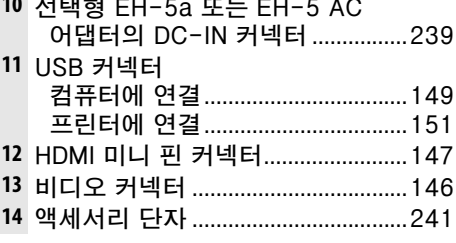

#### 카메라 본체 (계속)

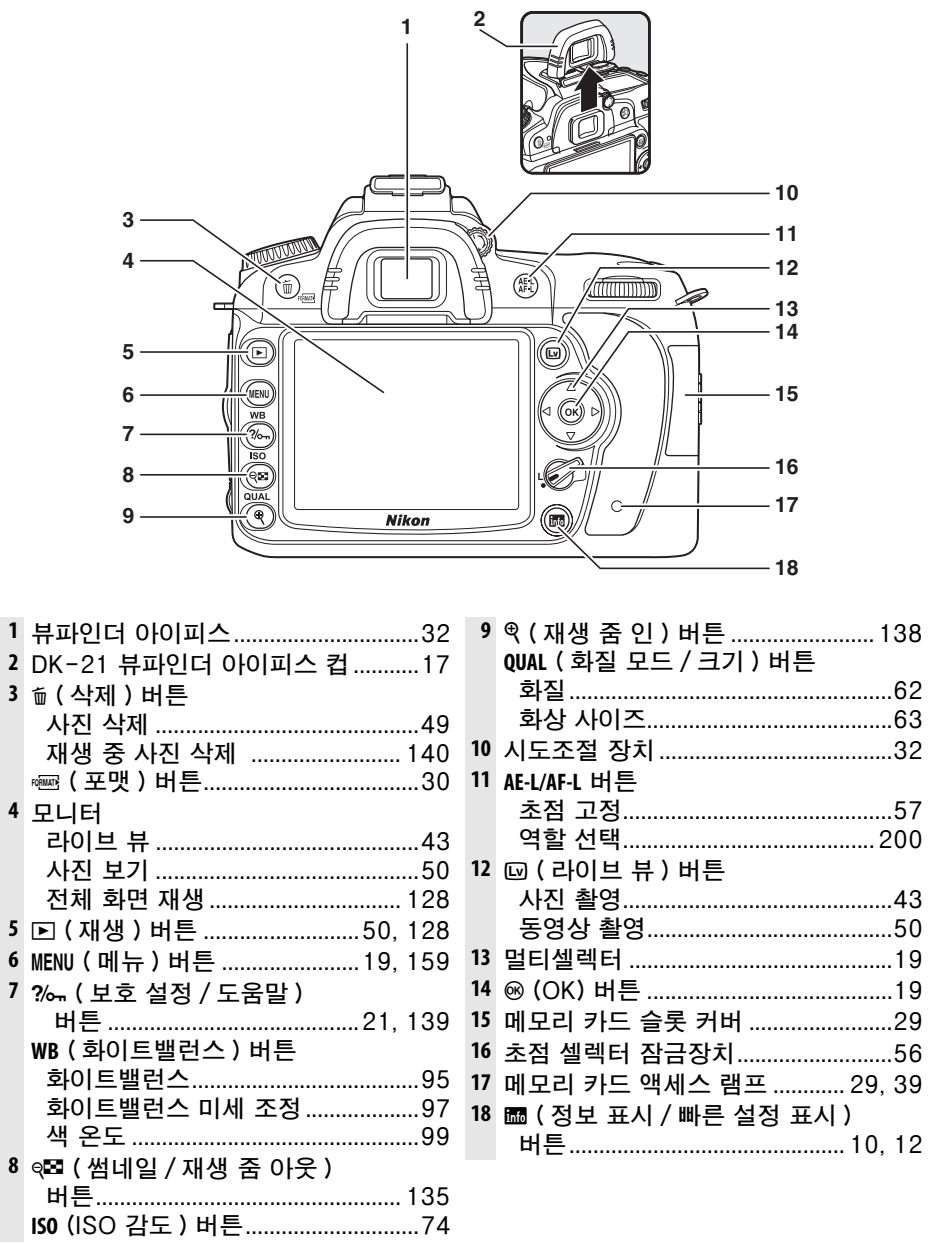

 $\overline{\mathbf{4}}$ 

M.

# 모드 다이얼

이 카메라에서는 다음 열한 가지의 촬영 모드를 선택할 수 있습니다 :

### $\Pi$  *P, S, A, M 모드*

이 모드를 선택하여 카메라 설정을 완벽하게 제어할 수 있습니다 .

P - 자동 프로그램 (80 페이지 ): 카메라 가 셔터 속도와 조리개값을 선택하고 사 용자가 그 밖의 설정을 지정합니다 .

**S - 셔터 우선 자동** (81 페이지 ): 움직이 배경에 모두 초점이 맞추어집니다 . 는 대상을 정지된 화상으로 촬영하려면 빠른 셔터 속도를 , 대상을 흐려서 동적인 느낌을 주려면 느린 셔터 속도를 선택합 니다 .

A - 조리개 우선 모드 (82 페이지 ): 조리 개를 조절하여 배경 디테일을 부드럽게 처리하거나 심도를 증가시켜 주 피사체와

M - 수동 발광 모드 (83 페이지 ): 각자의 독창적인 의도에 따라 셔터 속도와 조리 개값을 조화시킵니다 .

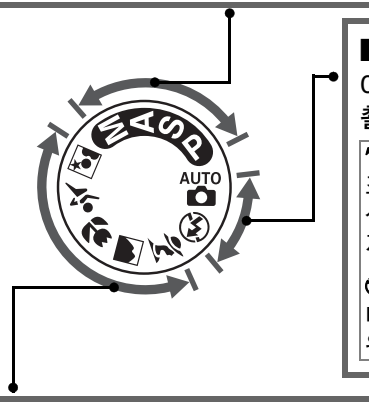

# $\Pi$   $N$ 동 모드

이 모드는 겨누고 누르기만 하면 되는 ( 간편 촬영 ) 사진에 선택합니다 .

**'g 자동** (34 페이지 ): 카메라가 자동으로 설정을 조정하여 " 간편 촬영 " 방식으로 최상의 결과를 산출합니다 . 디지털 카메라를 처음 접하는 사용 자에게 권장됩니다 .

**⊙ 자동 ( 플래시 OFF)**(34 페이지 ): 조명이 어둡 더라도 플래시가 발광하지 않는 점만 제외하면 위와 동일합니다 .

#### $\Pi$  장면 모드

장면 모드를 선택하면 선택한 장면에 따라 자동으로 설정이 최적화되므로 , 모드 다이얼을 돌리는 것만으로도 독창적인 사진을 만들 수 있습니다 .

 $\bm{\hat{z}}$  인물 (41 페이지 ): 배경의 초점을 부드 S 스포츠(42 페이지): 다이내믹한 스포츠 럽게 처리하여 인물을 촬영합니다 . 의 동작을 정지된 화상으로 촬영합니다 .

**■ 풍경** (41 페이지 ): 풍경을 촬영할 때 디 **⊠ 야경 인물** (42 페이지 ): 어두운 배경에 테일을 살려줍니다 . 서 인물을 촬영합니다 .

● 클로즈 업 (42 페이지 ): 꽃이나 곤충 같 은 작은 피사체의 근접촬영을 선명하게 표현합니다 .

 $\left|\frac{1}{\mathbf{X}_i}\right|$ 

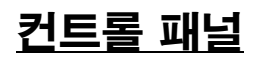

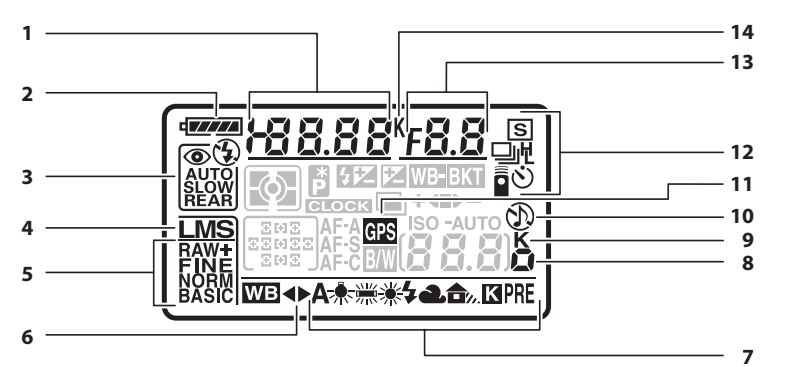

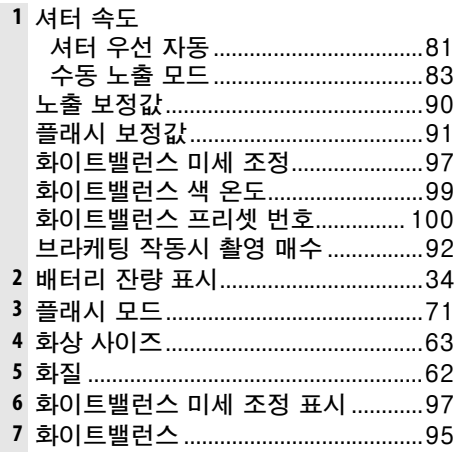

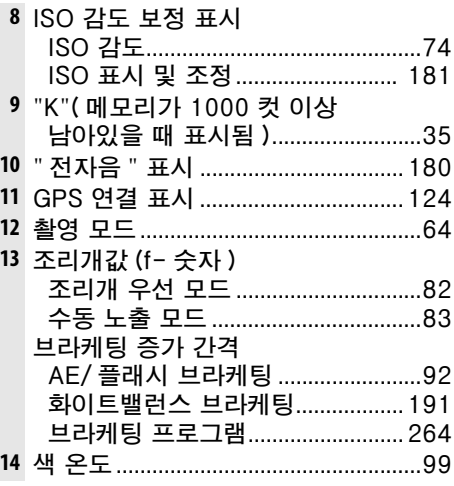

#### $\varnothing$  대용량 메모리 카드

메모리 카드에 충분한 메모리가 남아 있어 수천 장 이상의 사진 을 기록할 수 있을 경우 촬영 가능 컷수를 가까운 백 단위로 어 림해서 천 단위로 표시합니다 ( 가령 1,260 장을 찍을 수 있다 면 촬영 가능 컷수에 1.2 K 로 나타납니다 ).

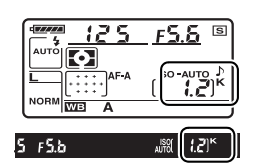

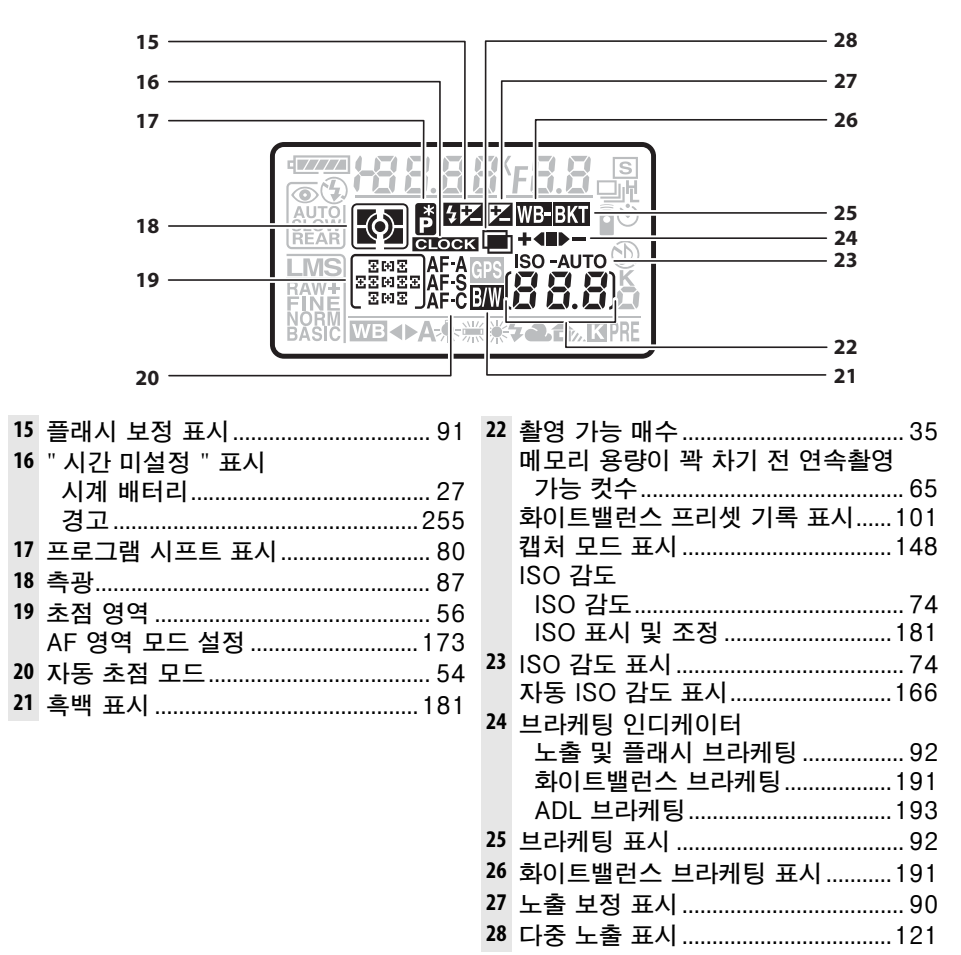

#### A LCD 조명

전원 스위치를 ☀ 위치로 돌리면 노출계와 컨트롤 패널 조명 (LCD 조명 ) 이 활성화되어 어두운 곳에서 디스플 레이를 읽을 수 있습니다 . 전원 스위치를 놓으면 노출 계가 활성 상태인 동안 또는 셔터 버튼을 눌렀다 떼거나 전원 스위치를 다시 ※ 위치로돌릴 때까지 조명은 6 초 간 계속 켜져있습니다 .

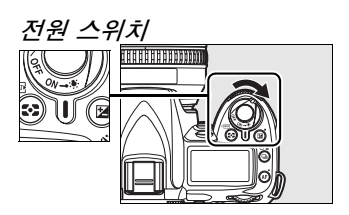

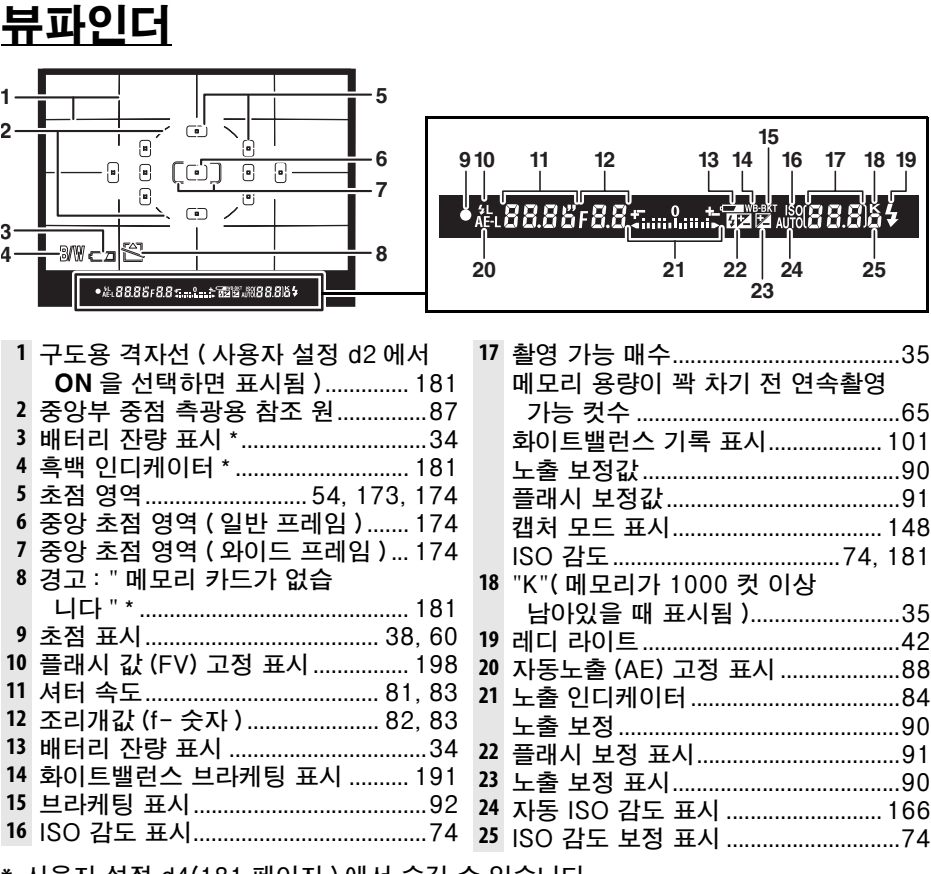

**\*** 사용자 설정 d4(181 페이지 ) 에서 숨길 수 있습니다 .

#### D 뷰파인더 표시

이런 유형의 뷰파인더가 지닌 특성으로 인해 , 선택한 초점 영역으로부터 사방으로 퍼져 나가는 가는 선이 보일 수 있습니다 . 이것은 정상이며 오작동이 아닙니다 . 배터리가 완 전히 소진되거나 삽입되지 않은 경우 뷰파인더가 어두워집니다 . 완전 충전된 배터리를 삽입하면 뷰파인더 표시가 정상으로 돌아옵니다 .

#### ■ 컨트롤 패널 및 뷰파인더

컨트롤 패널과 뷰파인더의 응답 시간과 밝기는 온도에 따라 달라질 수 있습니다 .

 $\frac{1}{\sqrt{2}}$ 

# 촬영 정보 표시

■ 버튼을 누르면 , 모니터에 셔터 속도 , 조리개값 , 촬영 가 능 매수 , AF 영역 모드 설정 등 촬영 정보가 나타납니다 . 선택한 설정을 변경하려면 R 버튼을 한번 더 누릅니다 (12 페이지 ). 모니터에서 촬영 정보를 보이지 않게 하려 면 圖 버튼을 한번 더 누르거나 셔터 버튼을 반누름 합니 다 . 기본 설정으로 약 10 초 동안 아무 작업도 하지 않으 면 모니터가 자동으로 꺼집니다 .

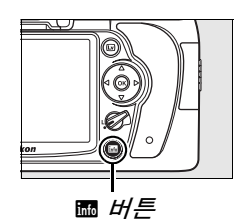

**1 23 4** gщ **5**  $4.5$ fps **6** 1Ö **7 20**  $\bigoplus_{s \in S}$  $\blacktriangleright$ **19** ISO-AUTO **8 REAR RPT**  $^{\circledR}$ **9 18 10** ĸ RAW+ **11**  $MB \rightarrow$ ※ **RASIC**  $\circ$  with iso will  $N$  sequence  $SD$  cone  $11$ **17 16 15 14 13 12 21 22 23 24 25 26**01 62 2  $R$ F $7777$ **ADL-BKT 37 27 CLOCK COMMENT OF L N H H\***  $\sqrt{777}$ **28 36 29** AUTO<br>물타돌 8888 **30** AF-C **35** 医室的医 Ξ 后 **GPS** RAW+ Ş **34 BASIC ONE OF ISOME N** 3D **33 32 31**

 $\overline{\mathbf{X}}$ 

#### A 참조

아무런 작업이 수행되지 않을 때 모니터가 계속 켜져 있는 시간을 선택하는 방법에 관해 서는 사용자 설정 c4( 모니터 OFF 시간, 180 페이지 ) 를 참조하십시오. 촬영 정보 표 시에서 글자 색을 변경하는 방법은 사용자 설정 d8( 촬영 정보 표시 , 183 페이지 ) 를 참 조하십시오 .

### 촬영 정보 표시 (계속 )

M

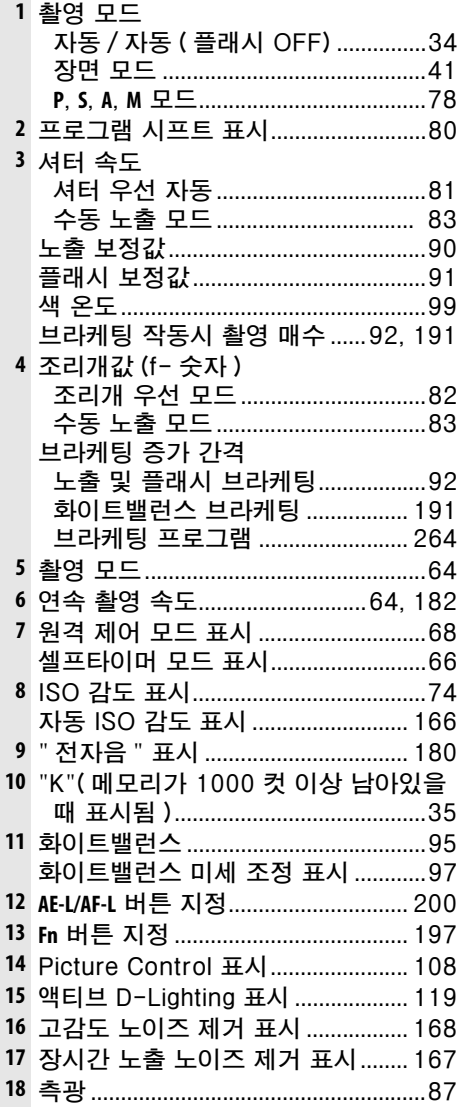

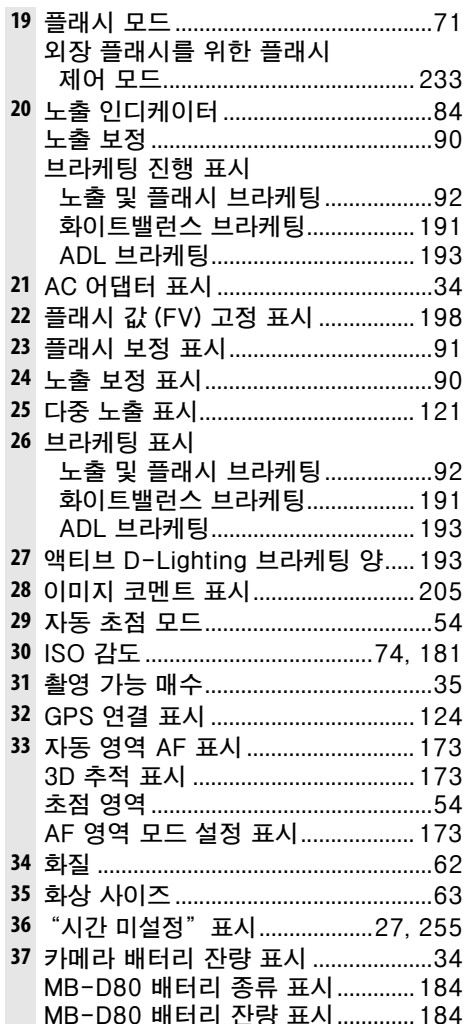

# ■ 촬영 정보 표시 ( 빠른 설정 표시 ) 에서 설정 변경

아래에 열거된 항목의 설정을 변경하려면 촬영 정보 표시 의 圖 버튼을 누릅니다. 멀티셀렉터를 사용하여 항목을 강조하고 ® 를 눌러 강조된 항목에 대한 메뉴로 이동합니 다 .

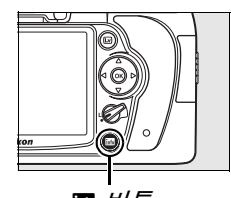

R 버튼

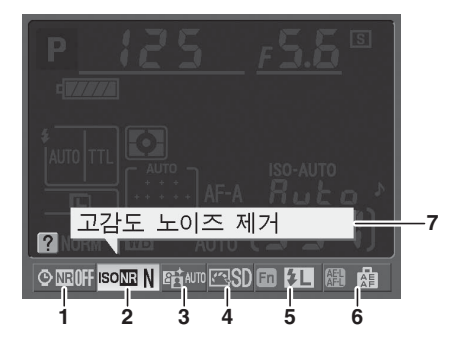

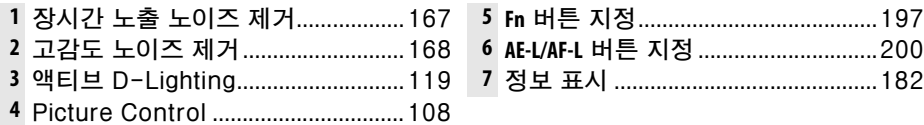

 $\frac{1}{\sqrt{2}}$ 

# 커맨드 다이얼

메인 및 서브 커맨드 다이얼은 단독으로 사용되거나 다양한 설정을 조정하는 다 른 컨트롤과 함께 사용됩니다 .

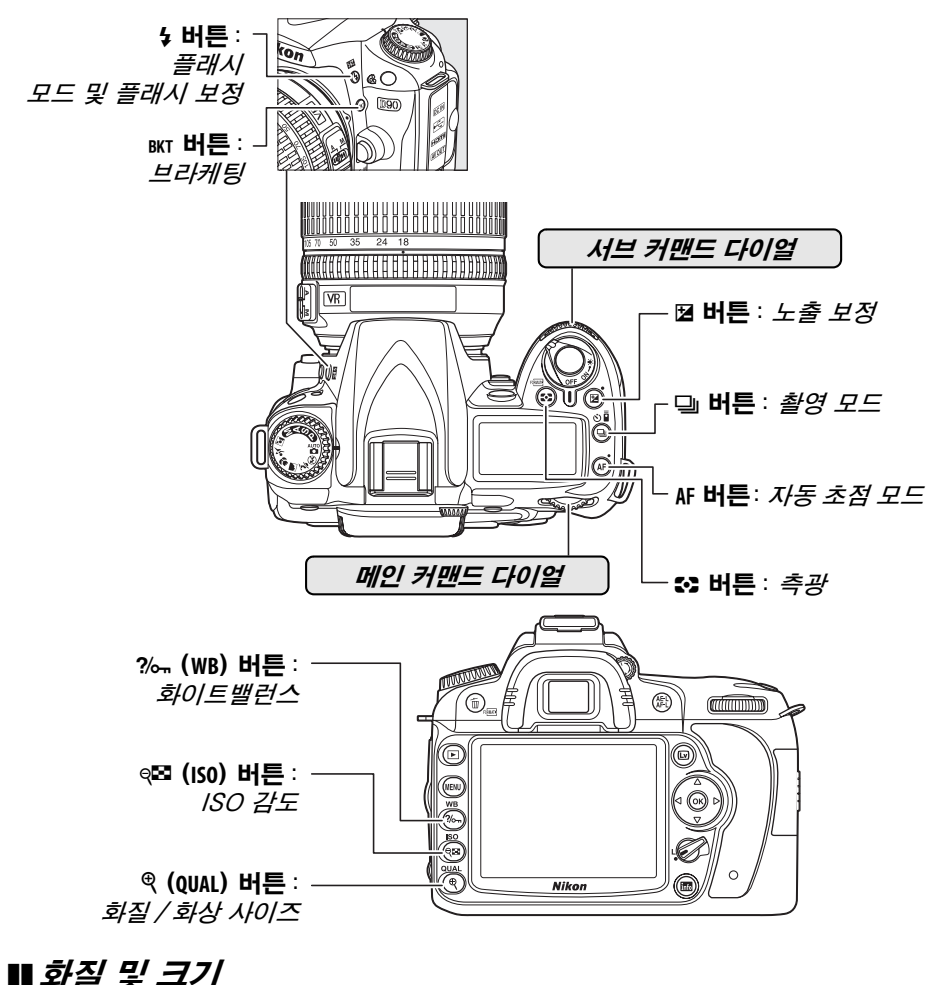

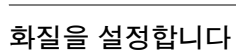

(62 페이지 ).

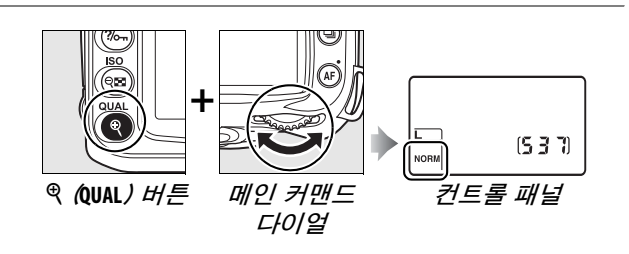

화상 사이즈를 선택합니다 (63 페이지 ).

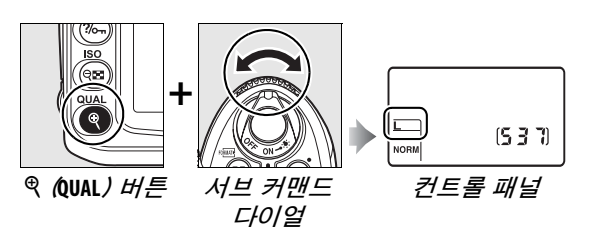

### ■ 자동 초점 모드

자동 초점 모드를 선택합니 다 (54 페이지 ).

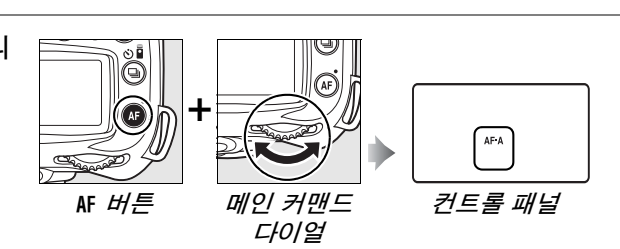

 $\Pi$  촬영 모드

촬영 모드를 선택합니다 (64 페이지 ).  $\overline{\mathbb{S}}$ **+ 델 버튼 메인 커맨드** 컨트롤 패널 다이얼

# ❚❚ ISO 감도

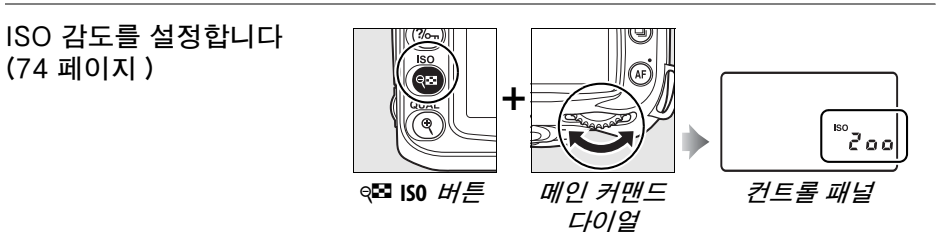

### ❚❚노출

조리개값과 셔터 속도의 조 합을 선택합니다 ( 노출 모 드 **P**; 80 페이지 ).

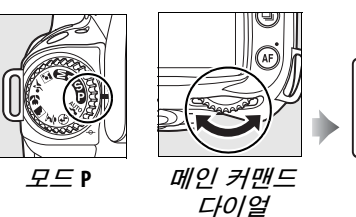

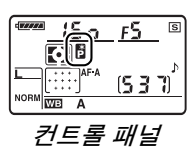

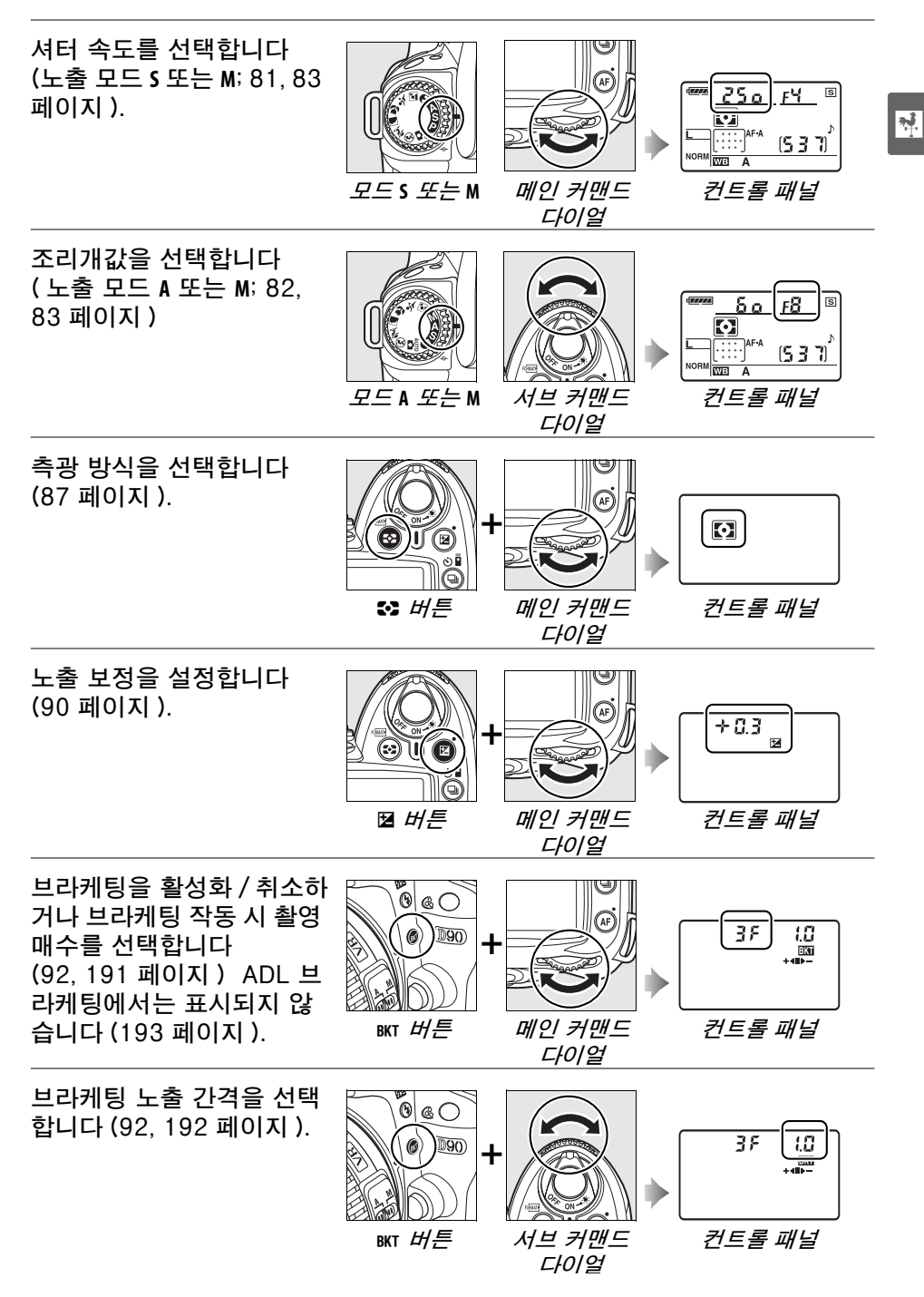

# ■화이트밸런스

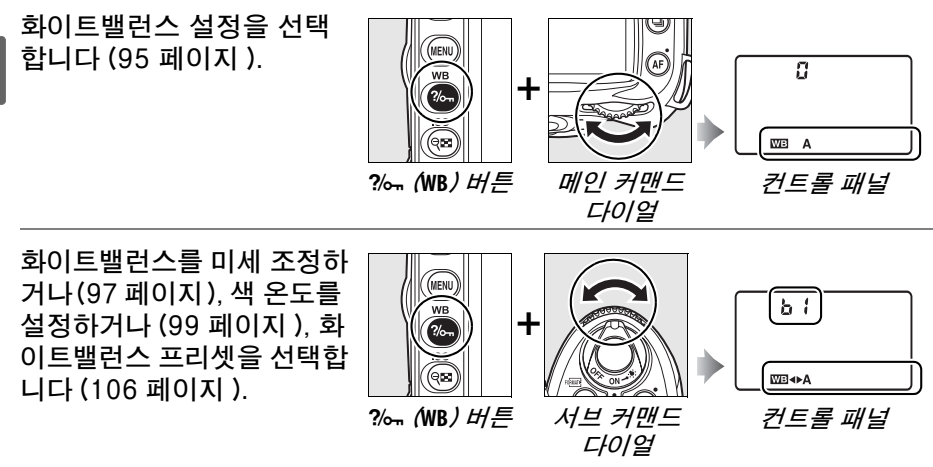

# ❚❚플래시 설정

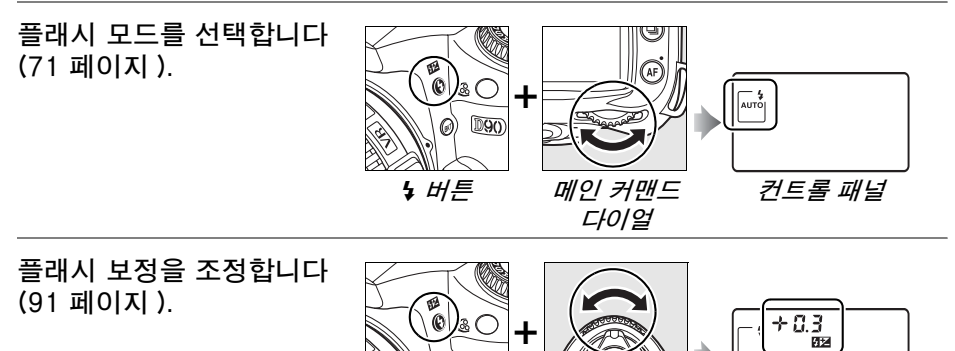

(๑)  $D90$ 

M (Y) 버튼 서브 커맨드

다이얼

컨트롤 패널

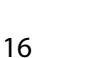
# AN-DC1 카메라 스트랩 부착

아래 그림처럼 스트랩을 부착합니다 .

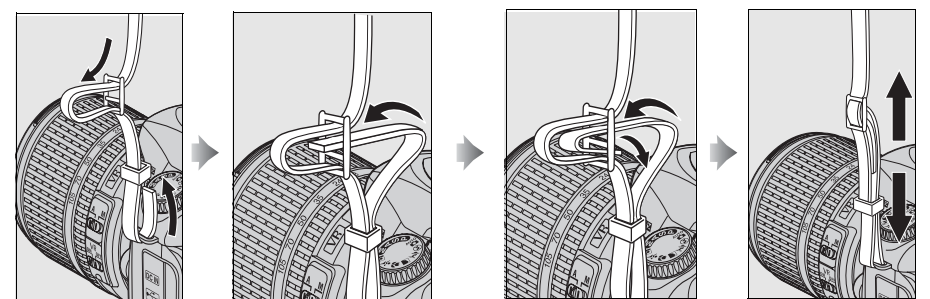

# BM-10 모니터 커버

카메라를 사용하지 않을 때 모니터를 깨끗하게 하고 보호 하기 위해서 카메라와 함께 투명 플라스틱 커버를 제공합 니다 . 이 커버를 부착하려면 커버 위쪽의 돌출부를 카메 라 모니터 위의 해당 부위에 삽입하고 (q) 제자리에 찰칵 맞을 때까지 커버의 아래 부분을 누릅니다 (2).

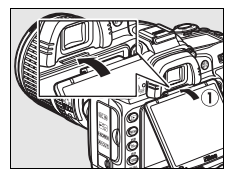

 $\frac{1}{\mathcal{N}_1}$ 

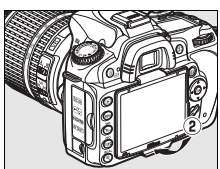

커버를 제거하려면 카메라를 단단히 잡고 오른쪽 그림처 럼 커버의 아래 부분을 밖으로 가볍게 잡아당깁니다 .

# DK-21 뷰파인더 아이피스 컵

DK-5 뷰파인더 아이피스 컵과 기타 뷰파인더 액세서리 (239 페이지 ) 를 부착하기 전에 한쪽 테두리 밑에 손가락 을 넣고 오른쪽 그림처럼 벗겨내어 뷰파인더 아이피스 컵 을 제거하십시오 .

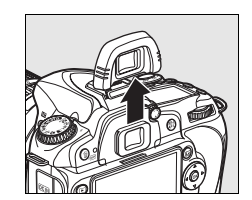

# 카메라 메뉴

카메라 메뉴에는 대부분의 촬영 , 재생 , 설정 옵션을 포함 하고 있습니다. 메뉴를 나타내려면 MENU 버튼을 누릅니다 .

MENU *버튼* 

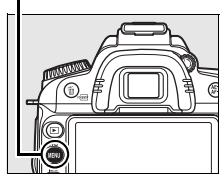

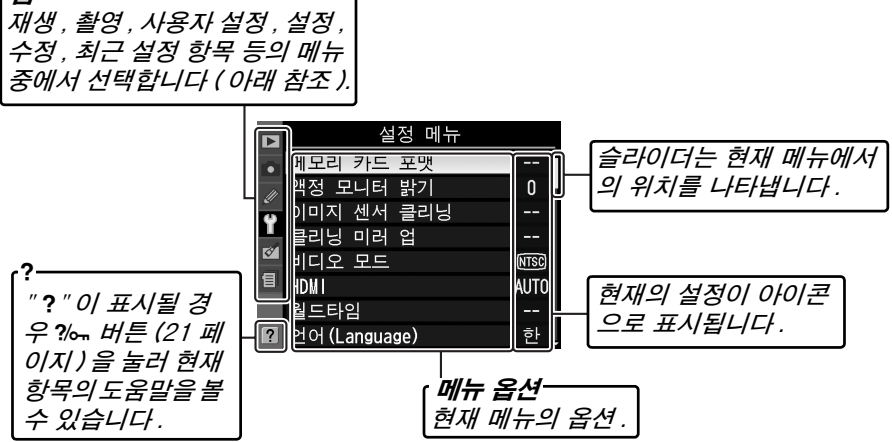

#### 다음의 메뉴를 이용할 수 있습니다 :

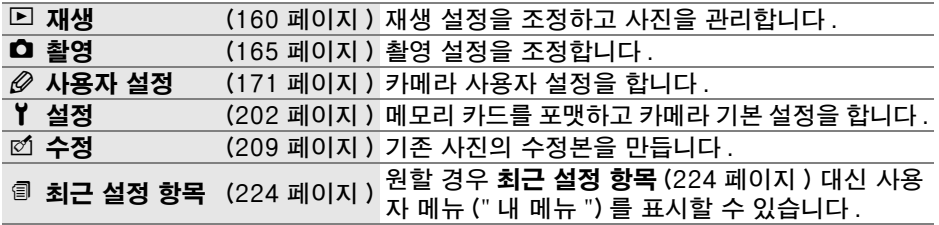

 $\epsilon$ EH  $\cdot$ 

# 카메라 메뉴 사용

멀티셀렉터와 @ 버튼을 이용하여 카메라 메뉴를 살펴봅니다 .

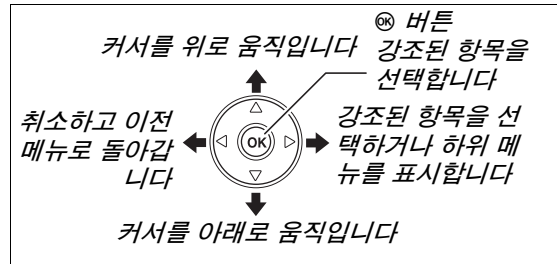

메뉴를 살펴보려면 아래의 단계를 따릅니다 .

**1** 메뉴를 표시합니다 .

MENU 버튼을 눌러 메뉴를 표시합니다.

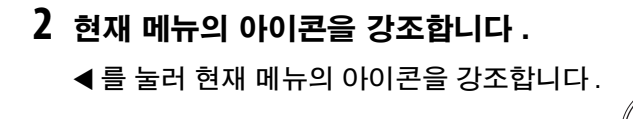

**3** 메뉴를 선택합니다 .

▲ 나 ▼ 를 눌러 선택한 메뉴에 커서를 위치시 킵니다 .

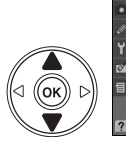

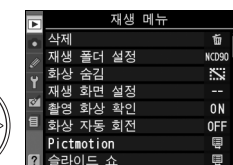

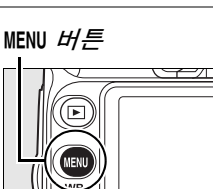

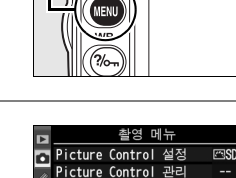

 $\blacksquare$ 

**NUTO** 

圓

est un

**SRGF** 

화질 모드 - 르 ——<br>화상 사이즈

 $150$ .sv ᆸ노 ᇀᆼ<br>액티브 D-Lighting

샌공기

화이트 밸런스

. \_\_\_<br>- 감도 설정

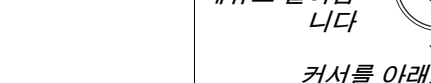

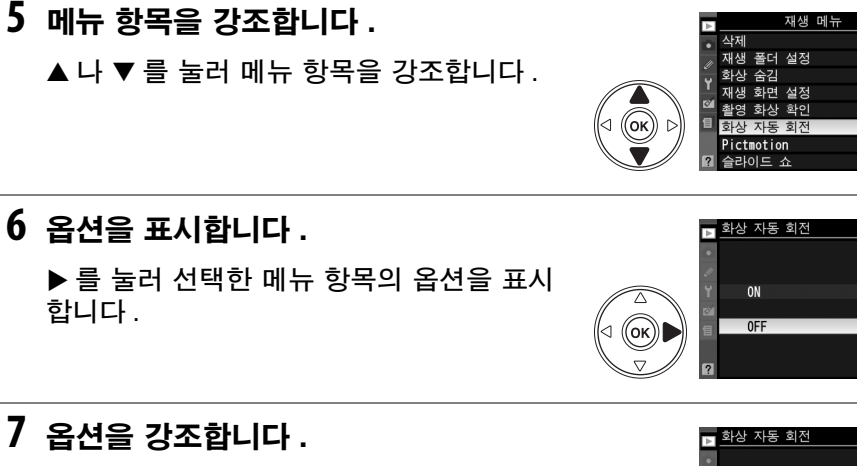

▲ 나 ▼ 를 눌러 옴셔을 강조합니다.

# **8** 강조한 항목을 선택합니다 .

5 를 눌러 강조한 항목을 선택합니다 . 선택을 하지 않고 종료하려면 MENU 버튼을 누릅니다 .

주의 사항 :

- **•** 회색으로 표시되는 메뉴 항목은 지금 사용할 수 없습니다 .
- ▶ 또는 멀티셀렉터의 중앙을 누르면 대개는 ⊛ 를 누르는 것과 같은 효과를 나 타내지만 @ 를 눌러야만 선택이 되는 경우도 있습니다 .
- **•** 메뉴에서 나와 촬영 모드로 돌아가려면 셔터 버튼을 반누름 합니다 (35 페이 지 ).

#### A 커맨드 다이얼 사용

메인 커맨드 다이얼은 커서를 상하로 움직이고 , 서브 커맨드 다이얼은 커서를 좌우로 움 직입니다 . 서브 커맨드 다이얼은 선택에 사용할 수 없습니다 .

▶를 눌러 선택한 메뉴에 커서를 위치시킵니 다.

**4** 선택한 메뉴에 커서를 위치시킵니다 .

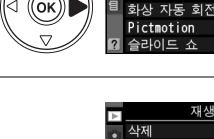

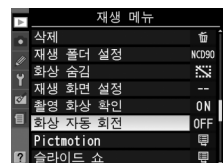

urna ON

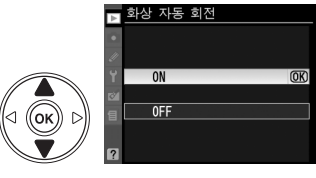

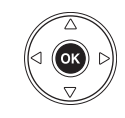

# 도움말

모니터의 좌측 하단에 ? 아이콘이 표시되어 있으면 2 ~ 튼을 눌러 도움말을 표시할 수 있습니다 . 버튼을 누르고 있는 동안 현재 선택한 옵션이나 메뉴의 설명이 표시됩니 다 .  $\blacktriangle$  나 ▼ 를 눌러 표시를 스크롤합니다.

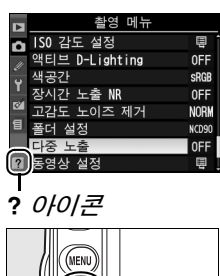

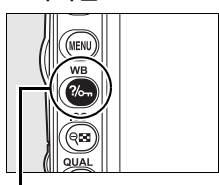

 $\frac{1}{2}$   $\frac{1}{2}$ 

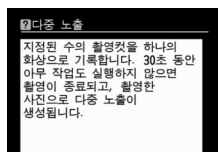

 $\sqrt{\frac{1}{2}}$ 

# 첫 단계

# 배터리 충전

 $\overline{\mathbf{X}}$ 이 카메라에는 EN-EL3e 리튬이온 충전지 ( 기본 제공 ) 를 사용합니다 .

EN-EL3e 는 완전히 충전되지 않은 상태로 제공됩니다 . 촬영 시간을 최대한 늘리려면 사용 전에 기본 제공되는 MH-18a 급속 충전기로 배터리를 충전하십 시오 . 잔량이 남아 있지 않은 상태에서 배터리를 완전히 충전하는 데는 약 2 시 간 15 분이 소요됩니다 .

# **1** 충전기에 플러그를 꽂습니다 .

배터리 충전기에 AC 어댑터 플러그를 삽입하고 전원 케이블을 콘센트에 꽂습니다 .

## **2** 단자 커버를 제거합니다 .

배터리에서 단자 커버를 제거합니다 .

# **3** 배터리를 삽입합니다 .

배터리를 충전기에 삽입합니다 . 배터리가 충전되는 동안 **CHARGE** 램프가 점멸합니다 .

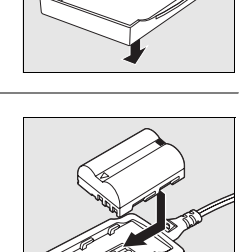

**UICA CHARGER** 

**Li-ion BATTERY PACK**

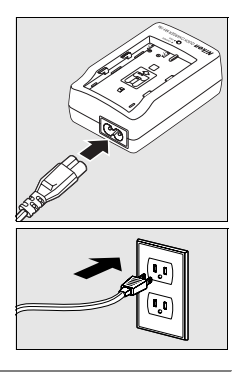

## **4** 충전이 완료되면 배터리를 제거합니다 .

**CHARGE** 램프의 점멸이 중단되면 충전이 완료된 것입니 다 . 배터리를 꺼내고 충전기의 플러그를 뺍니다 .

# 배터리 삽입

# **1** 카메라를 끕니다 .

배터리를 삽입하거나 제거할 때는 항상 카 메라를 끕니다 .

- **2** 배터리실 덮개를 엽니다 . 카메라 아래쪽의 배터리실 덮개를 엽니다 .
- **3** 배터리를 삽입합니다 .

오른쪽 그림처럼 배터리를 삽입합니다 .

**4** 배터리실 덮개를 닫습니다 .

# $\Pi$  배터리 제거

배터리를 제거하기 전에 먼저 카메라를 끕니다 . 단락을 방지하기 위해 배터리 를 사용하지 않을 때는 단자 커버를 다시 씌우십시오 .

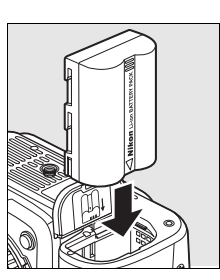

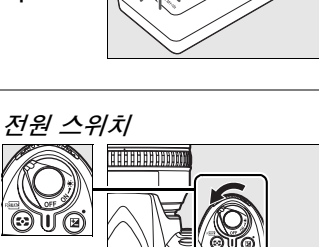

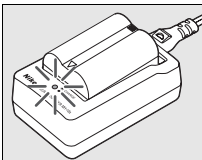

 $\frac{1}{\sqrt{2}}$ 

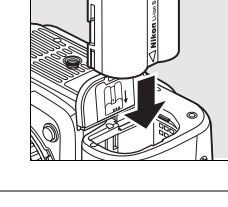

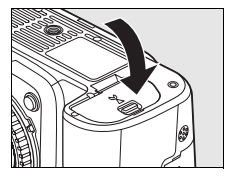

#### ■ 배터리와 충전기

이 설명서의 xiv-xvi 및 248-249 페이지의 경고와 주의사항을 읽고 따라 주십시오 . 주 위 온도가 0°C 이하이거나 40°C 이상일 때는 배터리를 사용하지 마십시오 . 주위 온도 5-35°C 의 실내에서 배터리를 충전하십시오 . 최상의 결과를 위해 20°C 이상의 온도에 서 배터리를 충전하십시오 . 배터리가 낮은 온도에서 충전되거나 충전된 온도 이하의 온 도에서 사용될 경우 , 배터리 용량이 일시적으로 감소할 수 있습니다 . 배터리가 5°C 이 하의 온도에서 충전된 경우 , 배터리 체크 (208 페이지 ) 의 배터리 수명 표시에 일시적 감소를 나타낼 수 있습니다 .

배터리를 사용한 직후에는 뜨거울 수 있습니다 . 충전하기 전에 배터리가 식을 때까지 기다립니다 .

충전기에는 호환 배터리만 사용하십시오 . 사용하지 않는 동안에는 플러그를 빼십시오 .

#### D 호환되지 않는 배터리

이 카메라에서는 D100, D70 시리즈 , D50 용의 EN-EL3 또는 EN-EL3a 리튬이온 충 전지나 MS-D70 CR2 배터리 홀더를 사용할 수 없습니다 .

#### A EN-EL3e 리튬 이온 충전지

기본 제공되는 EN-EL3e 는 호환 장치와 정보를 공유하여 카메라가 배터리 충전 상태를 6 개 레벨로 표시할 수 있게 해줍니다 (34 페이지 ). 설정 메뉴의 배터리 체크 옵션은 배 터리 충전 , 배터리 수명 , 그리고 배터리를 마지막으로 충전한 후에 촬영한 사진 수를 보 여줍니다 (208 페이지 ).

# 렌즈 부착

렌즈가 분리되어 있을 경우 카메라에 먼지가 들어가지 않도록 주의해야 합니다 . 이 설명서에서는 AF-S DX Nikkor 18-105mm f/3.5-5.6G ED VR 렌즈를 예 로 들고 있습니다 .

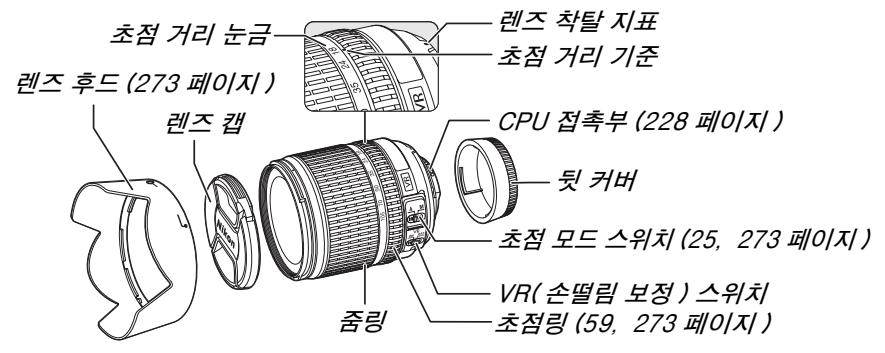

### **1** 렌즈 뒷 커버와 카메라 바디 캡을 제거합니다 .

카메라가 꺼진 상태인지 확인한 다음 렌즈에서 렌즈 뒷 커버를 제거하고 카메라 바디 캡을 제거하십시오 .

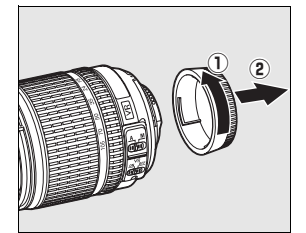

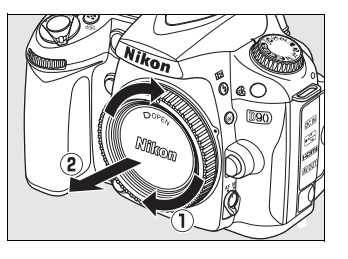

# **2** 렌즈를 부착합니다 .

렌즈의 장착 기준을 카메라 본체의 장 착 기준과 일치시킨 후 렌즈를 카메라 의 앞쪽 장착면 ( 마운트 ) 에 놓습니 다. 렌즈 분리 버튼을 누르지 않도록 조심하면서 제자리에 찰칵 맞을 때까 지 렌즈를 반시계방향으로 돌립니다 .

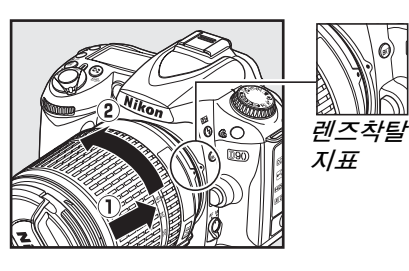

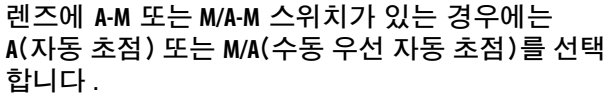

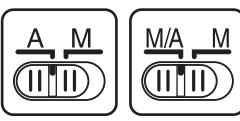

#### Ⅱ 렌즈 분리

렌즈를 분리하거나 교환할 때는 카메라가 꺼져 있는지 확인 하십시오 . 렌즈를 분리하려면 렌즈 분리 버튼을 누른 상태 에서 렌즈를 시계방향으로 돌립니다 . 렌즈를 분리한 후 렌 즈 캡과 뒷 커버 , 카메라 바디 캡을 다시 끼웁니다 .

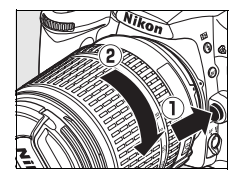

#### **Ⅱ 손떨림 보정 (VR)**

AF-S DX Zoom-Nikkor 18-105mm f/3.5-5.6G VR 렌즈는 카메라를 패닝 할 때도 카메라 흔들림으로 인한 사진 흐려짐을 방지해주는 손떨림 보정 (VR) 기능을 지원하여 , 셔터 속도를 105mm 의 초점 거리에서 약 3 EV 까지 늦출 수 있습니다 (Nikon 측정치 . 효과는 사용자와 촬영 조건에 따라 달라질 수 있습니 다 ).

손떨림 보정 기능을 사용하려면 VR 스위치를 **ON** 으로 밉니 다 . 셔터 버튼을 반누름하면 손떨림 보정 기능이 활성화되 어 카메라 흔들림이 뷰파인더의 이미지에 미치는 효과를 줄여주며 피사체의 구도를 잡고 자동 초점 및 수동 모드에 서 초점을 맞추는 과정을 간소화시켜 줍니다 . 카메라를 패 닝할 때는 패닝에 속하지 않는 동작에만 손떨림 보정이 적 용됩니다 ( 예를 들어 카메라를 수직으로 패닝할 경우 손떨 림 보정은 수평 방향의 흔들림에만 적용됩니다 ). 따라서 넓은 각도에서도 카메라를 매끄럽게 패닝하기가 훨씬 쉬 워집니다 .

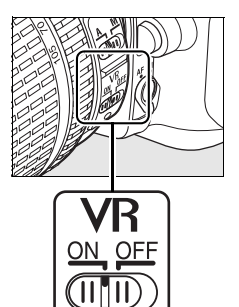

VR 스위치를 **OFF** 로 밀면 손떨림 보정 기능이 꺼집니다 . 카메라를 삼각대에 단 단히 장착한 경우에는 손떨림 보정 기능을 끄되 , 삼각대 헤드가 확실히 고정되 지 않거나 모노포드를 사용할 경우에는 그대로 놓아두십시오 .

#### **■ 조리개 링을 갖춘 CPU 렌즈**

조리개 링 (228 페이지 ) 이 있는 CPU 렌즈의 경우 최소 조리개값 ( 최대 f- 숫자 ) 으로 고정합니다 . 자세한 내용은 렌즈 설명서를 참조하십시오 .

#### ■ 손떨림 보정

손떨림 보정이 작동 중인 동안에는 카메라를 끄거나 렌즈를 분리하지 마십시오 . 손떨림 보정이 작동 중인 상태에서 렌즈의 전원이 차단되면 렌즈가 흔들릴 때 덜걱거릴 수 있습 니다 . 이는 오작동이 아니며 , 렌즈를 다시 부착하고 카메라를 켜면 문제가 해결됩니다 .

내장 플래시를 충전하는 동안에는 손떨림 보정 기능을 사용할 수 없습니다 . 손떨림 보 정 기능이 활성화된 경우에는 셔터를 누른 후에 뷰파인더의 이미지가 흐려질 수 있습니 다 . 이는 오작동이 아닙니다 .

# 기본 설정

처음으로 카메라를 켜면 언어 선택 대화상자가 표시됩니다 . 언어를 선택하고 시간과 날짜를 설정합니다 . 시간과 날짜가 설정되지 않으면 모니터에 가 깜박이고 사진에는 엉뚱한 시간과 날짜가 기록됩니다 .

### **1** 카메라를 켭니다 .

언어 선택 대화상자가 표시됩니다 .

# **2** 언어를 선택합니다 .

▲ 나 ▼ 를 눌러 원하는 언어를 선택한 다음 ⊛ 를 누릅 니다 .

**3** 시간대를 선택합니다 .

시간대 선택 대화상자가 표시됩니다 . 4 나 2 를 눌러 현지 시간대를 선택하고 (UTC 필드에는 선택한 시간 대와 협정세계시 (UTC) 간의 차이가 시간으로 표시됩 니다) ® 를 누릅니다.

## **4** 서머 타임을 설정하거나 해제합니다 .

서머 타임 옵션이 표시됩니다 . 서머 타임의 기본값은 OFF 로 되어 있습니다 . 현지 시간대에 서머 타임이 적 용되고 있는 경우에는 ▲ 를 눌러 ON 을 선택하고 ® 를 누릅니다 .

# **5** 날짜와 시간을 설정합니다 .

오른쪽 그림처럼 대화상자가 표시됩니다 . ◀ 나 ▶ 를 눌러 항목을 선택하거나 ▲나 ▼를 눌러 변경합니다. 시계가 현재의 날짜와 시간으로 설정되면 ® 를 누릅니 다 .

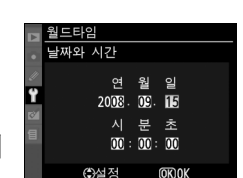

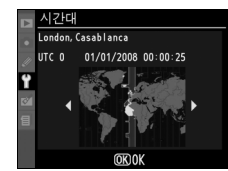

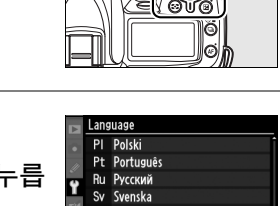

전원 스위치

UŃ

TITTITUUM

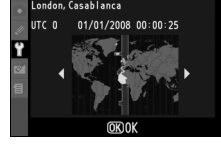

월드타임  $\overline{M}$ 머 타임  $0<sup>N</sup>$  $0FF$ 

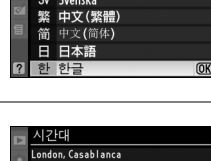

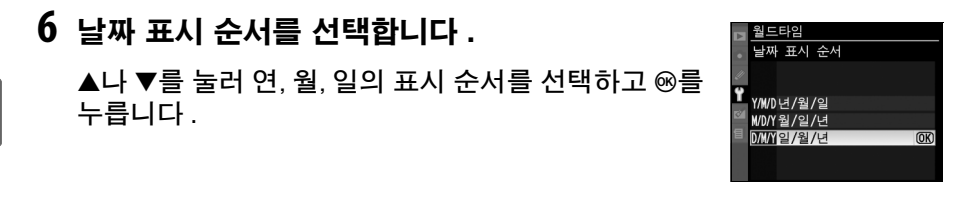

# **7** 촬영 모드로 나갑니다 .

촬영 모드로 나가려면 셔터 버튼을 반누름 합니다 .

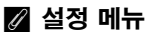

언어 및 일시 설정은 언제라도 설정 메뉴의 언어 (204 페이지 ) 및 월드타임 (204 페이 지 ) 옵션을 이용하여 변경할 수 있습니다 .

#### A 시계 배터리

카메라 시계는 독립된 충전식 전원을 사용하며 이 전원은 주 배터리를 설치하거나 카메 라에 옵션 EH-5a 또는 EH-5 AC 어댑터 (239 페이지 ) 를 연결할 때 필요에 따라 충전 이 됩니다 . 시계를 이틀 동안 충전하면 3 개월 정도 사용할 수 있습니다 . 컨트롤 패널 에 아이콘이 점멸하면 시계 배터리가 소진되어 시계가 리셋된 것입니다 . 시계를 정 확한 시간과 날짜로 설정합니다 .

#### A 카메라 시계

카메라 시계는 대부분 손목 시계와 가정용 시계보다 정확하지 않습니다 . 따라서 정기적 으로 정확한 시간을 확인하고 필요할 경우 시간을 다시 맞추어 주어야 합니다 .

# 메모리 카드 삽입

카메라는 SD(Secure Digital) 메모리 카드 ( 별매 ) 에 사진을 저장합니다 .

### **1** 카메라를 끕니다 .

메모리 카드를 삽입하거나 제거할 때는 항 상 카메라를 끄십시오 .

# **2** 카드 슬롯 커버를 엽니다 .

카드 슬롯 커버를 끄르고 (q) 카드 슬롯을 엽니다  $(Q)$ ).

# **3** 메모리 카드를 삽입합니다 .

오른쪽 그림처럼 메모리 카드를 쥐고 제자리에 찰칵 맞을 때까지 밀어넣습니다 . 메모리 카드 액세스 램 프에 수초 동안 불이 들어옵니다 . 메모리 카드 슬롯 커버를 닫습니다 .

#### $\overline{D}$  메모리 카드 삽입

메모리 카드의 상하 좌우를 잘못 끼우면 카메라나 카드가 손상될 수 있습니다 . 끼우기 전에 카드가 바른 방향인지 반 드시 확인하십시오 .

컨트롤 패널에 오른쪽 그림처럼 C가 표시되면 다 음 페이지에 설명된 대로 카드를 포맷하십시오 .

메모리 카드 액세스 램프가 켜져 있는 동안에는 배터리를 꺼내거나 전원을 분리하지 마 십시오 . 이 주의사항을 지키지 않으면 메모리 카드가 손상될 수 있습니다 .

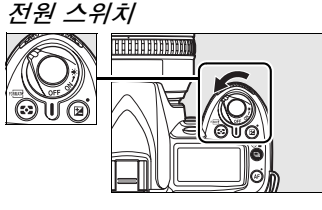

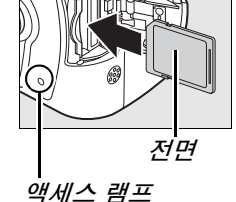

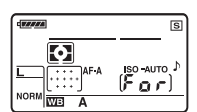

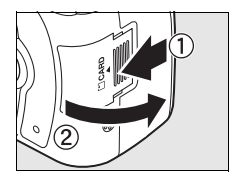

#### ■ 메모리 카드 포맷

메모리 카드를 다른 장치에서 사용한 후에는 반드시 포맷해야 합니다 .

#### $\nabla$  메모리 카드 포맷

-<br>'페모리 카드를 포맷하면 카드에 들어 있는 모든 데이터가 영구히 삭제된니다. 계속하기 전에 보관하려는 사진이나 자료를 컴퓨터로 반드시 복사해 두십시오 (148 페이지 ).

**1** 카메라를 켭니다 . 전원 스위치 <u>INNIHIHITI ETT</u>

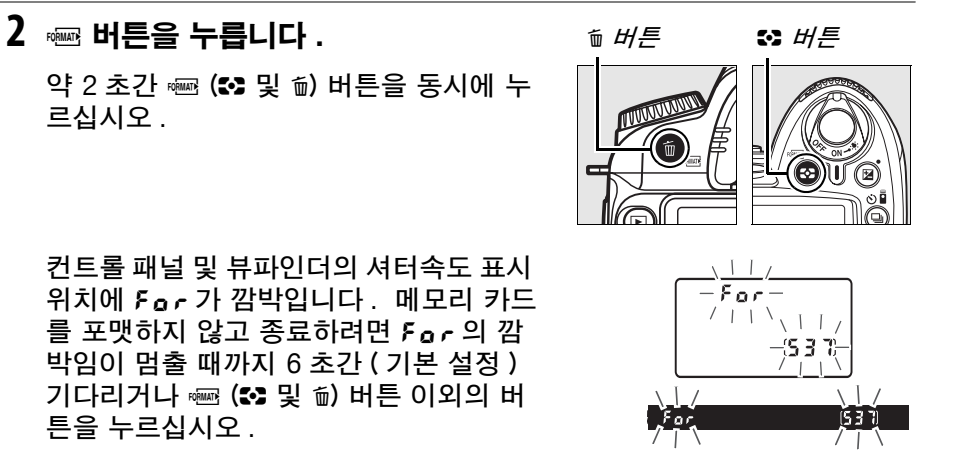

### **3** <sup>Q</sup> 버튼을 한번 더 누릅니다 .

For 가 깜박일 동안 다시 한번 (✿ 및 ៍ 버튼을 함께 눌러 메모리 카드 를 포맷합니다 . 포맷하는 동안에 메모리 카드를 꺼내거나 전원을 뽑거나 분리하지 마십시오 .

포맷이 완료되면 현재 설정에서 촬영할 수 있는 사 진의 수가 컨트롤 패널과 뷰파인더에 표시됩니다 .

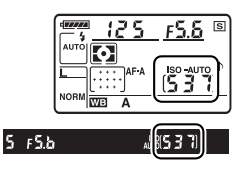

 $\overline{\mathbf{X}}$ 

#### ❚❚메모리 카드 제거

액세스 램프가 꺼진 것을 확인한 후 카메라를 끄고 메모리 카드 슬롯 커버를 연 다음 카드를 눌러 꺼냅니다 (①). 그런 다음 손으로 카드를 제거할 수 있습니다 (2).

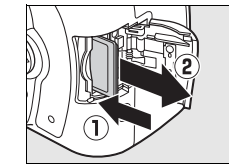

#### $\overline{D}$  메모리 카드

- **•** 메모리 카드를 사용한 후에는 뜨거울 수 있습니다. 카메라에서 메모리 카드를 꺼낼 때 주의하십시오 .
- **•** 컴퓨터나 다른 장치에서 포맷된 메모리 카드는 기록이나 재생용으로 사용하기 전에 카 메라에서 다시 포맷해야 합니다 .
- **•** 메모리 카드를 삽입하거나 제거할 때는 카메라를 끄십시오 . 포맷을 하거나 데이터를 기록 , 삭제 , 또는 컴퓨터로 복사하고 있는 동안에는 카메라에서 메모리 카드를 꺼내 거나 , 카메라를 끄거나 , 전원을 뽑거나 분리하지 마십시오 . 이 주의사항을 지키지 않 으면 데이터를 잃거나 카메라나 메모리 카드가 손상될 수 있습니다 .
- **•** 카드 단자를 손가락이나 금속 물체로 만지지 마십시오 .
- **•** 구부리거나 , 떨어뜨리거나 , 강한 물리적 충격을 주지 마십시오 .
- **•** 카드 케이스에 힘을 가하지 마십시오 . 이 주의사항을 지키지 않으면 메모리 카드가 손 상될 수 있습니다 .
- **•** 물 , 고온 , 높은 습도 또는 직사광선에 노출시키지 마십시오 .

#### A 메모리 카드가 없을 때

메모리 카드가 삽입되어 있지 않은 경우에는 컨트롤 패널과 뷰 파인더에 [- E-1 가 나타나고 뷰파인더에 오른쪽 그림처럼 아이 콘이 표시됩니다 . 충전된 EN-EL3e 배터리가 있고 메모리 카 드가 삽입되어 있지 않은 경우 카메라를 끄면 컨트롤 패널에 [- [- - ] 가 나타나고 뷰파인더에 아이콘이 표시됩니다 .

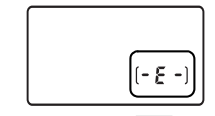

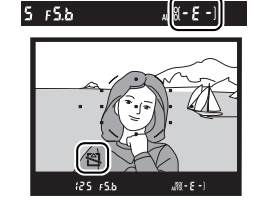

#### ■ 쓰기 방지 스위치

메모리 카드에는 실수로 데이터가 손실되는 것을 막아주 는 쓰기 방지 스위치가 있습니다 . 이 스위치가 " 잠금 " 위 치에 있을 때는 사진을 기록하거나 삭제할 수 없고 메모리 카드를 포맷할 수 없습니다 . 메모리 카드의 잠금을 해제 하려면 스위치를 " 쓰기 " 위치로 밉니다 .

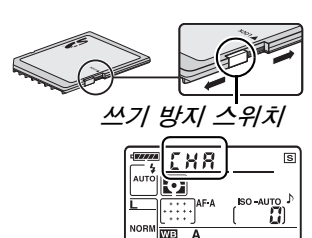

#### A 참조

설정 메뉴의 메모리 카드 포맷 옵션을 이용하여 메모리 카드를 포맷하는 방법에 관해서 는 202 페이지를 참조하십시오 .

# 뷰파인더 초점 조절

카메라는 개인의 시력차를 고려한 디옵터 조절 기능을 내장하고 있습니다 . 뷰 파인더에서 구도를 잡기 전에 뷰파인더 속의 표시가 초점이 맞춰져 있는지 확인 합니다 .

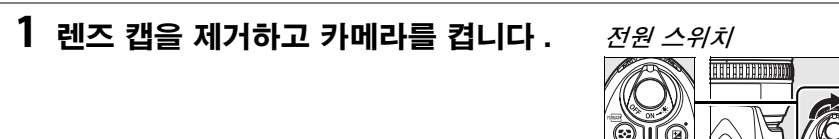

### **2** 뷰파인더의 초점을 맞춥니다 .

뷰파인더 표시와 초점 영역이 선명해질 때 까지 시도조절 장치를 돌립니다 . 뷰파인더 에 눈을 댄 상태에서 시도조절 장치를 조절 할 때는 눈에 손가락이나 손톱이 들어가지 않도록 주의하십시오 .

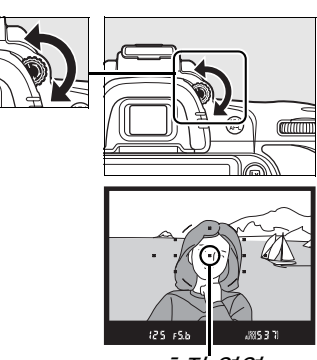

초점 영역

#### ■ 아이피스 교정 렌즈

교정 렌즈 ( 별매 , 239 페이지 ) 를 사용하여 뷰파인더 시도조절 장치를 추가로 조절할 수 있습니다 .

# 기본 촬영 및 재생

이 장에서는 자동 및 장면 모드에서 사진을 촬영하고 보는 방법을 간략히 살펴 봅니다. 여기서는 카메라의 기본 설정을 사용하는 것으로 가정합니다. 기본 설 정을 복원하는 방법에 관해서는 258 페이지를 참조하십시오.

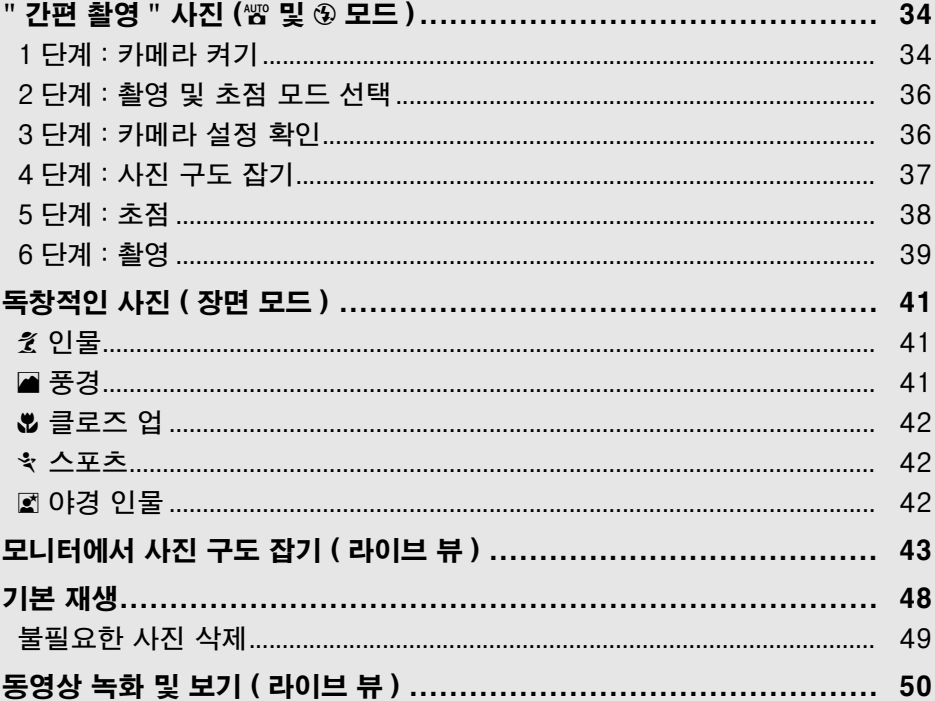

#### ■ CPU 렌즈 사용

자동 및 장면 모드는 CPU 렌즈를 사용할 경우에만 가능합니다 . 비 CPU 렌즈가 부착된 상태에서 이 모드를 선택하면 셔터가 작동되지 않습니다.

 $\overline{\mathbf{F}}$ 

# " 간편 촬영 " 사진 ('s 및 ⑤ 모드 )

이 섹션에서는 촬영 조건에 따라 카메라가 대부분의 설정을 제어 하고 피사체의 조명이 어두울 경우 자동으로 플래시가 발광하는 " 간편 촬영 (point-and-shoot)" 방식의 'k ( 자동 ) 모드에서 사 진을 촬영하는 방법에 관해 설명합니다 . 플래시를 끈 상태에서 카메라가 다른 설정을 제어하도록 하고 사진을 촬영하려면 모드 다이얼을  $@ 2 = 53$  자동 ( 플래시 OFF) 모드를 선택합니다.

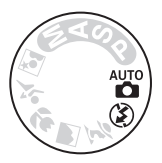

# 1 단계 : 카메라 켜기

**1** 카메라를 켭니다 .

렌즈 캡을 제거하고 카메라를 켭니다 . 컨트 롤 패널과 뷰파인더 표시에 불이 들어옵니 다.

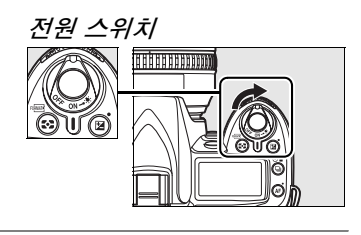

**2** 배터리 잔량을 확인합니다 .

뷰파인더나 컨트롤 패널에서 배터리 잔량을 확인합니 다 .

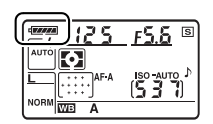

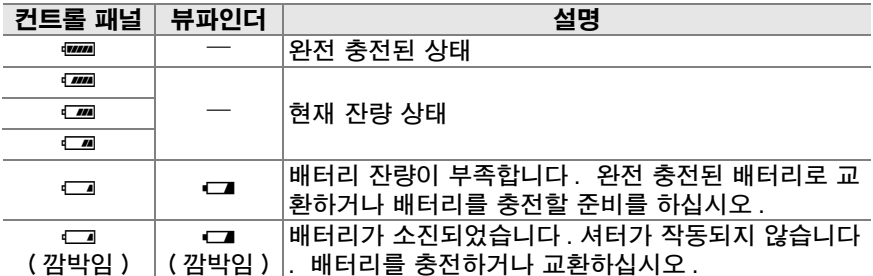

주의 : 선택형 EH-5a 또는 EH-5 AC 어댑터로 카메라에 전원을 공급할 경우 배 터리 잔량이 표시되지 않으며 , 그 대신 촬영 정보 표시에 9 아이콘이 표시됩니다 (10 페이지 ).

## **3** 촬영 가능 매수를 확인하십시오 .

컨트롤 패널과 뷰파인더의 촬영 가능 매수는 메모 리 카드에 저장될 수 있는 사진의 수를 나타냅니 다 . 촬영 가능 매수를 확인하십시오 .

현재 설정에서 사진을 추가로 저장할 메모리 공간 이 충분하지 않은 경우에는 오른쪽 그림처럼 표시 가 깜박입니다 . 메모리 카드를 교환하거나 (31 페이지 ) 사진을 삭제할 때까지는 (49, 162 페이 지 ) 더 이상 사진을 촬영할 수 없습니다 .

#### ■ 대용량 메모리 카드

메모리 카드에 충분한 메모리가 남아 있어 수천 장 이상의 사진을 기록할 수 있을 경우 촬영 가능 컷수를 가까운 백 단 위로 반 올림 하여 천 단위로 표시합니다 ( 가령 1,260 장을 찍을 수 있다면 촬영 가능 컷수에 1.2 K 로 나타납니다 ).

6 초

#### A 반누름 타이머

기본 설정시 6 초간 아무 작업도 하지 않을 경우 배터리 소모를 줄이기 위해 뷰파인더와 컨트롤 패널의 셔터 속도 및 조리개값 표시가 자동으로 꺼집니다 ( 반누름 타이머 ). 셔 터 버튼을 반누름 하면 뷰파인더의 표시가 다시 활성화됩니다 (38 페이지 ).

노출계가 자동으로 꺼지기 전 시간 간격은 사용자 설정 c2( 반누름 타이머 , 179 페이지) 를 이용하여 조정할 수 있습니다 .

노출계 켜짐 노출계 꺼짐 노출계 켜짐

 $577$ 

#### A 카메라 OFF 시 디스플레이

<u>ማ</u> 125 rSS ®

iso auto<br>I 국 기

 $\left[ \bullet \right]$ 

we

 $125 F5b$ 

배터리와 메모리 카드가 삽입된 상태에서 카메라를 끄면 촬영 가능 컷수가 표시됩니다 .

 $\overline{\mathbf{c}}$ 

 $(537)$ 

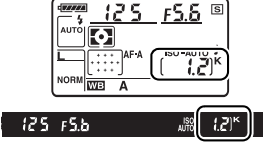

F5.6

**JRS371** 

 $125$ 

Ю

**WB** 

125 756

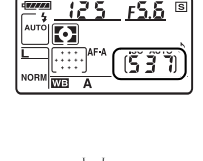

 $125 + 5.5$   $\degree$ 

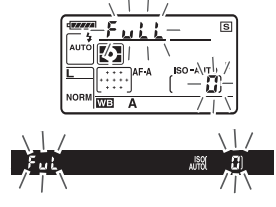

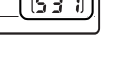

 $\Upsilon$ 

# 2 단계 : 촬영 및 초점 모드 선택

## $1$  �� 또는 ◈ 모드를 선택합니다 .

플래시 없이 사진을 촬영하려면 모드 다이 얼을  $@$  로 돌립니다. 그렇지 않으면 모드 다이얼을 뺨 로 돌립니다.

# **2** 자동 초점을 선택합니다 .

초점 모드 다이얼을 **AF** ( 자동 초점 ) 으로 돌 립니다 .

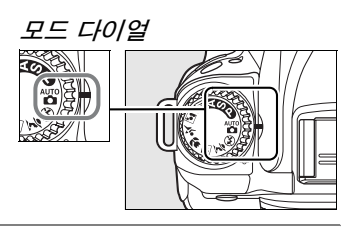

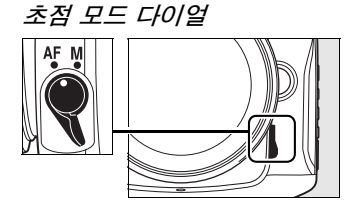

# 3 단계 : 카메라 설정 확인

컨트롤 패널의 설정을 확인합니다. '빵 및 ④ 모드의 기본 설정은 다음과 같습니다 .

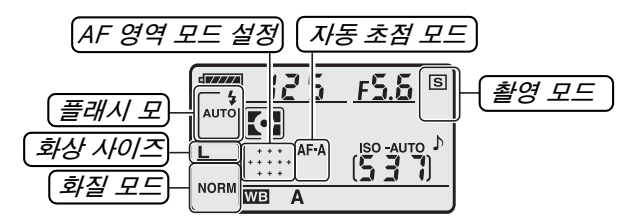

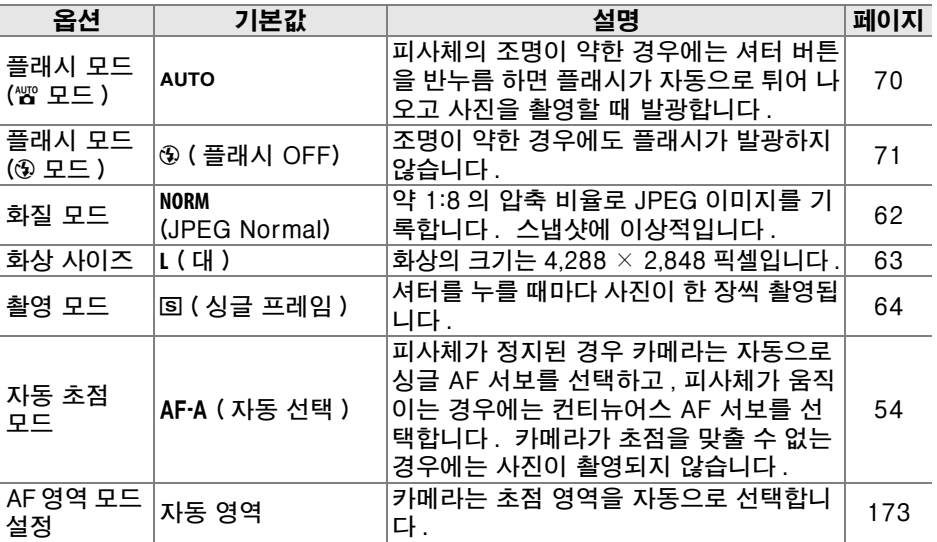

## **1** 카메라를 준비합니다 .

뷰파인더에서 사진의 구도를 잡을 때는 오른손으로 손 잡이를 잡고 왼손으로 카메라 본체와 렌즈를 잡습니다 . 팔꿈치를 몸에 가볍게 대서 지지해주며 한 발을 다른 발보다 조금 앞으로 내밀어 상체의 안정감을 유지합니 다 . © 모드에서는 조명이 약하면 셔터 속도가 느려집 니다 . 삼각대를 사용할 것을 권장합니다 .

세로 방향으로 사진 구도를 잡을 때는 오른쪽 그림처 럼 카메라를 잡습니다 .

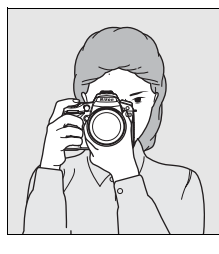

 $\overline{\mathbf{r}}$ 

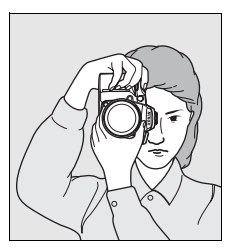

라이브 뷰 모드로 모니터에서 사진의 구도를 잡는 방법은 43 페이지를 참 조하십시오 .

## **2** 사진의 구도를 잡습니다 .

주 피사체가 11개 초점 영역 중 적어도 하나에 놓인 상태에서 뷰파인더에서 사진의 구도를 잡 습니다 .

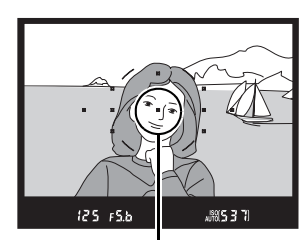

초점 영역

#### A 줌 렌즈 사용

피사체가 프레임에 가득 차도록 하려면 줌링을 사용하여 확 대하고 , 최종 사진에 더 넓은 영역이 나타나도록 하려면 축 소합니다 ( 확대할 때는 렌즈 초점 거리 눈금 기준에서 긴 초점 거리를 선택하고 , 축소할 때는 짧은 초점 거리를 선택 합니다 ).

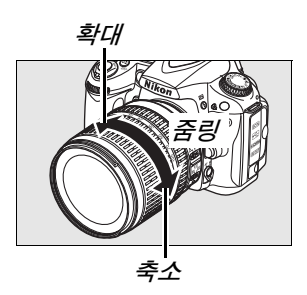

# 5 단계 : 초점

## **1** 셔터 버튼을 반누름 합니다 .

셔터 버튼을 반누름 하여 초점을 맞춥니다. 카메라는 자동으로 초점 영역을 선택합니다 . 피사체의 조명이 약한 경우에는 플래 시가 자동으로 튀어 나오고 AF 보조광이 켜집니다 .

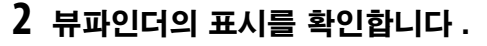

초점 맞추기가 완료되면 선택한 초점 영역이 일시적으로 강조되고 , 전자음이 울리고 , 초점 표시 (●) 가 뷰파인더에 나타납니다 . 카메라 가 싱글 AF 서보 (54 페이지 ) 를 선택할 경우 에는 셔터 버튼을 반누름 하는 동안 초점이 고 정됩니다 .

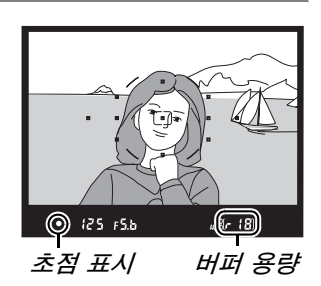

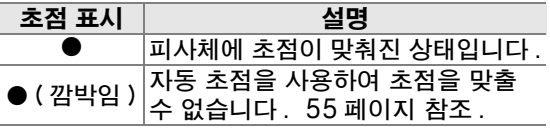

셔터 버튼을 반누름 하는 동안 메모리 버퍼에 저장할 수 있는 촬영 가능 매수 ( "r" ; 65 페이지 ) 가 뷰파 인더에 표시됩니다 .

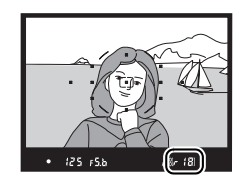

#### A 셔터 버튼

셔터 버튼은 2 단계로 되어 있습니다 . 셔터 버튼을 반누름 하면 자동 초점이 작동합니 다 . 셔터를 완전히 누르면 사진이 촬영됩니다 .

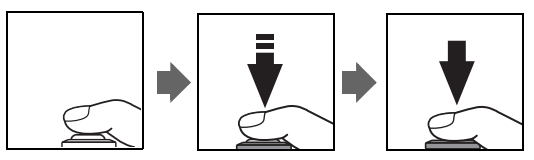

# 6 단계 : 촬영

셔터 버튼을 부드럽게 마저 눌러 사진을 촬영합 니다 . 메모리 카드 슬롯 커버 옆에 있는 액세스 램프가 켜집니다 . 램프가 꺼지고 기록이 완료될 때까지 메모리 카드를 꺼내거나 카메라를 끄거나 전원을 분리하지 마십시오 .

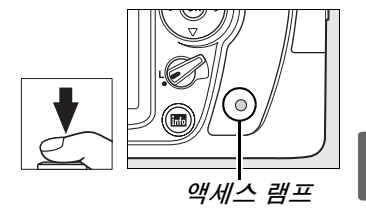

 $\overline{\phantom{a}}$ 

❚❚카메라 끄기 촬영이 완료되면 카메라를 끕니다 .

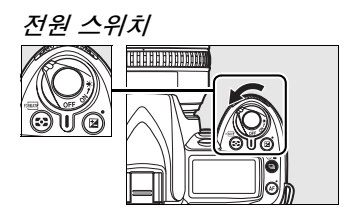

#### A 카메라 OFF 시 디스플레이

배터리와 메모리 카드가 삽입된 상태에서 카메라를 끄면 컨트롤 패널 에 촬영 가능 컷수가 표시됩니다 .

 $(537)$ 

#### A 자동 ( 플래시 OFF) 모드

플래시 사진이 금지되거나 , 어린아이를 촬영하거나 , 어두운 곳에서 자연광을 포착하려 할 경우에 이 모드를 선택합니다 .

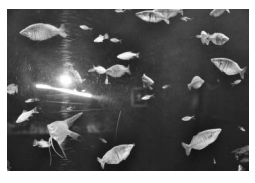

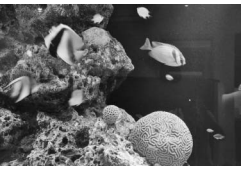

 $i$   $\mathbb{Z}$   $\mathbb{Z}$ 

#### A 내장 플래시

 $\overline{w}$  모드에서 정확한 노출을 위해 추가 조명이 필요한 경우에는 셔터 버튼을 반누름 하면 내장 플래시가 자동으로 팝업됩니다. 발광 범위는 조리개 및 ISO 감도에 따라 달라집니다 (266 페이 지 ). 플래시를 사용할 때는 렌즈 후드를 벗기십시오 . 플래시가 올려져 있을 때는 레디 라이트 (M) 가 켜져야만 사진을 촬영할 수 있습니다 . 레디 라이트가 켜지지 않을 경우에는 플래시가 충전 중이므로 손가락을 셔터에서 잠깐 떼었다가 다시 시도합니다 .

플래시를 사용하지 않을 때는 배터리가 절약되도록 원래 위치로 되돌립니다 . 플래시가 제자리에 찰칵 맞을 때까지 아래로 살짝 누릅니다 . 플래시 사용법에 관한 자세한 내용은 70 페이지를 참 조하십시오 .

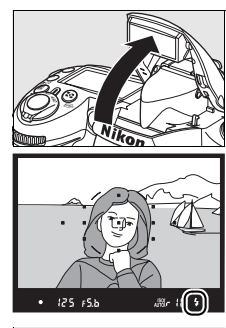

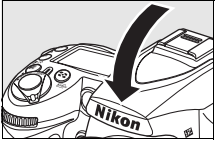

# 독창적인 사진 ( 장면 모드 )

카메라는 5 가지 " 장면 " 모드를 제공합니다 . 프로그램을 선택 하면 선택한 장면에 따라 자동으로 설정이 최적화되므로 , 모드 다이얼을 돌리는 것만으로도 독창적인 사진을 만들 수 있습니다 .

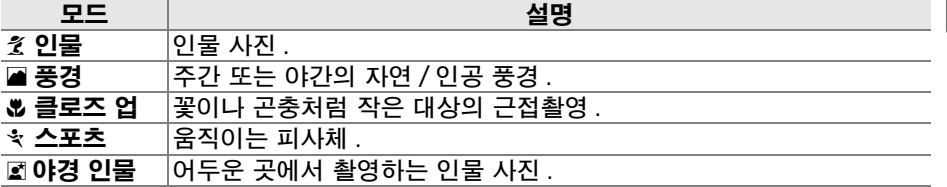

장면 모드에서 사진을 촬영하려면 :

## **1** 원하는 모드를 선택합니다 .

모드 다이얼을 돌려 장면 모드를 선택합니 다.

# **2** 사진을 촬영합니다 .

구도를 잡고 초점을 맞춘 다음 촬영합니다 .

## k 인물

부드럽고 자연스러운 피부톤의 인물 사진에 사용합니다 . 피사체가 배경에서 멀리 떨어져 있거나 망원 렌즈를 사용 할 경우 배경 디테일을 부드럽게 처리하여 구도에 깊이감 을 줍니다 .

### ■ 풍경

주간이나 야간의 선명한 풍경 사진에 사용합니다 . 내장 플래시와 AF 보조광이 자동으로 꺼집니다 . 조명이 약할 때 흐려짐을 방지하기 위해 삼각대 사용을 권장합니다 .

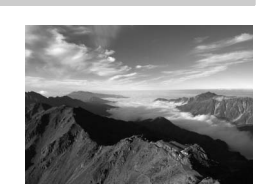

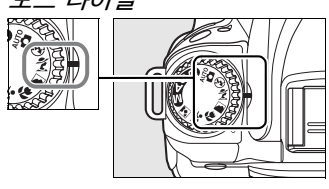

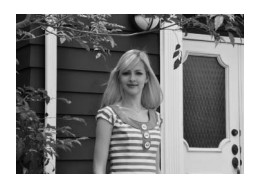

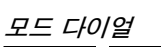

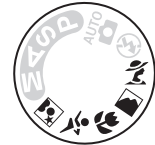

s

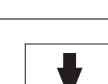

#### <u>ঋ *클로즈 언*</u>

꽃이나 곤충처럼 작은 대상의 근접촬영에 사용합니다 ( 아 주 근접한 범위에서 초점을 맞추려면 접사 렌즈를 사용합 니다 ). 카메라는 자동으로 중앙 초점 영역의 피사체에 초 점을 맞춥니다 . 흐려짐을 방지하기 위해 삼각대 사용을 권 장합니다.

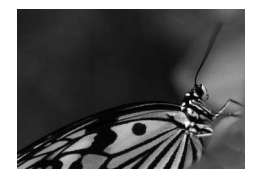

#### m 스포츠

빠른 셔터 속도는 다이내믹한 스포츠 동작을 정지된 화상 으로 촬영하여 주 피사체가 뚜렷하게 돋보이도록 합니다 . 내장 플래시와 AF 보조광이 자동으로 꺼집니다 .

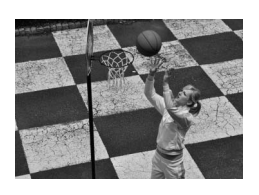

#### o 야경 인물

어두운 곳에서 촬영하는 인물 사진에서 주 피사체와 배경 간의 자연스러운 균형을 위해 사용합니다 . 흐려짐을 방지 하기 위해 삼각대 사용을 권장합니다 .

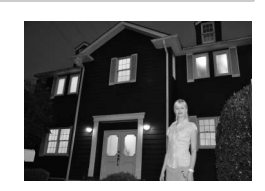

#### A 초점 영역

기본 설정에서 카메라는 다음과 같이 초점 영역을 선택합니다 :

- <u>美, </u>■, 面 모드 : 카메라는 자동으로 초점 영역을 선택합니다 .
- **☆ 모드** : 카메라는 중앙 초점 영역의 피사체에 초점을 맞춥니다 . 멀티셀렉터를 이용하 여 다른 초점 영역을 선택할 수 있습니다 (56 페이지 ).
- \* 모드: 카메라는 셔터 버튼을 반누름 하는 동안 계속해서 중앙 초점 영역의 피사체를 추적하여 초점을 맞춥니다 . 피사체가 중앙 초점 영역을 벗어날 경우 카메라는 계속해 서 다른 초점 영역의 정보를 근거로 초점을 맞춥니다 . 멀티셀렉터를 이용하여 시작 초 점 영역을 선택할 수 있습니다 (56 페이지 ).

#### A 내장 플래시

名, ₩, 또는 ☑ 모드에서 정확한 노출을 위해 추가 조명이 필요한 경우에는 셔터 버튼을 반누름 하면 내장 플래시가 자동으로 튀어 나옵니다 .

# 모니터에서 사진 구도 잡기 ( 라이브 뷰 )

a 버튼을 눌러 모니터에서 사진의 구도를 잡습니다 .

## 1 **◎ 버튼을 누릅니다** .

미러를 위로 올리면 렌즈를 통한 뷰가 카메라 모니터 에 표시됩니다 . 더 이상 피사체를 뷰파인더에서 볼 수 없습니다 .

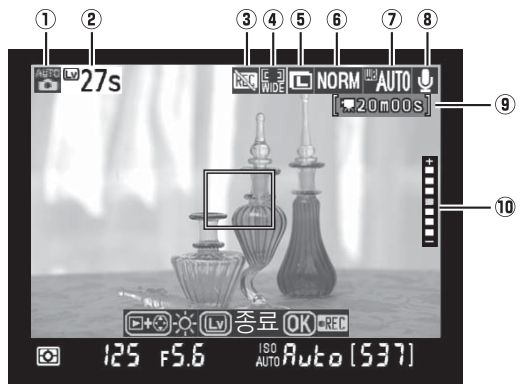

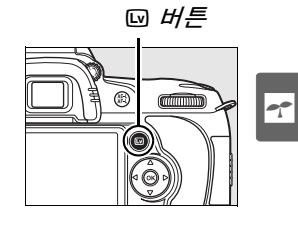

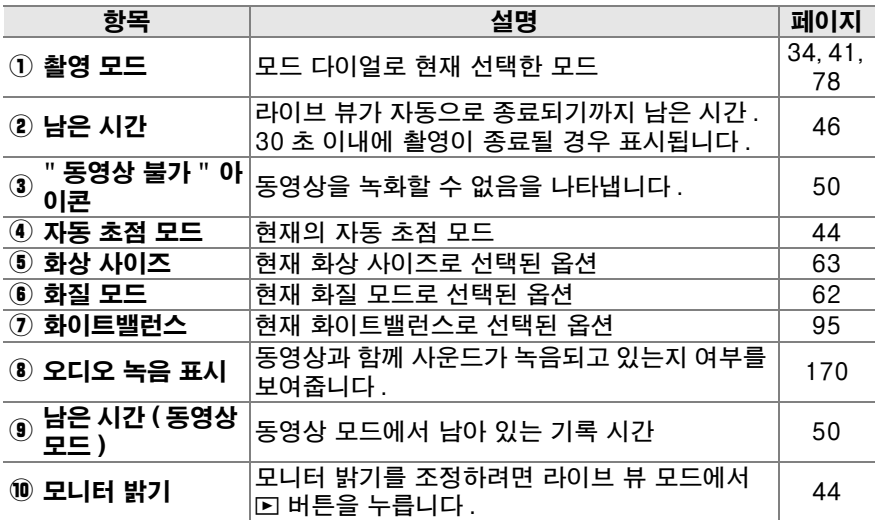

## **2** 자동 초점 모드를 선택합니다 .

모드 설명

8 얼굴 우선

**의 와이드영역** ( 기본 )

**圖 표준 영역** 

AF 버튼을 누르고 모니터에 다음 자동 초점 모 드 중 하나가 표시될 때까지 커맨드 다이얼을 돌립니다 ( 이 자동 초점 모드들은 다른 촬영 모드의 경우와 다른 점에 유의하십시오 ).

에 사용합니다 .

카메라는 카메라를 향하고 있는 인물 피사체를 자동으로 탐지하 여 초점을 맞춥니다 . 인물 사진

풍경을 비롯한 인물 외 피사체의 핸드 헬드 촬영에 사용합니다 . 멀티셀렉터를 이용하여 초점 영 역을 선택할 수 있습니다

프레임 내의 선택된 지점에 대한 핀포인트 포커스 (pin-point focus) 에 사용합니다 . 삼각대

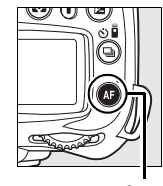

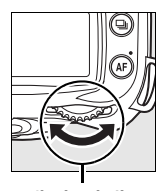

다이얼

AF 버튼 메인 커맨드

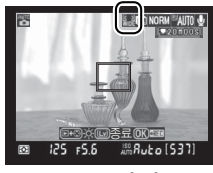

모니터

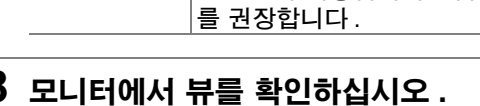

모니터에서 뷰를 확대하여 초점을 확인하려면 ® 버튼을 누릅니다 .

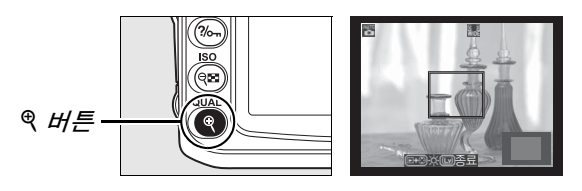

X 를 누르면 최대 6.7 배까지 확대되고 W 를 누르면 축소됩니다 . 렌즈를 통한 뷰가 줌인되는 동안 디스플레이 우측 하단의 회색 프레임 에 탐색창 이 표시됩니다 . 멀티셀렉터를 사용해 모니터에서 볼 수 없는 프레임 영역 으로 스크롤 합니다 . ⑧ 버튼을 눌러 녹화를 시작합니다 (50 페이지 ).

A 모니터 밝기

모니터 밝기는 모니터를 통해 뷰가 표시되는 동안 E 버튼을 눌러 조절할 수 있습니다 . ▲나 ▼를 눌러 밝기를 조절합니다(모니터 밝기는 라이브 뷰 모드에서 촬영한 사진에 영 향을 주지 않는 점에 유의하십시오 ). 라이브 뷰로 돌아가려면 K 버튼을 놓습니다 .

## **4** 초점 영역을 선택합니다 .

와이드 및 표준 영역 자동 초점 : 초점 셀렉 터 잠금장치를 "●"로 돌리고 멀티셀렉터를 사용하여 초점 영역을 프레임 내의 임의 지 점으로 이동합니다 . 선택이 완료되면 초점 셀렉터 잠금장치를 "**L**" 로 되돌립니다 .

인물 우선 자동 초점 : 카메라가 카메라를 향 하고 있는 인물 피사체를 탐지하면 노란색 이 중 경계선이 표시됩니다 ( 최대 다섯 명까지 복수의 얼굴이 탐지될 경우 카메라는 가장 가 까운 피사체에 초점을 맞춥니다 ).

수동 초점 : 멀티셀렉터를 사용하여 위의 와 이드 및 표준 영역 자동 초점에서 설명한 초 점 에이드 (59 페이지 ) 를 위한 초점 영역을 선택합니다 .

#### **5** 초점을 맞춥니다 .

자동 초점 : 와이드 및 표준 영역 자동 초점에 서 카메라는 셔터 버튼을 반누름 하는 동안 초 점을 맞춥니다. 인물 우선 자동 초점에서 카 메라는 셔터 버튼을 반누름 하는 동안 노란색 이중 경계선으로 표시된 얼굴에 대해 초점을 맞춥니다 . 카메라가 더 이상 피사체를 탐지 할 수 없게 되면 ( 가령 피사체가 시선을 돌린 경우 ) 경계선이 사라집니다 . 카메라가 초점 을 맞추는 동안 초점 영역이 녹색으로 깜박이 고 모니터가 밝아지거나 어두어질 수 있습니 다 . 카메라가 초점을 맞출 수 있는 경우에는

종료  $125 - 555$ 

초점 영역이 녹색으로 표시되고 , 카메라가 초점을 맞출 수 없는 경우에는 초점 영역이 적색으로 깜박입니다 . 초점 영역이 적색으로 깜박이는 경우 에도 사진을 촬영할 수 있으며 , 자동 초점 모드에서 선택한 옵션과 관계없 이 싱글 AF 서보가 사용되는 점에 유의하십시오 (54 페이지 ). 촬영하기 전에 액정 모니터에서 초점을 확인하십시오 .

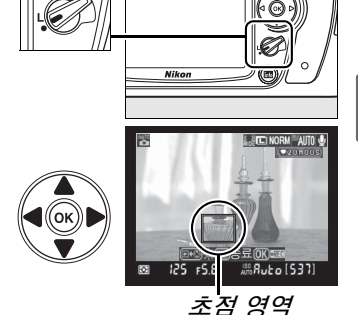

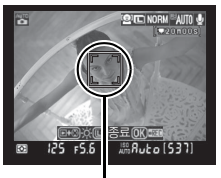

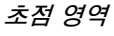

 $125 + 5.5$ 

수동 초점 : 렌즈 초점 링을 사용하여 초점을 맞춥니 다.

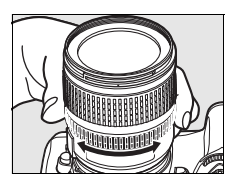

### **6** 사진을 촬영합니다 .

 $\Upsilon$ 

현재의 촬영 모드에서 사진을 촬영하려면 셔터 버튼을 완전히 누 릅니다 (64 페이지 ). 모니터가 꺼집니다 . 촬영이 완료되면 4 초 간 또는 셔터 버튼을 반누름 할 때까지 모니터에 사진이 표시됩니다 . 그러 면 다음 카메라는 라이브 뷰 모드로 돌아갑니다 .

### **7** 라이브 뷰 모드를 종료합니다 .

a 버튼을 눌러 라이브 뷰 모드를 종료합니다 .

#### ■ 라이브 뷰 모드 촬영

최종 사진에 나타나지 않음에도 형광등 , 수은등 , 나트륨 가스등 아래에서 또는 카메라 가 가로로 움직이는 상태나 촬영 대상이 불꽃을 통해 고속으로 움직일 경우 모니터에 줄 무늬나 일그러짐을 보일 수 있습니다 . 광원이 밝으면 카메라가 좌우로 움직일 때 모니 터에 잔상이 남을 수 있습니다 . 밝은 점들이 나타날 수도 있습니다 . 라이브 뷰 모드로 촬영할 때는 카메라가 태양이나 기타 강한 광원을 향하지 않도록 하십시오 . 이 주의사 항을 지키지 않으면 카메라의 내부 회로가 손상될 수 있습니다 .

라이브 뷰 모드에서는 조리개값이 심도에 미치는 영향을 미리 볼 수 없지만 최종 사진에 는 나타납니다 .

라이브 뷰 촬영은 렌즈가 제거되면 자동으로 종료됩니다 .

라이브 뷰 모드를 1 시간까지 사용할 수 있습니다 . 하지만 카메라 를 장시간 라이브 뷰 모드로 사용하면 카메라 내부 회로의 온도가 상승하여 화상에 노이즈나 비정상적인 색이 나타날 수 있습니다 (이와 더불어 카메라가 현저히 따뜻해질 수 있으나 이는 오작동이 아닙니다 ). 카메라 내부 회로의 손상을 방지하기 위해 , 카메라가 과열되기 전에 라이브 뷰 촬영이 자동으로 종료됩니다 . 촬영이 종 료되기 30 초 전에 모니터에 카운트 다운 표시가 나타납니다. 고

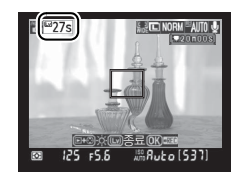

온의 환경에서 라이브 뷰 모드가 선택되었을 경우에는 이 표시가 바로 나타날 수 있습니 다.

삼각대를 사용할 때 흐려짐을 방지하려면 사용자 설정 d10( 미러 쇼크 방지 ) 에서 ON 을 선택하십시오 .

#### A 노출 고정 및 노출 보정

**AE-L/AF-L** 버튼 (88 페이지 ) 을 눌러 노출을 고정하거나 (**P**, **S**, **A**, **M** 모드에서 ) 노출 보정 (90 페이지 ) 을 사용하여 변경할 수 있습니다 . 노출 보정의 효과는 라이브 뷰 모드에서 모니 터를 통해 확인할 수 있습니다 .

#### **M** 인물 우선 AF

카메라가 얼굴을 탐지하는 능력은 피사체가 카메라를 향하고 있는지 여부를 비롯한 다 양한 요인에 좌우됩니다 . 카메라는 피사체가 카메라를 향하고 있지 않거나 , 선글래스 같은 방해물에 가려져 있거나 , 프레임을 너무 많이 또는 너무 적게 차지하는 경우 얼굴 을 탐지하지 못할 수 있습니다 . 셔터 버튼을 반누름 할 때 얼굴이 탐지되지 않으면 카메 라는 프레임의 중앙에 있는 피사체에 초점을 맞춥니다 .

카메라는 얼굴이 탐지되거나 셔터 버튼을 반누름 할 때까지 계속 초점을 맞춥니다 . 빨 간색 이중 경계선이 깜박일 경우에는 카메라가 초점을 맞출 수 없습니다 . 구도를 다시 잡고 재시도하십시오 .

#### ■ 라이브 뷰에서 자동 초점 사용

라이브 뷰에서는 자동 초점이 느려집니다 . 다음과 같은 상황에서는 카메라가 초점을 맞 추지 못할 수 있습니다 :

- **•** 피사체에 프레임의 긴 가장자리와 평행인 선이 포함된 경우
- **•** 피사체에 콘트라스트가 부족한 경우
- **•** 초점 영역 안의 피사체가 극명하게 대비되는 밝은 영역을 포함하고 있거나 피사체에 스포트 라이트 또는 네온 사인이나 밝기가 변화하는 다른 광원이 비추는 경우
- **•** 크로스 ( 스타 ) 필터 또는 기타 특수 필터를 사용하는 경우
- **•** 피사체가 포커스 영역보다 작게 보이는 경우
- **•** 피사체가 규칙적인 기하학 형태 ( 예 , 블라인드 또는 고층 건물의 연속적인 창문 ) 로 이 루어져 있는 경우
- **•** 피사체가 움직이는 경우

카메라가 초점을 맞출 수 없는 경우에도 가끔씩 초점 영역이 녹색으로 표시될 수 있는 점 에 유의하십시오 .

AF-S 렌즈를 사용하십시오 . 다른 렌즈나 텔레컨버터를 사용하면 원하는 결과를 얻지 못할 수 있습니다 .

#### A 촬영 정보 표시

라이브 뷰 모드에서 모니터의 표시를 숨기거나 나타내려면 E 버튼을 누릅니다.

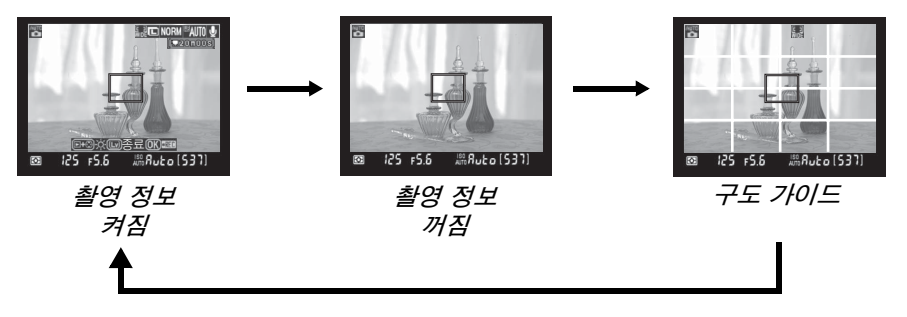

#### $\mathscr D$  HDMI

카메라를 HDMI 비디오 장치에 연결한 경우에는 카메라 모니터가 꺼지고 오른쪽 그림처럼 비디오 장치에 렌즈 를 통한 뷰가 표시됩니다 .

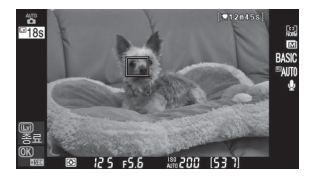

 $\Upsilon$ 

# 기본 재생

기본 설정에서는 촬영 후에 자동으로 화상이 4 초 동안 표시됩니다 . 모니터에 사진이 표시되지 않는 경우에는 K 버튼을 눌러 가장 최근의 사진을 볼 수 있습 니다 .

# 1 F 버튼을 누릅니다 .

모니터에 사진이 표시됩니다 .

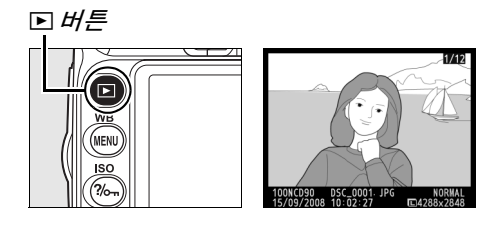

# **2** 다른 사진을 봅니다 .

다른 사진을 보려면 ◀ 나 ▶ 를 누릅니다. 현재 사진의 다른 정보를 확인하려면 ▲ 나 ▼를 누릅니다 (129 페이지 ).

재생을 종료하고 촬영 모드로 돌아가려면 셔터를 반누름 합니다 .

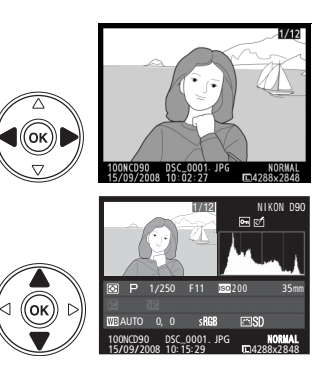

# 불필요한 사진 삭제

현재 모니터에 나타난 사진을 삭제하려면 @ 버튼을 누릅니다 . 한번 삭제된 사 진은 복구할 수 없는 점에 유의하십시오 .

## **1** 사진을 표시합니다 .

앞 페이지의 설명대로 삭제하고자 하는 사진을 표시합니다 .

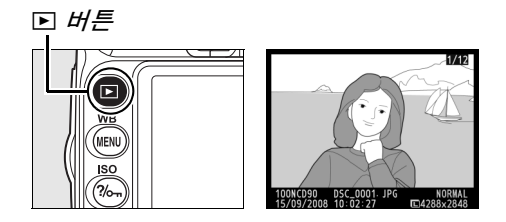

**2** 사진을 삭제합니다 .

⊕ 버튼을 누릅니다 . 확인 메시지가 표시됩니다 .

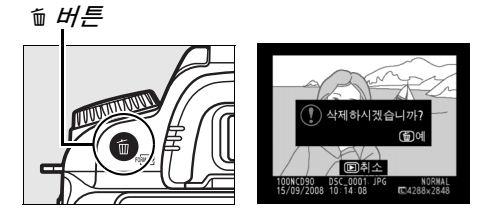

◎ 버튼을 한번 더 눌러 이미지를 삭제하고 재생으로 돌아갑니다 . 삭제하 지 않고 나가려면  $\square \equiv \leftarrow \equiv \sqcup \sqcup$ .

#### A 삭제

 $\overline{0}$ 러 개의 화상을 삭제하려면 재생 메뉴의 **삭제** 옵션을 이용하십시오 (162 페이지 ).

 $\Upsilon$ 

# 동영상 녹화 및 보기 ( 라이브 뷰 )

라이브 뷰 모드에서 최대 2 GB 크기의 동영상을 녹화할 수 있습니다 . 녹화하 기 전에 동영상 설정 메뉴 (170 페이지 ) 에서 프레임 크기 및 사운드 옵션을 선 택합니다 .

## **1** <sup>a</sup> 버튼을 누릅니다 .

미러를 위로 올리면 렌즈를 통한 뷰가 카메라 모니터 에 표시됩니다 . 더 이상 피사체를 뷰파인더에서 볼 수 없습니다 .

#### ■ 이이콘

페모리 카드에 동영상을 기록할 공간이 부족할 경우 ⊠ 아 이콘 (43 페이지 ) 이 표시됩니다 .

## **2** 초점을 맞춥니다 .

오프닝 샷의 구도를 잡고 셔터 버튼을 반누름 하여 피사체에 초점을 맞춥 니다 .

## **3** 녹화를 시작합니다 .

⊛ 버튼을 눌러 녹화를 시작합니다(기본 설정 에서는 비디오와 사운드를 동시에 기록합니 다 . 녹화 중에는 카메라 앞쪽의 마이크를 가 리지 마십시오 ). 모니터에 녹화 표시와 함께 녹화 가능한 시간이 표시됩니다 . **AE-L/AF-L** 버 튼 (88 페이지 ) 을 눌러 노출을 고정하거나 (**P**, **S**, **A**, **M** 모드에서 ) 노출 보정 (90 페이지 ) 을 사용하여 변경할 수 있습니다 . 녹화 중에 셔터 버튼을 반누름 하면 카

메라가 초점을 맞추지 않는 점에 유의하십시오 .

### **4** 녹화를 종료합니다 .

녹화를 종료하려면 ® 버튼을 누릅니다 ( 녹 화를 종료하고 현재 모드 다이얼로 선택한 모드에서 정지 사진을 촬영하려면 셔터 버 튼을 완전히 누릅니다 ). 최대 크기에 도달 하거나 메모리 카드가 가득 차면 자동으로 녹화가 종료됩니다 .

#### D 최대 크기

동영상의 최대 크기는 2 GB 입니다 . 프레임 크기가 1280 × 720 인 동영상의 최 대 길이는 5 분이며 , 그 밖의 동영상은 20 분입니다 . 메모리 카드의 쓰기 속도에 따라서는 이 길이에 도달하기 전에 촬영이 종료될 수 있는 점에 유의하십시오 .

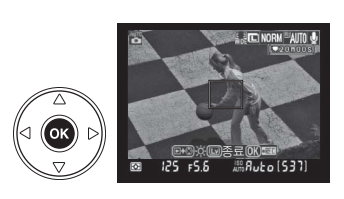

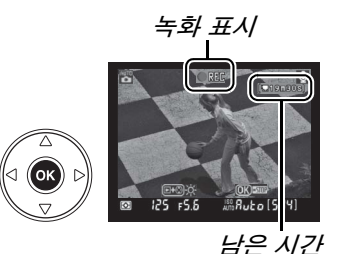

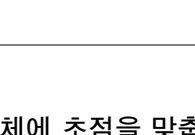

௵

a 버튼

s

#### $\overline{D}$  동영상 녹화

광원이 밝으면 카메라를 패닝할 때 잔상이 남거나 . 들쭉날쭉한 가장자리 , 부정확한 색 상 , 모아레 현상 , 밝은 점 등이 나타날 수 있습니다 . 동영상을 녹화할 때는 카메라가 태 양이나 기타 강한 광원을 향하지 않도록 하십시오 . 이 주의사항을 지키지 않으면 카메라 의 내부 회로가 손상될 수 있습니다 .

렌즈를 분리하면 자동으로 녹화가 종료됩니다 .

라이브 뷰 모드는 최대 1 시간까지 동영상 녹화에 사용할 수 있습 니다 . 하지만 카메라를 장시간 라이브 뷰 모드로 사용하면 카메라 내부 회로의 온도가 상승하여 화상에 노이즈나 비정상적인 색이 나타날 수 있습니다 ( 이와 더불어 카메라가 현저히 따뜻해질 수 있으나 이는 오작동이 아닙니다 ). 카메라 내부 회로의 손상을 방 지하기 위해 카메라가 과열되기 전에 녹화가 자동으로 종료됩니 다. 촬영이 종료되기 30 초 전에 모니터에 카운트 다운 표시가 나

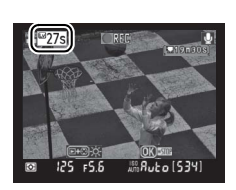

타납니다 . 고온의 환경에서 라이브 뷰 모드가 선택되었을 경우에는 이 표시가 바로 나 타날 수 있습니다 .

동영상을 녹화할 때는 자동 초점을 사용할 수 없습니다 . 선택한 측광 방식에 관계없이 멀티 패턴 측광이 사용됩니다 .

손떨림 보정이 작동 중일 때는 VR 렌즈로 인한 소리가 녹음될 수 있습니다 .

### $\Pi$ 동영상 보기

전체화면 재생

전체화면 재생에서 동영상은 景 아이콘으로 표시됩니다 (128 페이지 ). 동영상 이 표시되는 동안 아래의 작업을 수행할 수 있습니다 :

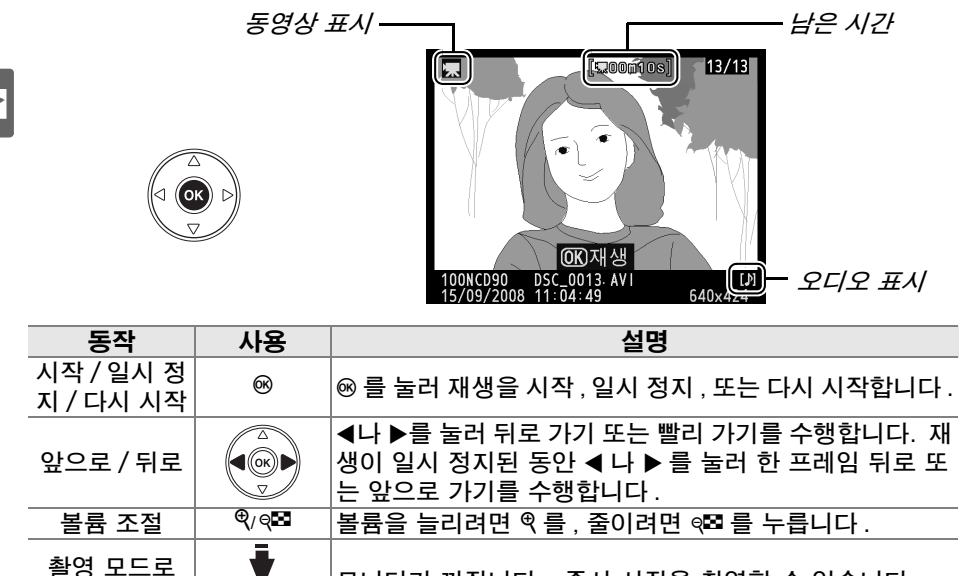

 $\overline{B}$  그 그 노니터가 꺼집니다. 즉시 사진을 촬영할 수 있습니다.<br>나가기

으로 돌아가기 / <sup>K</sup> 셀렉터 누르거나 <sup>K</sup> 를 눌러 전체화면 재생을 종료합니다 .

메뉴 표시 MENU | 자세한 내용은 159 페이지를 참조하십시오.
# ■사진에 관한 추가 정보 ( 전체 모드 )

이 장과 다음 두 장에서는 초급편에서 다루지 않은 고급 촬영 및 재생 옵션을 소 개합니다.

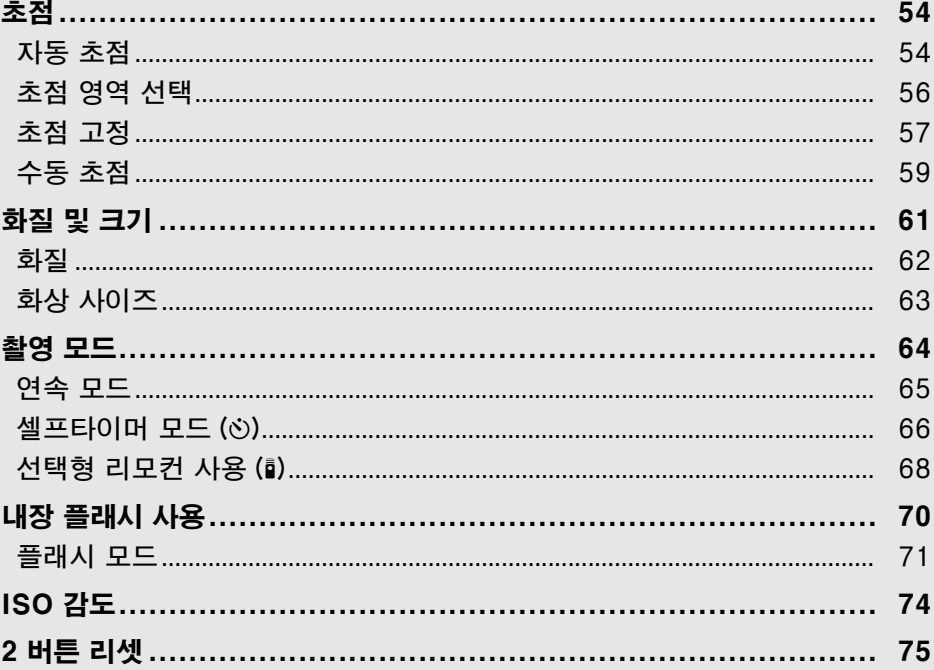

 $\blacksquare$ 

# 초점

초점은 자동 ( 아래 " 자동 초점 " 참조 ) 또는 수동 (59 페이지 ) 으로 조정할 수 있습니다 . 사용자는 또한 자동 또는 수동 초점을 위한 초점 영역을 선택하거나 (59 페이지 ) 초점 고정 기능을 사용하여 초점을 맞춘 후에 사진의 구도를 다시 잡을 수 있습니다 (57 페이지 ).

## 자동 초점

h

초점 모드 다이얼을 **AF** 로 설정한 경우 , 셔터 버튼 초점 모드 다이얼 을 반누름 하면 카메라는 자동으로 초점을 맞춥니 다 . 싱글 포인트 AF 에서는 카메라가 초점을 맞추 면 전자음이 울립니다 . < ( 스포츠 ) 모드에서 AF-A 를 선택하거나 컨티뉴어스 AF 서보 모드를 사용할 경우에는 전자음이 울리지 않습니다 (**AF-A** 자동 초 점 모드에서 움직이는 피사체를 촬영할 경우 자동

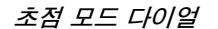

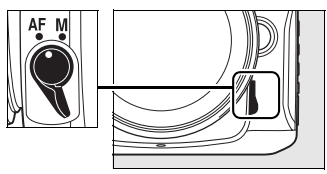

으로 컨티뉴어스 AF 서보 모드가 선택될 수 있는 점에 유의하십시오 ).

렌즈가 A-M 선택을 지원할 경우 자동 초점을 사용하려면 **A** 를 선택하십시오 . 렌즈가 M/A( 수동 우선 자동 초점 ) 를 지원할 경우에는 **M/A** 를 선택하십시오 . 렌즈가 자동 초점을 지원하지 않거나 카메라가 자동 초점을 이용하여 초점을 맞 출 수 없는 경우에는 수동 초점을 사용하십시오 (59 페이지 ).

## ■ 자동 초점 모드

초점 모드 다이얼을 **AF** 로 설정한 경우에는 다음과 같은 자동 초점 모드를 이용 할 수 있습니다 :

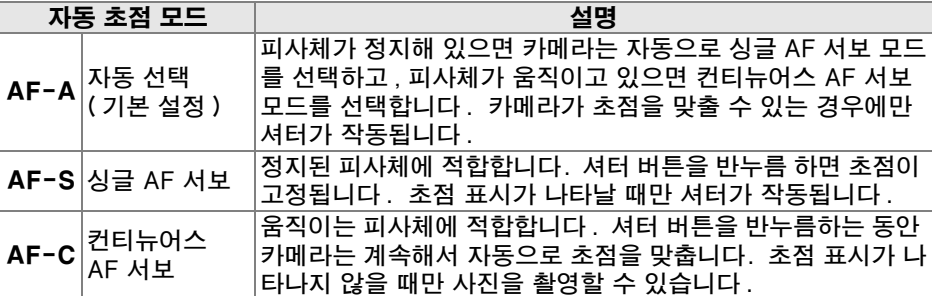

AF 버튼을 누르고 컨트롤 패널에 원하는 설정이 표시될 때까지 메인 커맨드 다이 얼을 돌립니다 .

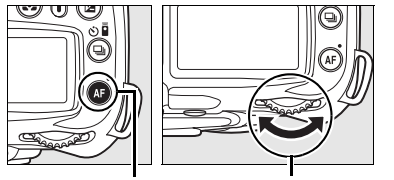

AF A

AF 버튼 메인 커맨드 다이얼 컨트롤 패널

#### ■ 자동 초점으로 좋은 결과를 얻으려면

아래에 열거한 상황에서는 자동 초점이 제대로 작동하지 않습니다 . 이런 상황에서 카메 라가 초점을 맞출 수 없는 경우에는 셔터가 작동되지 않거나 , 또는 카메라에 초점 표시 (●) 가 나타나고 전자음이 울려 피사체에 초점이 맞지 않은 경우에도 셔터를 작동할 수 있게 해줍니다 . 이러한 경우에는 초점 모드 다이얼을 **M** 으로 돌리고 수동 초점 (59 페 이지 ) 을 사용하거나 , 초점 고정 기능 (57 페이지 ) 을 사용하여 같은 거리에 있는 다른 피사체에 초점을 맞춘 다음 다시 구도를 잡습니다 .

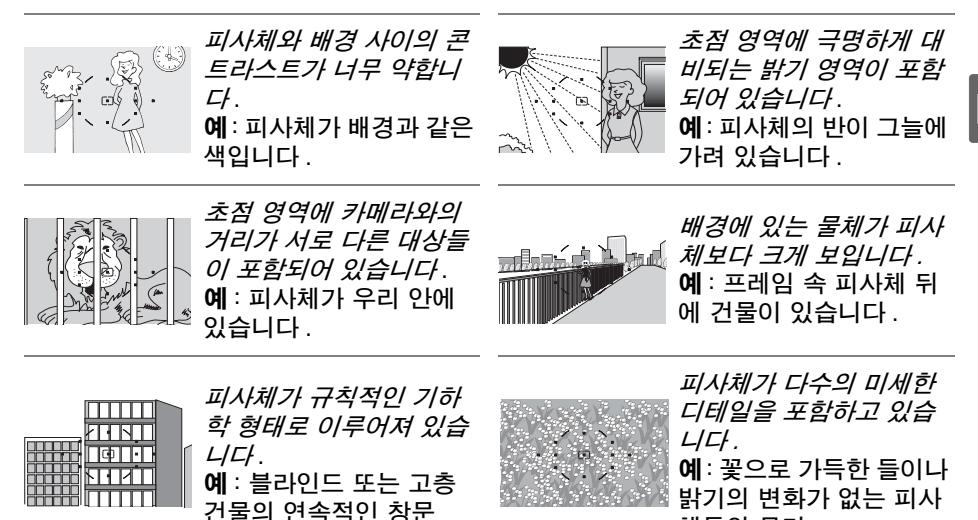

#### $\Sigma$  AF 보조광

피사체의 조명이 약한 경우에는 셔터 버튼을 반누름 하면 초점 맞추기를 도와주는 AF 보조광이 자동으로 켜집니다 . ■ 또는 \* 모드에서 , 혹은 사용자 설정 a3( 내장 AF 보조광 ; 174 페이지 ) 에서 OFF 를 선택한 경우에는 AF 보조광이 켜지지 않습니다 . 보조광의 범위는 약 0.5-3.0m 입니다 . 보조광을 이용할 때는 초 점 길이가 24-200mm 인 렌즈를 사용하고 렌즈 후드를 벗기십 시오 .

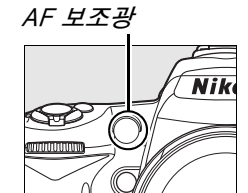

체들의 무리 .

#### A 참조

사용자 설정 d1( 전자음 ; 180 페이지 ) 을 이용하여 전자음 스피커를 켜거나 끌 수 있습 니다 .

# 초점 영역 선택

이 카메라에서는 화면의 넓은 영역을 포괄하는 11 개 초점 영역을 선택할 수 있 습니다 . 기본 설정에서 카메라는 자동으로 초점 영역을 선택하거나 중앙 초점 영역의 피사체에 초점을 맞춥니다 . 또한 초점 영역을 수동으로 선택하여 주 피 사체를 프레임 내의 어느 곳에나 위치시키고 구도를 잡을 수도 있습니다 .

#### **1** 싱글 포인트 또는 다이내믹 영역 AF 를 선택합니 다 .

i, j, k, l, o, **P**, **S**, **A**, **M** 모드에서는 기본 설정으로 초 점 영역이 자동 선택됩니다 . 이 모드에서 수동 초점 영역 선택을 가능하게 하려면 사용자 설정 a1(AF 영

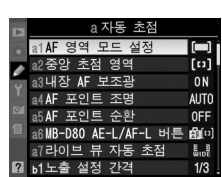

역 모드 설정 ; 173 페이지 ) 에서 싱글 포인트 , 다이내믹 영역 , 또는 3D-Tracking(11 포인트 ) 를 선택합니다 .

## 2 초점 셀렉터 잠금장치를 "●" 로 놓습니 다 .

초점 셀렉터 잠금장치를 "●" 위치로 놓습니 다 . 이제 멀티셀렉터를 사용하여 초점 영역 을 선택할 수 있습니다 .

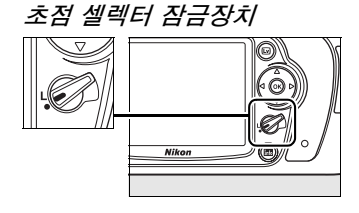

## **3** 초점 영역을 선택합니다 .

노출계가 활성화되어 있는 동안 (35 페이 지) 멀티셀렉터를 사용하여 뷰파인더 또는 컨트롤 패널에서 초점 영역을 선택합니다 . 멀티셀렉터를 누를 때 선택된 초점 영역이 바뀌지 않도록 하려면 선택 후에 초점 셀렉 터 잠금장치를 "**L**"( 잠금 ) 위치로 되돌립니 다 .

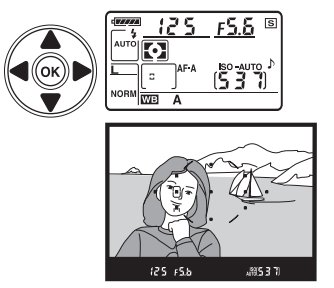

#### A 참조

사용자 설정 a1(AF 영역 모드 설정 ; 173 페이지 ) 은 카메라가 초점 영역을 선택하는 방 식을 제어합니다 . 사용자 설정 a2( 중앙 초점 영역 ; 174 페이지 ) 는 중앙 초점 영역의 크기를 제어합니다 . 사용자 설정 a4(AF 포인트 조명 ; 175 페이지 ) 는 뷰파인더에서 활성 초점 영역을 강조할 것인지 여부를 제어합니다 .

# 초점 고정

초점 고정 기능을 이용하면 초점을 맞춘 후에 구도를 변경할 수 있기 때문에 , 최 종 구도에서는 초점 영역을 벗어나게 될 피사체의 초점을 맞추는 것이 가능합니 다 . 이 기능은 자동 초점 시스템이 초점을 맞출 수 없을 때도 사용할 수 있습니 다 (55 페이지 ). 초점 고정 기능은 사용자 설정 a1(AF 영역 모드 설정 ;173 페 이지 ) 에서 싱글 포인트 , 또는 다이내믹 영역 , 3D-Tracking(11 포인트 ) 를 선택했을 때 가장 효과적입니다 .

## **1** 초점을 맞춥니다 .

선택한 초점 영역에 피사체를 위치시키고 셔 터 버튼을 반누름하여 초점을 맞춥니다 . 뷰 파인더에 초점 표시 (●) 가 나타나는지 확인 하십시오 .

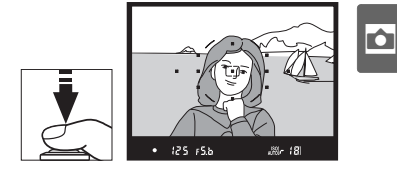

## **2** 초점을 고정시킵니다 .

AF-A 및 AF-C 자동 초점 모드 (54 페이지 ): 셔터 버 튼을 반누름 한 상태에서 (q) **AE-L/AF-L** 버튼을 눌러 (w) 초점과 노출을 모두 고정시킵니다 ( 뷰파인더에 AE-L 아이콘이 표시됩니다 ). 셔터에서 손가락을 떼 더라도 **AE-L/AF-L** 버튼을 누르고 있는 동안에는 초점과 노출이 고정됩니다 .

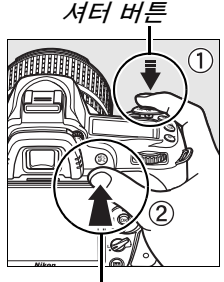

AE-L/AF-L 버튼

AF-S 자동 초점 모드 (54 페이지 ): 초점 표시가 나타나면 초점은 자동으 로 고정되며 손가락을 셔터에서 떼기 전까지 고정된 상태를 유지합니다 . **AE-L/AF-L** 버튼을 눌러 초점을 고정할 수도 있습니다 (위 참조 ).

## **3** 사진 구도를 다시 잡고 촬영합니다 .

**AE-L/AF-L** 버튼을 누르고 있거나 (**AF-A**/**AF-C**) 셔 터 버튼을 반누름 하고 있는 동안에는 (**AF-S**) 초점이 계속 고정되므로 같은 초점 설정으로 연속해서 여러 장의 사진을 촬영할 수 있습니 다.

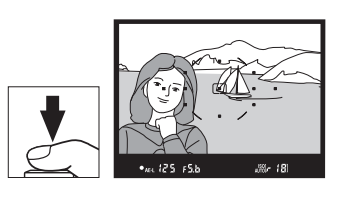

초점 고정 기능이 작동중일 때 카메라와 파사체간의 거리를 바꾸지 마십시오 . 피사체가 움직이면 바뀐 거리에서 초점을 다시 맞추십시오 .

#### A 연속 모드 (65 페이지 )

**AE-L/AF-L** 버튼을 사용하여 연속 모드에서 초점을 고정합니다 .

#### A 참조

사용자 설정 f4(AE-L/AF-L 버튼 할당 ; 200 페이지 ) 는 **AE-L/AF-L** 버튼의 동작을 제어합 니다 .

## 수동 초점

렌즈가 자동 초점을 지원하지 않거나 ( 비 AF Nikkor 렌즈 ) 자동 초점으로 원하 는 결과를 얻지 못할 경우에는 수동 초점을 사용할 수 있습니다 (55 페이지 ). 수 동 초점을 사용하려면 카메라 초점 모드 다이얼과 렌즈 초점 모드 스위치를 다 음과 같이 설정합니다 .

- **•** AF-S 렌즈 : 렌즈 초점 모드 스위치를 **M** 으로 설정합니다 .
- **•** AF 렌즈 : 카메라 초점 모드 다이얼과 렌즈 초점 모드 스위치를 모두 **M** 으로 설정합니다 .
- **•** 수동 초점 렌즈 : 카메라 초점 모드 다이얼을 **M** 으로 설정합니다 .

수동으로 초점을 맞추려면 뷰파인더의 포커싱 스 크린에 표시된 이미지가 초점이 맞을 때까지 렌즈 초점링을 조절합니다 . 이미지의 초점이 맞지 않을 때에도 사진을 촬영할 수 있습니다 .

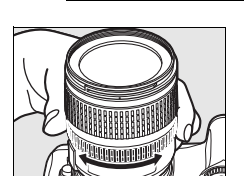

초점 모드 다이얼

#### ■ AF 렌즈에서 수동 초점 사용

AF 렌즈에서 수동 초점을 사용할 때는 반드시 카메라 초점 모드 다이얼이 **M** 으로 설정 되어 있어야 합니다 . 초점 모드 다이얼이 **AF** 로 설정된 상태에서 수동으로 초점을 맞추 면 렌즈가 손상될 수 있습니다 .

#### A AF-S DX Nikkor 18-105 mm f/3.5-5.6G VR 렌즈 (273 페이지 )

본 설명서에서 예로 들고 있는 AF-S DX Nikkor 18-105 mm f/3.5-5.6G VR 렌즈는 다른 AF-S 렌즈와 마찬가지로 렌즈 초점 모드 스위치를 **M** 으로 설정하기만 하면 수동 초점을 사용할 수 있습니다 .

#### ■초점 에이드

렌즈의 최대 조리개값이 f/5.6 이상인 경우에는 뷰파인더 초점 표시를 통해 선택된 초점 영역 내 피사체의 초점이 맞 았는지 확인할 수 있습니다 (11 개 포커스 포인트 중 어떤 것을 선택해도 됩니다 ). 선택된 초점 영역에 피사체를 위 치시킨 후에 셔터를 반누름 하고 초점 표시 (●) 가 나타날 때까지 렌즈 초점 링을 돌립니다 . 55 페이지에 열거된 피 사체의 경우처럼 피사체의 초점이 맞지 않았을 때에도 초 점 표시가 때때로 나타나는 점에 유의하시고 , 촬영 전에 뷰파인더를 통해 초점을 확인하십시오 .

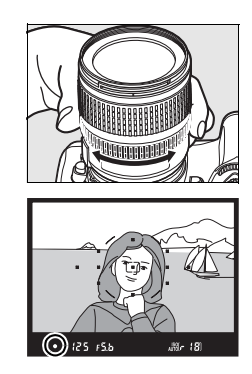

#### A 촬상면 위치

피사체와 카메라간의 거리를 파악하려면 카메라 본체의 거리기준 마크에서부터 측정하십시오 . 렌즈 장착면과 촬상면 사이의 거리는 46.5mm 입니다 .

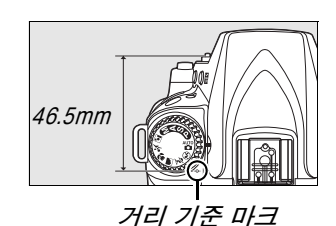

# 화질 및 크기

화질과 크기는 각 사진이 메모리 카드에서 점유하는 공간의 양을 결정합니다 . 사이즈가 크고 화질이 높은 이미지는 더 크게 인쇄할 수 있지만 그만큼 더 많은 메모리를 요구하기 때문에 메모리 카드에 저장할 수 있는 매수가 줄어듭니다 .

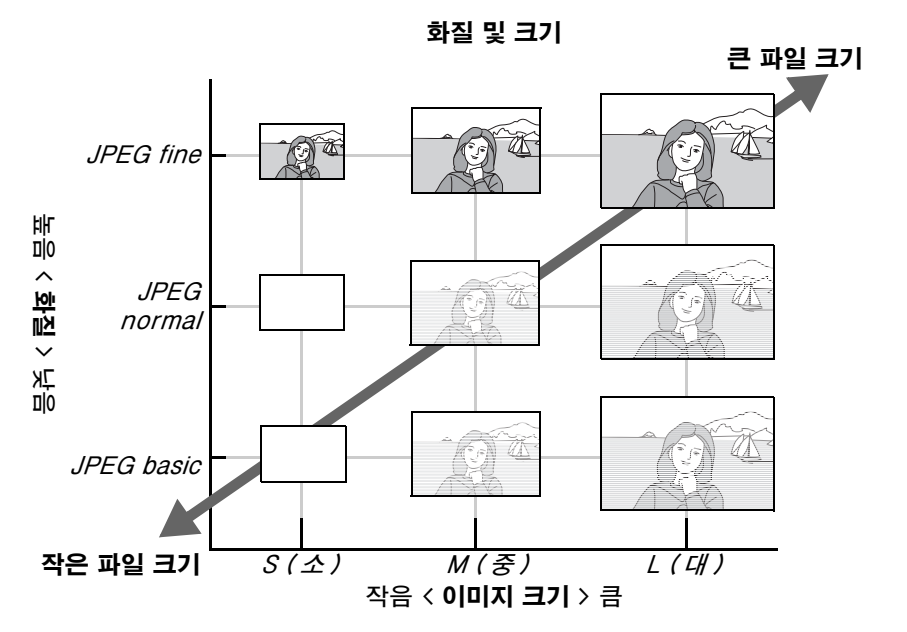

화질과 크기를 변경하면 컨트롤 패널과 뷰파인더에 표시되는 촬영 가능 매수에 반영됩니다 (35 페이지 ).

#### A 파일명

사진은 "DSC\_*nnnn.xxx*" 과 같은 형태의 이름을 가진 이미지 파일로 저장됩니다 . 여기 서 nnnn 은 카메라가 오름차순으로 자동 할당하는 0001 부터 9999 까지의 네 자리 숫 자이며 , xxx 는 다음과 같은 세 문자 확장자 중 하나입니다 . NEF 이미지는 "NEF", JPEG 이미지는 "JPG". "NEF+JPEG" 방식으로 기록된 NEF 파일과 JPEG 파일은 파일 명의 확장자는 다릅니다 . 수정 메뉴에서 스몰 픽쳐 옵션으로 생성된 작은 사본은 "SSC\_" 로 시작되고 ".JPG" 확장자로 끝나는 파일명을 가지며 ( 예 : "SSC\_0001.JPG"), 수정 메뉴에서 다른 옵션으로 기록된 화상은 "CSC" 로 시작되는 파 일명을 가집니다 ( 예 : "CSC\_0001. JPG"). **촬영 메뉴 > 색공간 > Adobe RGB**(167 페 이지 ) 에서 기록된 화상은 밑줄로 시작되는 이름을 가집니다 ( 예 : "\_DSC0001.JPG").

## 화질

카메라는 다음과 같은 화질 옵션을 지원합니다 ( 화질과 파일 크기에 따라 내림 차순으로 열거 ):

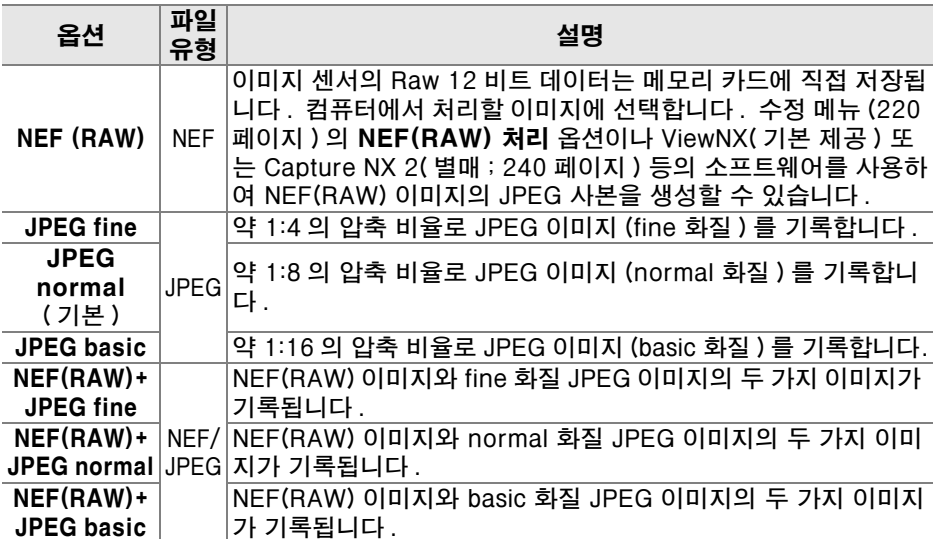

X **(QUAL)** 버튼을 누르고 컨트롤 패널에 원하는 설정이 표시될 때까지 메인 커맨드 다이얼을 돌려 화질을 설정합니다 . 화질 역시 촬영 메뉴 (165 페이지 ) 에서 조 정할 수 있습니다 .

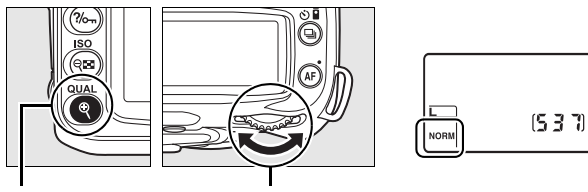

X (**QUAL**) 버튼 메인 커맨드 다이얼 컨트롤 패널

#### A NEF(RAW) 이미지

화상 사이즈로 선택한 옵션은 NEF(RAW) 이미지의 크기에 영향을 미치지 않는 점에 유 의하십시오 . Capture NX 2( 별매 ) 나 ViewNX( 기본 제공 ) 등의 소프트웨어에서 NEF(RAW) 이미지를 열면 큰 이미지 (**L** 크기 ) 에 해당하는 치수로 표시됩니다 .

#### **Z** NEF(RAW)/NEF+JPEG

NEF(RAW) + JPEG fine, NEF(RAW) + JPEG normal, NEF(RAW) + JPEG basic 등의 옵션으로 촬영한 사진을 카메라로 볼 때는 JPEG 이미지만 표시됩니다 . 이 러한 설정으로 촬영한 사진을 삭제하면 NEF 및 JPEG 이미지가 모두 삭제됩니다 .

화질로 NEF(RAW) + JPEG 옵션을 선택한 경우에는 화이트밸런스 브라케팅 (191 페이 지 ) 을 이용할 수 없습니다 . NEF(RAW) + JPEG 옵션을 선택하면 화이트밸런스 브라 케팅이 취소됩니다 .

# 화상 사이즈

화상 사이즈는 픽셀 단위로 측정됩니다 . 다음과 같은 옵션을 이용할 수 있습니 다 .

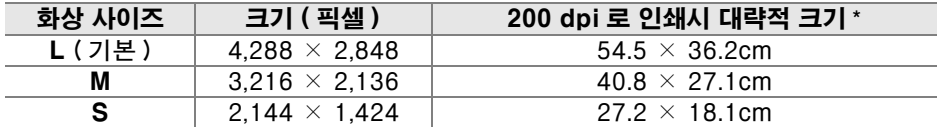

**\*** 200 dpi 로 인쇄할 경우의 대략적인 크기 . 인치의 인쇄 크기는 픽셀의 화상 사이즈를 dpi(**d**ots **p**er **i**nch. 1 인치 = 약 2.54cm) 의 인쇄 해상도로 나눈 것과 같습니다 . 프 린터 해상도가 증가하면 인쇄 크기가 감소합니다 .

X **(QUAL)** 버튼을 누르고 컨트롤 패널에 원하는 설정이 표시될 때까지 서브 커맨드 다이얼을 돌려 화상 사이즈를 설정합니다 . 화상 사이즈 역시 촬영 메뉴 (165 페이지 ) 에서 조정할 수 있습니다 .

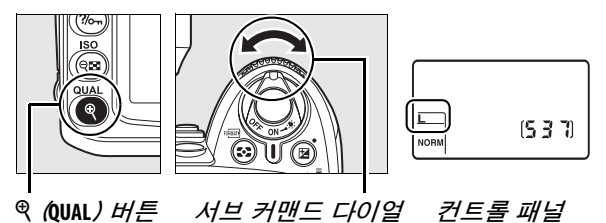

화상 사이즈로 선택한 옵션은 NEF(RAW) 이미지의 크기에 영향을 미치지 않는 점에 유의하십시오 . NEF 이미지를 컴퓨터에서 볼 때는 4,288 × 2,848 픽셀 크기로 표시됩니다 .

# 촬영 모드

촬영 모드는 한번에 한 컷 , 연속 촬영 , 일정 시간 셔터 지연 , 리모컨 촬영 등 카 메라가 사진을 촬영하는 방법을 설정합니다 .

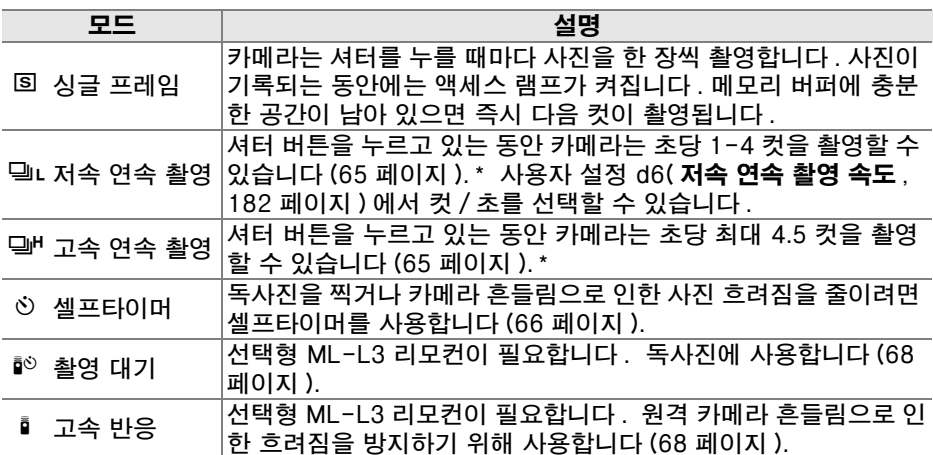

\* EN-EL3e 배터리 , 수동 초점 , 수동 또는 셔터 우선 자동 노출 , 1/250 초 이상의 셔터 속도 , 기타 기본값 설정 ( 저속 연속 모드의 경우 사용자 설정 d6 제외 ), 메모리 버퍼 에 남아 있는 용량 등에 따른 평균 컷 / 초 .

촬영 모드를 선택하려면 델 버튼을 누르고 컨트롤 패널에 원하는 설정이 표시될 때까지 메인 커맨드 다이얼을 돌립니다 .

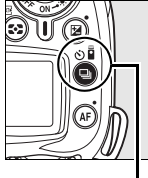

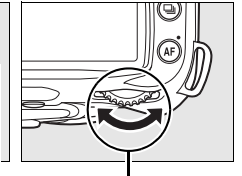

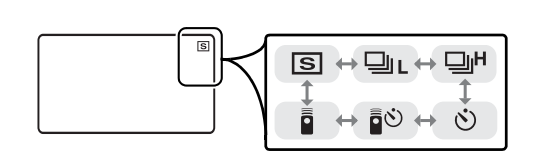

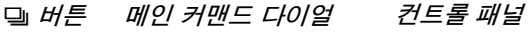

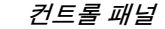

#### A 메모리 버퍼

카메라는 임시 저장용 메모리 버퍼를 내장하고 있어 사진이 메모리 카드에 저장되고 있 는 동안에도 계속 사진을 촬영할 수 있게 해줍니다 . 연속으로 100 장의 사진까지 촬영 할 수 있습니다 . 하지만 버퍼가 가득 차면 컷 / 초 (fps) 가 감소하는 점에 유의하십시오 .

사진이 메모리 카드에 기록되는 동안 메모리 카드 슬롯 옆의 액세스 램프에 불이 들어옵 니다 . 버퍼 안의 이미지의 수에 따라 기록이 수초에서 수분까지 걸릴 수 있습니다 . *액* 세스 램프에 불이 나갈 때까지 메모리 카드를 꺼내거나 카메라를 끄거나 전원을 분리하 지 마십시오 . 버퍼에 데이터가 남아있을 때 카메라의 전원을 끄면 , 버퍼에 있는 모든 이미지가 기록될 때까지 전원이 꺼지지 않습니다 . 버퍼에 이미지가 남아 있을 때 배터 리가 완전히 소모되면 셔터 버튼이 작동하지 않고 이미지가 메모리 카드로 전송됩니다 .

## 연속 모드

**델L ( 저속 연속 ) 및 델비 ( 고속 연속 ) 모드에서 사진을 촬영하려면 :** 

## 1 Di 또는 Qi 모드를 선택합니다.

I 버튼을 누르고 컨트롤 패널에 원하는 설정이 표시될 때까지 메인 커맨 드 다이얼을 돌립니다 .

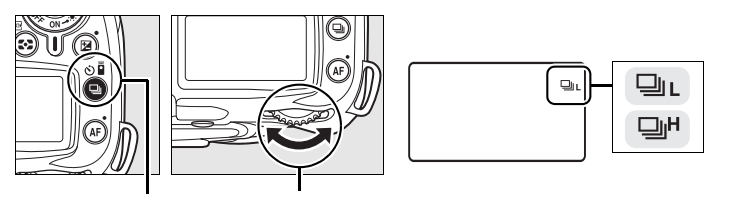

**및 버튼 메인 커맨드 다이얼 전트롤 패널** 

**2** 구도를 잡고 초점을 맞춘 다음 촬영합니다 .

셔터를 완전히 누르고 있는 동안 사진은 고속 연속 모드의 경우 최대 4.5 컷 / 초, 저속 연속 모드의 경우 사용자 설정 d6( 저속 연 속 촬영 속도 , 182 페이지 ) 에서 선택한 컷 / 초로 촬영됩니다 .

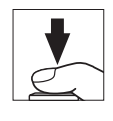

#### A 버퍼 크기

셔터를 누르고 있는 동안 현재 설정에서 메모리에 저장할 수 있 는 대략의 이미지 수가 뷰파인더와 컨트롤 패널에 촬영 가능 컷 수로 표시됩니다 . 오른쪽 그림은 메모리에 약 21 장의 사진을 더 찍을 수 있는 공간이 있음을 보여줍니다 .

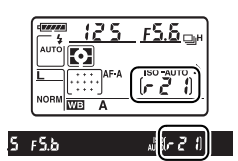

#### A 자동 이미지 회전

연속 모드에서 첫 번째 사진의 방향은 카메라 방향이 촬영 중 변경되더라도 동일한 연속 촬영에서 모든 사진에 적용됩니다 . " 자동 이미지 회전 "(205 페이지 ) 을 참조하십시오.

#### A 참조

연속 모드에서 한 번에 촬영할 수 있는 컷수에 대한 내용은 262 페이지를 참조하십시오 .

h

## 셀프타이머 모드  $(\circ)$

카메라 흔들림을 줄이거나 본인 사진을 찍을 때 셀프타이머를 사용할 수 있습니 다 .

## **1** 카메라를 삼각대에 장착합니다 .

삼각대에 카메라를 장착하거나 편평한 곳에 카메라를 놓습니다 .

## 2  $\ddot{\circ}$  모드를 선택합니다.

I 버튼을 누르고 컨트롤 패널에 \$ 가 표시될 때까지 메인 커맨드 다이얼 을 돌립니다 .

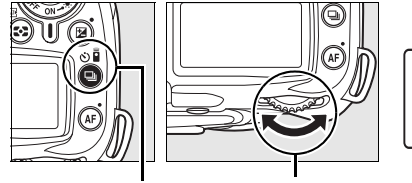

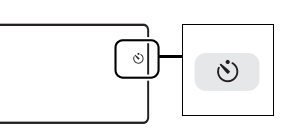

#### **및 버튼 메인 커맨드 다이얼 컨트롤 패널**

## **3** 사진의 구도를 잡습니다 .

사진의 구도를 잡습니다 . **P**, **S**, **A**, **M** 모드 (78 페이지 ) 에서 플래시로 사진  $\leq$  촬영할 때는 먼저  $\prime$  버튼을 눌러 플래시를 위로 올리고 뷰파인더에  $\prime$  표 시가 나타날 때까지 기다립니다 (70 페이지 ). 타이머가 시작된 후에 플래 시를 올리면 타이머가 정지합니다 .

■ 뷰파인더 가림

사진의 구도를 잡은 후 뷰파인더 아이피스 컵을 제거하고 기본 제공되는 DK-5 아이피 스 캡을 그림처럼 삽입합니다 . 이렇게 하면 뷰파인더를 통해 들어오는 빛이 노출을 방해 하는 것을 막을 수 있습니다 .

DK-5 아이피스 캠

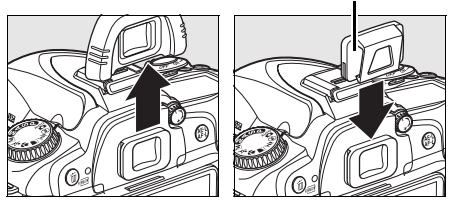

## **4** 타이머를 시작합니다 .

셔터 버튼을 반누름 하여 초점을 맞춘 다음 , 버튼을 완전히 눌러 셀프타이머를 시작합니 다 . 셀프타이머 표시등이 깜박이기 시작하

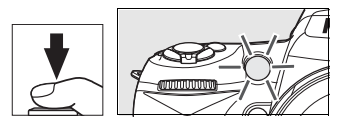

고 전자음이 울리기 시작합니다 . 사진을 촬영하기 2 초 전에 셀프타이머 표시등의 깜박임이 중단되고 전자음이 더 빨라집니다 . 기본 설정에서는 타이머가 시작된 뒤 10 초 후에 셔터가 릴리즈됩니다 .

카메라가 초점을 맞출 수 없거나 셔터가 작동되지 않는 상황에서는 타이머 가 시작되지 않습니다 .

다른 촬영 모드를 선택하면 셀프타이머가 취소됩니다 . 카메라를 끄면 셀프타 이머 모드가 취소되고 싱글 프레임 또는 연속 촬영 모드로 돌아갑니다 .

#### ■ 벌브 촬영

셀프타이머 모드에서 A의 셔터 속도는 약 1/10 초에 해당합니다 .

#### A 참조

타이머 시간을 변경하고 촬영 컷수를 선택하는 방법에 관해서는 사용자 설정 c3( 셀프타 이머 , 179 페이지 ) 를 참조하십시오 . 타이머 카운트다운 중에 울릴 전자음을 설정하는 방법에 관해서는 사용자 설정 d1( **전자음** , 180 페이지 ) 을 참조하십시오 .

h

# 선택형 리모컨 사용 (1)

독사진을 찍거나 (241 페이지 ) 카메라를 원격으로 작동하려면 선택형 ML-L3 리모컨을 사용합니다 .

#### ■ 리모컨을 사용하기 전에

리모컨을 처음으로 사용하기 전에 투명한 플라스틱 배터리 절연 시트를 제거하십시오 .

## **1** 카메라를 삼각대에 장착합니다 .

삼각대에 카메라를 장착하거나 편평한 곳에 카메라를 놓습니다 .

h

## 2 <sup>**한 또는 i 모드를 선택합니다.**</sup>

I 버튼을 누르고 메인 커맨드 다이얼을 돌려 다음 모드 중 하나를 선택합 니다 :

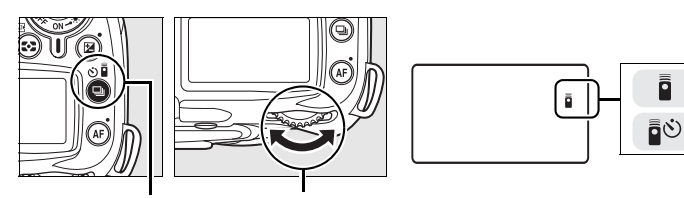

**QI 버튼 메인 커맨드 다이얼 컨트롤 패널** 

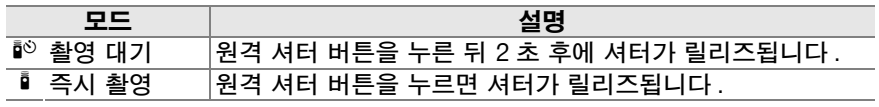

카메라는 대기 모드로 진입합니다 . 기본 설정에서 약 1 분간 아무런 작업 도 수행하지 않으면 싱글 프레임 또는 연속 촬영 모드로 돌아갑니다 .

## **3** 사진의 구도를 잡습니다 .

사진의 구도를 잡습니다 . 자동 초점이 활성화된 경우 카메라 셔터 버튼을 사용하여 초점을 맞출 수 있지만 , 셔터 릴리즈는 리모컨의 셔터 버튼으로 만 가능합니다 .

## **4** 뷰파인더를 가립니다 .

사진의 구도를 잡은 후 뷰파인더 아이피스 컵을 제거하고 기본 제공 되는 DK-5 아이피스 캡을 그림처 럼 삽입합니다 . 이렇게 하면 뷰파 인더를 통해 들어오는 빛이 노출을 방해하는 것을 막을 수 있습니다 .

## **5** 사진을 촬영합니다 .

ML-L3 의 송신기를 카메라의 적외선 수신기에 겨 냥하고 ML-L3 의 셔터 버튼을 누릅니다 . 촬영 대 기 모드에서는 셔터를 릴리즈하기 전에 약 2 초간 셀프타이머 램프가 켜집니다 . 즉시 촬영 모드에서 는 셔터가 릴리즈된 후에 셀프타이머 램프가 켜집

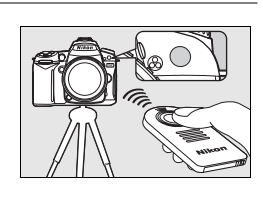

니다 . 자동 초점 모드 (54 페이지 ) 에서 **AF-A** 또는 **AF-S** 를 선택한 경우 카 메라가 초점을 맞출 수 없으면 셔터를 릴리즈하지 않고 대기 모드로 돌아 갑니다 . 자동 초점 모드에서 **AF-C** 를 선택하거나 이미 카메라의 셔터 버튼 을 이용하여 초점을 맞춘 경우 (3 단계 참조 ) 카메라는 수동 초점 모드에 서 초점을 맞추지 않고 셔터를 릴리즈합니다 .

다른 촬영 모드를 선택하면 원격 제어 모드가 취소됩니다 . 카메라를 끄거나 약 1 분간 아무 작업도 수행하지 않으면 싱글 프레임 또는 연속 촬영 모드로 돌아 갑니다 .

#### ■ 내장 플래시 사용

플래시가 필요한 경우 일단 플래시가 충전되면 카메라는 ML-L3 의 셔터 버튼에만 반응 합니다 . '짱, し. M, ⊠ 모드에서 촬영 대기 또는 즉시 촬영 모드를 선택하면 플래시가 충 전을 시작합니다 . 일단 플래시가 충전된 후에는 ML-L3 의 셔터 버튼을 누르면 필요할 경우 플래시가 자동으로 튀어 나와 발광합니다 . **P**, **S**, **A**, **M** 모드에서 촬영 대기 모드의 2 초 카운트 다운 도중에 플래시를 위로 올리면 타이머가 취소됩니다 . 플래시가 충전될 때까지 기다린 다음 ML-L3 의 셔터 버튼을 눌러 타이머를 재시작합니다 .

적목 감소 기능을 지원하는 플래시 동조 모드에서는 셔터가 릴리즈되기 전에 약 1 초간 적목 감소 램프가 켜집니다 . 촬영 대기 모드에서는 셔터가 릴리즈되기 전에 설프타이머 램프가 2 초간 켜진 다음 적목 감소 램프가 1 초간 켜집니다 .

비 CPU 렌즈를 사용하는 경우 , 사용자 설정 e2( 내장 플래시 모드 ) 에서 수동 발광 모 드를 선택합니다 .

#### A 참조

원격 제어 모드가 취소되기 전에 카메라가 대기 모드를 유지하는 시간을 선택하는 방법 에 관해서는 사용자 설정 c5( **리모콘 대기 시간** , 180 페이지 ) 를 참조하십시오 . 리모컨 을 사용할 때 울리는 전자음을 제어하는 방법에 관해서는 사용자 설정 d1( 전자음 , 180 페이지 ) 을 참조하십시오 .

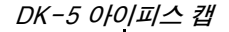

# 내장 플래시 사용

카메라는 어둡거나 역광을 받는 피사체를 촬영하기 위한 다양한 플래시 모드를 지원합니다 .

❚❚내장 플래시 사용 : i, k, n, o 모드

## **1** 촬영 모드를 선택합니다 .

모드 다이얼을 돌려 원하는 모드를 선택합니다 .

## **2** 플래시 모드를 선택합니다 .

M 버튼을 누르고 원하는 플래시 모드가 컨트롤 패널에 표시될 때까지 메인 커맨드 다이얼을 돌립니다 (71 페이지 ).

## **3** 사진을 촬영합니다 .

셔터 버튼을 반누름 하면 필요할 경우 플래 시가 팝업되고 사진을 촬영할 때 발광합니 다.

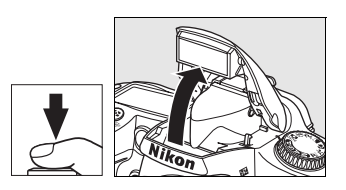

## ❚❚내장 플래시 사용 : P, S, A, M 모드

#### **1** 촬영 모드를 선택합니다 .

모드 다이얼을 돌려 원하는 모드를 선택합니다 .

#### **2** 플래시를 위로 올립니다 .

M 버튼을 눌러 플래시를 위로 올립니다 .

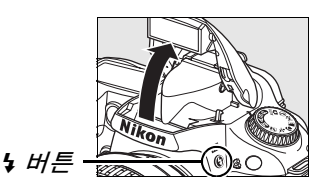

## **3** 플래시 모드를 선택합니다 .

M 버튼을 누르고 원하는 플래시 모드가 컨트롤 패널에 표시될 때까지 메인 커맨드 다이얼을 돌립니다 (71 페이지 ).

## **4** 측광 방식을 선택하고 노출을 설정합니다 .

## **5** 사진을 촬영합니다 .

사진을 촬영할 때마다 플래시가 발광합니다 .

h

플래시 모드

5 버튼을 누르고 커트롤 패널에 원하는 플래시 모드가 나타날 때까지 메인 커맨 드 다이얼을 돌립니다 .

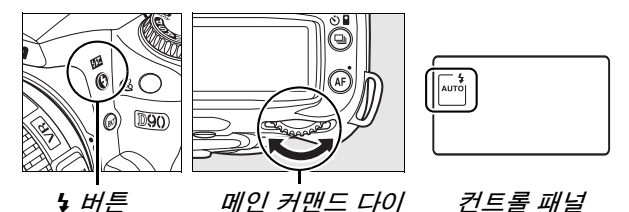

아래 그림처럼 컨트롤 패널에 현재의 플래시 모드가 표시됩니다 .

 $\cdot \circledR$  ( 적목 감소 ): 인물 사진에 사용합니다 . 플래시가 발광하기 전에 적목 감소 램프가 켜져 적목 현상을 줄여줍니다 .  $\mathbf{G}$  $\cdot$ ⑤ (OFF): 조명이 어둠거나 피사체가 역광을 받는 경우에도 플래시 가 발광하지 않습니다 . AUTO ( 자동 플래시 ): 조명이 어둡거나 피사체가 역광을 받는 경우 ⋒ 셔터 버튼을 반누름하면 플래시가 튀어 나오고 필요할 경우 발광합니 다. **SLOW REAR** SLOW ( 슬로우 싱크로 ): 야간이나 어두운 곳에서 배경 조명을 포착 하기 위해 셔터 속도가 자동으로 느려집니다 . 인물 사진에서 배경 조 명을 살리기 위해 사용합니다 . REAR ( 후막 싱크로 ): 셔터가 닫히기 직전에 플래시가 발광합니다 ( 아래 참조 ). 이 아이콘이 표시되지 않으면 플래시는 셔터가 열린 직 후에 발광합니다 .

#### A 후막 싱크로

통상적으로 플래시는 셔터가 열릴 때 발광합니다 (" 선막 싱크로 "; 아래 왼쪽 참조 ). 후 막 싱크로에서는 셔터가 닫히기 직전에 플래시가 발광하여 움직이는 피사체의 뒤쪽으로 빛의 궤적이 흐르는 효과를 냅니다 .

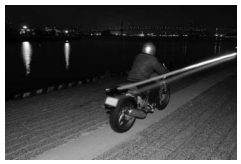

선막 싱크로 후막 싱크로

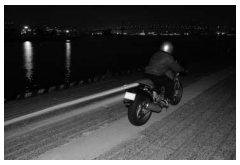

h

이용 가능한 플래시 모드는 현재 모드 다이얼에서 선택한 모드에 좌우됩니다 .

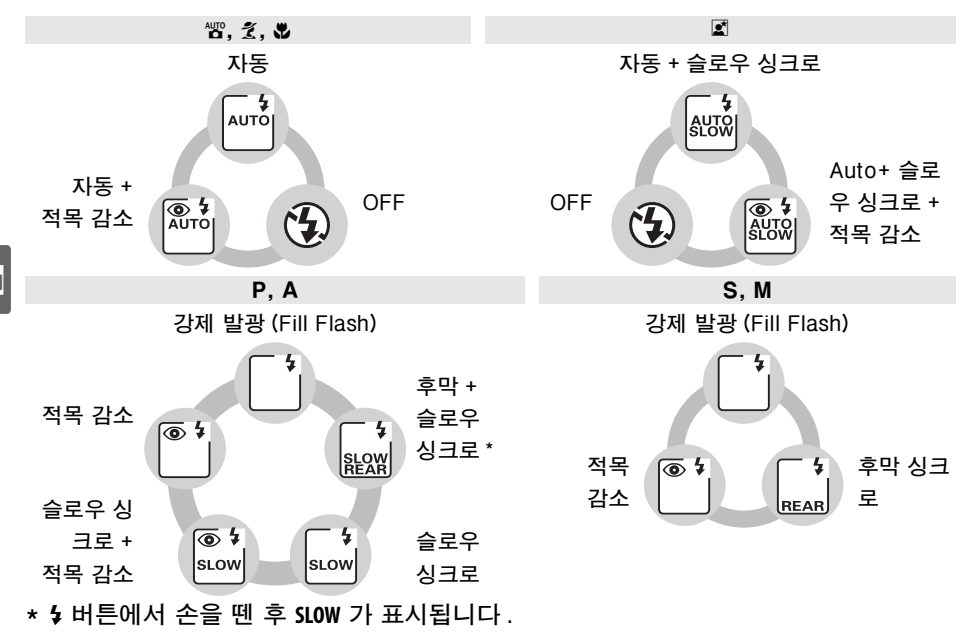

#### ❚❚내장 플래시 내리기

플래시를 사용하지 않는 동안 전력을 아끼려면 찰칵 소 리가 날 때까지 플래시를 아래로 살짝 눌러줍니다 .

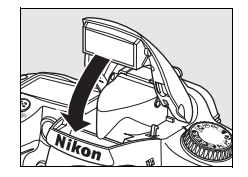

#### A 내장 플래시

초점 거리 18-300mm 의 CPU 렌즈 또는 초점 거리 18-200mm 의 비 CPU 렌즈와 함 께 사용합니다 (232 페이지 ; 자동 플래시 광량 조절은 CPU 렌즈에서만 가능한 점에 유 의하십시오 ). 그림자가 생기지 않도록 렌즈 후드를 벗깁니다 . 렌즈에 가려 피사체가 적 목 감소 램프를 볼 수 없는 경우에는 적목 감소 기능이 방해될 수 있습니다 . 플래시의 최소 범위는 60cm 이며 매크로 줌 렌즈의 매크로 범위에서는 사용할 수 없습니다 .

**델∟ 또는 델! 모드(65 페이지)에서 플래시가 발광할 경우에는 셔터 버튼을 누를 때마다** 한 컷씩만 촬영됩니다 .

플래시를 사용하여 여러 장을 연속 촬영한 후에는 플래시를 보호하기 위해 셔터 버튼이 잠시 정지됩니다 . 잠시 후에는 다시 플래시를 사용할 수 있습니다 .

#### A 참조

거리가 정해진 피사체에 대해 플래시 값 (FV) 을 고정한 후에 사진 구도를 바꾸는 방법에 대해서는 198 페이지를 참조하십시오 .

플래시 사용 시 이용할 수 있는 최저 셔터 속도 선택 방법은 사용자 설정 e1( **플래시 셔** 터 속도 , 185 페이지 ) 를 참조하십시오 . 커맨드 모드에서 내장 플래시 사용법은 사용 자 설정 e2( 내장 플래시 모드 , 185 페이지 ) 를 참조하십시오 . 플래시의 효과를 미리 보는 방법에 관해서는 사용자 설정 e3( **모델링 발광** , 191 페이지 ) 를 참조하십시오 .

플래시 제어 (265 페이지 ), 셔터 동조 속도 (265 페이지 ) 및 범위 (266 페이지 ) 를 포함 하여 내장 플래시에 관한 자세한 내용은 부록을 참조하십시오 . 외장 플래시에 관한 자 세한 내용은 233 페이지를 참조하십시오 .

# ISO 감도

"ISO 감도 " 는 감광 속도의 디지털 대응어입니다 . ISO 감도가 높으면 높을수 록 노출을 하는데 필요한 빛의 양이 적어지므로 더 빠른 셔터 속도나 더 적은 조 리개값을 허용합니다 .

ISO 감도는 대략 ISO 200 ~ ISO 3200 의 값 사이에서 1/3 EV 의 단계로 설정 할 수 있습니다 . 특수한 상황에서는 ISO 감도를 ISO 200 밑으로 약 0.3 EV(는 0.3, ISO 160 에 해당 ), 0.7 EV(는 0.7, ISO 125 에 해당 ), 또는 1.0 EV(t : LC ISO 100 에 해당 ) 의 단계로 낮추거나 , ISO 3200 위로 약 0.3 EV(X 요3, ISO 4000 에 해당 ), 0.7 EV(X 요7, ISO 5000 에 해당 ), 또는 1.0 EV(R, ISO 6400 에 해당 ) 의 단계로 올릴 수 있습니다 . 자동 및 장면 모드에서도 카메라가 조명 상태에 따라 자동으로 ISO 감도를 설정할 수 있는 **AUTO** 옵션(기본 설정)을 제공합니다. **AUTO**를 선택하면 컨트롤 패널과 뷰파인더 에 **ISO-AUTO** 가 표시됩니다.

W (**ISO**) 버튼을 누르고 컨트롤 패널에 원하는 설정이 표시될 때까지 메인 커맨 드 다이얼을 돌려 ISO 감도를 선택합니다 . ISO 감도는 촬영 메뉴 (165 페이 지) 에서도 조정할 수 있습니다 .

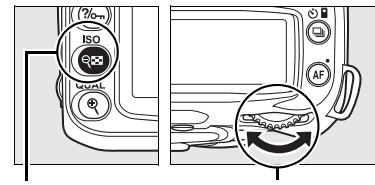

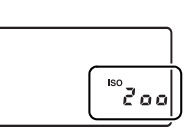

- Q (ISO) 버튼 메인 커맨드 다이얼 커트롤 패널
	-

#### **AUTO**

다른 모드에서 ISO 감도를 01로 선택한 후에 모드 다이얼을 **P**, **S**, **A**, 또는 **M** 으로 돌리면 **P**, **S**, **A**, 또는 **M** 모드에서 마지막으로 선택한 ISO 감도가 복원됩니다 .

#### **Z** HI 0.3-HI 1

이 설정에서 촬영된 사진은 노이즈와 컬러 변형에 영향을 받기가 더 쉽습니다 .

#### ☑ 참조

**P**, **S**, **A**, **M** 모드에서 자동 ISO 감도를 제어를 사용하는 방법에 관해서는 78 페이지를 참 조하십시오 . 촬영 메뉴에서 고감도 노이즈 제거 옵션을 사용하는 방법은 165 페이지를 참조하십시오 .

# 2 버튼 리셋

**Ø 및 AF 버튼(녹색 점으로 표시)을 동시에 2초 이상 누르** 면 아래에 열거한 카메라 설정을 기본값으로 되돌릴 수 있습니다 . 설정이 리셋되는 동안 컨트롤 패널이 일시적 으로 꺼집니다 . 사용자 설정에는 영향을 주지 않습니다.

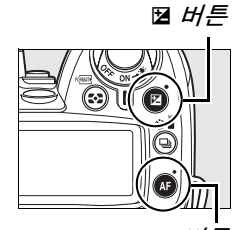

AF 버튼

h

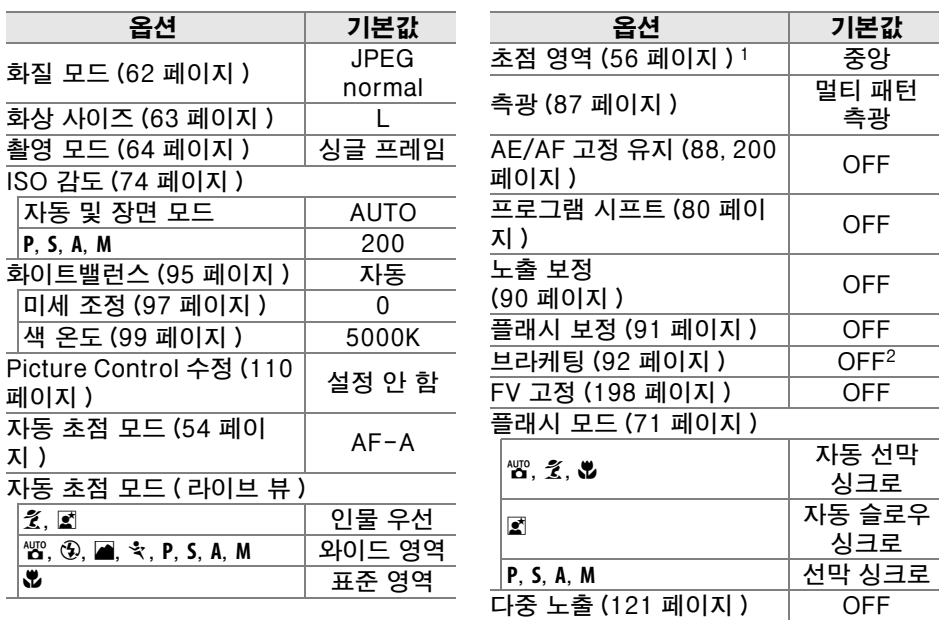

- 1 사용자 설정 a1(AF 영역 모드) 에서 자동 영역을 선택한 경우에는 초점 영역이 표시 되지 않습니다 .
- 2 촬영컷수가 0 으로 리셋됩니다 . 브라케팅 증가 간격이 1EV( 노출 / 플래시 브라케팅) 또는 1( 화이트밸런스 브라케팅 ) 로 리셋됩니다 .

#### ■ 기본 설정

기본 설정 목록은 258-261 페이지를 참조하십시오 .

75

h

# P, S, A, M 모드

P, S, A, M 모드는 셔터 속도와 조리개값, 측광, 플래시 보정, 화이트밸런스 등 다 양한 고급 설정에 대한 제어 기능을 제어합니다.

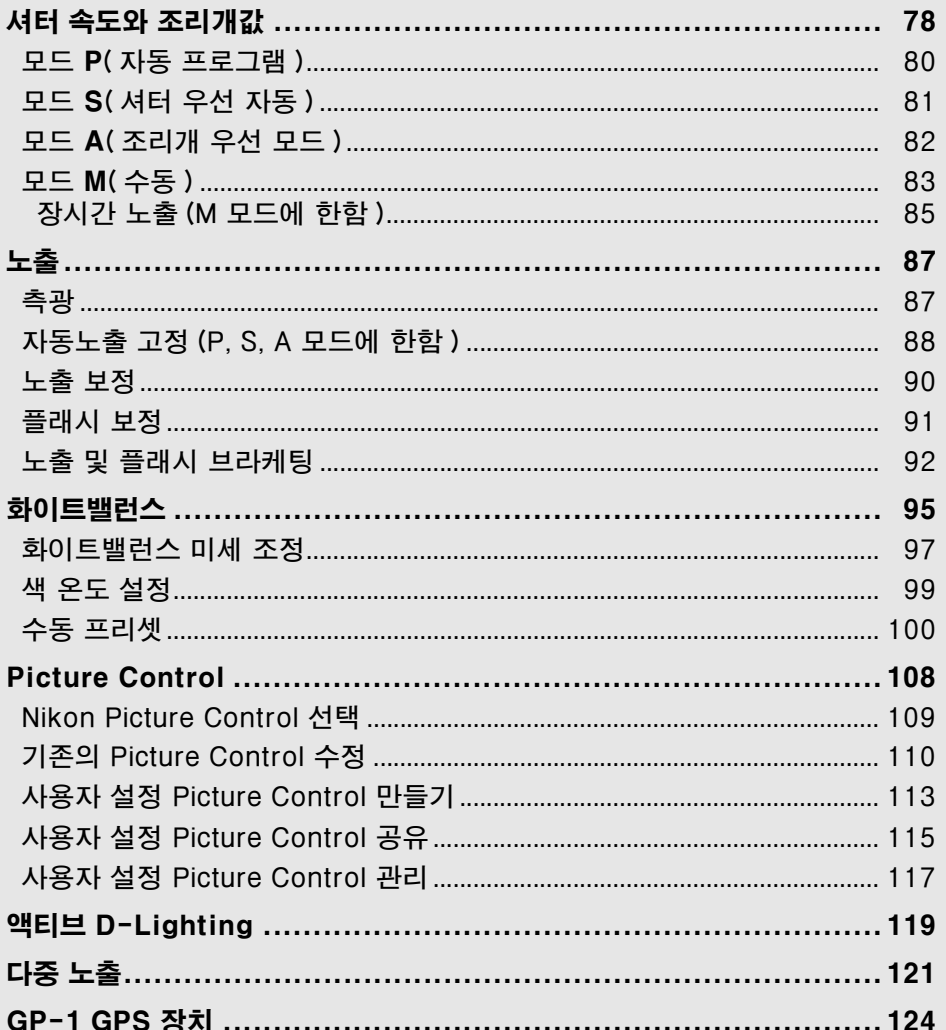

ď

# 셔터 속도와 조리개값

**P**, **S**, **A**, **M** 모드는 셔터 속도와 조리개값에 대해 다양한 단계의 제 어 기능을 제공합니다 .

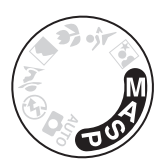

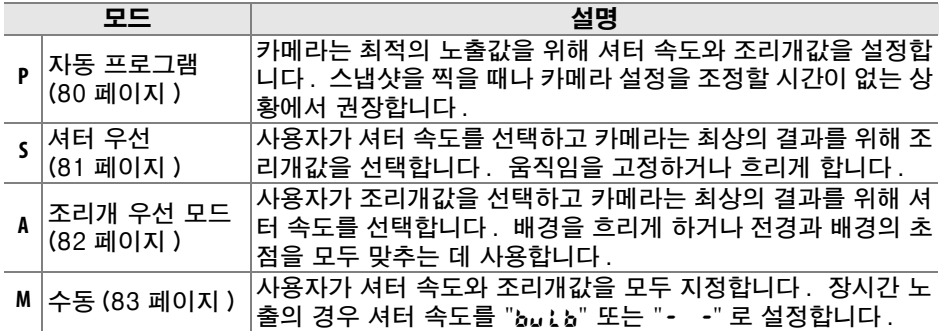

#### ■ 렌즈 조리개 링

조리개 링이 있는 CPU 렌즈를 사용할 경우에는 (228 페이지 ) 조리개 링을 최소 조리개 값 ( 최대 f- 숫자 ) 으로 고정합니다 . G 형 렌즈에는 조리개 링이 없습니다 .

비 CPU 렌즈는 렌즈 조리개 링을 사용하여 조리개값을 수동으로 조정할 수 있는 노출 모드 **M** 에서만 사용할 수 있습니다 ( 다른 모드에서는 셔터가 작동되지 않습니다 ). 카메 라 노출계 , ISO 감도 자동 제어 등을 바롯한 다양한 기능을 사용할 수 있습니다 (165 페 이지 ).

#### A 참조

**P**, **S**, **A**, **M** 모드에서 ISO 감도를 자동으로 제어할 수 있도록 하려면 촬영 메뉴 (165 페이 지 ) 에서 ISO 감도 자동 제어 옵션을 사용합니다 . 사용자 설정 b1( 노출 설정 간격 ; 177 페이지 ) 은 셔터 속도와 조리개값 설정에 사용되는 증가 크기를 지정합니다 . 사용 자 설정 f5( 커맨드 다이얼 설정 ; 201 페이지 ) 는 셔터 속도와 조리개값 설정에서 메인 / 서브 커맨드 다이얼이 수행하는 역할을 지정합니다 .

lđ

#### ■ 셔터 속도와 조리개값

셔터 속도와 조리개값을 다양한 방식으로 조합하여 동일한 노출을 얻을 수 있습니다 . 빠 른 셔터 속도와 큰 조리개값은 움직이는 대상을 정지된 화상으로 표현하고 배경 디테일 을 부드럽게 처리하며 , 느린 셔터 속도와 작은 조리개값은 움직이는 대상을 흐리게 표현 하고 배경 디테일을 살립니다 .

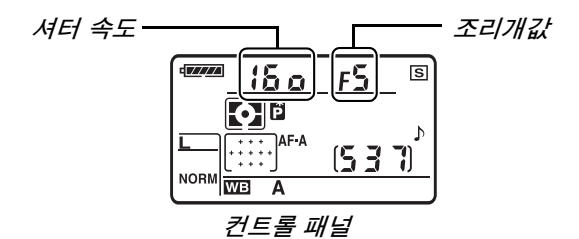

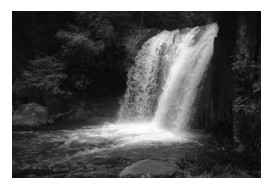

빠른 셔터 속도 (1/1,600 초 ) 저속 셔터 속도 (1 초 )

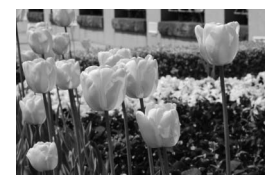

작은 조리개값 (f/36) 다음 이 아이들 큰 조리개값 (f/3)

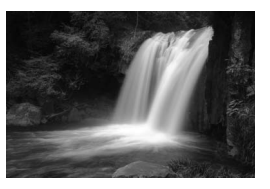

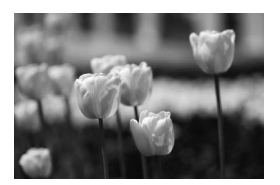

(f- 숫자가 커질수록 조리개값은 작아지는 점을 상기하십시오 .)

## 모드 P( 자동 프로그램 )

이 모드에서는 대부분의 상황에서 카메라가 최상의 노출을 판단하여 셔터 속도 와 조리개를 조정합니다 . 스냅샷 및 셔터 속도와 조리개값을 카메라가 조절하 는 대부분의 상황에 이 모드를 권장합니다 . 자동 프로그램 모드에서 사진을 촬 영하려면 :

**1** 모드 다이얼을 **<sup>P</sup>** 로 돌립니다 .

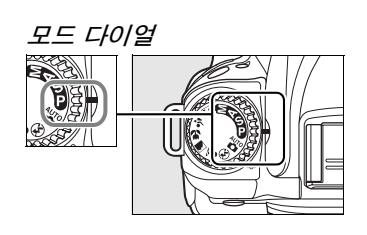

## **2** 구도를 잡고 초점을 맞춘 다음 촬영합니다 .

#### A 프로그램 시프트

모드 **P** 에서는 메인 커맨드 다이얼을 돌려 셔터 속도와 조리개값 의 다양한 조함을 선택할 수 있습니다 (" 프로그램 시프트 "). 메 인 커맨드 다이얼을 오른쪽으로 돌리면 배경 디테일을 흐리게 표 현하는 큰 조리개값 ( 작은 f- 숫자 ) 이나 움직임을 정지된 화상 으로 표현하는 빠른 셔터 속도를 선택할 수 있습니다 . 커맨드 다 이얼을 왼쪽으로 돌리면 심도를 증가시키는 작은 조리개값 ( 큰 f- 숫자 ) 이나 움직임을 흐리게 표현하는 느린 셔터 속도를 선택 할 수 있습니다 . 어떤 조합으로든 동일한 노출을 얻을 수 있습 니다 . 프로그램 시프트가 실행 중이면 컨트롤 패널에 팁표시가 나타납니다 . 기본 셔터 속도와 조리개값 설정을 복원하려면 표 시가 더 이상 나타나지 않을 때까지 메인 커맨드 다이얼을 돌리 거나 다른 모드를 선택하거나 카메라를 끕니다 .

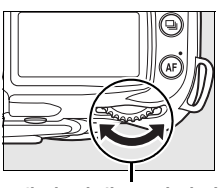

메인 커맨드 다이얼

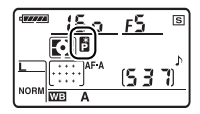

#### ☑ 참조

내장 노출 프로그램에 관한 내용은 263 페이지를 참조하십시오 .

 $|\vec{\mathbf{o}}|$ 

# 모드 S( 셔터 우선 자동 )

셔터 우선 자동 모드에서는 사용자가 셔터 속도를 선택하면 카메라는 최적의 노 출을 만드는 조리개값을 자동으로 선택합니다 . 움직이는 대상을 흐리게 표현 하려면 느린 셔터 속도를 , 정지된 화상으로 표현하려면 빠른 셔터 속도를 사용 합니다 . 셔터 우선 자동 모드에서 사진을 촬영하려면 :

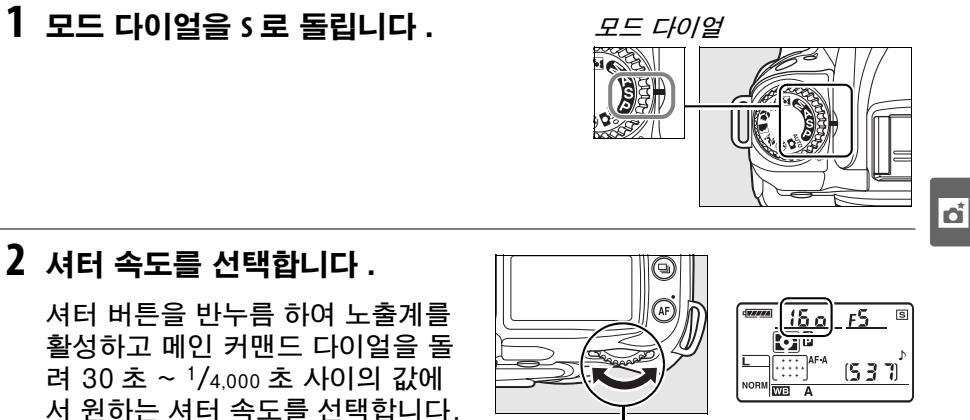

메인 커맨드 다이얼

# **3** 구도를 잡고 초점을 맞춘 다음 촬영합니다 .

∥ 참조

셔터 속도 표시에 "A" 또는 "&" 표시가 점멸할 경우의 대처 방법에 관해서는 255 페이지를 참조하십시오 .

81

# 모드 A( 조리개 우선 모드 )

조리개 우선 모드에서는 사용자가 심도를 조절하기 위해 조리개값을 선택하면 ( 아 래 참조 ) 카메라는 최적의 노출을 만드는 셔터 속도를 자동으로 선택합니다 . 조리 개 우선 모드에서 사진을 촬영하려면 :

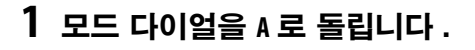

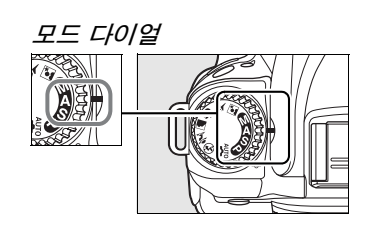

## **2** 조리개값을 선택합니다 .

셔터 버튼을 반누름 하여 노출계를 활성화하고 서브 커맨드 다이얼을 돌 려 렌즈의 최소값과 최대값 사이에서 원하는 조리개값을 선택합니다 .

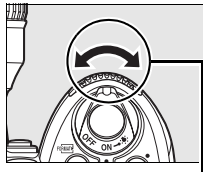

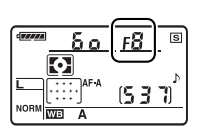

서브 커맨드 다이얼

## **3** 구도를 잡고 초점을 맞춘 다음 촬영합니다 .

#### A 심도

" 심도 " 는 초점 영역의 뒤쪽과 앞쪽에서 초점이 맞는 대상의 거리입니다 . 큰 조리개값 ( 작은 f- 숫자 ) 은 심도를 낮추어 주 피사체 앞쪽과 뒤쪽의 대상을 흐리게 표현합니다 . 작은 조리개값 ( 큰 f- 숫자 ) 은 심도를 높여 전경과 배경의 디테일을 살립니다 ( 초점 거 리를 비롯한 다른 요인들도 심도에 영향을 주는 점에 유의하십시오 ). 얕은 심도는 주로 인물 사진에서 배경 디테일을 흐리게 처리하기 위해 사용하고 , 깊은 심도는 풍경 사진에 서 전경과 배경의 디테일을 살리기 위해 사용합니다 .

심도를 미리 보려면 심도 프리뷰 버튼을 계속 누르고 있습니다 . 렌즈의 조리개가 현재의 조리개값으로 조여져 뷰파인더에서 심도 를 미리 볼 수 있게 합니다 .

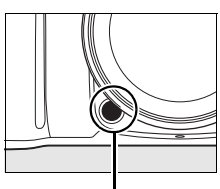

심도 프리뷰 버튼

## 모드 M( 수동 )

수동 노출 모드에서는 사용자가 셔터 속도와 조리개값을 모두 지정합니다 . 수 동 노출 모드에서 사진을 촬영하려면 :

## **1** 모드 다이얼을 **<sup>M</sup>** 으로 돌립니다 .

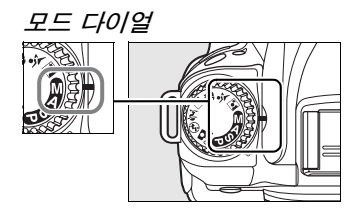

## **2** 조리개값과 셔터속도를 선택합니다 .

노출 인디케이터 (84 페이지 ) 에서 노출을 확인하면서 메인 커맨드 다이 얼을 돌려 셔터 속도를 , 서브 커맨드 다이얼을 돌려 조리개값을 선택합니 다 . 셔터 속도는 30 초 ~ 1/4,000 초 사이의 값으로 설정할 수 있으며 , 장 시간 노출 (but b 또는 - -. 85 페이지 ) 의 경우 셔터를 무한정 개방할 수 있습니다 . 조리개값은 렌즈의 최소값과 최대값 사이에서 설정할 수 있습 니다 .

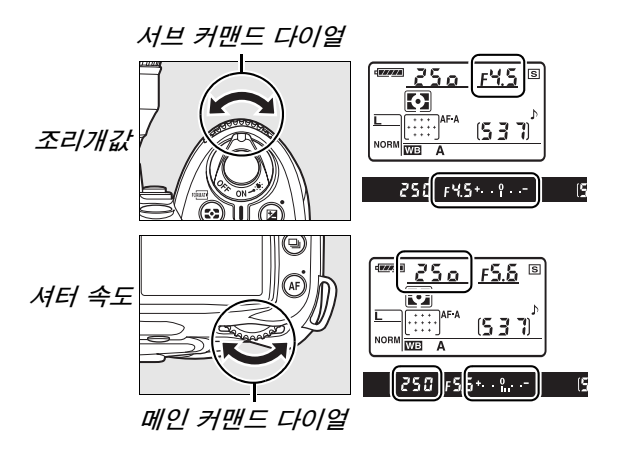

## **3** 구도를 잡고 초점을 맞춘 다음 촬영합니다 .

 $\overline{6}$ 

#### A 노출 인디케이터

 $\overline{C}$ PU 렌즈를 부착하고  $_{\rm{bulk}}$  & 또는 • • 이외의 셔터 속도를 선택한 경우 , 뷰파인더의 노 출 인디케이터는 현재 설정에서 노출 부족 또는 과다 여부를 보여줍니다 . 사용자 설정 b1( 노출 설정 간격 ; 177 페이지 ) 에서 선택한 옵션에 따라 노출 부족 / 과다량이 1/3 EV, 1/2 EV, 1 EV 의 증가 간격으로 표시됩니다 . 노출 측광 시스템의 한계를 초과하면 표시가 깜박입니다 .

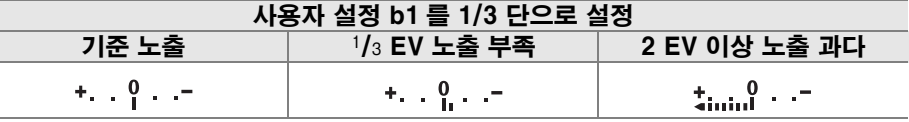

#### A 참조

 $\frac{1}{\sqrt{2}}$ 

lơl

사용자 설정 f7( **표시기 값 방향 설정** , 201 페이지 ) 에서 + imitialianity (+o-)( 기본 설정) 이 선택되어 있으면 뷰파인더와 촬영 정보 표시에 노출 표시가 나타나며 왼쪽에는 (+) 값 이 , 오른쪽에는 (-) 값이 표시됩니다 . [willialialitate (-o+) 를 선택하여 (-) 값을 왼쪽에, (+) 값을 오른쪽에 표시할 수도 있습니다 .

## ■ 장시간 노출 (M 모드에 한함 )

움직이는 빛 , 별 , 야경 , 불꽃놀이 등의 장시간 노출 사진에는 "A" 와 "- -" 의 셔터 속도를 사용할 수 있습니다 . 카메라 움직임에 의한 흐려짐을 방 지하려면 삼객대와 선택형 리모컨 (241 페이지 ) 또는 리모트 코드 (241 페이 지) 를 사용합니다 .

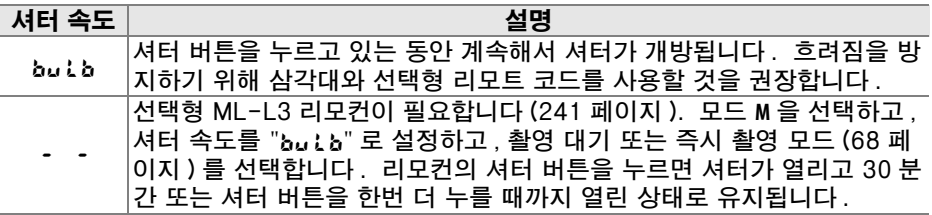

## **1** 카메라를 준비합니다 .

삼각대에 카메라를 장착하거나 편평한 곳에 카메라를 놓습니다 . 노출이 완료되기 전에 전원이 소진되는 것을 방지하기 위해 완전히 충전된 배터리 나 선택형 AC 어댑터를 사용하십시오 . 장시간 노출의 경우 노이즈가 발 생할 수 있는 점에 유의하십시오 . 촬영 전에 촬영 메뉴 (165 페이지 ) 의 **장** 시간 노출 시 NR 옵션을 ON 으로 선택하십시오 . 선택형 리모트 코드를 사용할 경우 코드를 카메라에 부착합니다 .

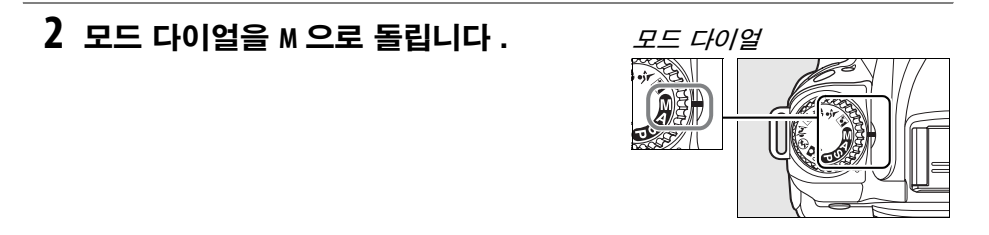

## **3** 셔터 속도를 선택합니다 .

셔터 버튼을 반누름 하여 노출계를 활성화하고 셔터 속도 표시에 "butb" 가 나타날 때까지 메인 커맨드 다이얼을 돌립니다. 셔터 속도가 " - - "인 경우에는 셔터 속도를 선택한 후 촬영 대기 또는 즉시 촬영 모 드를 선택합니다 (64 페이지 ).

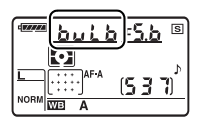

## **4** 셔터를 엽니다 .

A: 초점을 맞춘 후에 카메라 또는 리모트 코드의 셔터 버튼을 완전히 누릅니다 . 노출이 완료될 때까지 셔터 버튼을 계속 누르고 있습니다 .

&: 리모컨의 셔터 버튼을 완전히 누릅니다. 셔터가 즉시 열리거나(즉시 촬영 ) 셔터 버튼을 누른 뒤 2 초 후에 열리고 ( 촬영 대기 ) 버튼을 한번 더 누를 때까지 열린 상태로 유지됩니다 .

## **5** 셔터를 닫습니다 .

 $b$ ս ։  $k$  너 버튼에서 손가락을 뗍니다 .

&: 리모컨의 셔터 버튼을 완전히 누릅니다 . 30 분 후에 자동으로 촬영 이 종료됩니다 .

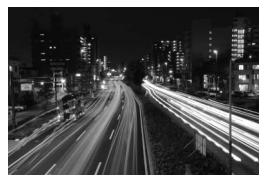

노출 길이 : 35 초 조리개값 : f/25

# 노출

## 측광

측광 방식은 카메라가 노출을 설정하는 방법을 결정합니다 . 다음과 같은 옵션 을 이용할 수 있습니다 .

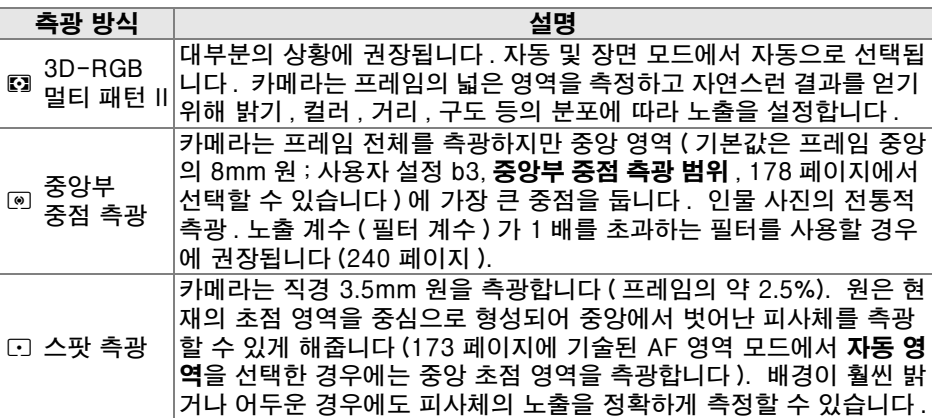

측광 방식을 선택하려면 ☎ 버튼을 누 르고 원하는 모드가 나타날 때까지 메 인 커맨드 다이얼을 돌립니다 .

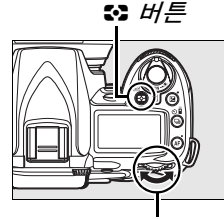

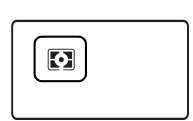

메인 커맨드 다이얼

#### ■ 3D-RGB 멀티 패턴 측광Ⅱ

멀티 패턴 측광 시 420 분할 RGB 센서를 사용하여 노출을 설정합니다 . 범위 정보가 포 함된 결과를 얻으려면 G 형 또는 D 형 렌즈를 사용하십시오 (3D-RGB 멀티 패턴 측광 Ⅱ; 228 페이지 ). 그 외의 CPU 렌즈에서는 3D 범위 정보가 포함되지 않습니다 (RGB 멀티 패턴 측광Ⅱ ).

# 자동노출 고정 (P, S, A 모드에 한함 )

노출을 측정한 후 사진 구도를 다시 잡으려면 자동노출 고정을 사용합니다 .

**1** 중앙부 중점 측광이나 스팟 측 광을 선택합니다 .

**P**, **S**, 또는 **A** 를 선택하고 중앙부 중점 측광이나 스팟 측광을 선택 합니다 ( 모드 **M** 에서는 노출 고정 이 작동되지 않으며 , 자동 및 장 면 모드에서는 중앙부 중점 측광 및 스팟 측광을 지원하지 않으므 로 권장되지 않습니다 ).

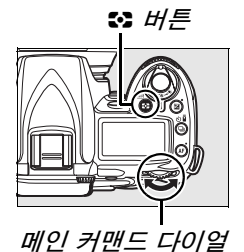

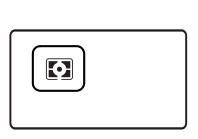

셔터 버튼

**2** 노출을 고정합니다 .

선택한 초점 영역에 피사체를 위치시키고 셔터 버튼 을 반누름 합니다 . 셔터 버튼을 반누름 하고 피사체 를 초점 영역에 위치시킨 상태에서 **AE-L/AF-L** 버튼을 눌 러 초점과 노출을 고정합니다 .

노출 고정이 작동하는 동안 뷰파인더에 **AE-L** 표시가 나타납니다 .

## **3** 구도를 다시 잡습니다 .

**AE-L/AF-L** 버튼을 누른 상태에서 구도를 다시 잡고 촬영합니다 .

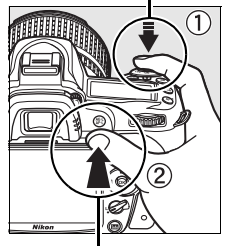

**AE-L/AF-L** 버튼

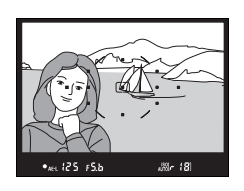
#### ■ 셔터 속도와 조리개값 조정

노출 고정이 작동하는 동안 노출 측정값을 변경하지 않고 다음 설정을 조정할 수 있습니 다 :

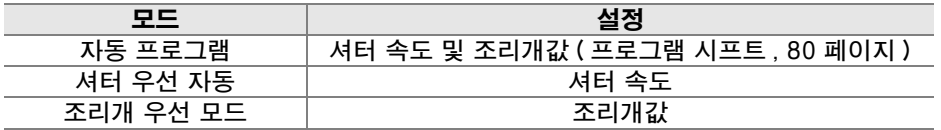

뷰파인더와 컨트롤 패널에서 새 값을 확인할 수 있습니다 . 노출 고정이 작동하는 동안 측광 방식을 변경할 수 없는 점에 유의하십시오 ( 고정이 해제될 경우 측광에 대한 변경 사항이 적용됩니다 ).

#### ∥ 참조

사용자 설정 c1( 셔터 버튼 AE-L,179 페이지 ) 에서 ON 을 선택한 경우에는 셔터 버튼 을 반누름 할 때 노출이 고정됩니다 . **AE-L/AF-L** 버튼의 역할을 변경하는 방법에 관해서는 사용자 설정 f4(AE-L/AF-L 버튼 할당 , 200 페이지 ) 를 참조하십시오 .

 $|\vec{\sigma}|$ 

## 노출 보정

노출 보정은 카메라가 제시한 노출 값을 변경하여 사진을 더 밝거나 어둡게 만 드는 데 사용합니다 . 중앙부 중점 측광이나 스팟 측광 (87 페이지 ) 과 함께 사 용하는 것이 가장 효과적입니다 .

노출 보정은 모드 **P**, **S**, **A** 에서 이용 가능합니다 ( 모드 **M** 에서는 노출 인디케이터 에 표시된 노출 정보만 영향을 받고 셔터 속도와 조리개값은 변경되지 않습니 다).

E 버튼을 누르고 컨트롤 패널에 원하 는 값이 표시될 때까지 메인 커맨드 다 이얼을 돌립니다 . 노출 보정은 1/3 EV 의 증가 간격으로 -5EV( 노출 부 족) 와 +5EV( 노출 과다 ) 사이의 값에 서 설정할 수 있습니다 . 일반적으로 촬영 대상을 더 밝게 하려면 + 값을 , 더 어둡게 하려면 - 값을 선택하십시 오 .

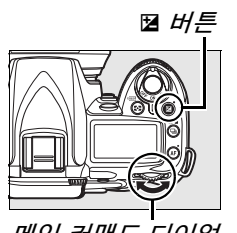

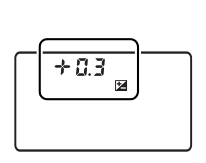

메인 커맨드 다이얼

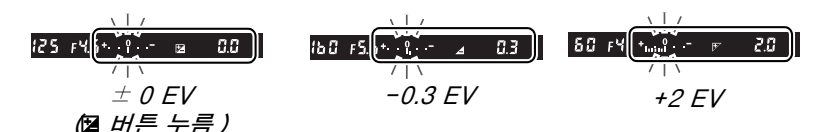

 $\pm$  0 이외의 값에서 , 뭘 버튼에서 손을 떼면 커트롤 패널과 뷰파인더에 뭘 아이 콘이 표시됩니다 . F 버튼을 누르면 현재의 노출 보정값이 표시됩니다 .

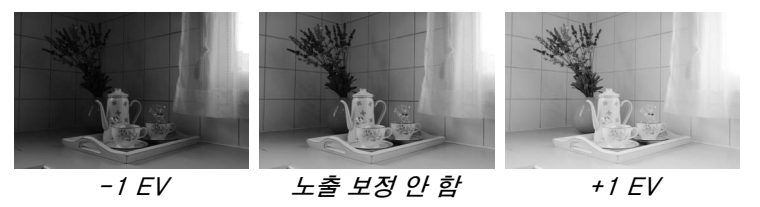

노출 보정을± 0 으로 설정하면 정상 노출을 복원할 수 있습니다 . 카메라를 끌 때 노출 보정이 초기화되지 않습니다 .

#### A 플래시 사용

플래시가 사용되는 경우 노출 보정은 배경 노출과 플래시 광량에 모두 영향을 줍니다 .

#### A 참조

노출 보정 시 이용할 수 있는 증가 크기 선택 방법에 관해서는 사용자 설정 b1( 노출 설 정 간격 , 177 페이지 ) 을 참조하십시오 . B 버튼을 누르지 않고 노출 보정을 조정하는 방법은 사용자 설정 b2( 노출 보정 간이 설정, 177 페이지 ) 를 참조하십시오.

## 플래시 보정

플래시 보정은 카메라가 제시한 플래시 광량을 조정하여 배경에 대비한 주 피사 체의 밝기를 변경할 때 사용합니다 . 주 피사체를 더 밝게 보이게 하려면 광량 을 늘이고 , 불필요한 하이라이트나 반사광이 나오지 않게 하려면 광량을 줄입 니다 .

 $\overline{\bf 4}$  (722) 버튼을 누르고 컨트롤 패널에 원하는 값이 표시될 때까지 서브 커맨드 다이얼을 돌립니다 . 플래시 보정은 1/3 EV 의 증가 간격으로 -3EV( 어둡게 ) 와 +1EV( 밝게 ) 사이의 값에서 설정할 수 있습니다 . 일반적으로 촬영 대상을 더 밝게 하려면 + 값을 , 더 어둡게 하려면 - 값을 선택하십시오 .

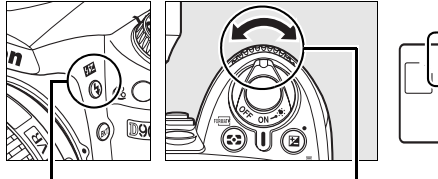

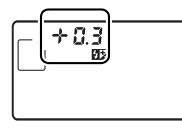

1 버튼 서브 커맨드 다이얼 - 커트롤 패널

 $\pm$  0 이외의 값에서 , 5 (822) 버튼에서 손을 떼면 컨트롤 패널과 뷰파인더에 822 아이콘이 표시됩니다 . M 버튼을 누르면 현재의 플래시 보정값이 표시됩니다 .

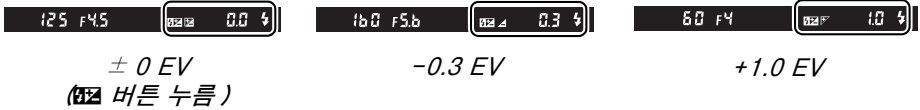

플래시 보정을 ± 0.0 으로 설정하면 정상적인 플래시 광량으로 복원됩니다 . 카메라를 끄더라도 플래시 노출 보정은 리셋되지 않습니다 .

#### A 외장 플래시 장치

외장 SB-900, SB-800, SB-600, SB-400, SB-R200 플래시에서도 플래시 노출 보정 을 이용할 수 있습니다 .

#### A 참조

플래시 보정 설정 시 이용할 수 있는 증가 크기 선택 방법은 사용자 설정 b1( **노출 설정** 간격 , 177 페이지 ) 을 참조하십시오 .

 $|\vec{c}|$ 

## 노출 및 플래시 브라케팅

자동으로 각 컷마다 현재의 값을 약간씩 변경하여 " 브라케팅 " 합니다 . 영향을 받는 설정은 고객 설정 e4( **자동 브라케팅 설정** ; 191 페이지 ) 에서 선택합니다 . 아래에서는 노출과 플래시 광량에 변화를 주기 위해 AE & 플래시를 선택한 것 으로 가정합니다 . 그 밖의 옵션을 사용하여 노출 또는 플래시 광량을 별도로 변 경하거나 화이트밸런스 또는 액티브 D-Lighting 을 브라케팅할 수 있습니다 .

## **1** 촬영 컷수를 선택합니다 .

вкт 버튼을 누르고 메인 커맨드 다이얼을 돌려 브라케팅 작동시 촬영 컷수 (2 또는 3) 를 선택합니다 .

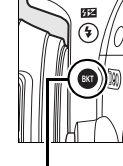

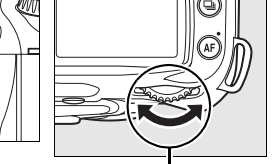

## ]<br>BKT 버튼 *메인 커맨드 다이얼 <sup>컨트롤 패널*</sup>

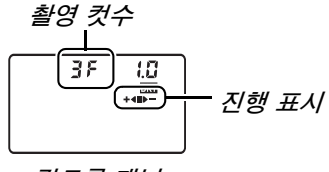

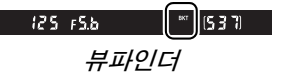

## **2** 노출 간격을 선택합니다 .

BKT 버튼을 누르고 서브 커맨드 다이얼을 돌려 0.3 EV ~ 2.0 EV 사이의 노 출 간격을 선택합니다 .

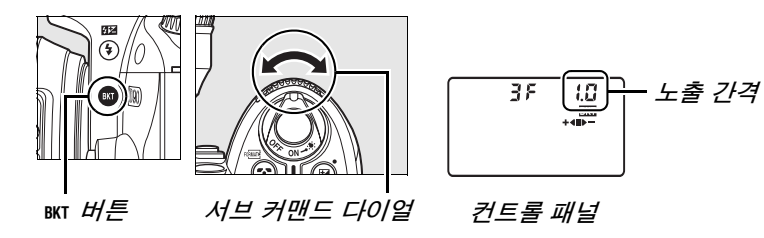

#### A 브라케팅 표시

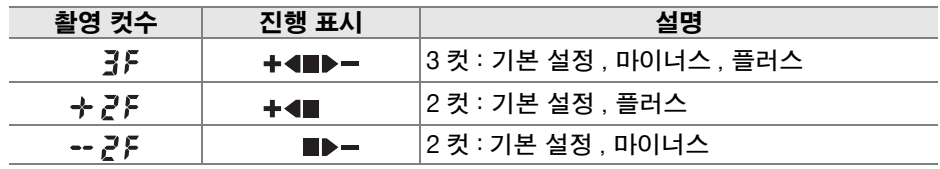

## **3** 구도를 잡고 초점을 맞춘 다음 촬영합니다 .

카메라는 각 컷마다 노출과 플래시 광량에 변화를 줍니 다 . 기본 설정에서는 현재의 노출 / 플래시 보정값으로 첫 번째 컷을 촬영하고 변경된 값으로 다음 컷을 촬영합 니다 . 브라케팅 연속이 3 개의 컷으로 이루어질 경우 , 두 번째 컷에서는 현재의 값에서 브라케팅 증가 간격을 빼고 세 번째 컷에서는 더하는 식으로 " 브라케팅 " 합니 다 . 변경된 값은 노출 / 플래시 보정을 위한 최소값 및 최대값보다 높거나 낮아질 수 있습니다 . 컨트롤 패널과 뷰파인더에 변경된 셔터 속도와 조리개값이 표시됩니 다.

브라케팅이 작동되는 동안에는 컨트롤 패널에 브라케팅 진행 표시가 나타납니다 . 기본 설정 컷을 촬영하면 진 행 표시에서 ■ 부분이 사라지고 마이너스 간격의 컷을 촬영하면 ▶━ 표시가 , 플러스 간격의 컷을 촬영하면 +◀ 표시가 사라집니다 .

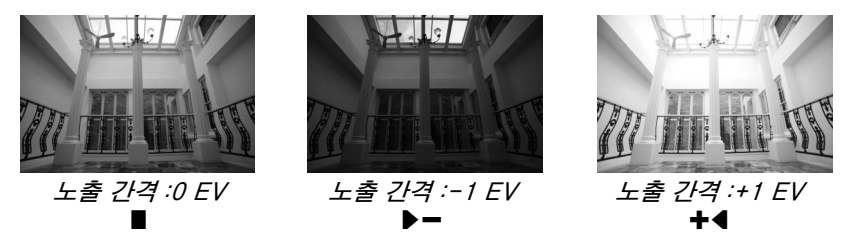

브라케팅을 취소하려면 BKT 버튼을 누르고 브라케팅 연속에서 촬영 컷수가 0 이 되고 컨트롤 패널에 더 이상 ໝ 가 표시되지 않을 때까지 메인 커맨드 다이얼을 돌립니다 . 마지막에 동작한 프로그램이 다음 번에 브라케팅이 활성화될 때 복 원됩니다 .

#### ☑ 참조

브라케팅 프로그램 목록은 264 페이지를 참조하십시오 . 노출 간격의 크기를 선택하는 방법에 관해서는 사용자 설정 b1( 노출 설정 간격 , 177 페이지 ) 을 참조하십시오 . 브라 케팅이 수행되는 순서를 선택하는 방법은 사용자 설정 e6( **브라케팅 보정 순서** , 195 페 이지 ) 를 참조하십시오 .

 $F5.5$ <sup>®</sup>

 $F_L^T$  |  $\Box$ 

 $+4$ (536)

 $F45B$ 

**BKT**  $\ddot{ }$ 635

 $B<sub>II</sub>$ ا ڈ Š

 $125$  $\mathbb{Z}$ 

NORM  $\frac{\lfloor \cdots \rfloor}{\sqrt{2}}$  A

**三、200** 

 $\omega$   $\mathbf{\overline{G}}$ 

NORM  $\frac{\lfloor \cdots \rfloor}{\sqrt{3}}$  A

 $\mathbb{Z}$ 

NORMET A

 $80<sup>7</sup>$ 

#### A 노출 브라케팅

카메라는 셔터 속도와 조리개 ( 자동 프로그램 ), 조리개 ( 셔터 우선 자동 ) 또는 셔터 속 도 ( 조리개 우선 모드 , 수동 노출 모드 ) 를 변경하면서 노출을 수정합니다 . ISO 감도 자동 제어 (166 페이지 ) 에서 ON 을 선택한 경우 , 카메라 노출 시스템의 한계를 초과하 면 카메라는 최적 노출을 위해 ISO 감도를 자동으로 변경시킵니다 . 노출 브라케팅에서 셔터 속도는 카메라가 ISO 감도를 조정한 후에만 변경됩니다 .

### ■ 노출 및 플래시 브라케팅

**델u 및 델<sup>u</sup> 모드에서는 브라케팅 프로그램에서 지정한 촬영 컷수를 넘으면 촬영이 일시** 정지됩니다 . 자동 또는 장면 모드를 선택하면 브라케팅이 취소되고 , 모드 **P**, **S**, **A**, 또는 **M** 을 선택하면 브라케팅이 다시 시작됩니다 . 사용자 설정 e4( 자동 브라케팅 설정 ;191 페이지 ) 에서 WB 브**라케팅** 또는 ADL 브라케팅 을 선택하면 노출 및 플래시 브라케팅 이 취소됩니다 .

#### lđI A 노출 또는 플래시 브라케팅 재개

연속 모드의 모든 컷을 촬영하기 전에 메모리 카드가 가득 차게 되면 , 메모리 카드를 바 꾸거나 메모리 카드에서 공간을 확보하기 위해 사진을 지운 후에 연속 모드의 다음 컷부 터 촬영을 재개할 수 있습니다 . 연속 모드의 모든 컷을 촬영하기 전에 카메라를 끄면 , 카메라를 다시 켰을 때 연속 모드의 다음 컷부터 브라케팅을 재개합니다 .

# 화이트밸런스

화이트밸런스는 광원의 색에 따라 사진의 색이 영향을 받지 않도록 해줍니다 . 대부분의 광원에서 자동 화이트밸런스를 권장합니다 . 필요할 경우 광원의 종류 에 따라 다른 값을 선택할 수 있습니다 . **P**, **S**, **A**, **M** 모드에서는 다음과 같은 옵션 을 이용할 수 있습니다 ( 자동 화이트밸런스는 자동 및 장면 모드에서 사용됩니 다 ):

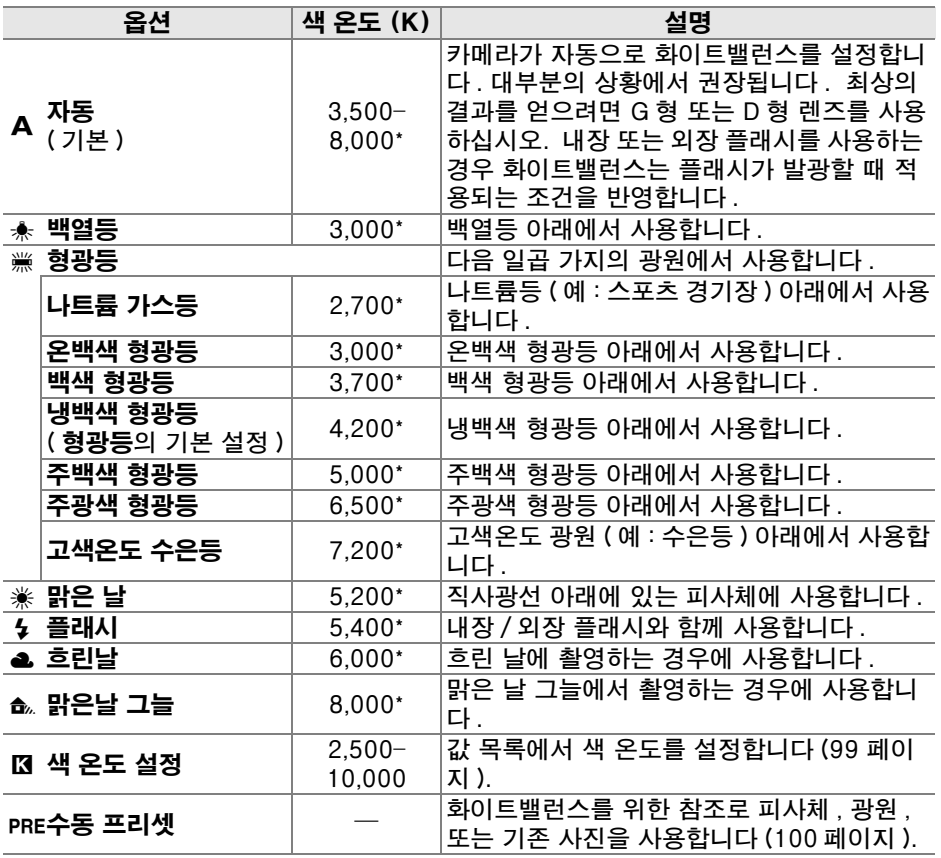

\* 모든 값은 대략적인 수치입니다 . 미세 조정 0 으로 설정 .

화이트밸런스를 위한 값을 선택하려면 **WB** 버튼을 누르고 컨트롤 패널에 원하는 설정이 표시될 때까지 메인 커맨드 다이얼을 돌립니다 . 화이트밸런스는 촬영 메뉴 (165 페이지 ) 에서도 조정할 수 있습니다 .

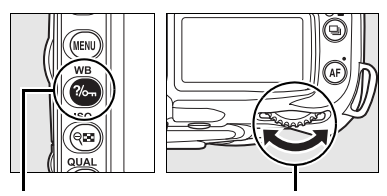

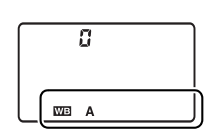

WB 버튼 메인 커맨드 다이얼 컨트롤 패널

## A I( 형광등 )

촬영 메뉴 (165 페이지 ) 의 화이트밸런스 옵션을 이용하여 벌브 유형을 선택합니다 .

#### <mark>∥ 참조</mark>

사용자 설정 e4( 자동 브라케팅 설정 , 191 페이지 ) 에서 WB 브라케팅을 선택한 경우 카메라는 셔터를 누를 때마다 여러 장의 이미지를 만듭니다 . 현재 화이트밸런스로 선택 한 값을 " 브라케팅 " 하여 각 이미지마다 화이트밸런스가 달라집니다 . 자세한 내용은 191 페이지를 참조하십시오 .

ا قا

## 화이트밸런스 미세 조정

화이트밸런스를 " 미세 조정 " 하여 광원에 따른 색상 편차를 보정하거나 이미지 에 의도적으로 색조를 연출할 수 있습니다 . 화이트밸런스는 촬영 메뉴의 화이 트밸런스 옵션을 사용하거나 **WB** 버튼을 누르고 서브 커맨드 다이얼을 돌려 미 세 조정할 수 있습니다 .

### ■ 화이트밸런스 메뉴

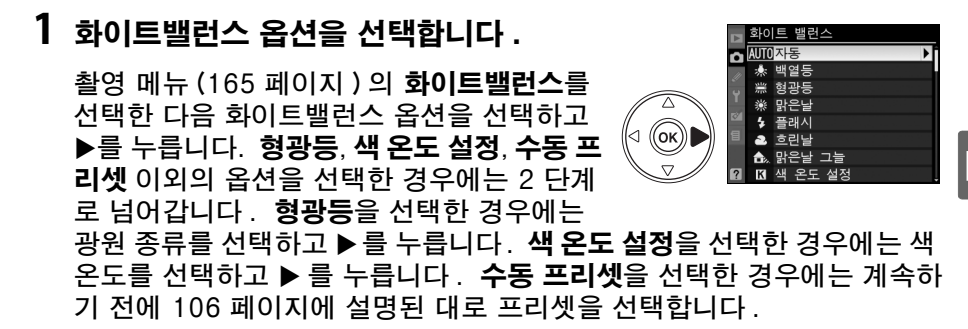

## **2** 화이트밸런스를 미세 조정합니다 .

멀티셀렉터를 사용하여 화이트밸런스를 미 세 조정합니다 . 화이트밸런스는 호박색 (A)- 파란색 (B) 축과 녹색 (G)- 자홍색 (M) 축을 기준으로 미세 조정할 수 있습니다 . 수 평 ( 호박색 - 파란색 ) 축은 하나의 증가 간 격이 5 미레드에 상응하는 색 온도와 일치합 니다 . 수직 ( 녹색 - 자홍색 ) 축은 해당 색 보정 (CC: **C**olor **C**ompensation) 필터와 유사한 영향을 갖습니다 .

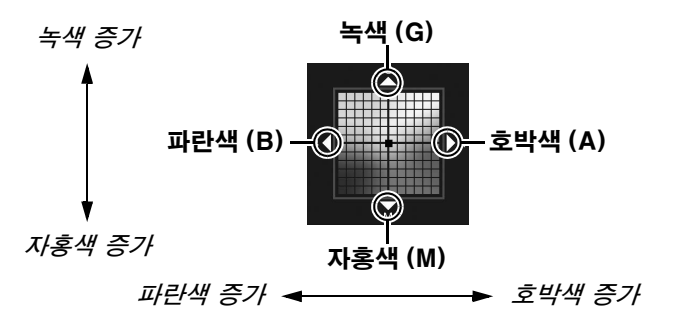

#### A 화이트밸런스 미세 조정

미세 조정 축의 색은 상대적이며 절대적이 아닙니다 . 예를 들어 화이트밸런스로 兼( 백 열등 ) 과 같은 " 따뜻한 " 설정이 선택된 경우 커서를 B( 파란색 ) 로 움직이면 사진을 다 소 " 차가운 느낌이 나게 " 만들지만 실제로 푸른색이 나게 만들지는 않습니다 .

좌표 조절

 $A-B$   $\overline{0}$ <br> $G-M$   $\overline{0}$ 

## 3 <sup>⊚</sup> 를 누릅니다 .

<u>⊛ 를 눌러 설정을 저장하고 촬영 메뉴로 돌아갑니다 . A-</u> B 축에서 화이트밸런스를 미세 조정한 경우 컨트롤 패널 에 ◀▶ 아이콘이 표시됩니다.

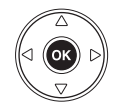

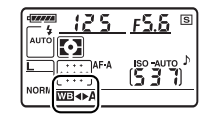

### ❚❚WB 버튼

lđl

 $M($  색 온도 설정 ) 와 PRE( 수동 프리셋 ) 이외의 설정에서는 WB 버튼을 사용하여 호박색 (A)- 파란색 (B) 축의 화이트밸런스를 미세 조정할 수 있습니다 (97 페 이지 ; K 또는 PRE 를 선택한 경우 화이트밸런스를 미세 조정하려면 97 페이지 에 설명된 대로 촬영 메뉴를 사용합니다 ). 양 방향으로 6 가지 설정을 이용할 수 있으며 각 증가 간격은 약 5 미레드 ( 아래 참조 ) 에 해당합니다 . **WB** 버튼을 누르고 컨트롤 패널에 원하는 값이 표시될 때까지 서브 커맨드 다이얼을 돌립니 다 . 서브 커맨드 다이얼을 왼쪽으로 돌리면 호박색 (A) 양이 증가합니다 . 서 브 커맨드 다이얼을 오른쪽으로 돌리면 파란색 (B) 양이 증가합니다 . 0 이외의 설정에서는 컨트롤 패널에 ↔ 아이콘이 표시됩니다 .

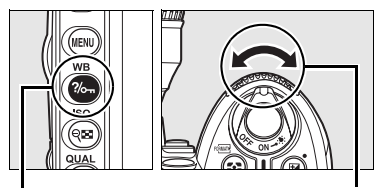

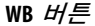

**WB** 버튼 서브 커맨드 다이얼 컨트롤 패널

b I

<u>ष्टक</u>

### A "미레드 (mired)"

색 온도의 변화는 높은 색 온도보다 낮은 색 온도에서 더 큰 색상 차이를 초래합니다 . 예 를 들어 , 1000K 를 바꿀 경우 6000K 에서보다 3000K 에서 색에 훨씬 더 큰 변화를 가 져옵니다 . 색 온도의 역에 106 을 곱해서 계산되는 미레드 (mired) 는 이러한 편차를 고 려한 색 온도 수치로 , 색 온도 보정 필터에서 사용하는 단위입니다 . 예 :

- **•** 4000K-3000K(1000K 차이 )=83 미레드
- **•** 7000K-6000K(1000K 차이 )=24 미레드

## 색 온도 설정

K ( 색 온도 설정 ) 의 설정에서 **WB** 버튼을 누르고 컨트롤 패널에 원하는 값이 표 시될 때까지 서브 커맨드 다이얼을 돌려 색 온도를 선택할 수 있습니다 . 색 온 도는 촬영 메뉴 (165 페이지 ) 에서도 선택할 수 있습니다 .

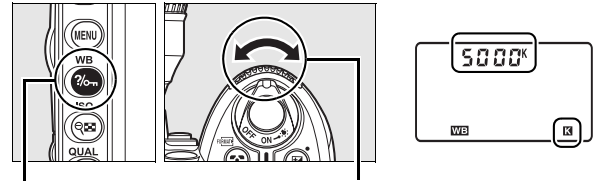

**WB** 버튼 서브 커맨드 다이얼 컨트롤 패널

#### A 색 온도

인식된 광원의 색은 보는 사람과 기타 조건에 따라 달라집니다 . 색 온도는 물체를 가열 해서 동일한 파장의 빛을 내게 될 때의 온도를 기준으로 정의한 광원 색의 객관적 수치 입니다 . 5,000-5,500K 정도의 색 온도를 갖는 광원은 희게 보이고 백열 전구처럼 색 온도가 낮은 광원은 약간 노란색이나 붉은색으로 보입니다 . 반면에 색 온도가 높은 광 원은 푸른 색조를 띄게 됩니다 .

#### A 색 온도 설정

플래시나 형광등 조명에서는 원하는 결과를 얻을 수 없는 점에 유의하십시오 . 이러한 광원에서는 4( **플래시** ) 나 <sub>第</sub>( **형광등** ) 를 선택합니다 . 기타 광원에서는 시험 촬영을 하 여 선택한 값이 적절한 지 판단하십시오 .

#### A 화이트밸런스 메뉴

색 온도는 화이트밸런스 메뉴에서 선택할 수도 있습니다 . **WB** 버튼과 서브 커맨드 다이 얼로 색 온도를 설정하면 화이트밸런스 메뉴에서 선택한 값이 대체된다는 점에 유의하 십시오 .

## 수동 프리셋

수동 프리셋은 혼합된 조명 아래에서 촬영시 사용자 화이트밸런스 설정을 기록 하고 불러오거나 강한 색조의 광원을 보정할 경우 사용합니다 . 화이트밸런스 프리셋에는 두 가지 설정 방법이 있습니다 :

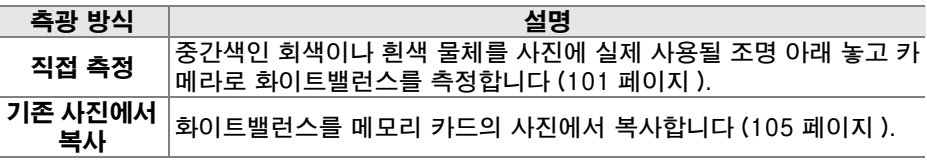

카메라는 화이트밸런스 프리셋을 d-0 에서 d-4 까지 5 개의 값을 저장할 수 있 습니다 . 화이트밸런스 프리셋에 설명 문구도 삽입할 수 있습니다 (107 페이 지).

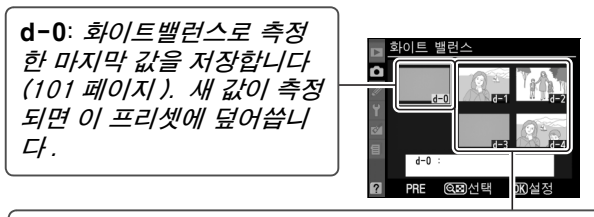

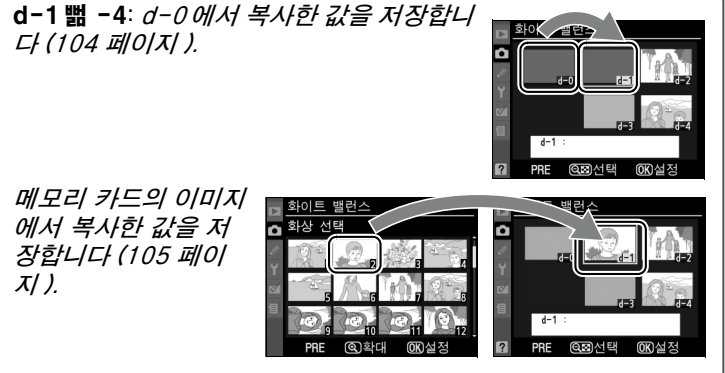

## **1** 참조 물체에 빛을 비춥니다 .

중간 회색이나 흰색 물체를 사진에 실제 사용될 조명 아래 놓습니다 . 스 튜디오 환경에서는 표준 회색 패널을 참조 물체로 사용할 수 있습니다 . 화 이트밸런스를 측정할 때는 노출이 자동으로 1 EV 씩 증가하는 점에 유의 하십시오 . 노출 모드 **M** 에서는 노출을 조절하여 노출 인디케이터에 ± 0 이 표시되도록 합니다 (84 페이지 ).

## 2 화이트밸런스를 PRE( 수동 프리셋 ) 로 설정합니다 .

WB 버튼을 누른 다음 컨트롤 패널과 뷰파인더에 PRE가 나타날 때까지 메인 커맨드 다이얼을 돌립니다 .

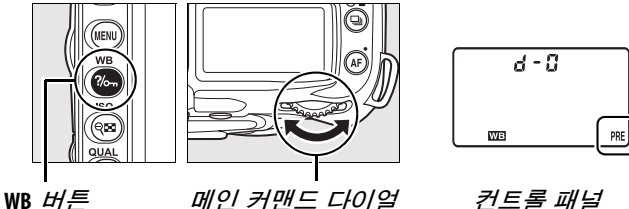

## **3** 직접 측정 모드를 선택합니다 .

WB 버튼에서 잠시 손을 뗀 후 커트롤 패널에 PRE 아 이콘이 깜박이기 시작할 때까지 버튼을 다시 누릅니 다 . 컨트롤 패널과 뷰파인더에 깜박이는 Pr & 가 나 타납니다 . 기본 설정 시 이 표시는 약 6 초간 깜박 입니다 . 화이트밸런스 프리셋 값을 측정하지 않고 종료하려면 **WB** 버튼을 한번 더 누릅니다 .

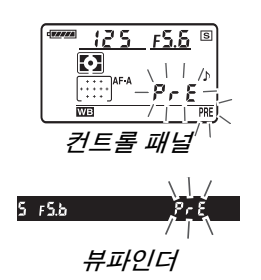

### **4** 화이트밸런스를 측정합니다 .

이 표시의 깜박임이 멈추기 전에 참조물의 구도를 잡고 이것으로 뷰파인더를 채운 다음 셔터 버튼을 완전히 누릅니다 . 카메라는 화이트밸런스의 값을 측정하고 이 값을 프리셋 d-0 에 저장합니다 . 사진 이 기록되지 않으며 카메라가 초점을 맞추지 않아도 정확하게 화이트밸런 스를 측정할 수 있습니다 .

## **5** 결과를 확인합니다 .

카메라가 화이트밸런스의 값을 측정한 경우에는 컨 트롤 패널에 Cood 이 깜박이며 뷰파인더에는 깜박 이는 a를 표시합니다 . 기본 설정 시 이 표시는 약 6 초간 깜박입니다 .

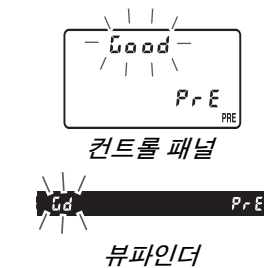

조명이 너무 밝거나 너무 어두우면 카메라는 화이트 밸런스를 측정할 수 없습니다 . 이럴 경우에는 컨트 롤 패널과 뷰파인더에 깜박이는  $\rho_0$   $L_d$ 가 나타납 니다 ( 기본 설정 시 표시는 약 6 초간 깜박입니다 ). 셔터 버튼을 반누름하여 4 단계로 돌아간 다음 화이 트밸런스를 다시 측정합니다 .

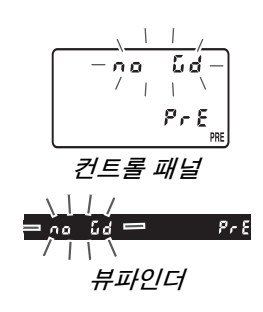

## **6** 프리셋 d-0 을 선택합니다 .

화이트밸런스 프리셋의 새 값을 바로 사용하려면 d-0 이 컨트롤시 패널에 나타날 때까지 **WB** 버튼을 누르고 서브 커맨드 다이얼을 돌려서 프리셋 d-0 을 선택합니다 .

#### ■ 직접 측정 모드

표시가 깜박이는 동안에 아무런 작업도 하지 않으면 직접 측정 모드는 사용자 설정 c2( 반 누름 타이머 , 179 페이지 ) 에서 선택한 시간에 종료됩니다 . 기본 설정은 6 초입니다 .

#### **Ø프리셋 d-0**

화이트밸런스의 새 값은 자동으로 이전 값을 대체하면서 프리셋 d-0 에 저장됩니다 ( 확인 메시지가 표시되지 않습니다 ). 썸네일 이 화이트밸런스 프리셋 목록에 나타납니다 .

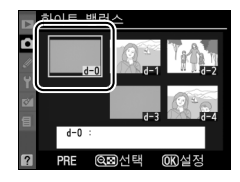

화이트밸런스의 새 값을 사용하려면 , 프리셋 d-0 을 선택합니다 (d-0 을 선택하기 전에 화이트밸런스의 값을 측정한 적이 없을 때 화이트밸런스는 **맑은 날**과 같은 5,200K의 색 온도로 설정됩니다 ). 화이트밸런스 새 값이 화이트밸런스를 다시 측정할 때까지 프리셋 d-0 에 남아있습니다 . 화이트밸런스의 새 값을 측정하기 전에 다른 프리셋에 프리셋 d-0 을 복사해 놓는 방식으로 화이트밸런스의 값을 5 개까지 저장할 수 있습니다 (104 페이지 ).

## ■ d-0 에서 프리셋 d-1 ~ d-4 로 화이트밸런스 복사

화이트밸런스의 측정값을 d-0 에서 다른 프리셋 (d-1 ~ d-4) 으로 복사하려면 아래 단계를 따르십시오 .

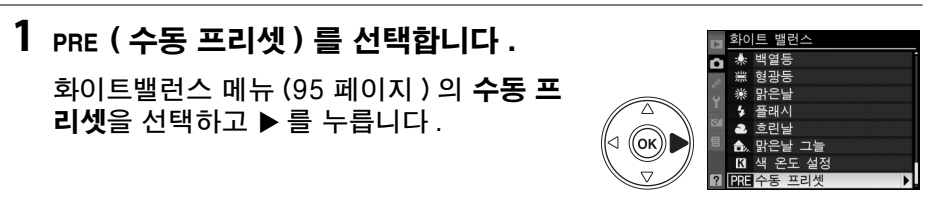

**2** 대상을 선택합니다 .

대상 프리셋 (d-1 에서 d-4) 을 선택하 고 예 버튼을 누릅니다 .

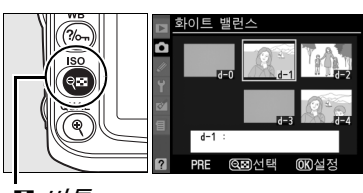

 $Q \equiv H \equiv$ 

**3** d-0 을 선택한 프리셋으로 복사합니다 .

d-0 복사를 선택하고 <sup>@</sup> 를 누릅니다 . d-0 에 설명 문구를 삽입했다면 (107 페이지 ) 이 문구도 선택한 프리셋으로 복사됩니다 .

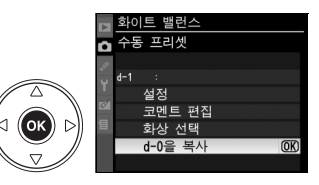

A 화이트밸런스 프리셋 선택

수동 프리셋 메뉴 ( 위 3 단계 참조 ) 에서 다른 화이트밸런스 프리  $\frac{1}{2}$  선택하려면 ▲ 를 눌러 현재의 화이트밸런스 프리셋 (d-0 ~ d-4) 을 선택하고 ▶ 를 누릅니다.

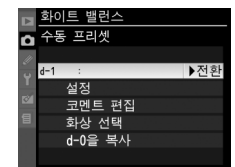

■ 사진에서 화이트밸런스 복사 (d-1 ~ d-4 에만 해당 )

메모리 카드의 사진에 있는 화이트밸런스의 값을 선택한 프리셋으로 복사하려 면 아래 단계를 따르십시오 (d-1 ~ d-4 에만 해당 ). 프리셋 d-0 에 기존의 화 이트밸런스 값을 복사할 수 없습니다 .

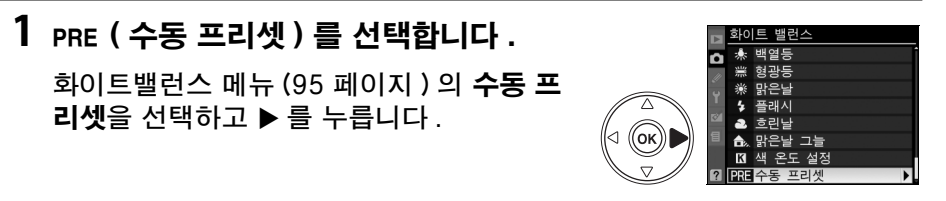

**2** 대상을 선택합니다 .

대상 프리셋 (d-1 에서 d-4) 을 선택하 고 예 버튼을 누릅니다 .

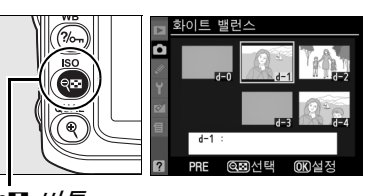

 $\Theta$   $H \equiv$ 

(ок

**3** 사용할 화상 선택을 선택합니다 . 사용할 화상 선택을 선택한 다음 ▶ 를 누릅니 다 .

**4** 소스 이미지를 선택합니다 .

소스 이미지를 선택합니다 . 선택한 이미지  $\equiv$  전체 화면으로 보려면  $\theta$  버튼을 누릅니다.

**5** 화이트밸런스를 복사합니다 .

J 를 눌러 선택한 사진의 화이트밸런스 값을 선택한 프리셋으로 복사합니다 . 선택한 사 진에 코멘트 (205 페이지 ) 가 있다면 이 코멘 트도 선택한 프리셋의 코멘트로 복사됩니다 .

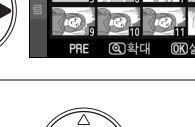

프리셔

하사 서태

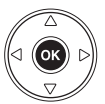

 $\overline{\mathbf{c}}$ 

## Ⅱ 화이트밸런스 프리셋 선택

화이트밸런스를 프리셋 값으로 설정하려면 :

 $1_{\text{PRE}}$  ( 수동 프리셋 ) 를 선택합니다 .

화이트밸런스 메뉴 (95 페이지 ) 의 **수동 프** 리셋을 선택하고 ▶ 를 누릅니다.

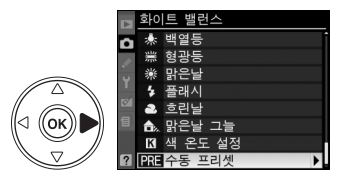

## **2** 프리셋을 선택합니다 .

원하는 프리셋을 선택하고 W 버튼을 누릅니다 . 선택한 프리셋을 선택하고 다음 단계를 마치지 않은 상태에서 미세 조정 메뉴 (97 페이지 ) 를 표시하려면 , ଭ⊠ 버튼을 누르는 대신 ⊛ 를 누릅니다 .

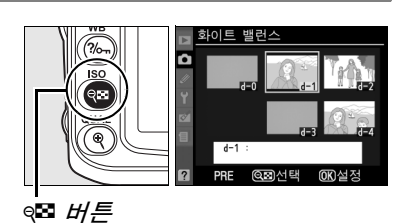

## **3** 설정을 선택합니다 .

 $\Delta$ 적을 선택하고  $\blacktriangleright$  를 누릅니다. 선택한 화 이트밸런스 프리셋에 대한 미세 조정 메뉴가 표시됩니다 (98 페이지 ).

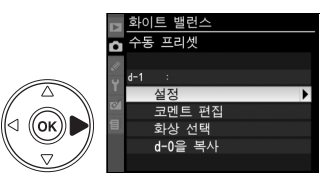

#### A 화이트밸런스 프리셋 선택 : **WB** 버튼

L ( 수동 프리셋 ) 설정 시 , **WB** 버튼을 누르고 서브 커맨드 다이얼을 돌려서 프리셋을 선 택할 수도 있습니다 . **WB** 버튼을 누르는 동안 컨트롤 패널에 현재의 프리셋이 나타납니 다.

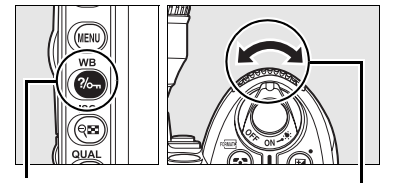

WB 버튼 서브 커맨드 다이얼 *커트롤 패널* 

PRF

 $d - G$ 

WB

## Ⅱ 코멘트 입력

선택한 화이트밸런스 프리셋에 최대 36 문자의 설명 문구를 넣으려면 아래 단 계를 따르십시오 .

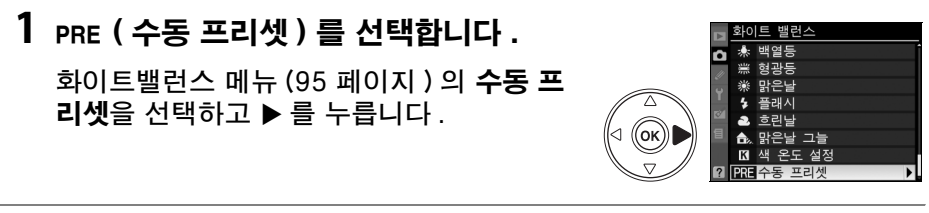

**2** 프리셋을 선택합니다 .

원하는 프리셋을 선택하고 W 버튼을 누릅니다 .

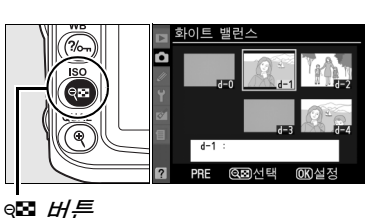

**3** 코멘트 편집을 선택합니다 . 코멘트 편집을 선택한 다음 ▶ 를 누릅니다.

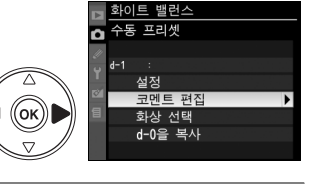

**4** 코멘트를 편집합니다 .

169 페이지에 설명된 대로 코멘트를 입력합 니다 .

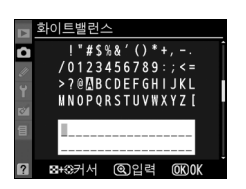

 $\overline{c}$ 

# Picture Control

Nikon 의 독특한 Picture Control 시스템은 이미지 처리 설정을 호환 장치 및 소프트웨어와 공유할 수 있도록 해줍니다 . 카메라와 함께 제공된 Picture Control 에서 선택하여 이미지 처리 설정을 바로 조정하거나 윤곽 강조 , 대비 , 밝기 , 채도 , 색조 등의 개별 조정을 합니다 . 이 설정은 사용자 설정 Picture Control 의 새 이름 아래에 저장되므로 다시 불러오거나 임의로 편집할 수 있습 니다 . 사용자 설정 Picture Control 은 호환 소프트웨어용으로 메모리 카드에 저장할 수도 있으며 소프트웨어에서 만든 Picture Control 은 카메라에서 사용 할 수 있습니다 . 일련의 Picture Control 은 Nikon 의 Picture Control 시스템 을 지원하는 모든 카메라에서 거의 동일한 결과를 생성합니다 .

## ❚❚Picture Control 사용

d 아래 설명한 대로 Picture Control 을 사용할 수 있습니다 .

- **•** Nikon Picture Control 선택(109 페이지): 기존의 Nikon Picture Control 을 선택합니다 .
- **•** 기존의 Picture Control 수정 (110 페이지 ): 기존의 Picture Control 을 수 정하여 특정 장면이나 효과를 위한 윤곽 강조 , 대비 , 밝기 , 채도 , 색조 등의 조합을 생성합니다 .
- **•** 사용자 설정 Picture Control 생성 (113 페이지 ): 수정한 Picture Control 을 고유한 이름으로 저장하고 필요에 따라 불러오거나 편집합니다 .
- **•** 사용자 설정 Picture Control 공유 (115 페이지 ): 카메라로 생성한 사용자 설정 Picture Control 을 메모리 카드에 저장했다가 ViewNX( 기본 제공 ) 를 비롯한 호환 소프트웨어에서 사용하거나 , 소프트웨어에서 생성한 사용자 설 정 Picture Control 을 카메라로 로드할 수 있습니다 .
- **•** 사용자 설정 Picture Control 관리 (117 페이지 ): 사용자 설정 Picture Control 의 이름을 바꾸거나 삭제합니다 .

### A Nikon Picture Control 과 사용자 설정 Picture Control 비교

Nikon 에서 제공한 Picture Control 을 Nikon Picture Control 이라고 합니다 . 카메라 와 함께 제공되는 Nikon Picture Control 이외에도 Nikon 웹사이트에서 *선택형 Picture* Control을 다운로드하실 수 있습니다 . *사용자 설정 Picture Control* 은 기존의 Nikon Picture Control 을 수정해서 만들어집니다 . Nikon 및 사용자 설정 Picture Control 은 호환 장치 및 소프트웨어와 공유될 수 있습니다 .

اف

카메라는 여섯 가지 프리셋 Picture Control 을 제공합니다 . **P**, **S**, **A**, **M** 모드에서 는 피사체나 장면 유형에 따라 Picture Control 을 선택할 수 있습니다 ( 다른모 드의 경우 Picture Control 이 자동으로 선택됩니다 ).

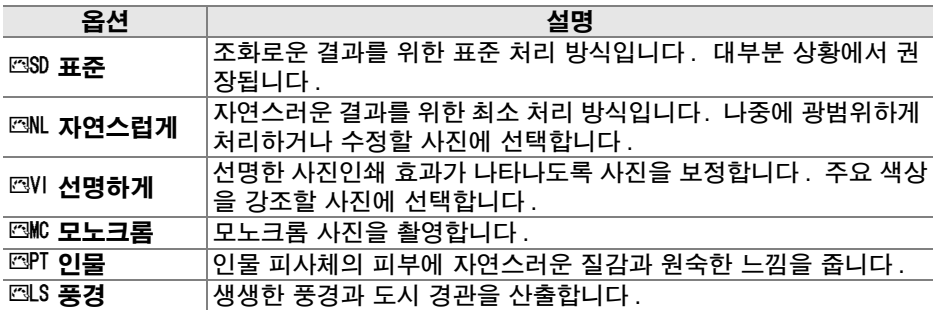

## ❚❚Picture Control 선택

## **1** Picture Control 설정을 선택합니다 .

촬영 메뉴 (165 페이지 ) 에서 Picture Control 설정을 선택한 다음 ▶ 를 누릅니다.

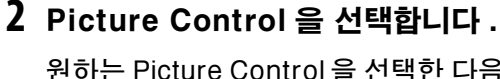

원하는 Picture Control 을 선택한 다음 ⊛ 를 누릅니다 .

## A Picture Control 격자선

2 단계에서 W 버튼을 눌러 다른 Picture Control 과 관련하여 선 택한 Picture Control 의 대비와 채도를 나타내는 Picture Control 격자선을 표시합니다 ( 모노크롬이 선택되었을 경우 대비 만 표시됨 ). 다른 Picture Control 을 선택하려면 , ▲ 나 ▼ 를 누 른 다음 ▶ 를 눌러 Picture Control 옵션을 표시하고 ® 를 누릅니 다 .

## A Picture Control 표시

■ 버튼을 누르면 현재의 Picture Control 이 촬영 정보 표시에 나 타납니다 . Picture Control 은 촬영 정보 표시 (12 페이지 ) 에서 도 선택할 수 있습니다 .

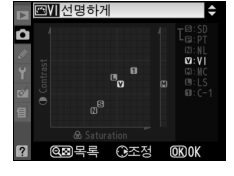

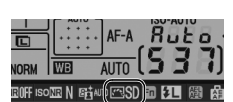

Picture Control 표시

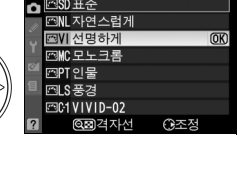

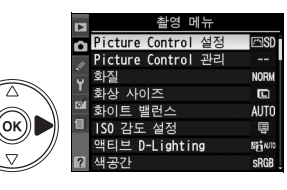

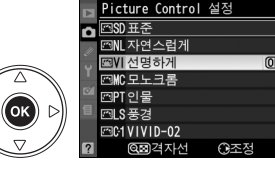

# 기존의 Picture Control 수정

장면 유형이나 사용자의 창작 의도에 따라 기존의 Nikon 또 는 사용자 설정 Picture Control 을 수정할 수 있습니다 . 빠른 조정을 사용하여 균형잡힌 설정의 조합을 선택하거나 개별 설정을 수동으로 조정합니다 .

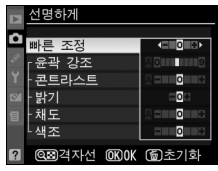

**1** Picture Control 을 선택합니다 . Picture Control 설정 메뉴 (109 페이지 )

에서 원하는 Picture Control 을 선택한 다음  $\blacktriangleright$  를 누릅니다.

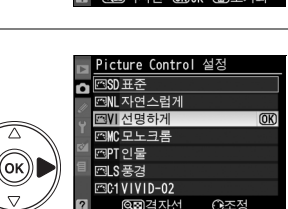

빠른 조정 윤곽 강조 콘트라스트 밝기 채도 색조 @ 격자선 OKOK

圖

## **2** 설정을 조정합니다 .

▲나 ▼를 눌러 원하는 설정을 선택한 다음 ◀ 나 2를 눌러 값을 선택합니다(111 페이지). 모든 설정을 조정할 때까지 이 단계를 반복하 거나 빠른 조정을 사용하여 프리셋 설정의 조 합을 선택합니다 . O 버튼을 누르면 기본 설 정이 복원됩니다 .

3 <sup>◎</sup> 를 누릅니다.

### A 원본 Picture Control 의 수정

기본 설정에서 수정된 Picture Control 은 Picture Control 설정 메뉴에서 별표 ("\*") 로 표시됩니다 .

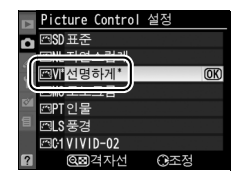

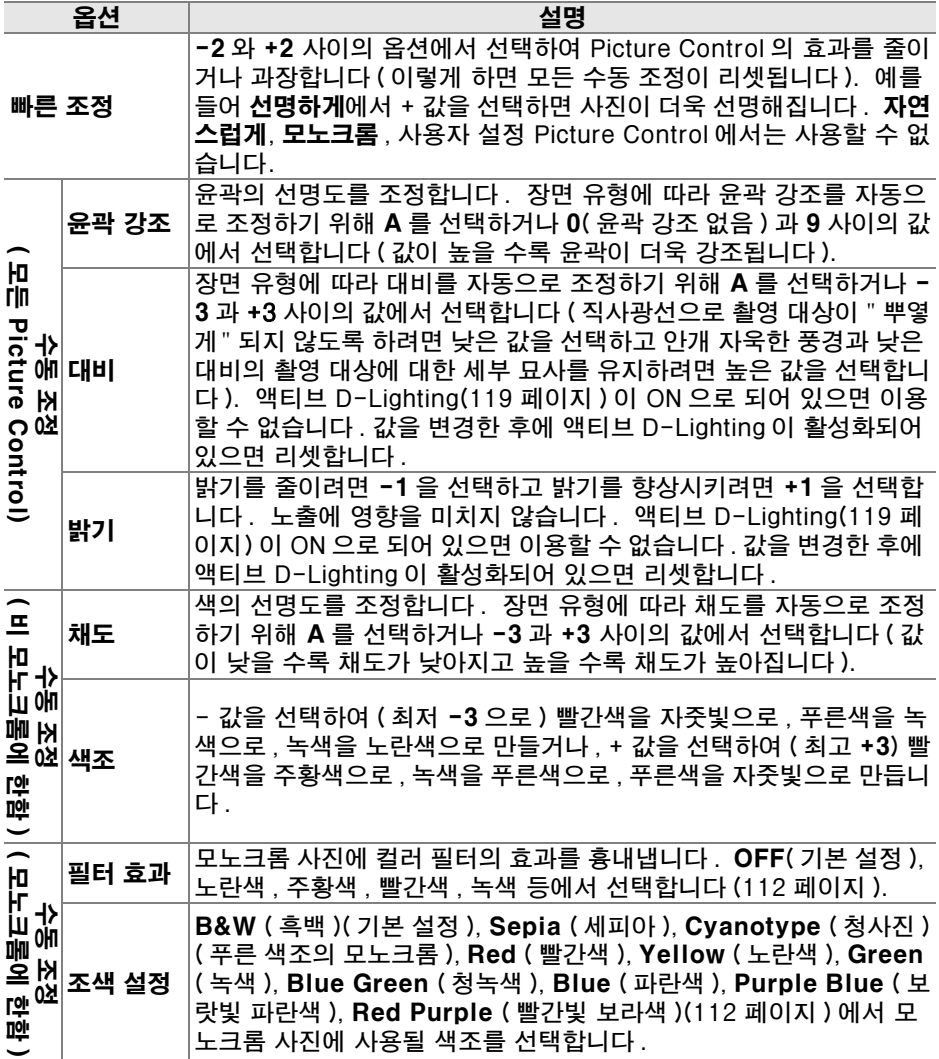

### **M** "A" (자동)

노출과 화면 속 촬영 대상의 위치에 따라 대비와 채도의 결과가 달 라집니다 . 최상의 결과를 얻으려면 G 또는 D 형 렌즈를 사용하십 시오 . 자동 대비와 채도를 사용하는 Picture Control 의 아이콘은 Picture Control 격자선에서 녹색으로 표시되고 선이 격자선의 축 에 평행하게 보입니다 .

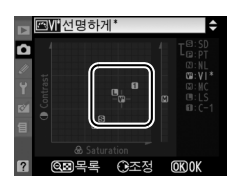

 $\overline{\mathbf{c}}$ 

111

### A Picture Control 격자선

\_\_<br>2 단계에서 ଭ⊠ 버튼을 눌러 다른 Picture Control 과 관련하여 선 택한 Picture Control 의 대비와 채도를 나타내는 Picture Control 격자선을 표시합니다 ( 모노크롬이 선택되었을 경우 대비만 표시 됨). @ 버튼에서 손을 떼면 Picture Control 메뉴로 돌아갑니다 .

### A 이전 설정

Picture Control 설정값 표시 아래 밑줄은 해당 설정의 이전 값을 가리킵니다 . 설정을 조정할 때 이것을 참조하십시오 .

### A 필터 효과 ( 모노크롬에 한함 )

이 메뉴의 옵션은 모노크롬 사진에 컬러 필터의 효과를 흉내냅니다 . 다음의 필터 효과 를 이용할 수 있습니다 :

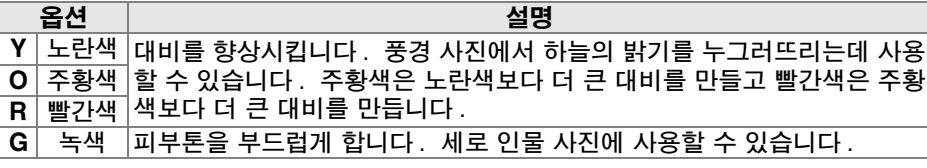

필터 효과로 얻은 효과는 실제 유리 필터로 생성된 것보다 더 분명하게 나타난다는 사실 에 유의하십시오 .

### A 색조 설정 ( 모노크롬에 한함 )

색조 설정이 선택된 상태에서 ▼ 를 눌러 채도 옵션을 표시합니다 . 4나 2를 눌러 채도를 조절합니다. 흑백이 선택되어 있으면 채도 조 절을 사용할 수 없습니다 .

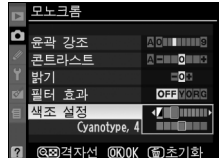

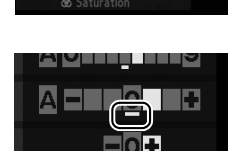

 $\mathbf{e}_{n}$  $\mathbb{P}^{\mathbb{S}}$ 

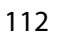

# 사용자 설정 Picture Control 만들기

카메라와 함께 제공된 Nikon Picture Control 은 사용자 설정 Picture Control 로 수정되고 저장될 수 있습니다 .

#### **1** Picture Control 관리를 선택합니다 . Picture Control 설정 Picture Control 촬영 메뉴 (165 페이지 ) 에서 Picture 하지 모드 화상 사이즈  $\Box$  $Control$  관리를 선택한 다음 ▶ 를 누릅니다. 하이트 백러기 **AIITO** ʹοκ ISO 간도 석전 액티브 D-Lighting est um 샌공가

- 저장 / 편집을 강조 표시한 다음 2 를 누릅니 다 .
- **3** Picture Control 을 선택합니다 .

**2** 저장 / 편집을 선택합니다 .

기존의 Picture Control 을 선택하고 ▶ 를 누 르거나 . ⊛ 를 눌러 5 단계로 진행한 후 더 이 상 수정하지 않고 선택한 Picture Control 의 사본을 저장합니다 .

**4** 선택한 Picture Control 을 편집합니 다.

자세한 내용은 111 페이지를 참조하십시오. 변경한 내용을 무시하고 다시 시작하려면 面 버튼을 누릅니다. 설정이 끝나면 ® 를 누릅 니다 .

## **5** 대상을 선택합니다 .

사용자 설정 Picture Control 의 대상 (C-1  $M$  M  $C-9$ ) 을 선택한 다음  $\blacktriangleright$  를 누릅니다.

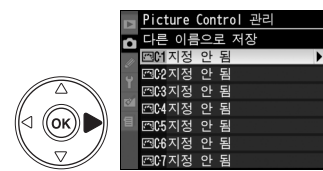

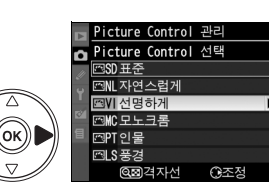

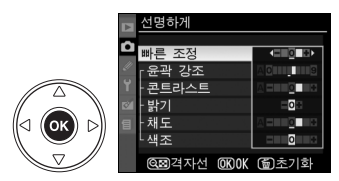

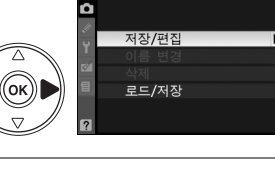

Picture Control 관리

lđi

# **6** Picture Control 이름을 지정합니다 .

오른쪽 그림처럼 문자 입력 대화상자가 표 시됩니다 . 기본 설정으로 새 Picture Control 의 이름은 기존 Picture Control 의 이름에 두 자리 숫자를 추가하여 ( 자동 할당 ) 지정됩니다 . 아래의 설명에 따라 이 이름을 편집하여 새 이름을 만들 수 있 습니다 .

이름 영역에서 커서를 이동하려면 Q⊠ 버튼을 누른 다음 ◀ 또는 ▶ 를 누릅 니다 . 현 커서 위치에 새 문자를 입력하려면 멀티셀렉터를 사용하여 키보 드 영역에서 원하는 문자를 선택한 다음 ® 버튼을 누릅니다 . 현 커서 위 치에 있는 문자를 지우려면 m 버튼을 누릅니다 .

사용자 설정 Picture Control 이름은 최대 19 문자까지 입니다 . 19 문자 를 초과하는 문자는 삭제됩니다 .

이름을 입력하고 ⊛ 를 누릅니다 . 새 Picture Control 이 Picture Control 목록에 나타납니다 .

Picture Control 관리 메뉴의 이름 변경 옵션을 통해 언제든지 사용자 설정 Picture Control 이름을 바꿀 수 있습니다 .

#### A 사용자 설정 Picture Control

사용자 설정 Picture Control 의 편집 표시에는 원본의 Nikon Picture Control 과 동일한 옵션이 포함됩니다 . 원본 컨트롤은 표시의 우측 상단에 아이콘으로 표시됩니다 .

### A 사용자 설정 Picture Control

사용자 설정 Picture Control 에서 이용 가능한 옵션은 해당 사용자 설정 Picture Control 의 원본에 포함된 옵션과 동일합니다 .

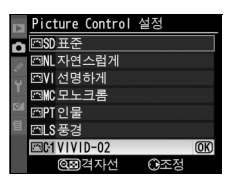

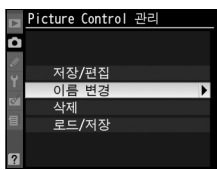

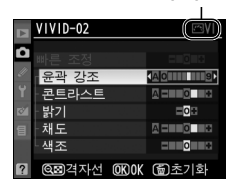

원본 Picture Control 아이콘

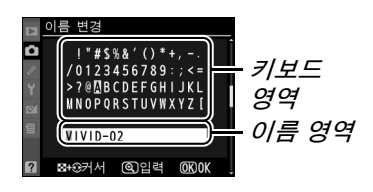

اف

ViewNX 나 Capture NX 2 와 같은 선택형 소프트웨어에서 이용할 수 있는 Picture Control Utility 로 생성한 사용자 설정 Picture Control 은 메모리 카드 에 저장되어 카메라로 로드될 수 있으며 , 카메라로 생성한 사용자 설정 Picture Control 은 메모리 카드에 저장되어 호환 카메라 및 소프트웨어에서 사용할 수 있습니다 .

## ❚❚사용자 설정 Picture Control 을 카메라로 복사

- **1** 로드 / 저장을 선택합니다 . Picture Control 관리 F Picture Control 관리 메뉴에서 로드 / 저 저장/편집 .....<br>이름 변경  $\overline{X}$ 을 선택한 다음  $\blacktriangleright$  를 누릅니다. 삭제 ʹοκ ...<br>로드 /저진 **2** 카메라에 복사를 선택합니다 . Picture Control 관리 로드/저장 카메라에 복사를 선택하고 ▶ 를 누릅니다. 카메라에 복사 카드에서 삭제 카드에 복사 **3** Picture Control 을 선택합니다 . 카메라에 복사 **MOLSTANDARD-02** 사용자 설정 Picture Control 을 선택하고 ▶ **L'102 NEUTRAL-02** L'103 MONOCHROME-02
- **4** 대상을 선택합니다 .

사용자 설정 Picture Control 의 대상 (C-1  $M$  M  $C-9$ ) 을 선택한 다음  $\blacktriangleright$  를 누릅니다.

를 눌러 현재의 Picture Control 설정을 보거

나 ⊛ 를 눌러 4 단계로 넘어갑니다.

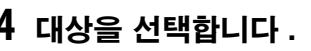

লেশে VIVID-02 网络对对 인 [제대지정  $\lvert \circ \rvert$ 제67 지 전  $\circ$ 

@azi 져서

**G화인** 

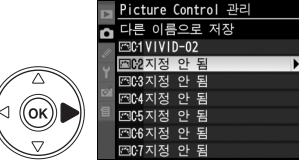

(ок

## **5** Picture Control 이름을 지정합니다 .

114 페이지에 설명된 대로 Picture Control 이름을 지정합니다 . 새 Picture Control 은 Picture Control 목록에 나타나며 Picture Control 관리 메뉴의 이름 변경을 통해 언제 든지 이름을 바꿀 수 있습니다 .

#### lơl ❚❚사용자 설정 Picture Control 을 메모리 카드로 저장

## **1** 카드에 복사를 선택합니다 .

**2** Picture Control 을 선택합니다 .

115 페이지의 1 단계에서 설명한 대로 **로드/** 저장 메뉴를 표시한 후 카드에 복사를 선택  $\bar{P}$   $\blacktriangleright$  를 누릅니다.

사용자 설정 Picture Control 을 강조 표시한

# **3** 대상을 선택합니다 .

다음 ▶ 를 누릅니다 .

슬롯 1-99 에서 대상을 선택한 다음 @ 를 눌 러 선택한 Picture Control 을 메모리 카드로 복사합니다 . 선택한 슬롯에 이미 저장되어 있는 Picture Control 을 덮어 쓰게 됩니다 .

### Z 사용자 설정 Picture Control 저장

한 번에 사용자 설정 Picture Control 99 개까지 메모리 카드에 저장할 수 있습니다 . 메 모리 카드는 단지 사용자가 생성한 사용자 설정 Picture Control 을 저장하는데 사용될 수 있습니다 . 카메라와 함께 제공된 Nikon Picture Control 은 메모리 카드로 복사할 수 없습니다 .

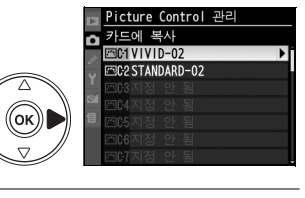

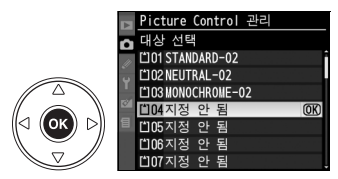

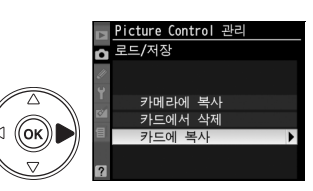

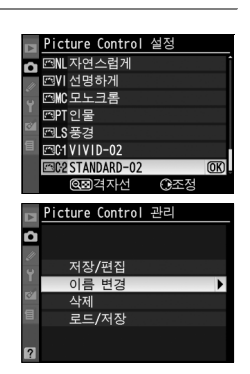

# 사용자 설정 Picture Control 관리

사용자 설정 Picture Control 이름을 변경하거나 삭제하려면 아래의 단계를 따 릅니다 .

## ❚❚사용자 설정 Picture Control 이름 변경

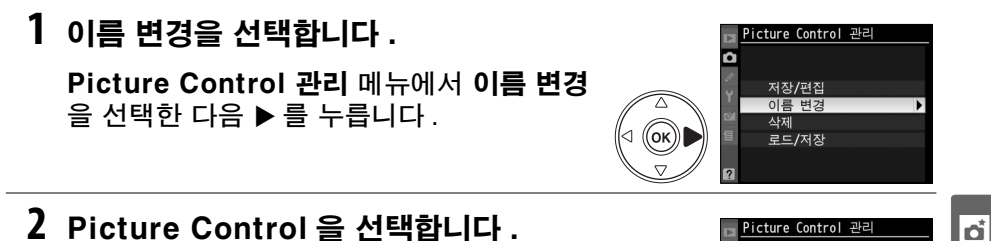

사용자 설정 Picture Control(C-1 에서  $(C-9)$  을 선택한 다음  $\blacktriangleright$  를 누릅니다.

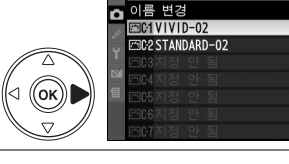

**3** Picture Control 이름을 변경합니다 .

114 페이지에 설명된 대로 Picture Control 이름을 지정합니다 .

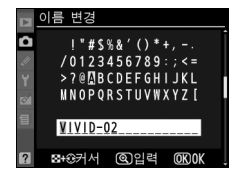

## ❚❚사용자 설정 Picture Control 을 카메라에서 삭제

**1** 삭제를 선택합니다 . Picture Control 관리 메뉴에서 삭제를 선

택한 다음 ▶ 를 누릅니다.

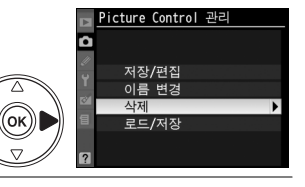

산제 ...<br>ත**ୋ VIVID-02 BC2 STANDARD-02** 

((ок))

**2** Picture Control 을 선택합니다 .

사용자 설정 Picture Control(C-1 에서 C-9) 을 선택한 다음 ▶ 를 누릅니다.

**3** 예를 선택합니다 .

 $M \equiv$  선택하고  $\omega \equiv \pm 1$  선택한 Picture Control 을 삭제합니다 .

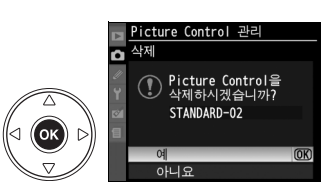

## ❚❚메모리 카드에서 사용자 설정 Picture Control 삭제

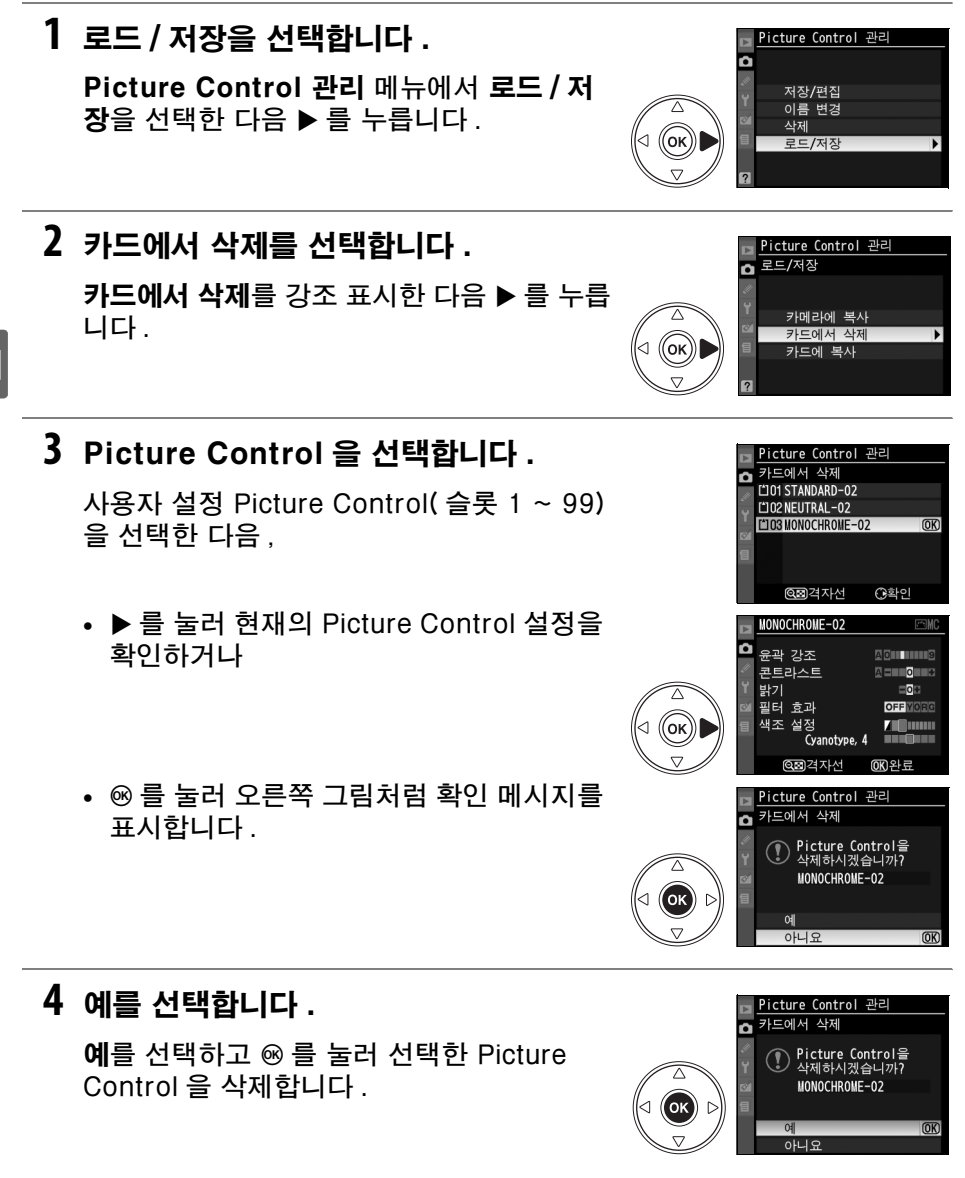

#### **A** Nikon Picture Control

카메라와 함께 제공된 Nikon Picture Control( 표준 , 자연스럽게 , 선명하게 , 모노크롬 , 인물 , 풍경 ) 은 이름을 변경하거나 삭제할 수 없습니다 .

# 액티브 D-Lighting

액티브 D-Lighting 은 밝은 부분과 어두운 부분의 세부 묘사를 보존하며 자연 스러운 대비의 사진을 만듭니다 . 예를 들어 문이나 창을 통해 밝은 실외 사진 을 촬영하거나 맑은 날에 그늘진 피사체의 사진을 촬영하는 경우와 같이 대비가 현저한 장면에 사용하십시오 . 액티브 D-Lighting 을 사용하려면 :

## **1** 멀티 패턴 측광을 선택합니다 .

액티브 D-Lighting 을 사용할 때는 멀티 패턴 측광 (Z, 87 페이지 ) 을 권 장합니다 .

## **2** 액티브 D-Lighting 을 선택합니다 .

촬영 메뉴 (165 페이지 ) 에서 액티브  $D$ -lighting 을 선택하고  $\blacktriangleright$  를 누릅니다.

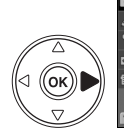

촬영 메뉴 <mark>Picture Control 설정</mark><br>Picture Control 관리 F 화질 모드 NORM 화상 사이즈  $\Box$ 화이트 밸런스 **ALITO** ISO 감도 설정  $\blacksquare$ OH<sub>F</sub> l브 D-Lighting **SHANT** srge

## **3** 옵션을 선택합니다 .

자동 , 매우 강하게 , 강하게 , 표준 , 약하게 ,  $OFF$  중에서 선택한 후 @ 를 누릅니다 . 자동 을 선택하면 카메라가 촬영 조건에 따라 자동 으로 D-Lighting 을 조정합니다 .

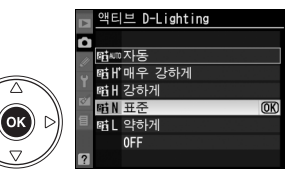

#### D 액티브 D-Lighting

액티브 D-Lighting 설정이 작동하는 동안에는 밝기 및 대비 Picture Control 설정 (111 페이지 ) 을 조정할 수 없습니다 . 노출 모드 **M** 에서 액티브 D-Lighting 자동 설정은 표 준과 동일합니다 .

#### D " 액티브 D-Lighting" 과 "D-Lighting"

촬영 메뉴의 액티브 D-Lighting 옵션은 다이내믹 영역을 최적화하기 위해 촬영 전에 노출을 조정하는데 반해 , 수정 메뉴의 D-Lighting 옵션은 촬영 후에 이미지의 다이내 믹 영역을 최적화합니다 .

#### A ADL 브라케팅

사용자 설정 e4( 자동 브라케팅 설정 , 191 페이지 ) 에서 ADL 브라케팅을 선택한 경우 카메라는 자동으로 2 장의 사진에 대한 액티브 D-Lighting 을 변경합니다 . 첫 번째 사진 은 액티브 D-Lighting 을 OFF 한 상태에서 , 두 번째 사진은 현재의 액티브 D-Lighting 설정으로 촬영됩니다 . 자세한 내용은 193 페이지를 참조하십시오 .

# 다중 노출

한번의 촬영에서 2~3 회의 연속 노출을 기록하려면 아래의 단계를 따릅니다 . 카메라 이미지 센서의 RAW 데이터를 사용하므로 이미지 응용 프로그램에서 합 성한 사진보다 월등히 뛰어난 색상을 얻을 수 있습니다 . 다중 노출은 어떠한 화 질 설정에서도 기록이 가능합니다 .

### ■ 다중 노출 생성

기본 설정에서는 30 초 동안 아무런 작업을 수행하지 않으면 촬영이 종료되고 다중 노출이 자동으로 기록되는 점에 유의하십시오 .

**1** 다중 노출을 선택합니다 .

촬영 메뉴의 **다중 노출**을 선택하고 ▶ 를 누릅 니다 .

**2** 촬영 컷수를 선택합니다 .

촬영 컷수를 강조 표시하고 ▶ 를 누릅니다.

**3** 촬영 컷수를 선택합니다 . 다중 노출 촬영 컷수 F ▲나 ▼를 눌러 하나의 사진으로 통합될 촬영 컷수 (2 또는 3) 를 선택하고 J 를 누릅니다 . (ok **4** 자동 게인 보정을 선택합니다 .

자동 게인 보정을 강조 표시하고 ▶ 를 누릅니 다.

### A 기록 시간 연장

촬영 사이의 간격이 30 초보다 길면 , 재생 메뉴에서 촬영 후 화상 확인 (163 페이지 ) 을 ON 으로 선택하고 사용자 설정 c4( 모니터 OFF 시간 , 180 페이지 ) 를 통해 화상 확인 을 위한 모니터 OFF 시간을 연장합니다 . 촬영간 최대 간격은 사용자 설정 c4 에서 선 택된 옵션보다 30 초 더 깁니다 .

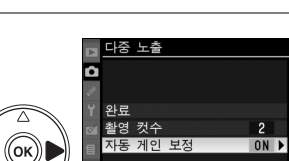

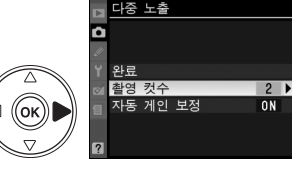

ISO 감도 설정

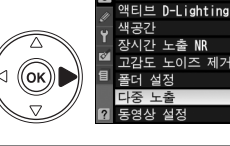

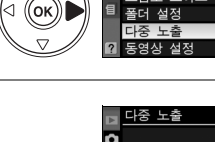

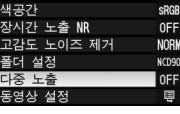

lđi

目

0FF

 $\overline{OR}$ 

 $2 - 3$ 

## **5** 게인을 설정합니다 .

아래의 옵션 중 하나를 선택하고 ® 를 누릅니 다.

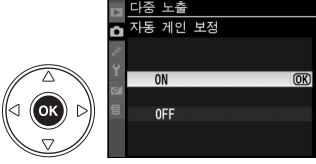

n 완료

.<br>활영 컷수<br>자동 게인 보정

 $\overline{\mathbf{c}}$ 

NORM WE

초기히

 $\overline{OR}$ 

 $\overline{mx}$ 

 $\frac{2}{0}$ N

 $125 - 555$ 

 $\blacksquare$ ឲោរ

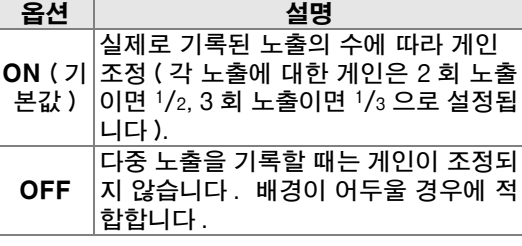

 $\overline{\mathbf{b}}$ 

## **6** 완료를 선택합니다 .

 $2E\equiv 75$  표시한 다음  $\odot$  를 누릅니다. 컨트롤 패널에 n 아이콘이 표시됩니다 . 다 중 노출을 하지 않고 종료하려면 , 촬영 메뉴 에서 다중 노출 > 리셋을 선택합니다 .

## **7** 구도를 잡고 초점을 맞춘 다음 촬영합니 다 .

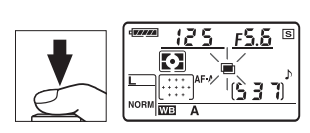

**델 및 델 촬영 모드 (64 페이지 ) 에서 카** 메라는 한번의 연속 촬영으로 모든 노출을

기록합니다 . 싱글 프레임 릴리즈 모드에서는 셔터 버튼을 누를 때마다 1 장의 사진이 촬영됩니다 . 모든 노출이 기록될 때까지 계속 촬영합니다 ( 모 든 사진이 기록되기 전에 다중 노출을 중단하는 방법에 관해서는 123 페 이지를 참조하십시오 ).

촬영이 종료될 때까지 n 아이콘이 점멸합니 다 . 촬영이 종료되면 다중 노출 모드가 종 료되고 ■ 아이콘이 더 이상 표시되지 않습 니다. 다중 노출 사진을 추가로 촬영하려면 1-7 단계를 반복하십시오 .

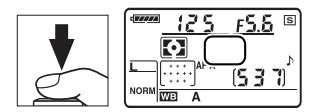

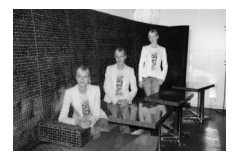

### ■ 다중 노출 중단

다중 노출이 기록되는 동안 촬영 메뉴에서 다중 노출을 선택 하면 오른쪽에 옵션이 표시됩니다 . 지정한 수의 노출이 수 행되기 전에 다중 노출을 중단하려면 **취소**를 선택하고 ® 를 누르십시오 . 지정된 수의 노출이 수행되기 전에 촬영이 종 료될 경우에는 해당 시점까지 기록된 노출을 토대로 다중 노 출이 생성됩니다. 자동 게인 보정이 ON 으로 되어 있는 경 우에는 실제로 기록된 노출의 수에 따라 게인이 조정됩니다 . 다음과 같은 경우

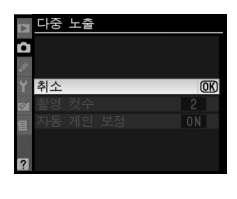

t

- 에는 자동으로 촬영이 종료되는 점에 유의하십시오 : **•** 2 버튼 리셋이 수행될 경우 (75 페이지 )
- **•** 카메라가 꺼진 경우
- **•** 배터리가 소진된 경우
- **•** 사진이 삭제된 경우

#### ■ 다중 노출

다중 노출을 기록하는 동안에는 메모리 카드를 제거하거나 교체하지 마십시오 .

다중 노출을 기록하는데 라이브 뷰 (43 페이지 ) 를 사용할 수 없습니다 .

재생 사진 정보 표시에 기재된 정보 ( 기록 날짜 및 카메라 앵글 포함 ) 는 다중 노출로 처 음 촬영한 컷의 정보입니다 .

#### ■ 기타 설정

다중 노출 모드를 사용하고 있는 동안에는 메모리 카드를 포맷할 수 없고 , 화이트밸런스 이외의 브라케팅 또는 촬영 메뉴 옵션을 변경할 수 없으며 , 설정 메뉴의 클리닝 미러 업 및 **이미지 먼지 제거 데이터** 옵션을 사용할 수 없습니다 .

# GP-1 GPS 장치

GP-1 GPS 장치 ( 별매 ) 를 GP-1 과 함께 제공되는 케이블을 사용하여 아래 그림처럼 카메라의 액세서리 단자에 연결하면 사진을 촬영할 때 카메라의 현재 위치에 관한 정보를 기록할 수 있습니다 .GP-1 을 연결하기 전에 카메라를 끕 니다 . 자세한 내용은 GP-1 설명서를 참조하십시오 .

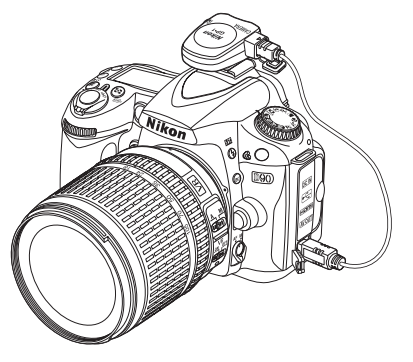

카메라와 GP-1 간의 통신이 연결되면 컨트롤 패널에 B 아 이콘이 표시됩니다. 13 아이콘이 표시되는 동안 촬영한 사 진의 사진 정보에는 현재의 위도 , 경도 , 고도 , 협정세계시 (UTC) 등을 기록한 추가 페이지 (133 페이지 ) 가 포함됩니

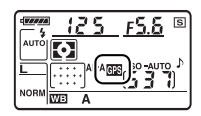

다 . 2 초 동안 GP-1 으로부터 데이터가 수신되지 않으면 | 88 아이콘 표시가 사 라지고 카메라는 GPS 정보의 기록을 중단합니다 .

#### A GPS 데이터

 $\overline{\text{G}}$ PS 데이터는 83 아이콘이 표시되어 있을 때만 기록됩니다 . 촬 영하기 전에 컨트롤 패널에 X 아이콘이 표시되어 있는지 확인하 십시오 . 점멸하는 B 아이콘은 GP-1 이 신호를 찾고 있음을 나 타냅니다 . X 아이콘이 점멸하는 동안 촬영한 사진에는 GPS 데 이터가 포함되지 않습니다 .

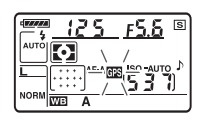

 $\overline{\mathbf{a}}$
### ■ 설정 메뉴 옵션

설정 메뉴의 GPS 항목은 아래에 나열한 옵션을 포함합니다 .

**•** 반누름 타이머 : GP-1 을 장착하면 자동으로 노출계가 꺼지도록 할 것인지 여 부를 선택합니다 .

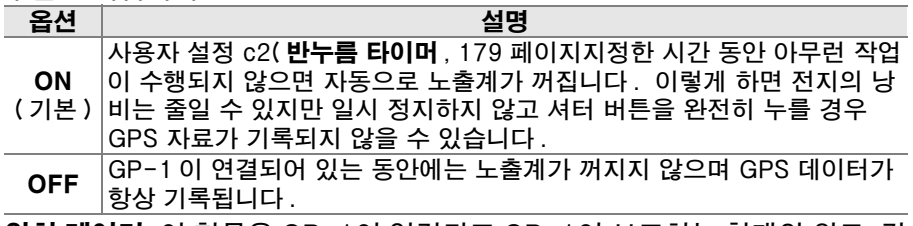

**•** 위치 데이터: 이 항목은 GP-1이 연결되고 GP-1이 보고하는 현재의 위도, 경 도 , 고도 , 협정세계시 (UTC) 등이 표시될 경우에만 이용할 수 있습니다.

 $\overline{\mathbf{b}}$ 

#### A 협정세계시 (UTC)

UTC 데이터는 GPS 장치에서 제공되며 카메라 시계와는 무관합니다 .

ta<br>Ed

# 재생에 관한 상세 정보

이 장에서는 사진을 보는 방법을 설명하고 재생 도중 수행할 수 있는 작업에 대 해 자세히 언급합니다.

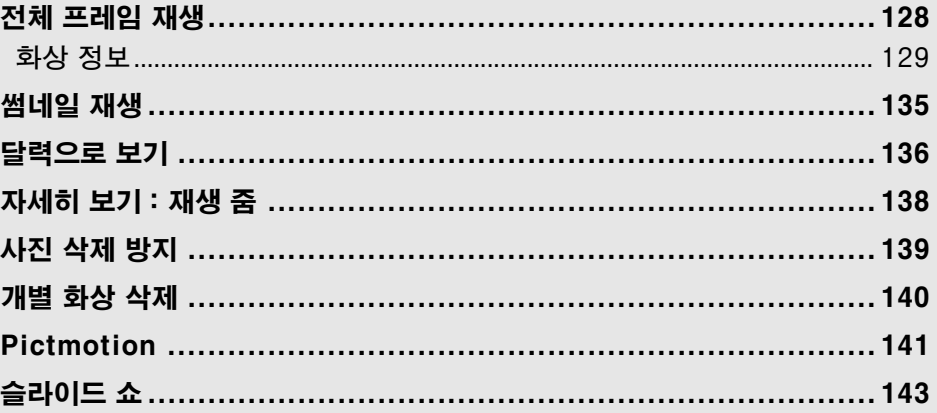

## 전체 프레임 재생

사진을 재생하려면 K 버튼을 누릅니다 . 가장 최 근의 사진이 모니터에 표시됩니다 .

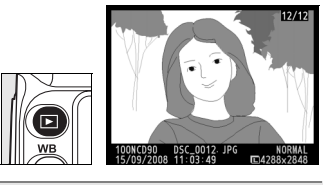

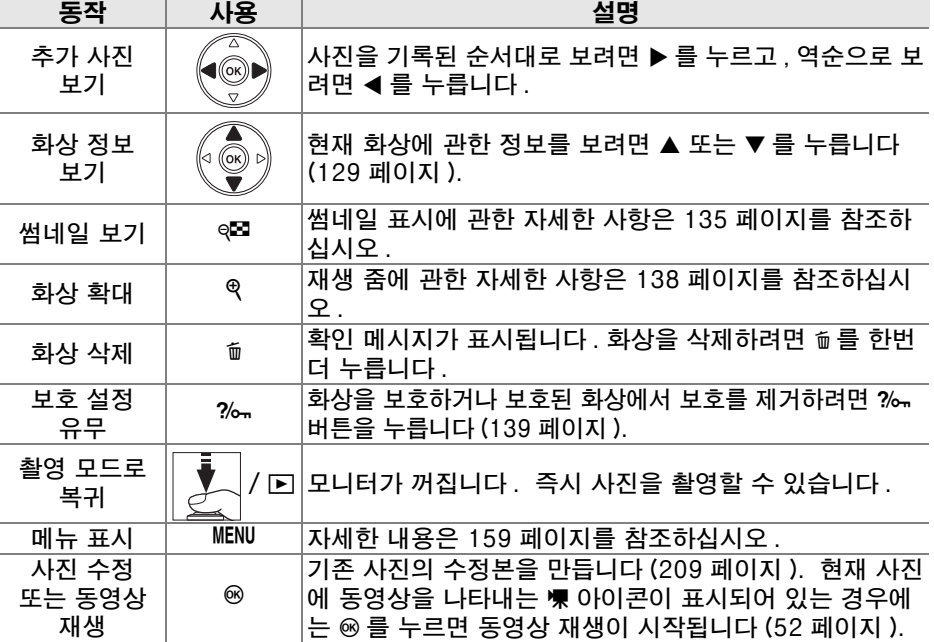

#### A 화상 자동 회전

세로 사진을 세로 방향으로 표시하려면 재생 메뉴의 **화상 자동** 회전 옵션에서 ON 을 선택합니다 (163 페이지 ).

#### A 촬영 화상 확인

재생 메뉴 (163 페이지 ) 의 촬영 화상 확인에서 ON 을 선택한 경우에는 촬영 후 약 4 초 ( 기본 설정 ) 동안 화상이 모니터에 자 동으로 표시됩니다 .

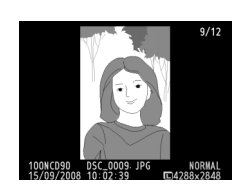

#### A 참조

아무런 작업이 수행되지 않을 때 모니터가 계속 켜져 있는 시간을 선택하는 방법에 관해 서는 사용자 설정 c4( 모니터 OFF 시간 , 180 페이지 ) 를 참조하십시오 .

## 화상 정보

화상 정보는 전체 프레임 재생 시 표시되는 화상에 첨가됩니다 . 각 사진에는 최 대 8 페이지의 정보가 있습니다 . ▲ 나 ▼ 를 누르면 아래와 같은 순서로 화상 정보가 순환됩니다. 촬영 정보, RGB 히스토그램, 하이라이트 등은 재생 화면 설정 (163 페이지 ) 에서 해당 옵션을 선택한 경우에만 표시됩니다 . GPS 데이 터는 사진을 촬영할 때 GPS 장치를 사용한 경우에만 표시됩니다 .

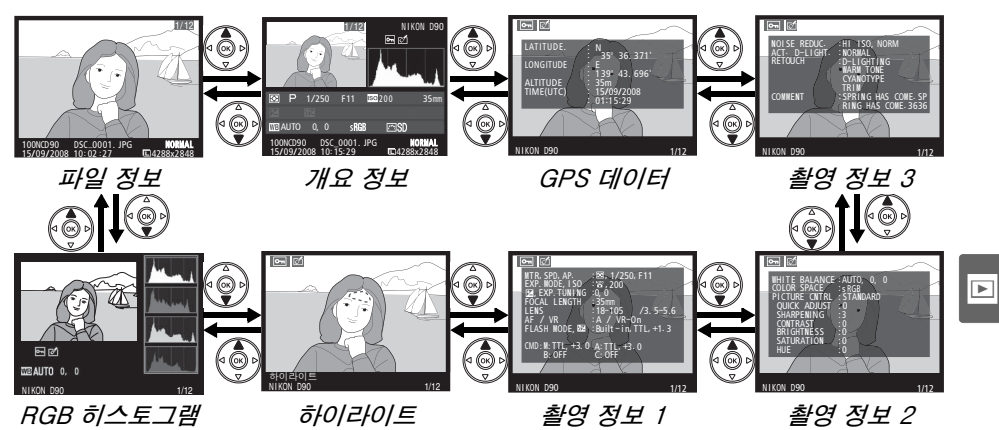

❚❚파일 정보

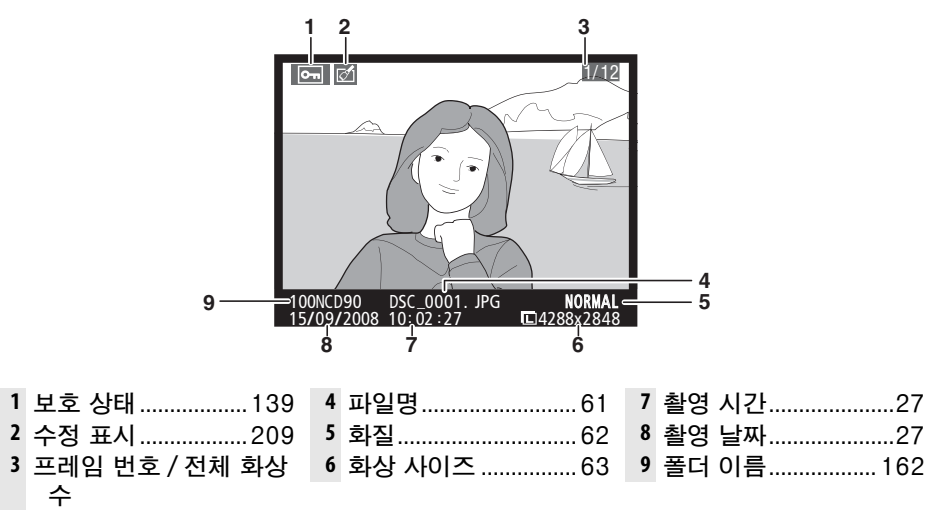

### ❚❚RGB 히스토그램 <sup>1</sup>

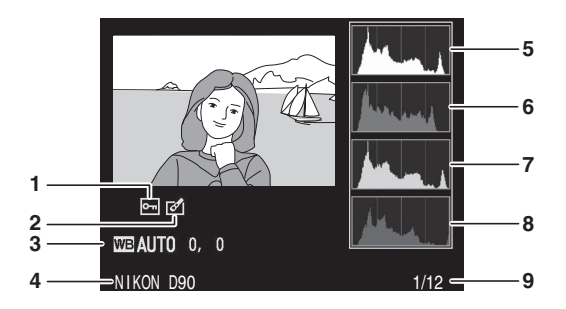

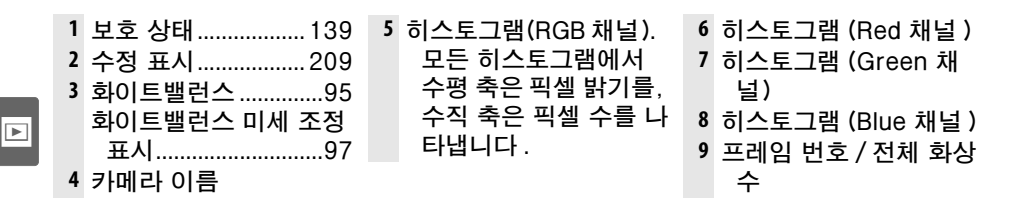

1 **재생 화면 설정** (163 페이지 ) 에서 **RGB 히스토그램**을 선택한 경우에만 표시됩니다 .

#### A 재생 줌

히스토그램이 표시되었을 때 사진을 확대하려면 X 를 누릅니다 ( 재 생 줌에 관한 자세한 내용은 138 페이지를 참조하십시오 ). 모니터 에 보이는 부분의 이미지에 대한 데이터만 표시되도록 히스토그램이 업데이트됩니다 .

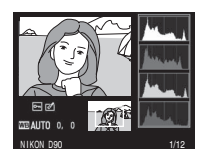

#### ■ 히스토그램

카메라 히스토그램은 단지 안내를 위한 것이며 이미징 응용 프로그램에서는 다르게 표 시될 수 있습니다 . 몇 가지 히스토그램을 예로 들면 다음과 같습니다 :

이미지에 다양한 밝기의 물체들이 포함되어 있는 경우 색조는 상대적으로 고르게 분포됩니다 .

이미지가 어두우면 색조 분포는 왼쪽으로 이동합니다 .

이미지가 밝으면 색조 분포는 오른쪽으로 이동합니다 .

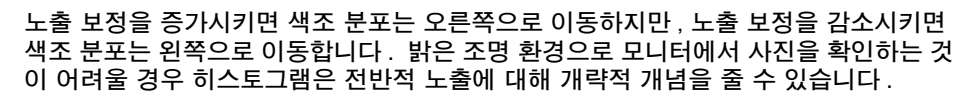

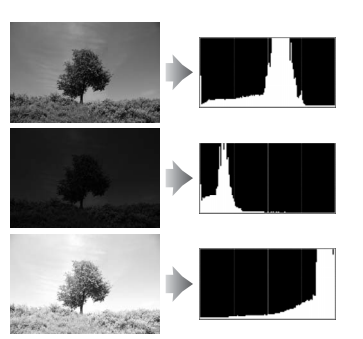

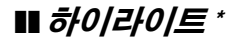

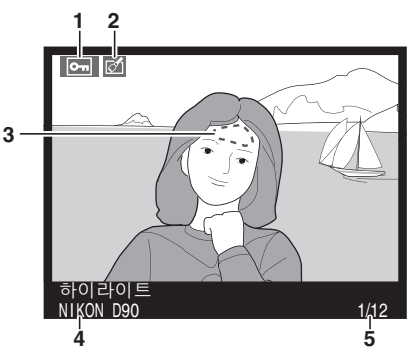

\* 깜박이는 부분은 하이라이트를 말합니다 . **1** 보호 상태..................139 **3** 이미지 하이라이트....163 **2** 수정 표시..................209 **4** 카메라 이름 **5** 프레임 번호 / 전체 화상 수

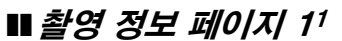

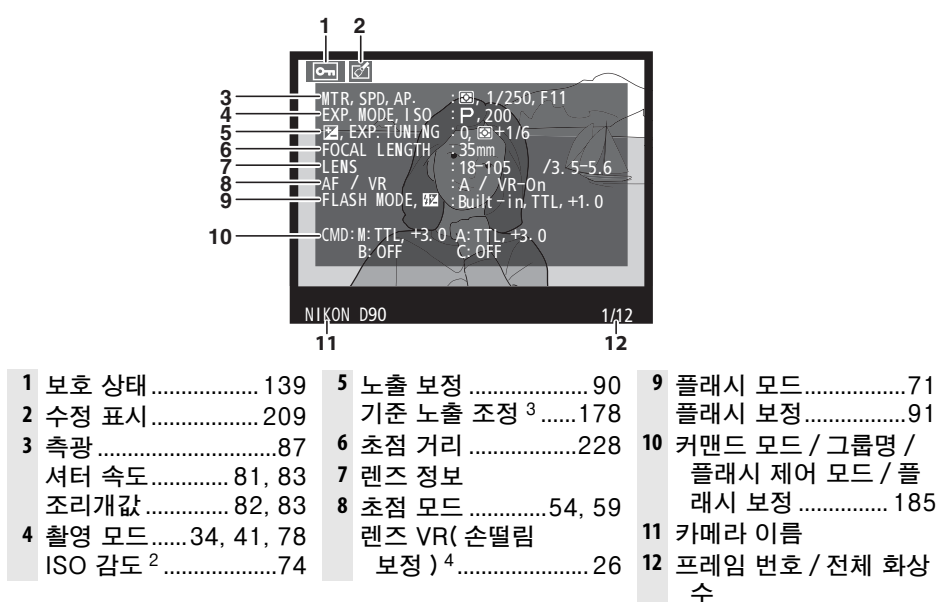

1 **재생 화면 설정** (163 페이지 ) 에서 **촬영 정보**를 선택한 경우에만 표시됩니다.

2 ISO 감도 자동 제어를 ON 으로 놓고 사진을 촬영한 경우에는 붉은색으로 표시됩니다 .

3 사용자 설정 b4( **기준 노출 미세 조정** , 178 페이지 ) 가 임의의 측광 방식에 대해 0 이 외의 값으로 설정된 경우에 표시됩니다 .

4 VR 렌즈가 부착된 경우에만 표시됩니다 .

I

## ■ 촬영 정보 페이지 2 <sup>1</sup>

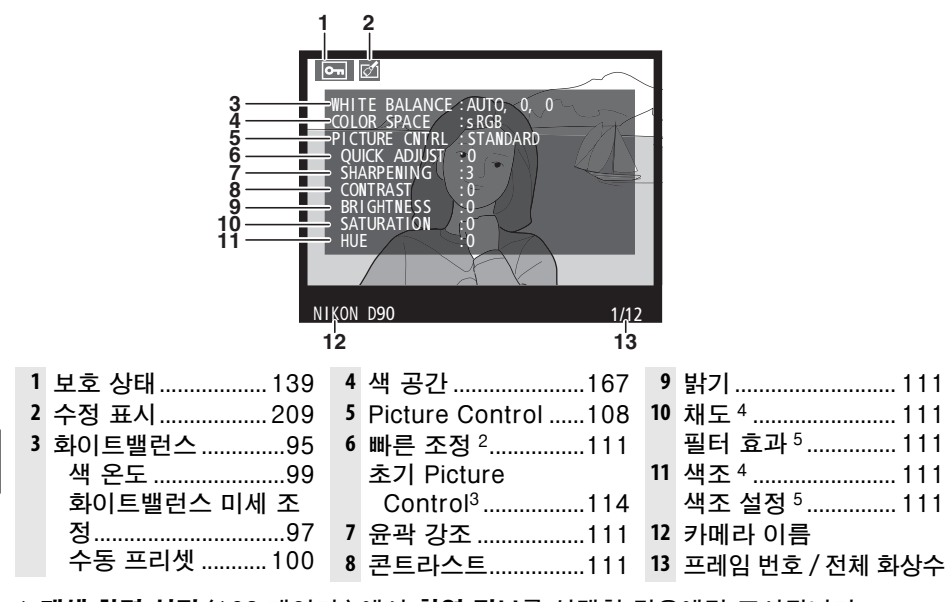

- 1 **재생 화면 설정** (163 페이지 ) 에서 **촬영 정보**를 선택한 경우에만 표시됩니다.
- 2 표준 , 선명하게 , 인물 , 풍경 Picture Control 에 한함 .
- 3 자연스럽게 , 모노크롬 및 사용자 설정 Picture Control.
- 4 모노크롬 Picture Control 에 표시되지 않음 .
- 5 모노크롬 Picture Control 에 한함 .

### ■ 촬영 정보 페이지 3\*

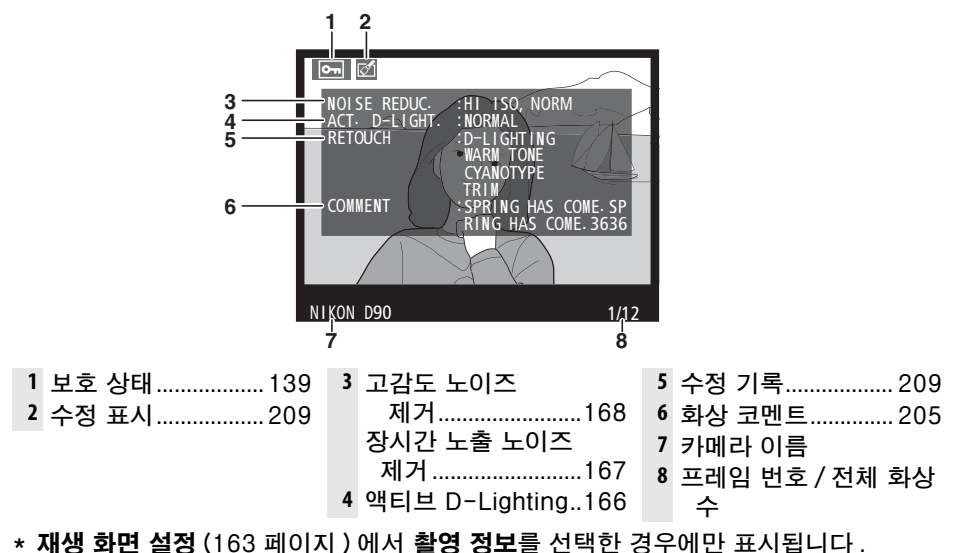

## ❚❚GPS 데이터 \*

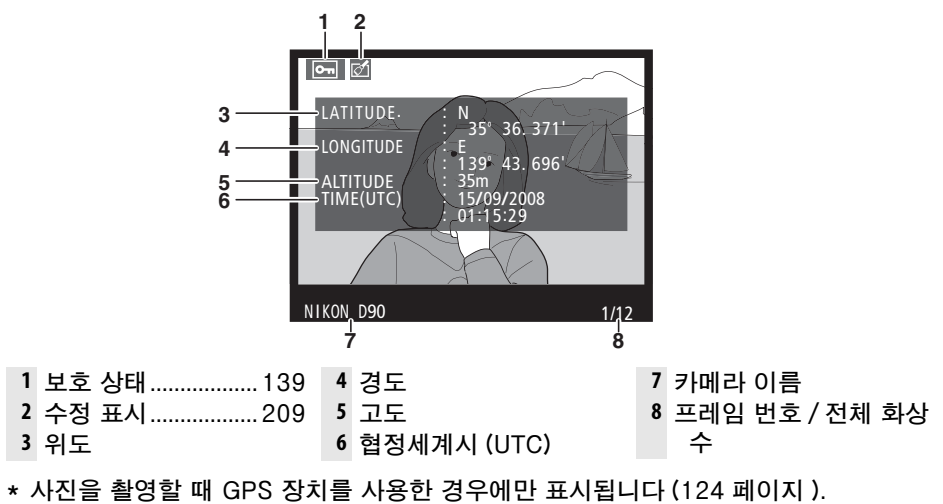

### ■ 개요 정보

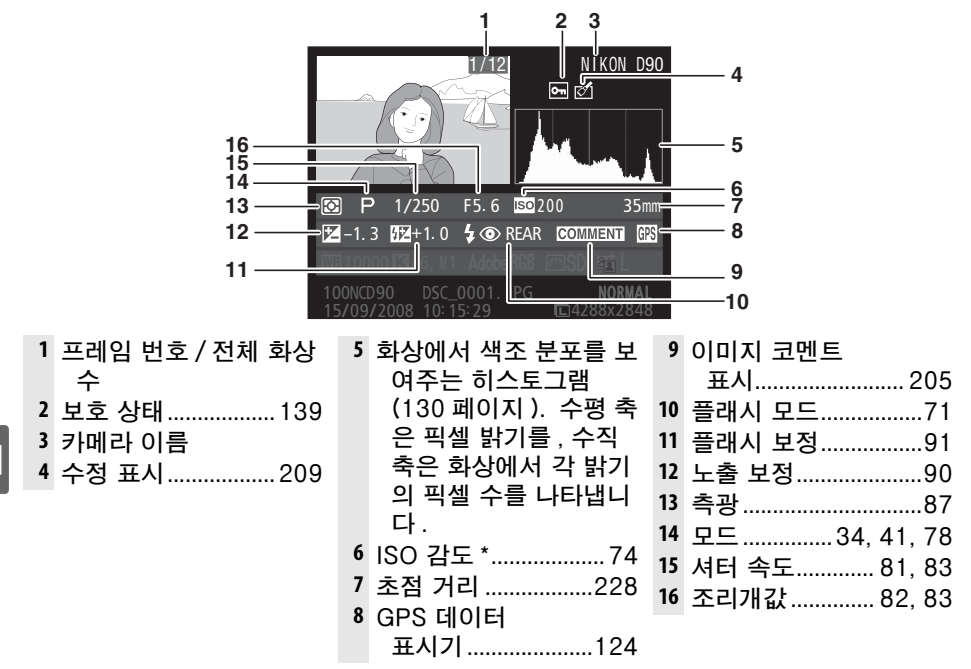

\* ISO 감도 자동 제어를 ON 으로 놓고 사진을 촬영한 경우에는 붉은색으로 표시됩니다 .

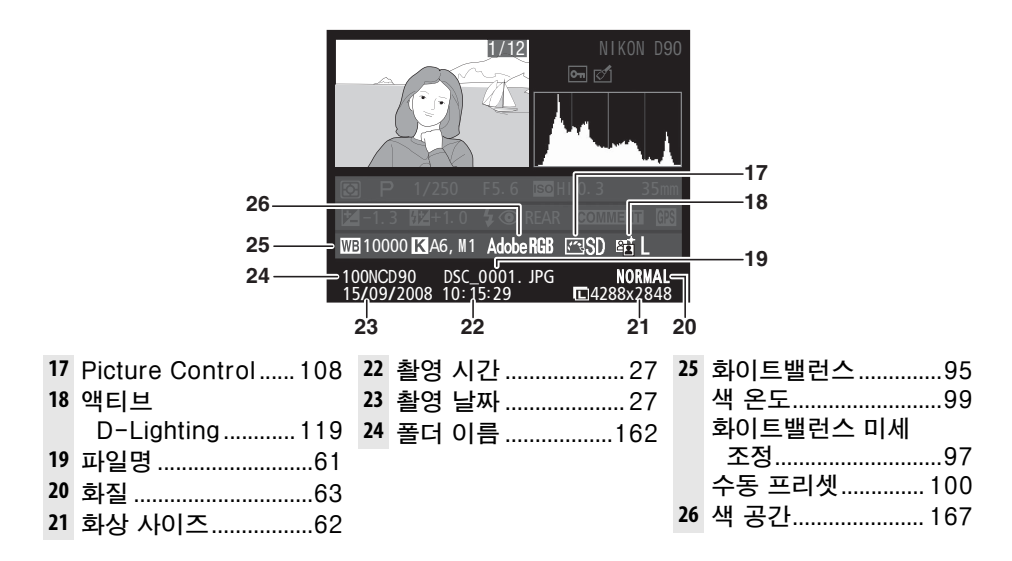

 $\boxed{\triangleright}$ 

## 썸네일 재생

4 매 , 9 매 , 또는 72 매의 " 컨택트 시트 " 에 이미지를 나타내려면 QB 버튼을 누릅니다 .

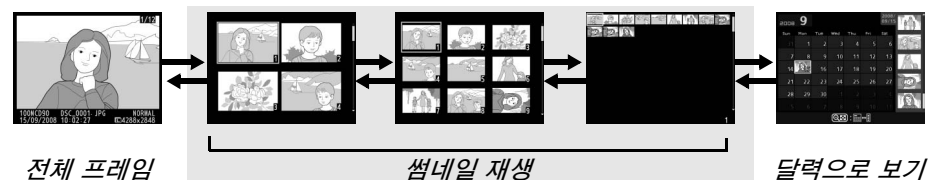

전체 프레임 재생

동작 사용 설명 추가 이미지 표시 <sup>W</sup> <sup>W</sup> 버튼을 누르면 표시되는 이미지의 수가 증가합니다 . 표시되는 이미 지 수 줄이기 <sup>X</sup> X 버튼을 누르면 표시되는 이미지의 수가 감소합니다 . 4 매의 이미지가 표시되었을 때 이 버튼을 누르면 선택된 이 미지를 전체화면으로 보여줍니다 . 화상을 강조 표시합니다 멀티셀렉터나 커맨드 다이얼을 이용하여 전체 프레임 재 생, 재생 줌 (138 페이지 ), 삭제 (140 페이지 ) 등의 작업을 수행할 화상을 선택합니다 . 커서를 좌우로 움직이려면 메 인 커맨드 다이얼을 , 상하로 움직이려면 서브 커맨드 다이 얼을 사용합니다 . 선택한 화상 보기 <sup>J</sup> <sup>J</sup> 버튼을 누르면 선택한 화상이 전체 화면으로 표시됩니 다. 선택된 사진을 삭제합니다 <sup>O</sup> 자세한 내용은 140 페이지를 참조하십시오 . 선택된 사진의 보호 상태를 변경합니다 ? ~ | 자세한 내용은 139 페이지를 참조하십시오 . 촬영 모드로  $\mathbb{E}^3$  프프폰  $\bigcup_{i=1}^{\infty}\sum_{i=1}^{\infty}$ /  $\mathbf{E}$  모니터가 꺼집니다 . 즉시 사진을 촬영할 수 있습니다 . 메뉴 표시 G 자세한 내용은 159 페이지를 참조하십시오 .

## 달력으로 보기

선택된 날짜에 촬영한 사진을 보려면 72 매의 이미지가 표시되었을 때 Q 버튼 을 누릅니다 .

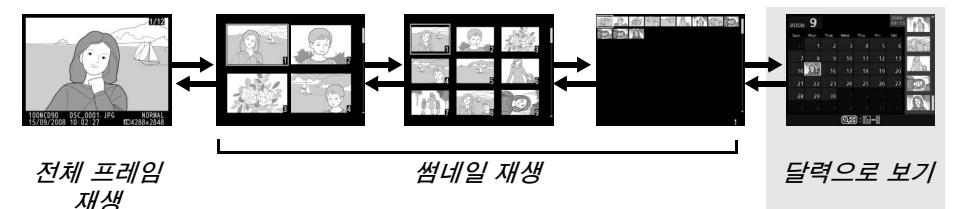

W 버튼을 누르면 날짜 목록과 선택된 날짜에 대한 썸네일 목록 간을 전환합니 다 . 멀티셀렉터를 사용하여 날짜 목록에서 날짜를 선택하거나 썸네일 목록에서 화상을 선택합니다 .

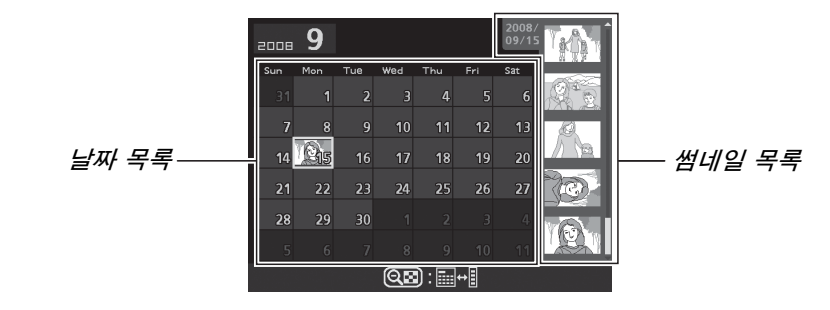

 $\boxed{\blacksquare}$ 

커서가 날짜 목록에 있는지 썸네일 목록에 있는지 여부에 따라 작업을 수행할 수 있습니다 :

| 동작                              | 사용          | 설명                                                                                       |
|---------------------------------|-------------|------------------------------------------------------------------------------------------|
| 날짜 목록과 썸네일<br>목록 간을 전환합니<br>다   | ବ⊠          | 날짜 목록에서 ଭ¤ 버튼을 눌러 커서를 썸네일 목록<br>에 위치시킵니다. 한번 더 누르면 날짜 목록으로 돌<br>아갑니다.                    |
| 썸네일 재생으로 나<br>감 / 선택한 사진 확<br>대 | ৎ           | ∙ 날짜 목록 : 72 프레임 재생으로 나갑니다 .<br>∙ 썸네일 목록 : 선택한 사진을 확대합니다 .                               |
| 전체 프레임 재생 토<br>글                | ல           | • 날짜 목록 : 선택한 날짜에 촬영한 첫 번째 화상을<br>봅니다.<br>∙ 썸네일 목록 : 선택한 화상을 봅니다 .                       |
| 날짜 선택 / 화상 선<br>택               | Ö۲          | ∙ 날짜 목록 : 날짜를 선택합니다 .<br>∙ 썸네일 목록 : 화상을 선택합니다 .                                          |
| 선택된 화상을 삭제<br>합니다               | 而           | • 날짜 목록: 선택한 날짜에 촬영한 모든 화상을 삭제<br>합니다.<br>• <b>썸네일 목록</b> : 선택한 화상을 삭제합니다(140 페이<br>지 ). |
| 선택된 사진의 보호<br>상태를 변경합니다         | ?⁄⊶         | 자세한 내용은 139 페이지를 참조하십시오 .                                                                |
| 촬영 모드로 복귀                       | ′ ⊡         | 모니터가 꺼집니다 . 즉시 사진을 촬영할 수 있습니<br>다.                                                       |
| 메뉴 표시                           | <b>MENU</b> | 자세한 내용은 159 페이지를 참조하십시오 .                                                                |

## 자세히 보기 : 재생 줌

X 버튼을 누르면 전체 프레임 재생에서 표시되는 화상 또는 썸네일/달력으로 보 기에서 현재 선택된 화상이 확대됩니다 . 확대가 진행되는 동안 아래의 작업을 수행할 수 있습니다 :

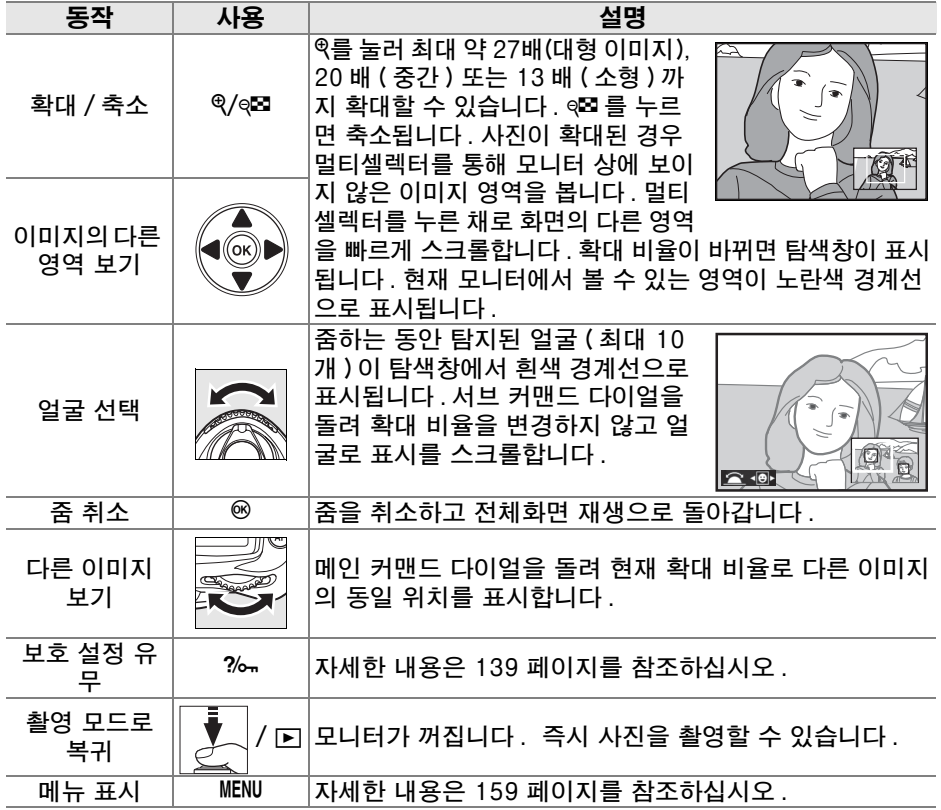

## 사진 삭제 방지

전체 프레임 / 확대 / 썸네일 / 달력으로 보기에서  $\%$ <sub>T</sub> 버튼을 사용하여 실수로 사진이 삭제되는 일을 예방할 수 있습니다 . 보호된 파일은 재생 메뉴에서 ㅎ버 튼이나 삭제 옵션을 이용하여 삭제할 수 없으며 , Windows 컴퓨터에서 볼 때 DOS " 읽기 전용 " 상태를 가집니다 . 메모리 카드를 포맷하면 (30, 202 페이 지 ) 보호된 화상도 *삭제*되는 점에 유의하십시오 .

화상을 보호하려면 :

## **1** 화상을 선택합니다 .

화상을 전체 프레임 재생 또는 재생 줌으로 표시하거나 썸네일 목록에서 강조 표시합니다 .

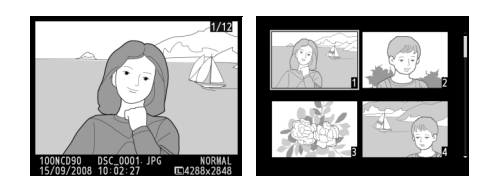

## 2 2 2 M 버튼을 누릅니다.

화상에 더 아이콘이 표시됩니다 . 화상을 삭 제할 수 있도록 보호를 제거하려면 사진을 표시하거나 썸네일 목록에서 선택한 다음 ?⁄⊶ 버튼을 누릅니다

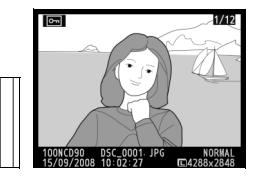

#### ■ 모든 화상에서 보호 제거

**재생 폴더** 메뉴에서 현재 선택된 폴더에 있는 모든 화상의 보호를 제거하려면 ?⁄⊶ 버튼 과 @ 버튼을 2 초 가량 함께 누릅니다.

139

 $\blacksquare$ 

## 개별 화상 삭제

전체 프레임 재생으로 표시된 화상이나 썸네일 목록에서 선택된 화상을 삭제하 려면 O 버튼을 누릅니다 . 한번 삭제된 화상은 복구할 수 없습니다 .

## **1** 화상을 선택합니다 .

화상을 표시하거나 썸네일 목록에서 강조 표시합니다 .

2 **<sup>○</sup> 버튼을 누릅니다**.

확인 대화상자가 표시됩니다 .

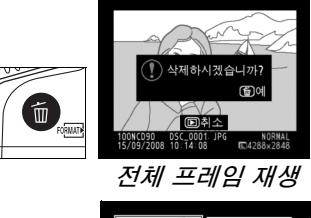

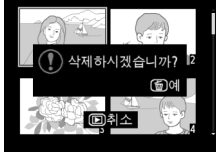

썸네일 재생

사진을 삭제하려면 ㎡ 버튼을 한 번 더 누릅니다 . 사 진을 삭제하지 않고 종료하려면 K 버튼을 누릅니다 .

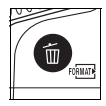

<mark>∥ 참조</mark>

여러 개의 화상을 삭제하려면 재생 메뉴의 삭제 옵션을 이용하십시오 (162 페이지 ). 선 택된 날짜에 촬영한 화상을 모두 삭제하려면 달력으로 보기를 이용하십시오 (136 페이 지 ).

## Pictmotion

재생 메뉴 (160 페이지 ) 의 Pictmotion 옵션을 이용하 여 사용자 설정 전환과 배경음악을 갖춘 슬라이드 쇼를 생 성하고 볼 수 있습니다 . 다음과 같은 옵션을 이용할 수 있 습니다 :

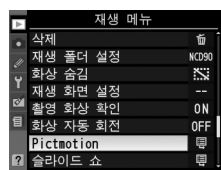

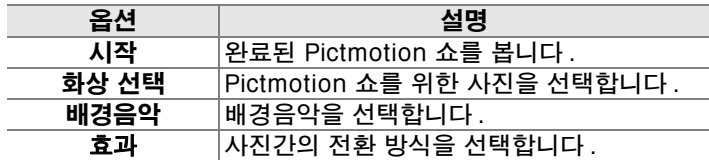

## ■ 사진 선택

Pictmotion 쇼에 포함시킬 사진을 선택하려면 Pictmotion 메뉴에서 **화상 선택**을 선택합니다 . 다음과 같은 옵션이 표시됩니다 .

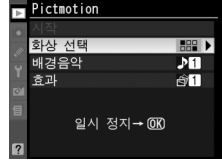

 $\overline{\phantom{0}}$ 

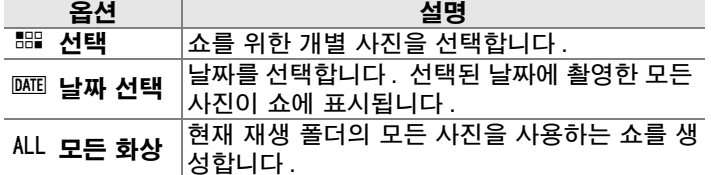

재생 폴더(162 페이지) 메뉴에서 현재 선택한 폴더의 사진만이 쇼에 포함될 수 있습니다 . 숨겨진 사진과 카메라에서 볼 수 없는 사진은 표시되지 않습니다 .

#### ■ 동영상

Pictmotion 쇼에는 동영상이 포함될 수 있지만 각 동영상의 처음 몇 초까지만 표시됩니 다.

### ■ 배경음악 선택

Pictmotion 쇼를 위한 배경음악을 선택하려면 Pictmotion 메뉴에서 배경음악을 선택합니다 . Highspeed, Emotional, Natural, Up-tempo, Relaxed 중에서 선택합니다 .

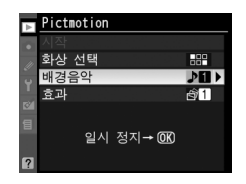

### ■ 전환 방식

Pictmotion 쇼에서 사진간의 전환 방식을 선택하려면 Pictmotion 메뉴에서 효 과를 선택합니다 . Zoom bounce, Zoom in/out, Blend, Wipe, Zoom out fade 중에서 선택합니다 .

### ❚❚Pictmotion 쇼 보기

쇼를 보려면 Pictmotion 메뉴에서 시작을 선택하고 <sup>◎</sup> 를 누릅니다 . 쇼가 진행되는 동안 다음과 같은 작업을 수행 할 수 있습니다 .

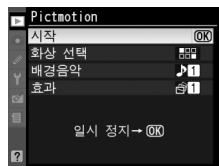

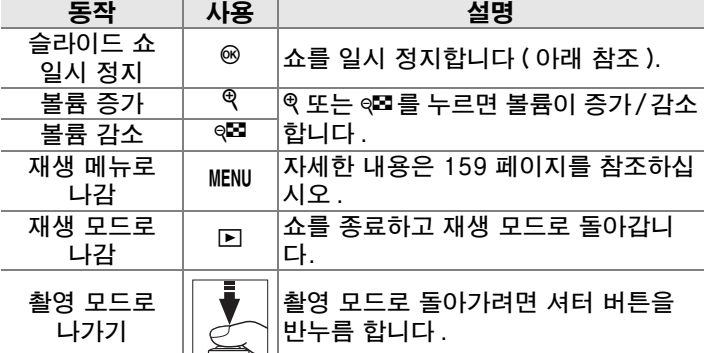

슬라이드 쇼가 끝났거나 재생을 일시 정지하기 위해 ® 버튼 을 누르면 오른쪽 그림처럼 메시지가 표시됩니다 . 다시 시 작을 선택하여 다시 시작하거나 ( 쇼가 일시 정지된 경우에 는 다음 사진부터 재개됨 ) 종료를 선택하여 재생 메뉴로 돌 아갑니다 .

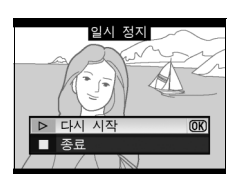

 $\mathscr X$  Transitions 화상의 크기에 따라서는 전환 방식이 표시되지 않을 수도 있습니다 .

## 슬라이드 쇼

재생 메뉴 (164 페이지) 의 **슬라이드 쇼** 옵션을 이용하여 현재 재생 폴더 (162 페이지 ) 에 있는 사진들의 슬라이드 쇼를 표시할 수 있습니다 . 숨겨진 이미지 (162 페이지 ) 는 표시되지 않습니다 :

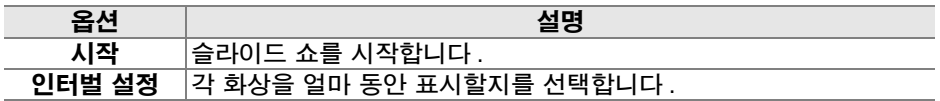

슬라이드 쇼를 시작하려면 슬라이드 쇼 메뉴에서 **시작**을 선택하고 @ 를 누릅니 다 . 슬라이드 쇼가 진행되는 동안 다음과 같은 작업을 수행할 수 있습니다 .

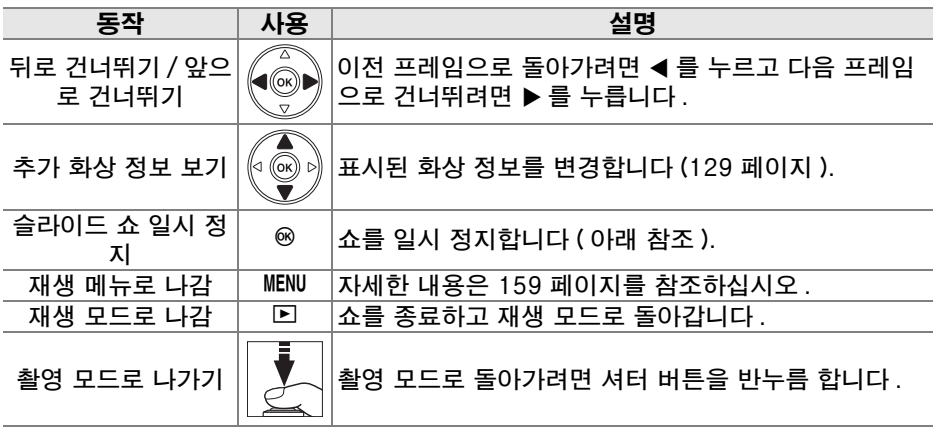

슬라이드 쇼가 끝나거나 재생을 일시 정지하기 위해 ⊛ 버튼 을 누르면 오른쪽 그림처럼 메시지가 표시됩니다 . 다시 시 작을 선택하여 다시 시작하거나 ( 쇼가 일시 정지된 경우에 는 다음 사진부터 재개됨 ) **종료**를 선택하여 재생 메뉴로 돌 아갑니다 .

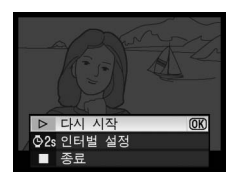

 $\blacktriangleright$ 

I

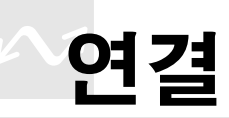

이 장에서는 화상을 컴퓨터로 복사하는 방법, 사진을 프린터로 출력하는 방법, TV 에서 재생하는 방법에 대해 설명합니다.

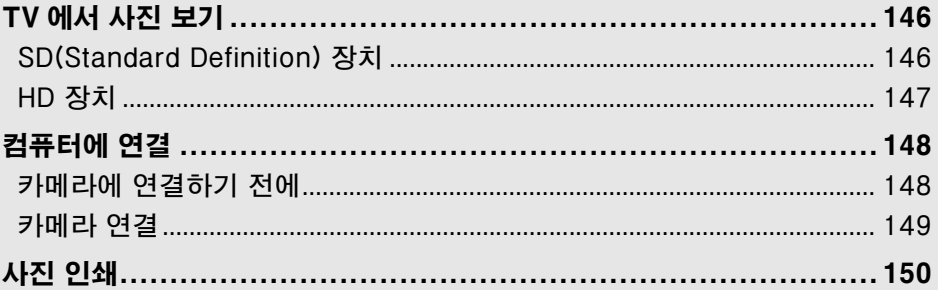

## TV 에서 사진 보기

함께 제공되는 EG-D2 AV 케이블로 카메라를 TV 또는 VCR 에 연결하여 재생 이나 기록을 할 수 있습니다 . C 형 미니 핀 HDMI(**H**igh-**D**efinition **M**ultimedia **I**nterface) 케이블 ( 타사에서 별매 ) 을 사용하여 카메라를 HD 비디오 장치에 연 결할 수 있습니다 .

## SD(Standard Definition) 장치

카메라를 SD TV 에 연결하려면 :

### **1** 카메라를 끕니다 .

비디오 케이블을 연결하거나 분리할 때는 항상 먼저 카메라의 전원을 끄십 시오 .

## **2** 함께 제공되는 AV 케이블을 그림처럼 연결합니다 .

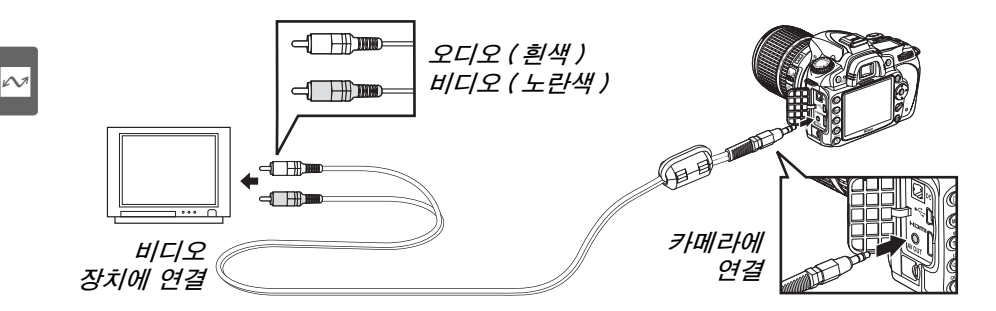

### **3** TV 를 비디오 채널로 조정합니다 .

### **4** 카메라를 켜고 K 버튼을 누릅니다 .

이미지를 재생하면 카메라 모니터와 TV 화면에 동시에 표시됩니다 .

#### A 비디오 모드 (203 페이지 )

비디오 표준이 비디오 장치에서 사용하는 표준과 일치하는지 확인하십시오 . 화상이 PAL 장치에서 출력될 경우에는 해상도가 저하되는 점에 유의하십시오 .

#### A TV 재생

장시간 재생을 위해서는 EH-5a 또는 EH-5 AC 어댑터 ( 별매 ) 를 사용할 것을 권장합 니다 . EH-5a 또는 EH-5 가 연결되어 있으면 카메라 모니터 OFF 시간은 10 분으로 고 정되고 노출계가 자동으로 꺼지지 않습니다 . TV 화면으로 사진을 볼 경우에는 가장자 리가 보이지 않을 수 있는 점에 유의하십시오 .

## HD 장치

C 형 미니 핀 HDMI 케이블 ( 타사에서 별매 ) 을 사용하여 카메라를 HDMI 장치 에 연결할 수 있습니다 .

## **1** 카메라를 끕니다 .

HDMI 케이블을 연결하거나 분리하기 전에 항상 카메라를 끄십시오 .

## **2** HDMI 케이블을 그림처럼 연결합니다 .

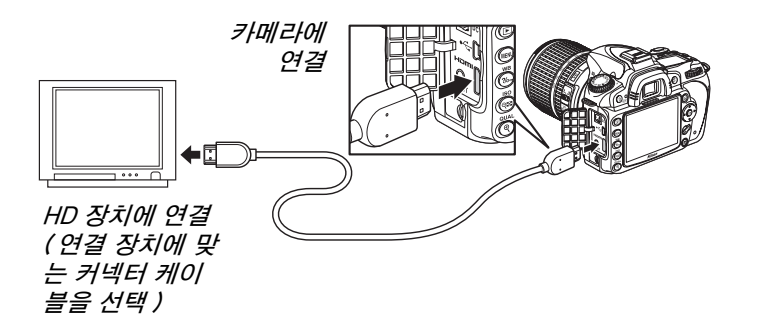

## **3** 장치를 HDMI 채널로 조정합니다 .

## 4 카메라를 켜고 ⊡ 버튼을 누릅니다 .

재생되는 동안 이미지가 HDTV 또는 모니터 화면에 표시됩니다 . 카메라 모니터는 꺼진 상태로 유지됩니다 .

#### A HDMI(203 페이지 )

기본값인 자동 설정에서 카메라는 자동으로 사용자의 HD 장치에 적합한 HDMI 포맷을 선택합니다 . HDMI 포맷은 설정 메뉴 (203 페이지 ) 의 HDMI 옵션을 통해 선택할 수 있 습니다 .

 $\sim$ 

## 컴퓨터에 연결

이 장에서는 함께 제공되는 UC-E4 USB 케이블을 이용하여 카메라를 컴퓨터 에 연결하는 방법을 설명합니다 .

## 카메라에 연결하기 전에

카메라를 연결하기 전에 함께 제공되는 Software Suite CD 에서 소프트웨어를 설치합니다 ( 자세한 내용은 설치 안내서 참조 ). 데이터 전송이 중단되는 일이 없도록 카메라 배터리가 완전히 충전되었는지 확인합니다 . 의심쩍은 경우에는 사용 전에 배터리를 충전하거나 EH-5a 또는 EH-5 AC 어댑터 ( 별매 ) 를 사용 하십시오 .

## ■ 지원되는 운영체제

카메라는 다음 운영체제를 실행하는 컴퓨터에 연결할 수 있습니다 .

- **•** Windows: Windows Vista Service Pack 1(32 비트 Home Basic/Home Premium/Business/Enterprise/Ultimate) 및 Windows XP Service Pack 3(Home Edition/Professional). Windows 2000 Professional Service Pack 4 사용자는 카메라 메모리 카드를 카드 리더기나 카드 슬롯에 삽입하여 사진을 전송할 수 있습니다 .
- **•** Macintosh: Mac OS X( 버전 10.3.9, 10.4.11, 10.5.3) 지원되는 운영체제에 관한 최신 정보를 보려면 xviii 페이지에 기재된 웹사이트 를 참조하십시오 .

## ■ 제공되는 소프트웨어

Nikon Transfer 는 화상을 카메라에서 컴퓨터로 복사하는 데 사용하며 ViewNX 는 전송 후에 화상을 보는 데 사용합니다 (Nikon Transfer 는 또한 화 상을 백업하고 전송되는 화상에 정보를 삽입하는 데에도 사용할 수 있으며 , ViewNX 는 화상을 분류하고 , 화상을 다양한 파일 형식으로 변환하고 , NEF/ RAW 사진을 간단히 편집하는 데 사용할 수 있습니다 ).

#### ■ 케이블 연결

케이블을 연결하거나 분리할 때 카메라가 꺼진 상태인지 확인하십시오 . 커넥터를 비스 듬히 삽입하려고 무리하게 시도하지 마십시오 .

#### $\Sigma$  전송 중에는

전송이 진행되는 동안에는 카메라를 끄거나 USB 케이블을 분리하지 마십시오 .

#### **Z** Camera Control Pro 2

Camera Control Pro 2( 별매 , 240 페이지 ) 를 사용하면 컴퓨터에서 카메라를 제어할 수 있습니다 . Camera Control Pro 2 가 실행 중일 때는 컨트롤 패널에 " $Pf$ " 가 표시됩 니다 .

 $\sim$ 

## 카메라 연결

함께 제공되는 UC-E4 USB 케이블을 이용하여 카메라를 연결합니다 .

**1** 카메라를 끕니다 .

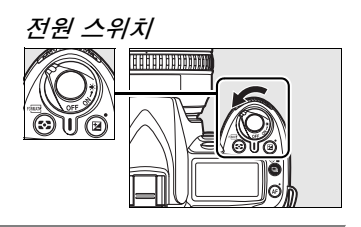

## **2** 컴퓨터를 켭니다 .

컴퓨터의 전원을 켜고 시작될 때까지 기다립니다 .

## **3** USB 케이블을 연결합니다 .

USB 케이블을 그림처럼 연결합니다 . 커넥터를 비스듬히 삽입하려고 무 리하게 시도하지 마십시오 .

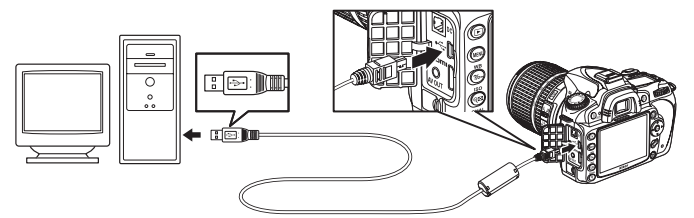

#### **M** USB 허브

카메라를 컴퓨터에 직접 연결하고 , USB 허브나 키보드를 통해 케이블을 연결하지 마십시오 .

**4** 카메라를 켭니다 .

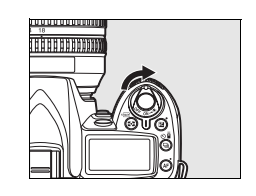

## **5** 사진을 전송합니다 .

Nikon Transfer 가 자동으로 시작됩니다. 전송 시작 버튼을 클릭하여 사 진을 전송합니다 (Nikon Transfer 의 자세한 사용법을 보려면 Nikon Transfer 도움말 메뉴에서 Nikon Transfer 도움말을 선택합니다 ).

## **6** 전송이 완료되면 카메라를 끄고 USB 케이블을 분리합니다 .

전송이 완료되면 Nikon Transfer 가 자동으로 종료됩니다 .

## 사진 인쇄

JPEG 사진은 다음과 같은 방법으로 인쇄할 수 있습니다 :

- **•** 카메라를 프린터에 연결하고 카메라에서 직접 사진을 인쇄합니다(아래 참조).
- **•** 카드 슬롯이 있는 프린터에 카메라 메모리 카드를 삽입합니다(자세한 내용은 프린터 안내서 참조 ). 프린터가 DPOF(274 페이지 ) 를 지원하는 경우에는 인쇄 설정 (DPOF)(157 페이지 ) 을 통해 인쇄할 사진을 선택할 수 있습니다.
- **•** 카메라 메모리 카드를 현상소나 디지털 프린터 센터에 맡깁니다 . 센터가 DPOF(274 페이지 ) 를 지원하는 경우에는 인쇄 설정 (DPOF)(157 페이지 ) 를 통해 인쇄할 사진을 선택할 수 있습니다 .
- **•** 사진을 전송하고 (148 페이지 ) ViewNX( 기본 제공 , 148 페이지 ) 또는 Capture NX 2( 별매 , 240 페이지 ) 를 이용하여 컴퓨터에서 인쇄합니다 . NEF(RAW) 사진은 위에 설명한 것처럼 ViewNX 또는 Capture NX 2 를 사용하 거나 수정 메뉴 (220 페이지 ) 에서 NEF(RAW) 처리 옵션을 이용하여 생성한 JPEG 사본을 인쇄하는 방법으로만 인쇄할 수 있습니다 .

직접 USB 연결을 통해 PictBridge 프린터에서 선택된 JPEG 사진을 인쇄하려 면 아래의 단계를 따릅니다 .

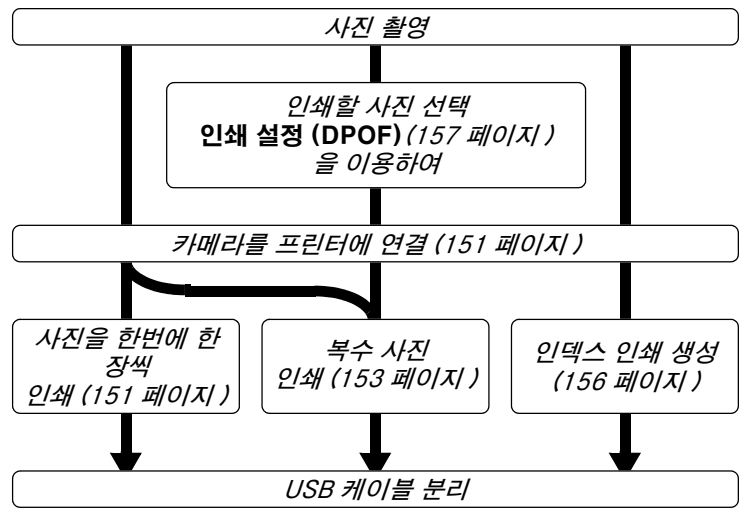

#### A USB 를 직접 연결하여 인쇄

배터리를 완전히 충전하거나 선택형 EH-5a 또는 EH-5 AC 어댑터를 사용하십시오 . **P**, **S**, **A**, **M** 모드에서 USB 를 직접 연결하여 인쇄할 사진을 촬영할 때는 , 색 공간을 sRGB(167 페이지 ) 로 설정합니다 .

 $\sim$ 

## ❚❚프린터 연결

함께 제공되는 UC-E4 USB 케이블을 이용하여 카메라를 연결합니다 .

## **1** 카메라를 끕니다 .

## **2** USB 케이블을 연결합니다 .

프린터를 켜고 그림처럼 USB 케이블을 연결합니다 . 커넥터를 비스듬히 삽입하려고 무리하게 시도하지 마십시오 .

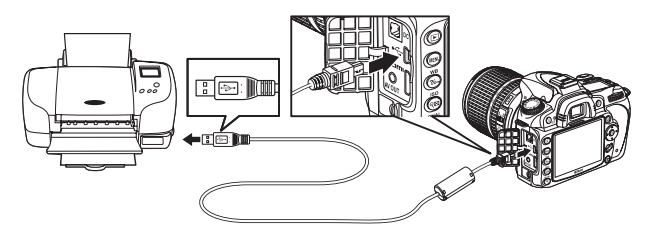

#### **M** USB 허브

카메라를 프린터에 직접 연결하고 , USB 허브나 키보드를 통해 케이블을 연결하지 마십시오 .

## $\sim$

## **3** 카메라를 켭니다 .

모니터에 시작 화면이 표시되고 이어서 PictBridge 재생 화면이 나타납니 다.

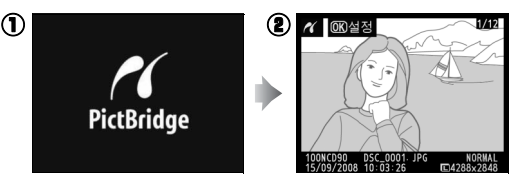

## ■ 사진을 한번에 한 장씩 인쇄하기

## **1** 사진을 선택합니다 .

◀ 나 ▶ 를 눌러 다른 사진을 보거나 ▲ 나 ▼ 를 눌러 사진 정보를 확인합니다 (129 페이 지).X 버튼을 눌러 현재 프레임을 확대합니다 (138 , 줌을 종료하려면 K 를 누릅니다 ). 한 번에 6 장의 사진을 확인하려면 Q 버튼을

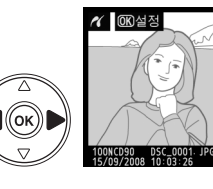

누릅니다 . 멀티셀렉터를 사용하여 화상을 확대하거나 ® 를 눌러 선택한 화상을 전체 화면으로 표시합니다 .

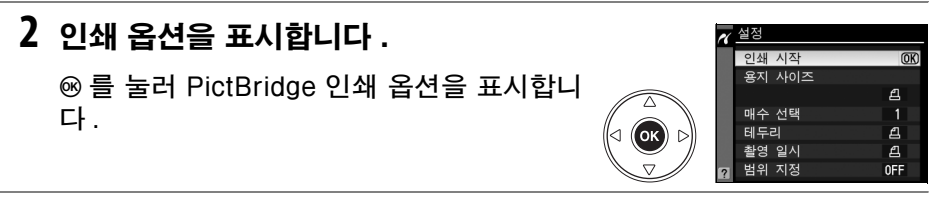

## **3** 인쇄 옵션을 조정합니다 .

#### ▲ 나 ▼ 를 눌러 옵션을 강조하고 ▶ 를 눌러 선택합니다.

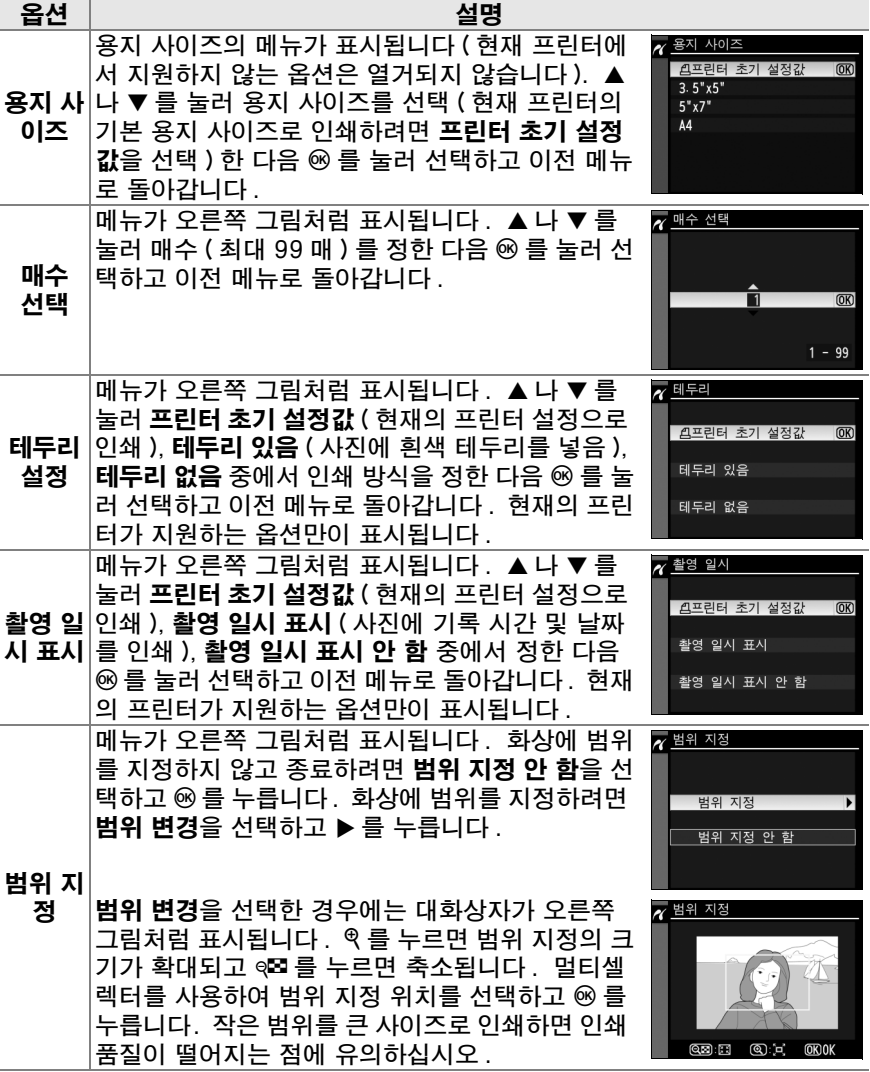

## **4** 인쇄를 시작합니다 .

 $0$ 쇄 시작을 선택하고 ⊛ 를 눌러 인쇄를 시작 합니다 . 지정한 매수가 모두 인쇄되기 전에 취소하려면 ⊛ 를 누릅니다 .

## Ⅱ 복수 화상 인쇄

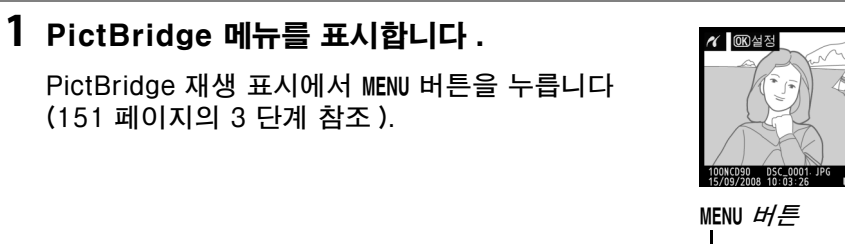

## **2** 옵션을 선택합니다 .

아래의 옵션 중 하나를 선택하고 ▶ 를 누릅니 다.

- **•** 인쇄 선택 : 인쇄할 사진을 선택합니다 .
- **•** 날짜 선택 : 선택한 날짜에 촬영한 모든 사 진을 하나의 사본으로 인쇄합니다 .
- **•** 인쇄 (DPOF): 재생 메뉴의 인쇄 설정 (DPOF) 옵션 (160 페이지 ) 으로 생성한 기존 인쇄 순서를 인쇄합니다 . 현재 인쇄 순서는 3 단계에서 표 시됩니다 .

메모리 카드에 들어 있는 모든 JPEG 사진의 인덱스 인쇄를 생성하려면 인  $\underline{\mathsf{M}}$ 스 인쇄를 선택합니다 . 자세한 내용은 156 페이지를 참조하십시오 .

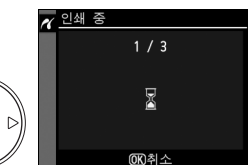

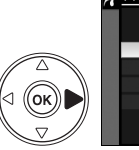

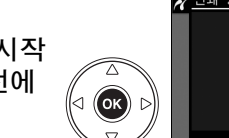

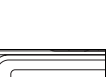

 $\sim$ 

## **3** 사진을 선택하거나 날짜를 선택합니다 .

2 단계에서 인쇄 선택이나 인쇄 (DPOF) 를 선택한 경우에는 멀티셀렉터를 사용하여 메 모리 카드 화상을 훑어봅니다 . 현재의 화상 을 전체 화면으로 표시하려면 X 버튼을 누 릅니다 . 인쇄를 위해 현재 사진을 선택하려 면 ଭ¤ 버튼을 누른 다음 ▲ 를 누릅니다 . 화 상에 Z 아이콘이 표시되고 인쇄 숫자는 1 로 설정됩니다 . ଭ⊠ 버튼을 누른 상태에서 ▲ 나 ▼ 를 눌러 인쇄 숫자를 지정합니다 ( 최 대 99. 사진 선택을 해제하려면 인쇄 숫자가 1 일 때 ▼ 를 누릅니다 ). 원하는 화상을 모 두 선택할 때까지 계속합니다 .

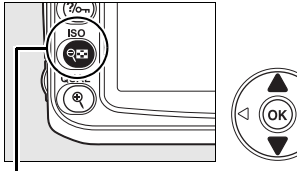

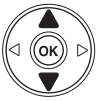

 $\in$   $H =$ 

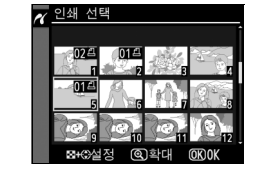

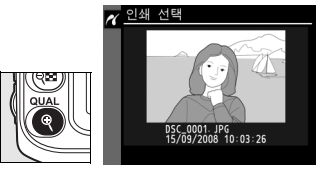

2 단계에서 날짜 선택을 선택한 경우에는 ▲ 나 ▼ 를 눌러 날짜를 강조하고 ▶ 를 눌러 선 택합니다 . 선택한 날짜에 촬영한 화상을 보 려면 Q 를 누릅니다. 멀티셀렉터를 사용하 여 화상을 훑어보거나 ® 를 눌러 현재 화상을 전체 화면으로 봅니다 .

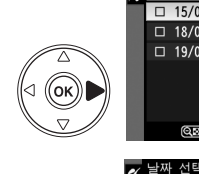

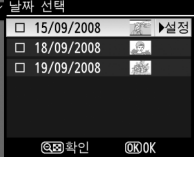

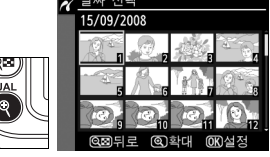

## **4** 인쇄 옵션을 표시합니다 .

J 를 눌러 PictBridge 인쇄 옵션을 표시합니 다 .

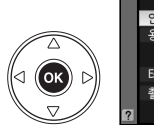

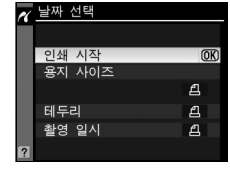

## **5** 인쇄 옵션을 조정합니다 .

▲ 나 ▼ 를 눌러 옵션을 강조하고 ▶ 를 눌러 선택합니다 .

| 옵션          | 설명                                                                                                    |
|-------------|----------------------------------------------------------------------------------------------------|
| 용지 사이즈      | 용지 사이즈의 메뉴가 표시됩니다 (152 페이지 . 현재 프린터에서<br>지원하지 않는 옵션은 열거되지 않습니다). ▲ 나 ▼ 를 눌러 용지<br> 크기를 선택 ( 현재 프린터의 기본 용지 크기로 인쇄하려면 <b>프린터</b><br>초기 설정값을 선택 ) 한 다음 ⑯ 를 눌러 선택하고 이전 메뉴로 돌<br>아갑니다.                                                    |
| 테두리 설정      | 테두리 설정 옵션의 메뉴가 표시됩니다 (152 페이지 . 현재 프린터에<br>서 지원하지 않는 옵션은 열거되지 않습니다 ). ▲ 나 ▼ 를 눌러 <b>프린</b><br>El 초기 설정값 ( 현재의 프린터 설정으로 인쇄 ). <b>테두리 있음</b> ( 사진<br>에 흰색 테두리를 넣음 ), <b>테두리 없음</b> 중에서 인쇄 방식을 정한 다음<br>◉ 를 눌러 선택하고 이전 메뉴로 돌아갑니다 .      |
| 촬영 일시<br>표시 | 촬영 일시 표시 옵션의 메뉴가 표시됩니다 (152 페이지 . 현재 프린<br>터에서 지원하지 않는 옵션은 열거되지 않습니다 ). ▲ 나 ▼ 을 눌<br><u>러 <b>프린터 초기 설정값</b> ( 현재의 프린터 설정으로 인쇄 ), <b>촬영 일시</b></u><br>표시 ( 사진에 기록 시간 및 날짜를 인쇄 ), 촬영 일시 표시 안 함 중<br>에서 정한 다음 ® 를 눌러 선택하고 이전 메뉴로 돌아갑니다. |

## **6** 인쇄를 시작합니다 .

 $Q$ 쇄 시작을 선택하고  $\otimes$  를 눌러 인쇄를 시작 합니다 . 지정한 매수가 모두 인쇄되기 전에 취소하려면 ® 를 누릅니다.

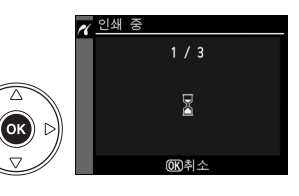

#### $\mathbf \nabla$  인쇄할 화상 선택

NEF(RAW) 사진 (62 페이지 ) 은 인쇄를 위해 선택할 수 없습니다 . 수정 메뉴의 NEF(RAW) 처리 옵션을 이용하여 NEF(RAW) 이미지의 JPEG 사본을 생성할 수 있습 니다 .

#### A 참조

인쇄 중 오류 발생시 대처 방법은 250 페이지를 참조하십시오 .

 $\sim$ 

## ■ 인덱스 인쇄 생성

메모리 카드에 있는 모든 JPEG 사진의 인덱스 인쇄를 생성하려면 " 복수 화상 인쇄 "(153 페이지 ) 의 2 단계에서 **인덱스 인쇄**를 선택합니다 . 메모리 카드에 256 장 이상의 화상이 들어있다면 첫 256 장만 인쇄되는 점에 유의하십시오 .

## **1** 인덱스 인쇄를 선택합니다 .

PictBridge 메뉴 (153 페이지 ) 에서 인덱스 인쇄를 선택하면 오른쪽 그림처럼 메모리 카 드의 이미지가 표시됩니다.

## **2** 인쇄 옵션을 표시합니다 .

J 를 눌러 PictBridge 인쇄 옵션을 표시합니 다.

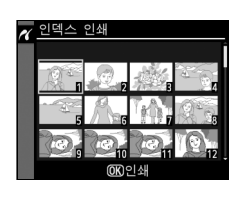

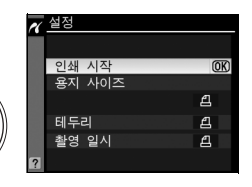

(ok

## **3** 인쇄 옵션을 조정합니다 .

147 페이지에 설명한 대로 용지 사이즈 , 테두리 설정 , 촬영 일시 표시 등 의 옵션을 선택합니다 ( 너무 작은 용지 사이즈를 선택하면 경고가 표시됩 니다 ).

## **4** 인쇄를 시작합니다 .

 $9$ 쇄 시작을 선택하고 ⊛ 를 눌러 인쇄를 시작 합니다 . 지정한 매수가 모두 인쇄되기 전에 취소하려면 ⊛ 를 누릅니다 .

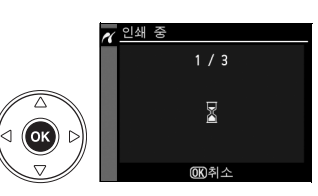

 $\sim$ 

## **Ⅱ** DPOF 인쇄 순서 만들기 : 인쇄 설정

재생 메뉴의 인쇄 설정 (DPOF) 옵션을 이용하여 PictBridge 호환 프린터와 DPOF 를 지원하는 장치를 위한 디지털 " 인쇄 순서 " 를 만들 수 있습니다 . 재 생 메뉴에서 인쇄 설정 (DPOF) 을 선택하면 1 단계의 메뉴가 표시됩니다 .

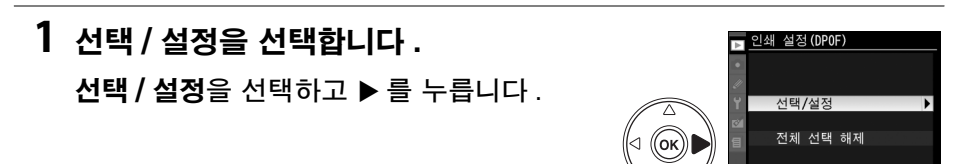

## **2** 화상을 선택합니다 .

멀티셀렉터를 사용하여 메모리 카드의 화상 을 훑어봅니다. 현재의 화상을 전체 화면에 표시하려면 ® 버튼을 누릅니다 . 인쇄를 위 해 현재 사진을 선택하려면 Q⊠ 버튼을 누른 다음 ▲ 를 누릅니다 . 사진에 A 아이콘이 표시되고 인쇄 숫자는 1 로 설정됩니다 . **© 버튼을 누른 상태에서 ▲나 ▼를 눌러 인** 쇄 숫자를 지정합니다 ( 최대 99. 사진 선택 을 해제하려면 인쇄 숫자가 1 일 때 ▼ 를 누 릅니다 ). 원하는 화상을 모두 선택할 때까 지 ® 를 누릅니다.

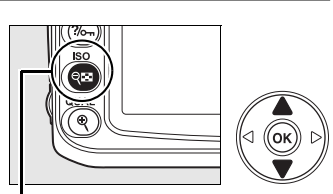

 $\Theta$   $\blacksquare$   $H \equiv$ 

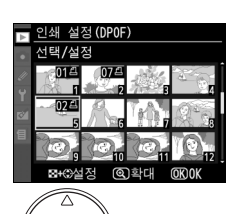

 $\sim$ 

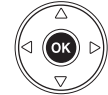

## **3** 촬영 정보 옵션을 선택합니다 . 다음과 같은 옵션을 선택한 다음 2 를 눌러 선

택한 옵션을 선택하거나 선택 해제합니다 ( 이 정보를 포함하지 않고 인쇄 순서를 마치려면 4 단계로 넘어갑니다 ).

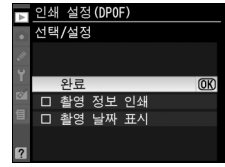

- **•** 촬영 정보 인쇄 : 인쇄할 모든 화상에 셔터 속도와 조리개값을 인쇄합니 다.
- **•** 촬영 날짜 표시 : 인쇄할 모든 화상에 기록 날짜를 인쇄합니다
- **4** 인쇄 순서를 완료합니다 .

완료를 선택하고 ⊛ 를 눌러 인쇄 순서를 완 료합니다.

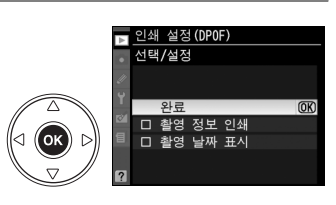

#### **M** 인쇄 설정 (DPOF)

카메라가 PictBridge 프린터에 연결되었을 때 현재의 인쇄 순서를 인쇄하려면 PictBridge 메뉴에서 인쇄 (DPOF) 를 선택한 다음 "복수 화상 인쇄"의 단계에 따라 현재의 순서를 수정하고 인쇄합니다 (153 페이지 ). 직접 USB 연결을 통해 인쇄할 경우 에는 DPOF 날짜 및 촬영 정보 인쇄 옵션이 지원되지 않습니다 . 현재 인쇄 순서의 사진 에 기록 날짜를 인쇄하려면 PictBridge **촬영 일시 표시** 옵션을 이용하십시오.

메모리 카드에 인쇄 순서를 저장할 공간이 충분치 않은 경우에는 인쇄 설정 (DPOF) 옵 션을 이용할 수 없습니다 .

NEF(RAW) 사진 (62 페이지 ) 은 이 옵션을 이용하여 선택할 수 없습니다 . 수정 메뉴의 NEF(RAW) 처리 옵션을 이용하여 NEF(RAW) 이미지의 JPEG 사본을 생성할 수 있습 니다 .

인쇄 순서를 만든 후에 컴퓨터나 다른 장치를 이용하여 화상을 삭제한 경우에는 인쇄 순 서가 정확하게 인쇄되지 않을 수 있습니다 .

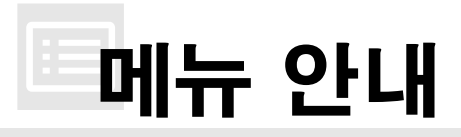

MENU 버튼을 누르면 현재 메뉴가 표시됩니다 . 아래의 메뉴 목록에서 선택하려면 4 를 누릅니다 . 이 장에서는 아래의 메뉴에서 이용할 수 있는 옵션에 대해 설명 합니다 .

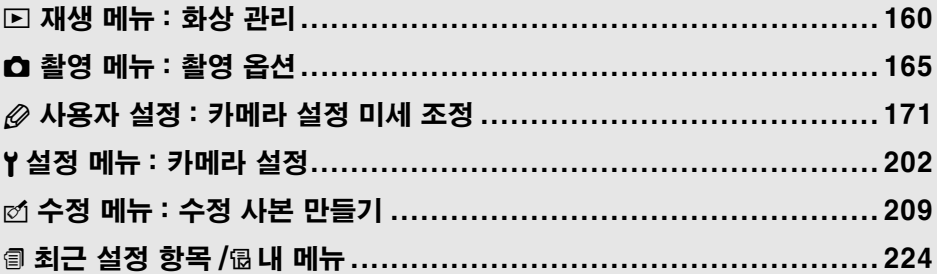

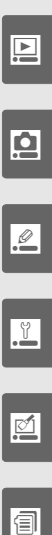

## D 재생 메뉴 : 화상 관리

재생 메뉴는 아래에 나열한 옵션을 포함합니다 . 재생 메뉴를 표시하려면 MENU 를 누르고 ◀ 를 눌러 현재 메뉴의 탭을 선택한 다음 ▲ 나 ▼ 를 눌러 재생 메뉴 탭을 선택합니다 . 자세한 내용은 19 페이지를 참조하십시오 .

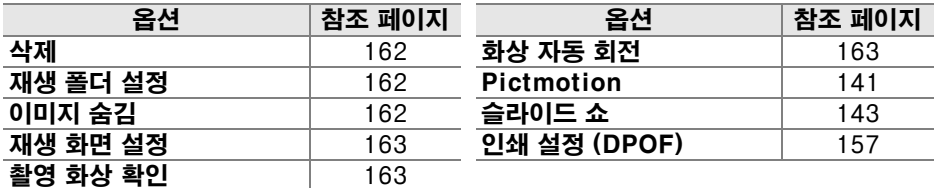

## 복수 화상 선택

삭제 (162 페이지 ), 이미지 숨김 (162 페이지 ), Pictmotion(163 페이지 ), 직 접 인쇄 (150 페이지 ) 등에서 여러 장의 화상을 선택하려면 :

## ■ 썸네일 선택

썸네일 목록에서 화상을 선택하려면 " 선택 화상 ", " 선택 / 설정 ", " 인쇄 선 택", 또는 " 인쇄 (DPOF)" 옵션을 선택하고 아래의 단계를 따릅니다 .

## **1** 화상을 선택합니다 .

멀티셀렉터를 이용하여 화상을 선택합니다 ( 선택한 화상을 전체 화면으로 보려면 ® 버 튼을 계속 누릅니다 ).

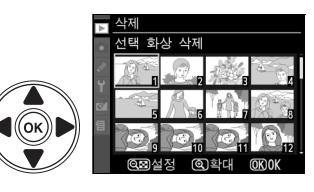

## **2** 강조한 화상을 선택합니다 .

W 버튼을 눌러 강조한 화상을 선택합니다 . 선택한 화상은 아이 콘으로 표시됩니다 . 인쇄할 화상 을 선택하려면 ଭ¤ 버튼을 누르고 ▲ 나 ▼ 을 눌러 인쇄 매수를 선택 합니다 .

 $\Theta$   $\blacksquare$   $H \equiv$ 

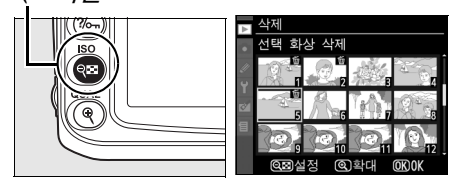

**3** 추가로 화상을 선택하려면 1 단계와 2 단계를 반복합니다 .

화상을 선택 취소하려면 화상을 선택하고 ଭ⊠ 버튼을 누릅니다 .
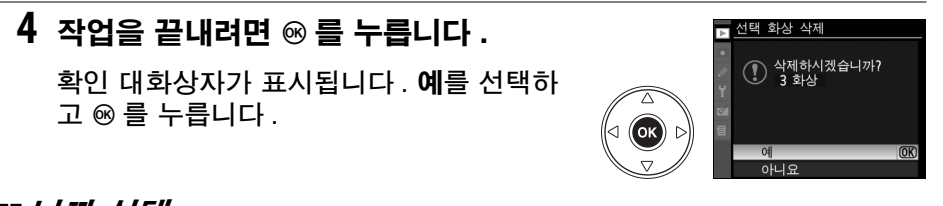

## ■ 날짜 선택

날짜를 선택하려면 " 날짜 선택 " 옵션을 선택하고 아래의 단계를 따릅니다 .

 $A \notin H \neq$ 

# **1** 날짜를 선택합니다 .

▲ 나 ▼ 를 눌러 날짜를 선택합니다 .

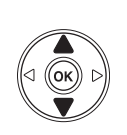

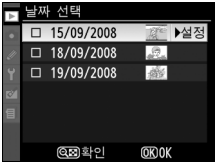

선택한 날짜에 촬영한 화상을 보 려면 Q 를 누릅니다. 멀티셀렉 터를 사용하여 화상을 훑어보거나 X 를 눌러 현재 화상을 전체 화면 으로 봅니다. Q 를 누르면 날짜 목록으로 돌아갑니다 .

# **2** 강조한 날짜를 선택합니다 .

날짜 목록에서 2 를 누르거나 썸네일 목록에 서 ® 를 눌러 선택한 날짜에 촬영한 모든 화 상을 선택합니다. 선택한 날짜에 Ø 아이콘 이 표시됩니다 .

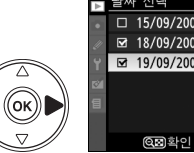

**□** 날짜 선택

DSC\_0001.JPG<br>15/09/2008 10:03:26 날짜 선택  $\Box$  15/09/2008 ■ 18/09/2008 ■ 19/09/2008 ▶설조

**OKOK** 

# **3** 추가로 화상을 선택하려면 1 단계와 2 단계를 반복합니다 .

날짜를 선택 취소하려면 날짜를 선택하고 ▶ 를 누릅니다 . 썸네일 목록에 서 선택한 날짜를 취소하려면 ⊛ 를 누릅니다 .

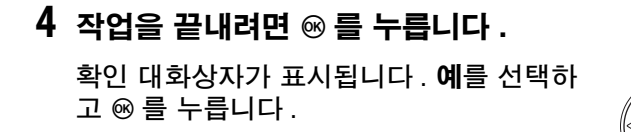

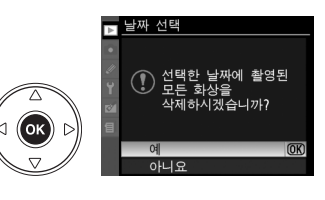

# 삭제

삭제 메뉴에는 다음과 같은 옵션이 포함됩니다 :

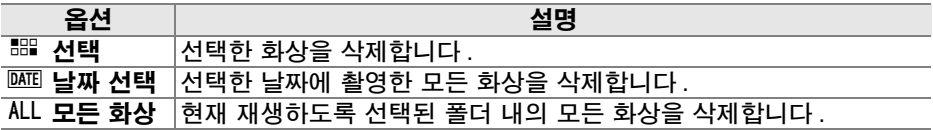

#### ■ 보호되고 숨겨진 이미지

보호되거나 숨격진 이미지는 삭제되지 않습니다 .

### 재생 폴더 설정

재생할 폴더를 선택합니다 :

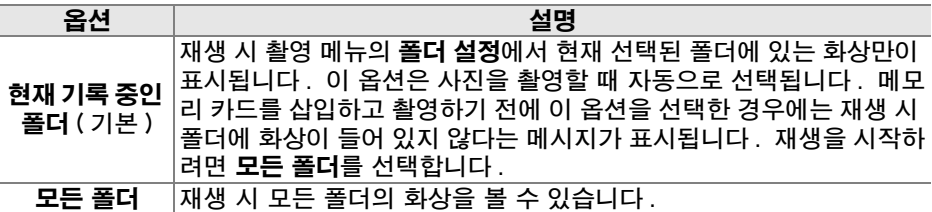

## 이미지 숨김

선택한 화상을 숨기거나 보이게 합니다 . 숨겨진 화상은 이미지 숨김 메뉴에서 만 보이며 메모리 카드를 포맷해야만 삭제할 수 있습니다 :

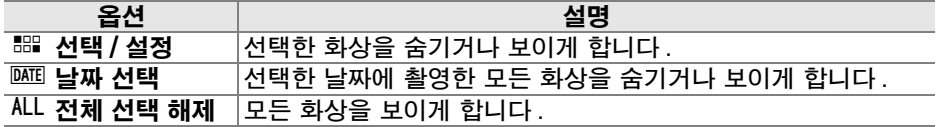

#### ■ 보호되고 숨겨진 이미지

보호된 이미지를 보이게 하면 이미지 보호도 해제됩니다 .

재생 화상 정보 표시에서 이용 가능한 정보를 선택합니다  $(129$  페이지 ).  $\triangle$  나  $\nabla \equiv \pm 1$  옵션을 강조한 다음  $\blacktriangleright \equiv$ 눌러 화상 정보 표시를 위한 옵션을 선택합니다 . 선택한 항 목 옆에는 Ø 이 나타납니다 . 선택을 해제하려면 ▶ 를 누릅 니다. 재생 메뉴로 돌아가려면 완료를 선택하고 ® 를 누릅 니다 .

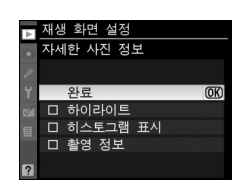

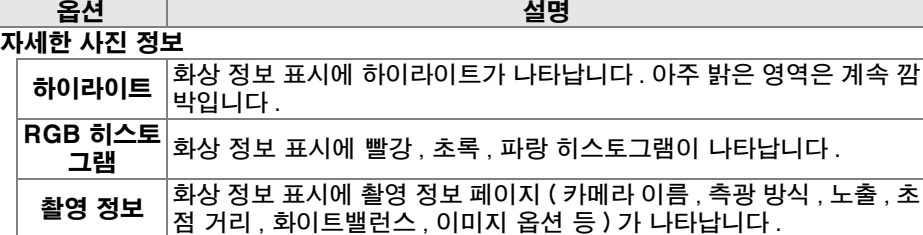

# 촬영 후 화상 확인

촬영 후 새 화상을 곧바로 모니터에 자동으로 표시할지 선택합니다 .

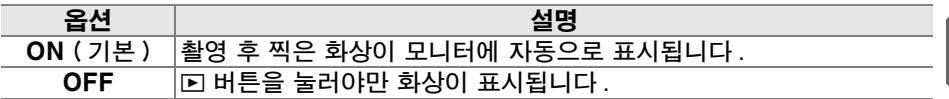

## 화상 자동 회전

재생 중에 " 세로 " 구도 화상을 회전시켜 표시할지를 선택합니다 . 촬영 중에는 카메라 자체가 이미 적절한 방향으로 되어 있기 때문에 촬영 후 화상을 확인할 때 화상이 자동으로 회전되지 않습니다 (128 페이지 ).

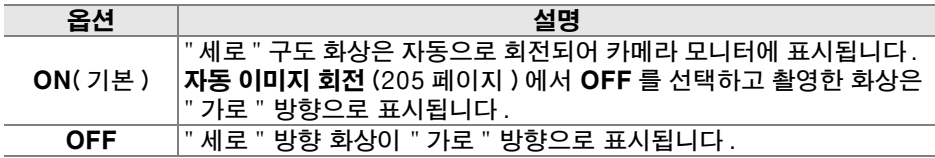

## Pictmotion

사용자 설정 전환과 배경음악을 갖춘 슬라이드 쇼를 생성하고 보여줍니다 (141 페이지 ).

간단한 자동 슬라이드 쇼에서 화상을 한번에 한 장씩 재생합니다 (143 페이지 ).

# 인쇄 설정 (DPOF)

선택 / 설정을 선택하여 DPOF 호환 장치 (157 페이지 ) 에서 인쇄할 화상을 선 택합니다 . 전체 선택 해제를 선택하면 현재의 인쇄 순서에서 모든 화상이 제거 됩니다 .

# C 촬영 메뉴 : 촬영 옵션

촬영 메뉴에는 아래와 같은 옵션이 있습니다 . 촬영 메뉴를 표시하려면 MENU 를 누르고 ◀ 를 눌러 현재 메뉴의 탭을 선택한 다음 ▲ 나 ▼ 를 눌러 촬영 메뉴 탭 을 선택합니다 . 자세한 내용은 19 페이지를 참조하십시오 .

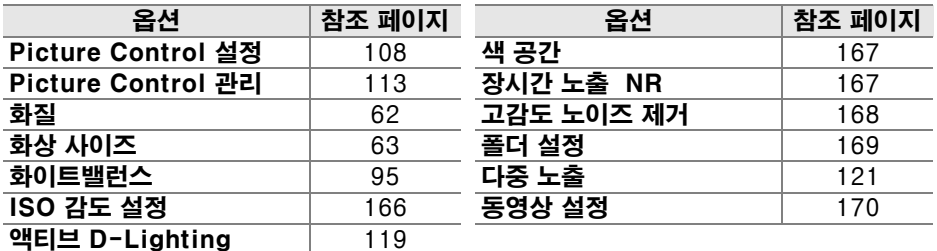

## Picture Control 설정

이미지 처리 설정을 바로 조정하려면 카메라와 함께 제공된 Picture Control 중 에서 선택합니다 (108 페이지 ). 이 옵션은 **P**, **S**, **A**, **M** 모드에서만 이용할 수 있 습니다 .

## Picture Control 관리

사용자 설정 Picture Control 조합을 저장하고 수정하거나 사용자 설정 Picture Control 을 메모리 카드로 또는 메모리 카드에서 복사합니다 (113 페이지 ). 이 옵션은 **P**, **S**, **A**, **M** 모드에서만 이용할 수 있습니다 .

## 화질

화질을 선택합니다 (62 페이지 ). 이 옵션은 모든 모드에서 이용할 수 있습니다.

## 화상 사이즈

화상이 기록될 크기를 선택한니다 (63 페이지 ). 이 옵션은 모든 모드에서 이용 할 수 있습니다 .

#### 화이트밸런스

화이트밸런스 설정을 조정합니다 (95 페이지 ). 이 옵션은 **P**, **S**, **A**, **M** 모드에서만 이용할 수 있습니다 .

ISO 감도를 조정합니다 (74 페이지 ) 이 옵션은 모든 모드에서 이용할 수 있습 니다 .

# ❚❚ ISO 감도 자동 제어 (P, S, A, M 모드에 한함 )

ISO 감도 자동 제어 에서 OFF( 기본 설정 ) 를 선택한 경우 ISO 감도는 사용자가 선택한 값으로 고정됩니다 (74 페이 지 참조 ). ON 을 선택하면 사용자가 선택한 값으로 최적 의 노출을 얻을 수 없을 경우 ISO 감도가 자동으로 조정됩 니다 ( 플래시 광량이 적절히 조절됨 ). 자동 ISO 감도의 최 대값은 ISO 감도 자동 제어의 최대 감도 옵션을 이용하여 선택할 수 있습니다 ( 노이즈를 방지하려면 낮은 값을 선택 합니다. 자동 ISO 감도의 최소값은 자동으로 ISO 200으로 설정됩니다 ). **P** 와 **A** 노출 모드에서 노출 부족으로 최소 셔 터 속도에서 선택한 셔터 속도로 떨어질 경우에만 감도가 조정됩니다 . **최대 감도**에서 선택한 ISO 감도 값에서 최적 의 노출을 얻을 수 없는 경우에만 더 느린 셔터 속도가 사용 됩니다 .

ON 을 선택하면 컨트롤 패널과 뷰파인더에 **ISO-AUTO** 가 표시됩니다 . 사용자가 선택한 감도 값이 변경되면 이 표 시가 깜박입니다 .

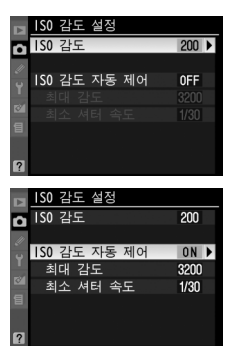

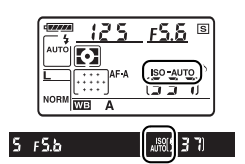

#### A ISO 감도 자동 제어

 $\overline{21}$ 도가 높을수록 노이즈가 발생하기 쉽습니다. 노이즈를 줄이려면 촬영 메뉴에서 고감 도 노이즈 제거 옵션을 사용하십시오 (168 페이지 참조 ). 느린 셔터 속도에서 플래시를 사용하거나 일광 또는 밝은 배경에서 촬영한 사진은 전경의 피사체가 노출 부족이 될 수 있습니다 . 슬로우 싱크로 이외의 플래시 모드를 선택하거나 **A** 또는 **M** 노출 모드를 선택 한 다음 더 큰 조리개값을 선택하십시오. 플래시를 사용할 경우 카메라는 최소 셔터 속 도에서 선택한 값 대신 사용자 설정 e1( 플래시 셔터 속도 , 185 페이지 ) 에서 선택한 셔 터 속도를 사용합니다 .

## 액티브 D-Lighting

이 옵션을 이용하여 밝은 부분과 어두운 부분의 세부 묘사 손실을 막을 수 있습 니다 (119 페이지 ). 기본 설정은 자동 입니다 . 이 옵션은 **P**, **S**, **A**, **M** 모드에서만 이용할 수 있습니다 .

색 공간

색 공간은 컬러 재생에 필요한 색의 범위를 지정합니다 . 사진이 처리될 방법에 따라 색 공간을 선택합니다 . 이 옵션은 모든 모드에서 이용할 수 있습니다 .

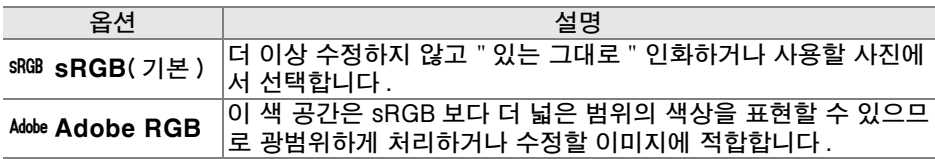

#### A 색 공간

색 공간은 색상과 디지털 이미지 파일에서 이를 나타내는 수치 간의 대응 관계를 정의합 니다 . sRGB 색 공간이 폭넓게 사용되며 Adobe RGB 색 공간은 일반적으로 출판 및 상 업 인쇄 분야에서 사용됩니다 . 수정하지 않고 인화하거나 색 관리를 지원하지 않는 응 용 프로그램에서 볼 사진을 촬영하거나 일부 가정용 프린터 , 키오스크 인화 또는 기타 상업용 인화 서비스의 직접 인쇄 옵션인 ExifPrint 로 인화할 사진을 촬영하는 경우 sRGB 를 권장합니다 . 이 옵션을 이용하여 Adobe RGB 사진을 인화할 수도 있지만 색 상의 선명도가 떨어집니다 .

Adobe RGB 색 공간으로 촬영한 JPEG 사진은 DCF 와 호환되며 , DCF 를 지원하는 응 용 프로그램과 프린터는 자동으로 정확한 색 공간을 선택합니다 . 응용 프로그램이나 장 치가 DCF 를 지원하지 않는다면 수동으로 적절한 색 공간을 선택합니다 . 자세한 내용 은 응용 프로그램 또는 장치와 함께 제공되는 설명서를 참조하십시오 .

#### **Z** Nikon Software

ViewNX( 기본 제공 ) 와 Capture NX 2( 별매 ) 는 본 카메라로 촬영한 사진을 열 때 정확 한 색 공간을 자동으로 선택합니다 .

## 장시간 노출 NR( 노이즈 제거 )

느린 셔터 속도로 촬영된 화상에서 노이즈를 제거할 것인지를 선택합니다 . 이 옵션은 모든 모드에서 이용할 수 있습니다 .

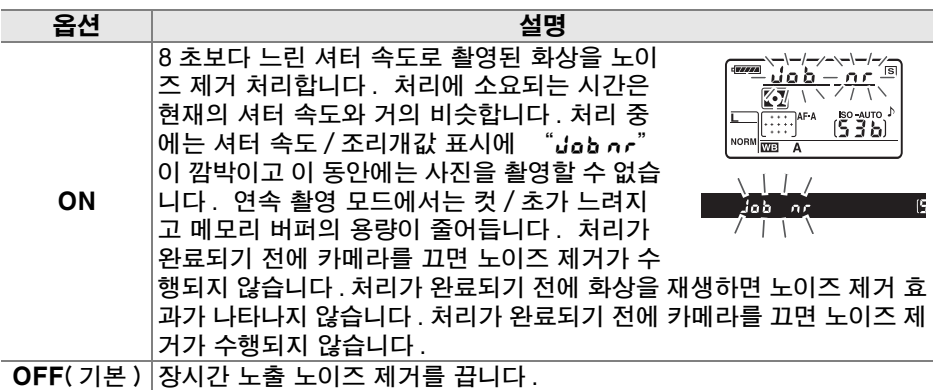

# 고감도 노이즈 제거

높은 ISO 감도에서 촬영한 사진은 " 노이즈 " 제거 처리를 할 수 있습니다 . 이 옵션은 모든 모드에서 이용할 수 있습니다 .

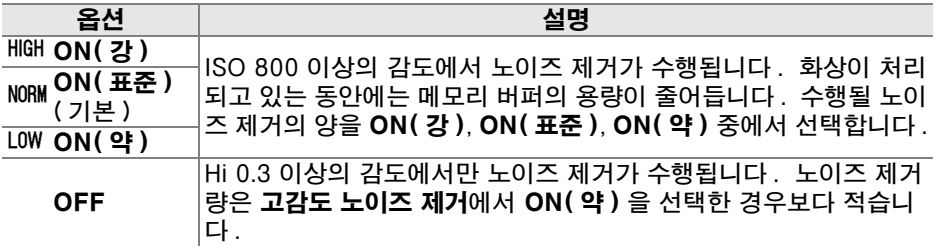

폴더를 생성 , 이름 변경 , 삭제하거나 다음 화상을 저장할 폴더를 선택합니다 . 이 옵션은 모든 모드에서 이용할 수 있습니다 .

**•** 기록 폴더 선택 : 다음 화상을 저장할 폴더를 선택합니다 .

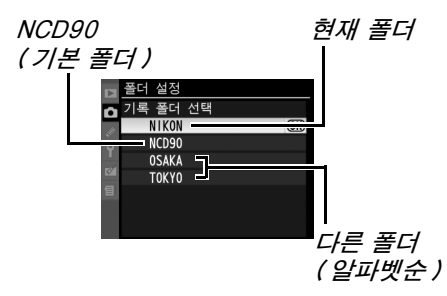

- **•** 새 폴더 : 새 폴더를 생성하고 아래 설명대로 이름을 지정합니다 .
- **•** 이름 변경 : 목록에서 폴더를 선택하고 아래 설명대로 이름을 변경합니다 .
- **삭제** : 메모리 카드의 빈 폴더를 모두 삭제한니다.

#### ❚❚폴더 이름 지정 및 변경

폴더 이름은 최대 5 문자까지 가능합니다 . 이름 영역에서 커서를 이동하려면 W 버튼을 누른 다 음 ◀ 또는 ▶ 를 누릅니다 . 현 커서 위치에 새 문 자를 입력하려면 멀티셀렉터를 사용하여 키보드

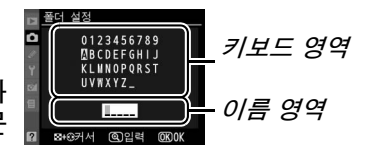

영역에서 원하는 문자를 선택한 다음 X 버튼을 누릅니다 . 현 커서 위치에 있는 문자를 지우려면 O 버튼을 누릅니다 . 변경 사항을 저장하고 촬영 메뉴로 돌아 가려면 ⊛ 를 누르고 , 새 폴더를 생성하거나 폴더 이름을 바꾸지 않고 끝내려면 MENU 를 누릅니다.

#### D 폴더 이름

메모리 카드의 폴더 이름 앞에는 카메라가 자동으로 할당하는 3 자리의 폴더 번호가 붙 습니다 ( 예 : 100NCD90). 각 폴더에는 최대 999 장의 화상이 저장될 수 있습니다 . 촬 영 시 화상은 선택한 이름을 가진 가장 높은 번호의 폴더에 저장됩니다 . 현재의 폴더가 가득차거나 9999 번 화상이 포함된 상태에서 사진을 촬영할 경우 카메라는 현재의 폴더 번호에 1 을 더하여 새 폴더를 생성합니다 ( 예 : 101NCD90). 카메라는 이름이 같지만 폴더 번호가 다른 폴더들을 동일한 폴더로 취급합니다. 예를 들어, 폴더 설정에서 NIKON 폴더를 선택한 경우에는 재생 폴더 설정에서 현재 기록 중인 폴더를 선택하면 (162 페이지 ) NIKON 이라는 이름이 붙은 모든 폴더 (100NIKON, 101NIKON, 102NIKON 등 ) 의 사진을 볼 수 있습니다 . 이름을 변경하면 동일한 이름의 모든 폴더 가 변경되지만 폴더 번호는 그대로 유지됩니다 .

<u>ie</u>

## 다중 노출

2~3 회의 노출로 하나의 화상을 생성합니다 (121 페이지 ). 이 옵션은 **P**, **S**, **A**, **M** 모드에서만 이용할 수 있습니다 .

#### 동영상 설정

동영상을 위한 프레임 크기 및 사운드 옵션을 선택합니다 (50 페이지 ). 이 옵 션은 모든 모드에서 이용할 수 있습니다 .

#### ∎øቓ

프레임 크기를 선택합니다 .

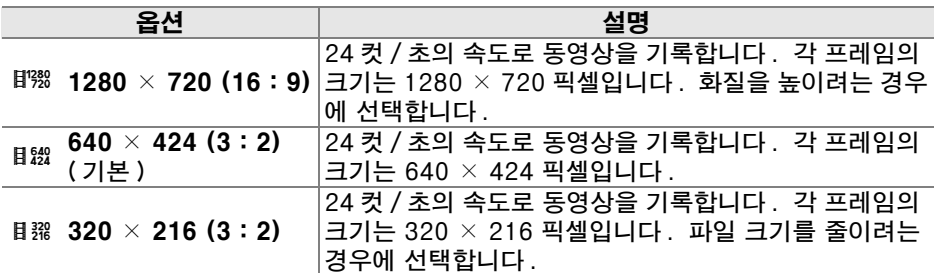

#### ❚❚음성

동영상에 모노 사운드를 녹음하려면 ON( 기본 설정 ) 을 , 무성 동영상을 녹화하 려면 OFF 를 선택합니다 .

# $\oslash$  사용자 설정 : 카메라 설정 미세 조정

사용자 설정 그룹 사용자 설정은 각자의 취향에 따라 카메라 설정 a 자동 초점 을 조정하는데 사용됩니다. 사용자 설정 메뉴를 a1AF 영역 모드 설정 la<br>E - 11세 - 8 년 <del>11세 - 8</del><br>- 12중앙 초점 영역 표시하려면 MENU 를 누르고 ◀ 를 눌러 현재 메뉴  $\frac{ac}{a3}$ 내장 AF 보조광  $0N$ a4AF 포인트 조명 AUTO 의 탭을 선택한 다음 ▲ 나 ▼ 를 눌러 사용자 설 a5AF 포인트 순환 OFF acom BB-D80 AE-L/AF-L 버튼 @glu)<br>a7라이브 뷰 자동 초점 - [...]<br>b1노출 설정 간격 - 1/3 정 탭을 선택합니다 . 자세한 내용은 19 페이지 를 참조하십시오 . b 측광/노출 b1 노출 설정 간격  $1/3$ .<br>b2노출 보정 간이 설정<br>b3중앙부 중점 측광 범위<br>b4기준 노출 미세 조정 OFF  $() 8$ 주 메뉴 i. d 서터 버튼 AE-L OFF 사용자 설정 메뉴 c2 반누름 타이머 .<br>D6s  $\overline{\phantom{1}}$  $c3$ 셀프타이머 田田 **■ 여모니터 OFF 시간 [EN-용자 설정 초기화**  $\overline{\phantom{a}}$ c 타이머/AE 고정 c a 자동 초점 d 셔터 버튼 AE-L OFF  $22 + 12 + 12 = 12$  $\bigcirc$  6s 。<br>甲 b 측광/노출 ă  $\overline{6}$  1m c 타이머/AE 고정 " " ' ' ' '<br>d1전자음<br>d2뷰파인더 격자선 표시 **ON**  $0FF$  $\phi$ d 촬영/표시 ø d3 ISO 표시 및 조정 **OFF** d 촬영/표시 冒 e 브라케팅/플래시 촬영 1전자음  $\overline{1}$  ON d2 뮤파인더 격자선 표시 OFF ⋗ f 조작 d3 ISO 표시 및 조정  $0FF$ lT 44뷰파인더 경고 표시  $\overline{ON}$  $\frac{0}{2}$  $|7|$ ap시국 산국 불등 국<br>a7파일명 연속 번호<br>a8촬영 정보 표시  $\overline{OF}$  $\overline{z}$ **AUTO** 3<br>8사용자 설정 초기화 e 브라케팅/플래시 촬 a1플래시 셔터 속도  $1/60$ e2 내장 플래시 모드 **TTL\$**  $\alpha$  $\overline{\bullet}$ OFF e4자동 브라케팅 설정 AE3  $0118$  $65$ 자동 FP OFF e6 브라케팅 보정 순서 医寒 **f1 휴스위치** ■ f20K 버튼(촬영 모드) RESET B*: 사용자 설정* 1.조직 초기화 ...<br><sub>36</sub> 브라케팅 보정 순서  $\overline{\mathbb{E}}$ . <sub>6</sub>6브라케팅<br>- 11<sup>후스위치</sup> 雾 (172 페이지 )+20K 버튼(촬영 모드) RESET 踂 f4AE-L/AF-L 버튼 할당 龠 TAAC-C/AT-L 이는 물장 : BB<br>15커맨드 다이얼 설정 : 「甲<br>16메모리 카드가 없을 때 LOCK

■ f7표시기 값 방향 설정

 $+0-$ 

#### 다음과 같은 사용자 설정을 사용할 수 있습니다 :

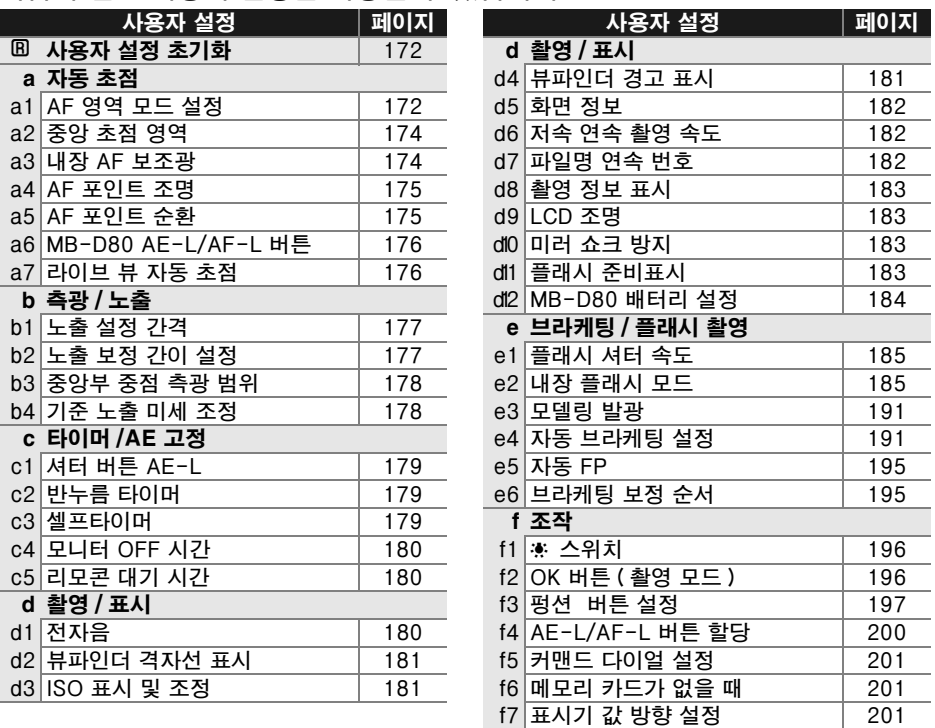

## A: 사용자 설정 초기화

 $\boxed{\mathcal{L}}$ 현재 사용자 설정의 기본 설정을 복원할지를 선택합니다 . 기본 설정 목록은 260 페이지를 참조하십시오 . 2 버튼 리셋을 수행할 때 사용자 설정이 초기화 되지 않습니다 .

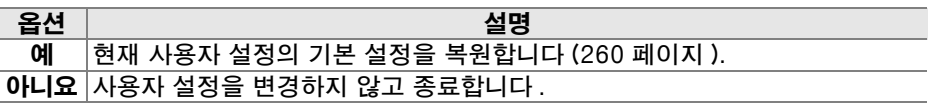

# a: 자동 초점

#### a1: AF 영역 모드 설정

이 옵션 ( 모든 촬영 모드에서 이용 가능 ) 은 자동 초점을 위한 초점 영역을 선 택하는 방법을 결정합니다 . 다음 옵션 중에서 선택합니다 :

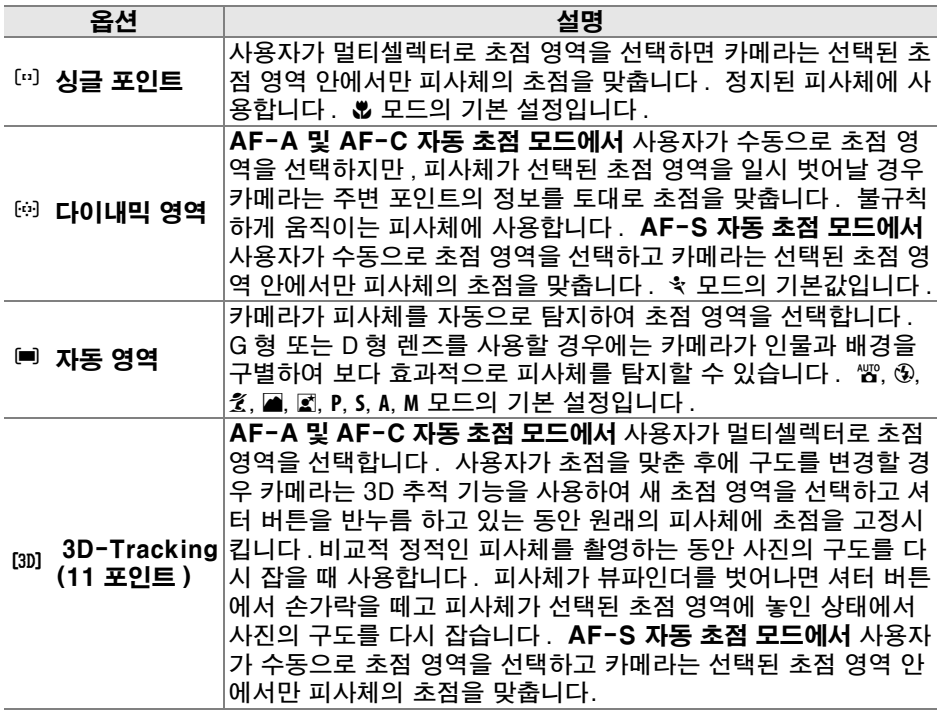

촬영 정보 표시 (10 페이지 ) 에 현재의 설정이 나타납니다 .

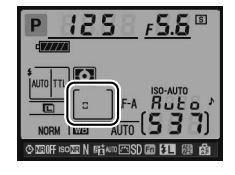

#### A 3D-Tracking(11 포인트 )

셔터 버튼을 반누름하면 초점 영역을 둘러싼 영역의 컬러가 카메라에 저장됩니다 . 따라 서 , 배경과 같은 색의 피사체에 대해서는 3D 추적으로 원하는 결과를 산출하지 못할 수 도 있습니다 .

 $\overline{\mathscr{L}}$ 

# a2: 중앙 초점 영역

이 옵션 ( 모든 촬영 모드에서 이용 가능 ) 은 중앙 초점 영역의 크기를 결정합니 다.

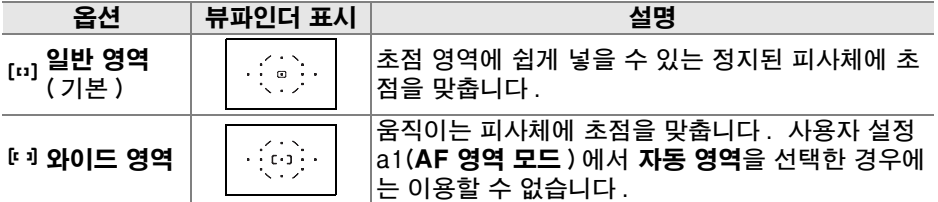

초점 설정에 관한 자세한 사항은 54 페이지를 참조하십시오 .

#### a3: 내장 AF 보조광

조명이 약할 때 내장 AF 보조광을 이용하여 초점을 맞출 것인지 선택합니다 . 이 옵션은 ■ 와 \* 모드를 제외한 모 든 촬영 모드에서 이용할 수 있습니다 .

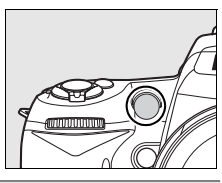

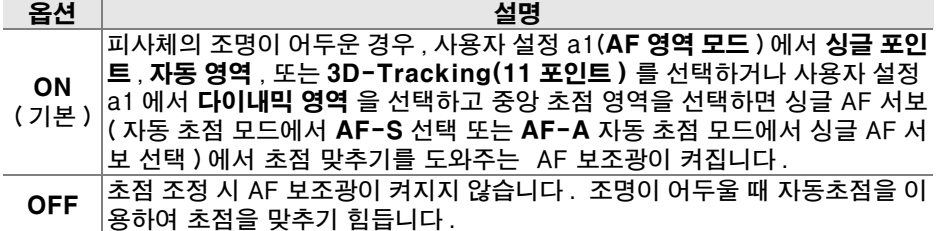

#### $\mathscr X$  AF 보조광

AF 보조광의 범위는 약 0.5–3.0 m 입니다 . 보조광을 이용할 때는 초점 길이가 24–200 mm 인 렌즈를 사용하고 렌즈 후드를 벗기십시오 .

#### ☑ 참조

 $\overline{\mathscr{L}}$ 

AF 보조광을 이용할 수 있는 렌즈의 제한 사항은 231 페이지를 참조하십시오 .

활성 초점 포인트가 뷰파인더에 빨간색으로 강조되도록 할지를 선택합니다 . 이 옵션은 모든 촬영 모드에서 이용할 수 있습니다 .

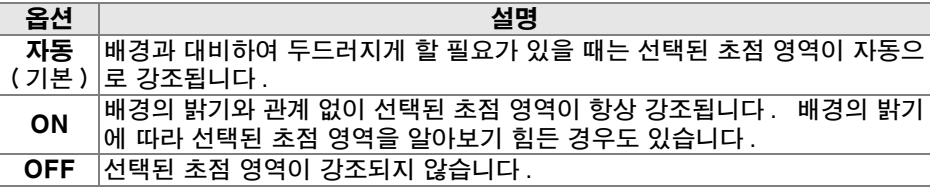

### a5: AF 포인트 순환

초점 영역 선택이 뷰파인더의 한쪽 끝에서 다른쪽으로 " 순환 " 하게 할지를 선 택합니다 . 이 옵션은 모든 촬영 모드에서 이용할 수 있습니다 .

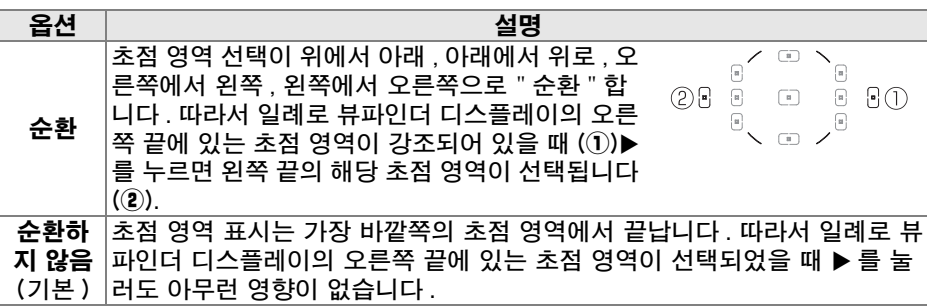

# a6: MB-D80 AE-L/AF-L 버튼

선택형 MB-D80 배터리 팩의 AE-L/AF-L 버튼 에 할당되는 기능을 선택합니다. 이 옵션은 모든 촬영 모드에서 이용할 수 있습니다 .

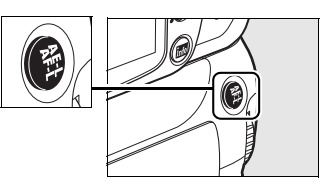

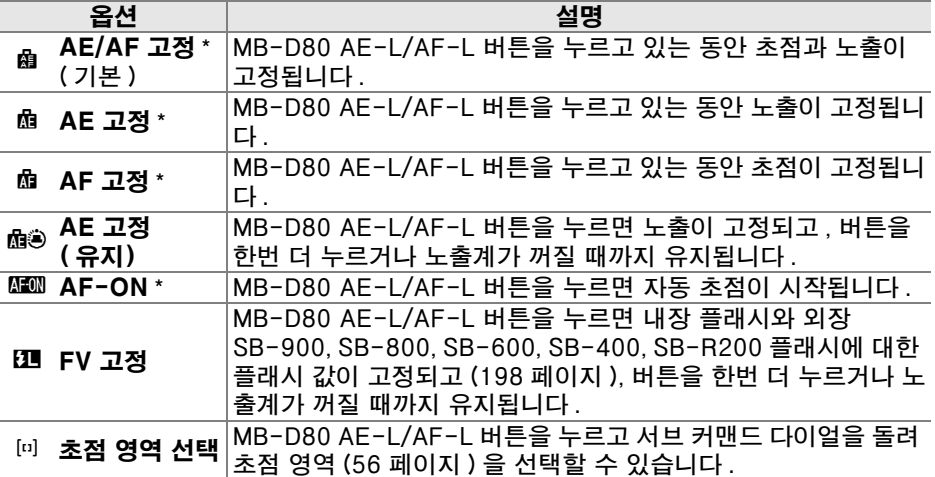

 $\overline{\star}$  이 옵션들을 선택한 상태에서  $\blacktriangleright$  를 누르면 초점 영역 선택 하위 메뉴가 표시됩니다. ON 을 선택한 경우 , MB-D80 AE-L/AF-L 버튼을 누르고 서브 커맨드 다이얼을 돌 려 초점 영역을 선택할 수 있습니다 .

## a7: 라이브 뷰 자동 초점

이 옵션 ( 모든 촬영 모드에서 이용 가능 ) 은 라이브 뷰에서 자동 초점을 위한 초 점 영역을 선택하는 방법을 결정합니다 . 다음 옵션 중에서 선택합니다 :

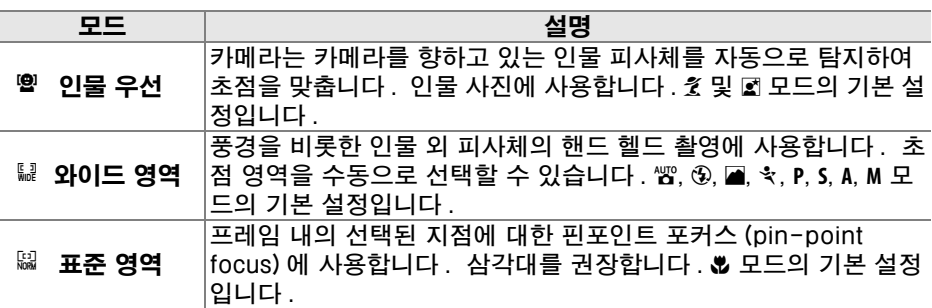

# b: 측광 / 노출

#### b1: 노출 설정 간격

이 옵션 ( 모든 촬영 모드에서 이용 가능 ) 은 셔터 속도 , 조리개값 , 노출 보정 , 플래시 보정, 브라케팅 등을 조정할 때 적용할 1/3 EV 또는 1/2 EV 의 증가 간격 을 설정합니다 .

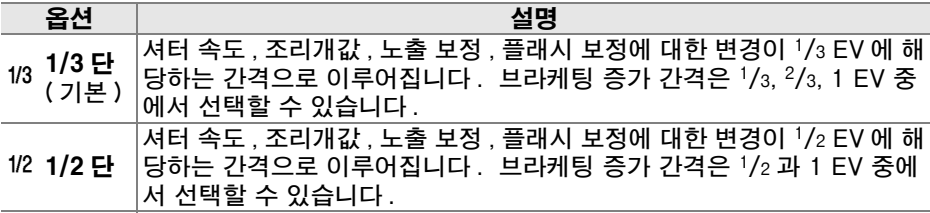

#### b2: 노출 보정 간이 설정

이 옵션 (P, S, A, M 모드에서 이용 가능 ) 은 노출 보정 (90 페이지 ) 을 설정하 는 데 2 버튼이 필요한지 여부를 제어합니다 . ON 을 선택할 경우 노출 보정이  $\pm$  0 으로 설정되었을 때에도 노출 표시의 중앙에서 0 이 깜박거립니다 .

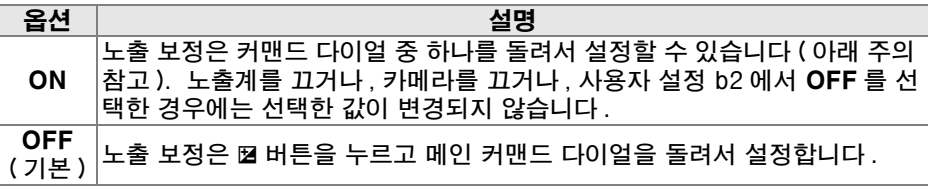

#### ☑ 메인과 서브 교체

사용자 설정 b2( 노출 보정 간이 설정 ) 에서 ON 을 선택한 경우 노출 보정을 설정하는 데 사용되는 다이얼은 사용자 설정 f5( 커맨드 다이얼 설정 ) > 메인과 서브 교체 (201 페 이지 ) 에서 선택한 옵션에 따라 결정됩니다 .

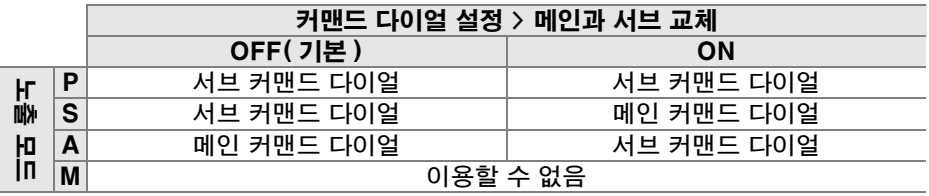

**L** 

# b3: 중앙부 중점 측광 범위

노출을 계산할 때 중앙부 중점 측광은 프레임 중앙의 원 에 가장 큰 중점을 둡니다 . 이 원의 직경 (φ) 은 6, 8, 또 는 10 mm 로 설정할 수 있습니다 . 이 옵션은 **P**, **S**, **A**, **M** 모드에서만 이용할 수 있습니다 .

옵션  $\overline{6 \cdot 6}$  6 mm  $\overline{0.8}$   $\phi$  8 mm( 기본 )  $(•)10$   $\phi$  10 mm

#### b4: 기준 노출 미세 조정

이 옵션 ( 모든 촬영 모드에서 이용 가능 ) 을 이용하여 카메라가 선택한 노출값 을 미세 조정합니다 . 1/6 EV 의 간격으로 +1 에서 –1 EV 까지 각 측광 방식에 대해 별도로 노출을 미세 조정할 수 있습니다 .

#### ■ 노출 미세 조정

각 사용자 설정 뱅크에 대해 별도로 노출을 미세 조정할 수 있으며 노출은 2 버튼 리셋의 영향을 받지 않습니다 . 노출 보정 (E) 아이콘이 표시되지 않을 경우 변경된 노출을 확 인하려면 미세 조정 메뉴에서 값을 확인하는 방법밖에 없는 점에 유의하십시오 . 대부분 상황에서 노출 보정 방식 (90 페이지 ) 이 선호됩니다 .

# c: 타이머 /AE 고정

#### c1: 셔터 버튼 AE-L

기본 설정 OFF 에서는 **AE-L/AF-L** 버튼을 누를 때만 노출이 고정됩니다 . ON 을 선택한 경우에는 셔터 버튼을 반누름할 때도 노출이 고정됩니다 . 이 옵션은 모 든 촬영 모드에서 이용할 수 있습니다 .

#### c2: 노출계 자동 OFF 시간

이 옵션 ( 모든 촬영 모드에서 이용 가능 ) 은 아무 작업도 수 행하고 있지 않을 때 카메라가 계속해서 노출을 측정하는 시 간을 설정합니다 . 4 초 , 6 초 , 8 초 , 16 초 , 30 초 , 1 분 , 5 분 , 10 분 , 30 분 중에서 선택합니다 . 노출계가 꺼지면 컨 트롤 패널과 뷰파인더의 셔터 속도 및 조리개 표시가 자동으 로 꺼집니다

배터리 수명을 연장하려면 노출계 자동 OFF 시간을 짧게 하 십시오 .

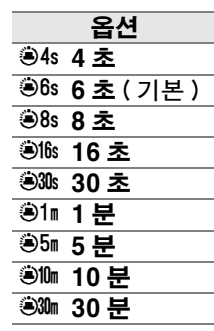

### c3: 셀프타이머

이 옵션 ( 모든 촬영 모드에서 이용 가능 ) 은 셀프타이머 모 드에서 셔터 지연의 길이 ( 셀프타이머 작동 시간 ; 오른쪽 참조 ) 와 셔터 버튼을 누를 때마다 촬영되는 컷수 ( **촬영 컷** 수 ; 1–9 의 값에서 선택 ) 를 제어합니다 (1 이외의 값에서 사진은 델L 모드에서 선택한 속도로 촬영됩니다 ; 182 페이 지 ).

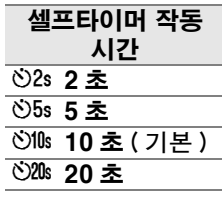

 $\mathscr Q$ 

이 옵션 ( 모든 촬영 모드에서 이용 가능 ) 은 재생 , 촬영 화 상 확인 , 또는 메뉴나 촬영 정보가 표시되고 있는 동안 아 무 작업을 수행하지 않을 때의 모니터 대기 시간을 설정합 니다 . 4 초 ( 촬영 화상 확인의 기본값 ), 10 초 ( 재생 및 촬 영 정보의 기본값 ), 20 초 ( 메뉴의 기본값 ), 1 분 , 5 분 , 10 분 중에서 선택합니다 . 배터리 수명을 연장하려면 모니 터 대기 시간을 짧게 하십시오 . 선택한 설정에 관계없이 , 선택형 EH-5a 또는 EH-5 AC 어댑터로 카메라 전원을 공 급할 경우 10 분 동안 아무런 작업이 수행되지 않더라도 모 니터는 계속 켜져 있습니다 .

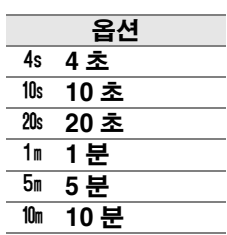

# c5: 리모콘 대기 시간

촬영 대기 또는 즉시 촬영 리모컨 모드 (68 페이지 ) 를 취 소하기 전에 카메라가 리모컨의 신호를 얼마나 오래 기다 릴 것인지 선택합니다 . 배터리 수명을 연장하려면 짧은 시 간으로 선택하십시오 . 기본 설정은 1 분입니다 .

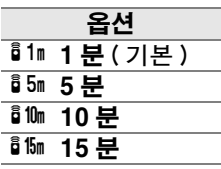

이 옵션은 모든 촬영 모드에서 이용할 수 있습니다 .

# d: 촬영 / 표시

#### d1: 전자음

기본 설정인 ON 에서는 , 셀프타이머 및 촬영 대기 모드 (66, 68 페이지 ) 에에 서 카운트 다운을 하는 동안이나 즉시 촬영 모드 (68 페이지 ) 에서 사진을 촬영 할 때 카메라가 싱글 AF 서보 (AF·S 또는 정지된 피사체를 촬영할 경우 AF-A 자 동 초점 모드 ) 로 초점을 맞추면 전자음이 울립니다 . OFF 를 선택하면 전자음 이 울리지 않습니다 .

이 옵션은 모든 촬영 모드에서 이용할 수 있습니다 . 현재 설 정이 컨트롤 패널에 표시됩니다 . 전자음이 ON 으로 되어 있 으면 ♪ 가 , OFF 로 되어 있으면 ☺ 가 표시됩니다 .

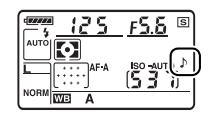

 $\overline{\mathscr{L}}$ 

# d2: 뷰파인더 격자선 표시

사진의 구도를 잡을 때 참조할 격자선을 뷰파인더에 표시하려면 ON 을 선택합 니다 . 기본 설정은 OFF 입니다 . 이 옵션은 모든 촬영 모드에서 이용할 수 있 습니다 .

#### d3: ISO 표시 및 조정

컨트롤 패널과 뷰파인더의 프레임 수 표시에 현재의 ISO 감도 설정을 표시하려 면 ISO 감도 표시 (ISO) 또는 ISO/ 간단 ISO 조정 (ISOS) 를 선택합니다 . ISO/ 간단 ISO 조정 (z) 을 선택한 경우에는 서브 커맨드 다이얼 ( 모드 **P** 및 **S**) 또 는 메인 커맨드 다이얼 ( 모드 **A**) 을 돌려서 ISO 감도를 설정할 수 있습니다 . 프 레임 수 표시에 촬영 가능 컷수를 표시하려면 프레임 수 표시 ( 기본 설정 ) 를 선 택합니다 .

이 옵션은 모든 촬영 모드에서 이용할 수 있습니다 .

#### d4: 뷰파인더 경고 표시

뷰파인더에 다음 경고를 표시하려면 ON( 기본 설정 ) 을 선택합니다 :

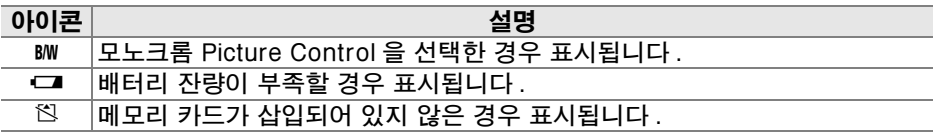

OFF 를 선택한 경우에는 이러한 경고가 표시되지 않습니다 . 이 옵션은 모든 촬영 모드에서 이용할 수 있습니다 .

## d5: 화면 정보

촬영 정보 표시에 선택된 항목에 대한 정보를 표시하려면 ON( 기본 설정 ) 을 , 표시하지 않으려면 OFF 를 선택합니다 . 이 옵션은 모든 촬영 모드에서 이용할 수 있습니다 .

#### d6: 저속 연속 촬영 속도

이 옵션 ( 모든 촬영 모드에서 이용 가능 ) 은 델∟ ( 저속 연속 ) 촬영 모드에서 최 대 촬영 속도를 결정합니다 . 1 컷 / 초 ~4 컷 / 초 사이에서 선택합니다 . 기본 설정은 3 컷 / 초입니다 . 느린 셔터 속도에서는 컷 / 초가 선택된 값보다 낮아질 수 있는 점에 유의하십시오 .

#### d7: 파일명 연속 번호

화상을 촬영할 경우 카메라는 마지막에 사용한 번호에 1 을 더해 파일명을 만듭 니다 . 이 옵션 ( 모든 촬영 모드에서 이용 가능 ) 은 새 폴더가 생성되거나 메모 리 카드가 포맷되거나 새 메모리 카드를 카메라에 넣었을 경우 파일 번호를 마 지막에 사용한 번호에서 계속할지를 지정합니다 .

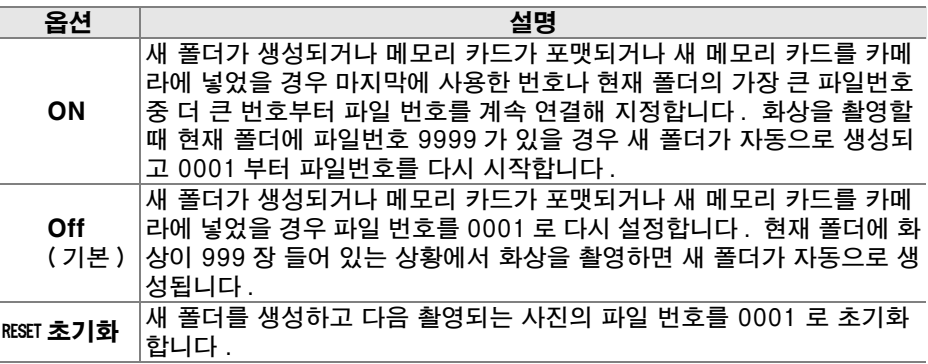

#### D 파일명 연속 번호

현재 폴더가 999 이며 999 개의 화상이 있거나 파일명 9999 의 화상이 있는 경우 셔터 버튼이 작동하지 않고 더 이상 화상을 찍을 수 없습니다 . 사용자 설정 d7( **파일명 연속** 번호 ) 에서 리셋을 선택하고 현재 메모리 카드를 포맷하거나 새 메모리 카드를 넣습니 다.

AUTO 자동의 기본 설정에서 정보 표시 (10 페이지 )의 문자색이 주위의 조명 상태 에 따라 검정색에서 흰색으로 또는 흰색에서 검정색으로 자동으로 바뀝니다 . 항상 같은 문자색을 사용하려면 **수동**을 선택한 다음 B **밝은 배경에 어두운 문자** ( 검정색 문자 ) 또는 W **어두운 배경에 밝은 문자** ( 흰색 문자 ) 를 선택합니다 . 모니터 밝기는 선택한 문자와 최대한 대비되도록 자동으로 조정됩니다 .

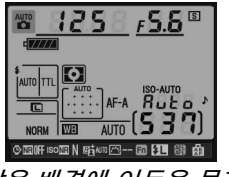

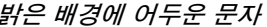

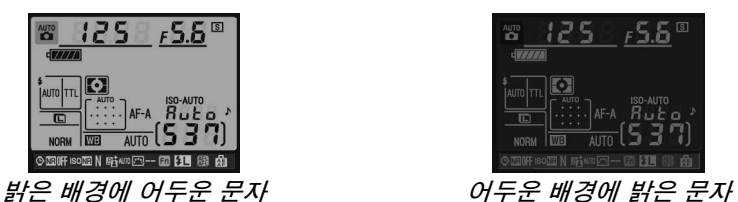

이 옵션은 모든 촬영 모드에서 이용할 수 있습니다 .

#### d9: LCD 조명

기본 설정 OFF 에서 컨트롤 패널의 조명 (LCD 조명 ) 은 전원 스위치가 총 위치 로 돌려진 동안에만 켜집니다 . ON 을 선택하면 카메라 노출계를 사용하는 동 안에 컨트롤 패널의 조명이 켜집니다 (35 페이지 ). 배터리 소모를줄이려면 OFF 를 선택하십시오 .

이 옵션은 모든 촬영 모드에서 이용할 수 있습니다 .

#### d10: 미러 쇼크 방지

OFF 의 기본 설정에서는 셔터 버튼을 누를 때 셔터가 작동됩니다 . 아주 작은 카메라 움직임에도 사진이 흐려질 수 있는 상황에서 ON 을 선택하면 셔터 버튼 을 누르고 미러가 올라간 후 약 1 초간 셔터 작동을 지연시킬 수 있습니다 . 이 옵션은 모든 촬영 모드에서 이용할 수 있습니다 .

## d11: 플래시 준비표시

P, S, A, M 모드에서 플래시를 사용하려면 먼저 수동으로 플래시를 위로 올려 야 합니다 . 이 옵션에서 ON( 기본 설정 ) 을 선택하고 조명이 어두울 경우 , 셔 터 버튼을 반누름 하면 내장 플래시가 필요하다는 것을 알리기 위해 뷰파인더에 레디 라이트 ( $\downarrow$ ) 가 깜박입니다 . OFF 를 선택하면 경고가 표시되지 않습니다 . 이 옵션은 P, S, A, M 모드에서만 이용할 수 있습니다 .

# d12: MB-D80 배터리 설정

별매의 MB-D80 배터리 팩에서 AA 배터리를 사용할 때 카메라에서 보다 정확 한 전지 잔량을 표시를 하려면 이 메뉴에서 선택된 옵션 ( 모든 촬영 모드에서 이용 가능 ) 을 배터리 팩에 삽입한 배터리 유형과 일치시키십시오 . EN-EL3e 배터리를 사용할 경우에는 이 옵션을 조정할 필요가 없습니다 .

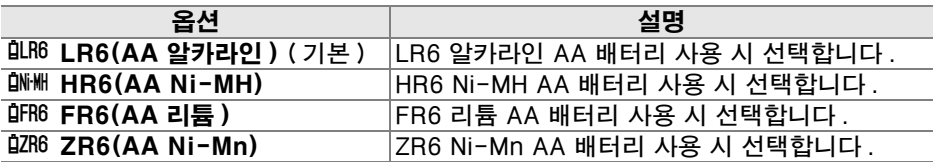

#### A AA 배터리 사용

최상의 성능을 위해 EN-EL3e 리튬 이온 충전지를 권장합니다 . AA 배터리를 사용하면 촬영할 수 있는 사진 수가 감소합니다 (275 페이지 ). AA 배터리 용량은 온도가 20°C 아래로 떨어질 경우 급속히 낮아지며 제조사와 보관 상태에 따라 달라집니다. 때에 따라 서는 유효기간 내에서도 제대로 작동되지 않는 경우도 있습니다 . AA 배터리 중에는 사 용할 수 없는 것도 있습니다 . 성능 특성 및 제한된 용량 문제가 있으므로 알카라인 및 니 켈 - 망간 원료 배터리는 대체 방안이 없을 때 , 따뜻한 곳에서만 사용하십시오 . 카메라 는 다음과 같이 AA 배터리 잔량을 보여줍니다 .

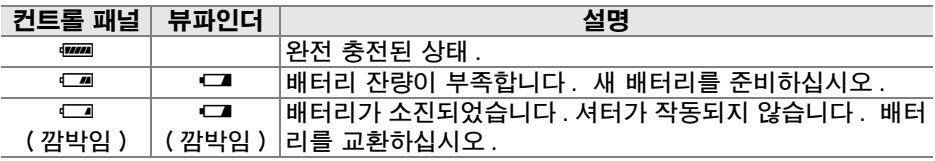

EN-EL3e 리튬 이온 충전지의 배터리 잔량은 정상적으로 표시됩니다 .

#### A MB-D80 배터리 팩

MB-D80 에는 EN-EL3e 리튬 이온 충전지 1~2 개 또는 AA 알카라인 , Ni-MH, 리튬 , 또는 니켈 망간 배터리 6 개가 들어갑니다 (EN-EL3e 1 개가 카메라와 함께 제공됩니 다). AA 배터리의 경우 배터리 잔량이 떨어짐에 따라 연속촬영 속도가 줄어들 수 있습 니다 .

촬영 정보 표시에는 MB-D80 에 삽입된 배터리의 종류가 다음과 같이 표시됩니다 :

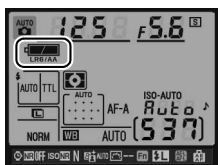

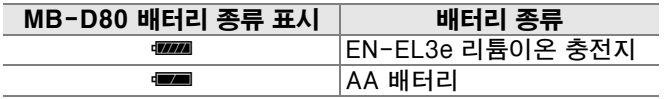

 $\sqrt{2}$ 

# e: 브라케팅 / 플래시 촬영

### e1: 플래시 셔터 속도

이 옵션 (**P**, **A** 모드에서만 이용 가능 ) 은 **P** 와 **A** 모드에서 선막 / 후막 싱크로 또 는 적목 감소를 사용할 때 가능한 가장 저속 셔터 속도를 결정합니다 ( 선택한 설정에 관계없이 , **S** 및 **M** 모드 또는 슬로우 싱크로 , 저속 후막 싱크로 , 슬로우 싱크로에서 적목 감소 등의 플래시 설정에서 셔터 속도를 30 초까지 늦춰줍니 다 ). 1/60 초 (1/60 초 , 기본 설정 )~30 초 (30 초 ) 사이에서 선택할 수 있습니 다 .

### e2: 내장 플래시 모드

내장 플래시의 플래시 모드를 선택합니다 . 이 옵션은 **P**, **S**, **A**, **M** 모드에서만 이 용할 수 있습니다 .

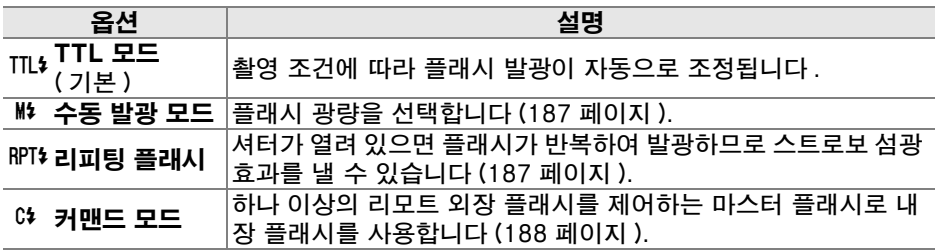

A " 수동 발광 모드 " 및 " 리피팅 발광 모드 "

이 옵션이 선택되어 있으면 컨트롤 패널과 뷰파인더에 82 아이콘이 깜박입니다 .

 $\mathbb Z$  SB-400

별매의 SB-400 플래시를 장착하고 켜면 사용자 설정 e2 가 **외장** 플래시로 변경되어 TTL 및 수동 발광 모드에서 SB-400 의 플래 시 제어 모드를 선택할 수 있도록 해줍니다 ( 리피팅 발광 모드 및 커맨드 모드 옵션은 제공되지 않음 ).

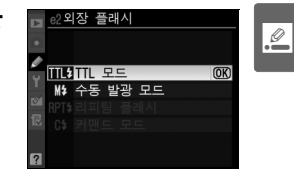

#### A 플래시 제어 모드

촬영 정보 표시는 내장 플래시 ( 내장 ) 및 카메라 액세서리 슈에 부착된 외장 플래시 ( 외 장 ) 의 플래시 제어 모드를 다음과 같이 표시합니다 :

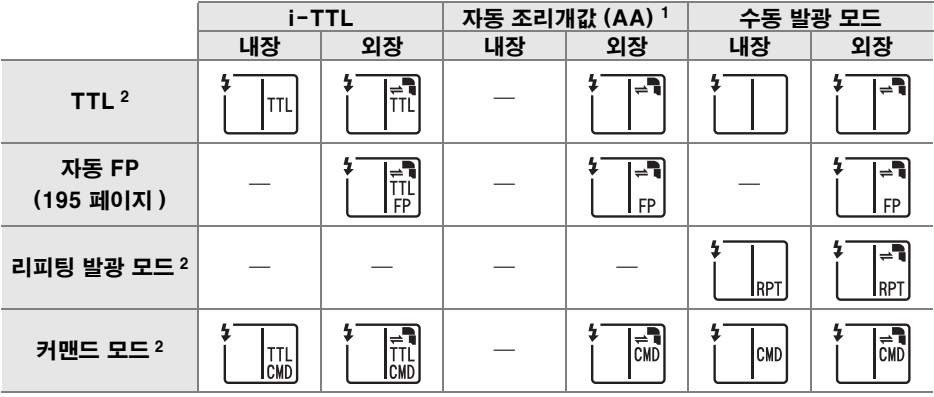

1 SB-900 과 SB-800 에서만 사용할 수 있습니다 .

2 내장 플래시의 플래시 제어 모드는 사용자 설정 e2( 내장 플래시 모드 , 185 페이지 ) 에서 선택할 수 있습니다 .

### $\Pi$  수동 발광 모드

최대 발광과 1/128( 최대 광량의 1/128) 사이의 플래시 광량을 선택합니다 . 최 대 광량에서 내장 플래시의 가이드 넘버는 18(m, ISO 200, 20°C) 입니다 .

#### ■ 리피팅 발광 모드

셔터가 열려 있으면 플래시가 반복하여 발광하므로 스트로 보 섬광 효과를 낼 수 있습니다. ◀ 나 ▶ 를 눌러 다음 옵션 을 선택하고 ▲ 나 ▼ 를 눌러 변경합니다 .

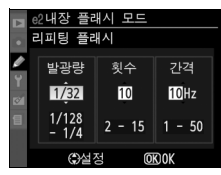

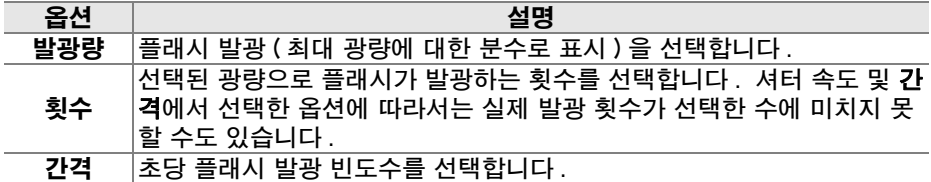

<mark>⊘</mark> " 발광 횟수 "

발광 횟수에서 이용 가능한 옵션은 플래시 발광 량에 좌우됩니다 . 발광량 발광 횟수에서 이용 가능한

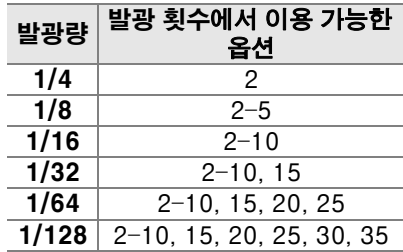

#### $\Pi$  커맨드 모드

어드밴스트 무선 라이팅을 사용하는 최대 2 개의 그룹 (A 와 B) 에서 하나 이상 의 리모트 외장 SB-900, SB-800, SB-600, SB-R200 플래시를 제어하는 마 스터 플래시로 내장 플래시를 사용합니다 .

이 옵션을 선택하면 오른쪽 그림처럼 메뉴가 표시됩니다 . ◀나 ▶를 눌러 다음 옴셔을 선택하고 ▲나 ▼를 눌러 변경합 니다 .

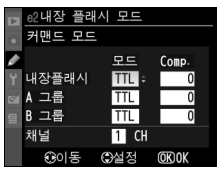

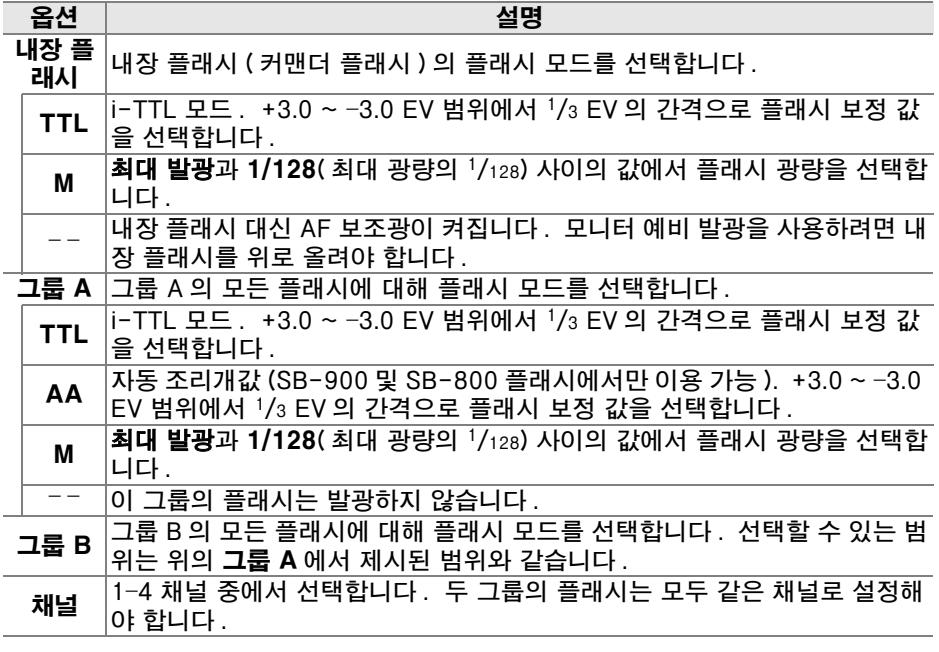

커맨드 모드로 사진을 촬영하려면 아래 단계를 따릅니다 .

## **1** 내장 플래시의 설정을 조정합니다 .

내장 플래시에 대해 플래시 제어 모드와 광량을 선택 합니다 . – – 모드에서는 광량을 조절할 수 없는 점에 유의하십시오 .

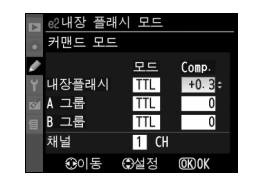

**3** 그룹 B 에 대한 설정을 조정합니다 . 그룹 B 의 플래시에 대해 플래시 제어 모드와 광량을 선택합니다 .

**2** 그룹 A 에 대한 설정을 조정합니다 .

# **4** 채널을 선택합니다 .

선택합니다 .

# 5 <sup>◎</sup> 를 누릅니다.

# **6** 구도를 잡습니다 .

 $10 \text{ m }$   $0/\bar{\sigma}$   $\frac{1}{20^{\circ}}$   $0/\bar{\sigma}$   $\frac{1}{40}$ 

30°이하

 $\partial \Phi$ 

구도를 잡고 아래와 같이 플래시를 조정합니다 . 리모트 플래시를 배치할 수 있는 최대 거리는 촬영 상황에 따라 달라질 수 있는 점에 유의하십시오 .

5 m 이하

**n월** 카메라 ( 내장 플래시 ) 5 m 이하

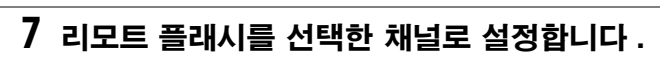

60°이하

60°이하

리모트 플래시를 모두 켜고 4 단계에서 선택한 채널로 설정합니다 . 자세 한 사항은 스피드라이트 사용 설명서를 참조하십시오 .

플래시의 무선 리모트 센서는 카메라를 향해야 합니다 .

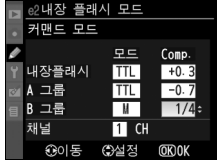

내장 플래시 

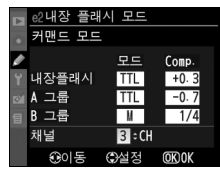

$$
\begin{array}{c}\n\overline{25} \\
\hline\n\end{array}
$$
\n
$$
\begin{array}{c}\n\overline{25} \\
\hline\n\end{array}
$$
\n
$$
\begin{array}{c}\n\overline{25} \\
\hline\n\end{array}
$$
\n
$$
\begin{array}{c}\n\overline{11} \\
\hline\n\end{array}
$$
\n
$$
\begin{array}{c}\n\overline{10.3} \\
\hline\n\end{array}
$$

 $Com$ 

**TTL** ⋯

**TTL** 

TTI

©설정 **GK 0** 

 $\overline{H}$  CH

$$
\boxed{\underline{\mathcal{Q}}}
$$

## **8** 내장 플래시를 위로 올립니다 .

5 버튼을 눌러 내장 플래시를 위로 올려줍니다 . **내장 플래시 > 모드**에서 – – 를 선택한 경우라도 모니터 예비 발광을 이용하려면 내장 플래시를 위 로 올려야 하는 점에 유의하십시오 .

## **9** 구도를 잡고 초점을 맞춘 다음 촬영합니다 .

카메라 플래시의 레디 라이트가 켜지고 다른 플래시의 레디 라이트가 모두 켜져 있는지 확인한 후 사진의 구도를 잡고 촛점을 맞춰 촬영합니다 . 필 요한 경우 FV 고정 (198 페이지 ) 을 사용합니다 .

#### $\nabla$  커맨드 모드

리모트 플래시의 센서 창이 내장 플래시의 모니터 예비 발광을 받을 수 있도록 위치를 조 정합니다 ( 삼각대를 사용하지 않을 경우 각별한 주의를 요합니다 ). 리모트 플래시의 빛 이나 강한 반사광이 카메라 렌즈 (TTL 모드에서 ) 나 리모트 플래시 (AA 모드 ) 의 광전지 에 직접 비치지 않도록 주의하십시오 . 노출에 장애가 생길 수 있습니다 . 짧은 거리에서 촬영한 사진에 내장 플래시의 불빛이 나타나지 않도록 하려면 낮은 ISO 감도 또는 조리 개값 ( 큰 f- 숫자 ) 을 선택하거나 내장 플래시에 별매의 SG-3IR 적외선 패널을 사용하 십시오 . 후박 발광 시 최상의 결과를 내려면 더 밝은 빛을 내는 SG-3IR 이 필요합니다. 리모트 플래시를 배치한 후 시험 촬영을 하고 카메라 모니터로 결과를 확인합니다 .

사용 가능한 리모트 플래시 수에 제한이 있는 것은 아니지만 실제로는 최대 3 개까지 사 용할 수 있습니다 . 이보다 많으면 리모트 플래시에서 나오는 빛 때문에 성능이 저하될 수 있습니다 .

#### A 플래시 모드 표시

내장 플래시 > 모드에서 - - 을 선택한 경우에는 컨트롤 패널 플래시 모드 표시에 4 이 나 타나지 않습니다 .

#### A 플래시 보정

023(4) 버튼과 서브 커맨드 다이얼로 선택한 플래시 보정값이 **커맨드 모드** 메뉴에서 내장 플래시 , 그룹 A, 그룹 B 에 대해 선택한 플래시 보정값에 추가됩니다 . **내장 플래시** >  $\textsf{TTL}$  모드에서  $\pm$  0 이외의 보정 값을 선택한 경우에는 컨트롤 패널과 뷰파인더에 Ø2 아 이콘이 표시됩니다 . **내장 플래시**에서 M 을 선택한 경우에는 Ø 아이콘이 깜박입니다 .

내장 플래시나 외장 SB-900, SB-800, SB-600, SB-R200 플래시와 함께 카 메라를 사용할 때 ON 을 선택한 경우에는 카메라의 심도 프리뷰 버튼을 누르면 모델링 발광이 실시됩니다 (82 페이지 ). 기본 설정은 OFF 입니다 . 이 옵션은 **P**, **S**, **A**, **M** 모드에서만 이용할 수 있습니다 .

#### e4: 자동 브라케팅 설정

자동 브라케팅이 작동 중일 경우 브라케팅한 설정을 선택합니다 (**P**, **S**, **A**, **M** 모드 에 한함 ). AE & 플래시 (峪, 기본 설정 ) 를 선택하여 노출 및 플래시 레벨 브라 케팅을 모두 수행하거나 (92 페이지 ), **AE 브라케팅** (Æ) 을 선택하여 노출 브라 케팅만 수행하거나 , **플래시 브라케팅 (**\*) 을 선택하여 플래시 레벨 브라케팅만 수행하거나 . WB 브**라케팅** (\\) 을 선택하여 화이트밸런스 브라케팅을 수행하 거나 ( 아래 참조 ), ADL 브라케팅을 선택하여 액티브 D-Lighting 을 ON 한 상 태로 첫 번째 사진을 , OFF 한 상태로 두 번째 사진을 촬영합니다 (193 페이지 ).

## ■ 화이트밸런스 브라케팅

## **1** 화이트밸런스 브라케팅을 선택합니다 .

사용자 설정 e4( 자동 브라케팅 설정 ) 에서 WB 브라 케팅을 선택합니다 . 화이트밸런스 브라케팅은 NEF(RAW) 또는 NEF(RAW) + JPEG 의 화질 설정 시 에는 이용할 수 없는 점에 유의하십시오 .

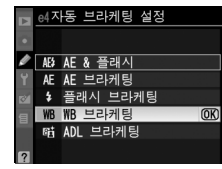

# **2** 촬영 컷수를 선택합니다 .

BKT 버튼을 누른 상태로 메인 커맨드 다이얼을 돌려 브라케팅 연속에서의 촬영 컷수를 선택합니다 . 컨트롤 패널에 촬영 컷수가 나타납니다 .

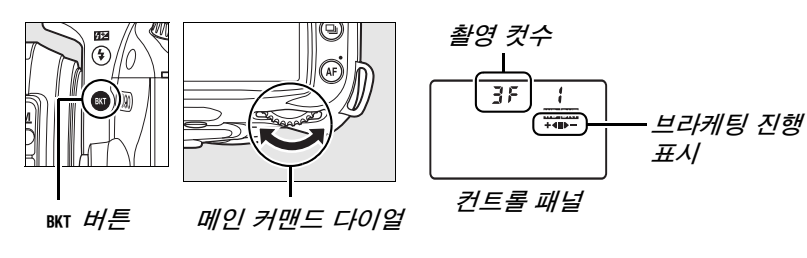

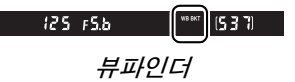

0 이외의 설정에서는 컨트롤 패널에 | 1980 아이콘과 브라케팅 진행 표시가 나타납니다 .

## **3** 화이트밸런스 간격을 선택합니다 .

BKT 버튼을 누른 상태에서 서브 커맨드 다이얼을 돌려 화이트밸런스 조정을 선택합니다 . 각 증가 간격은 약 5 미레드에 해당합니다 .

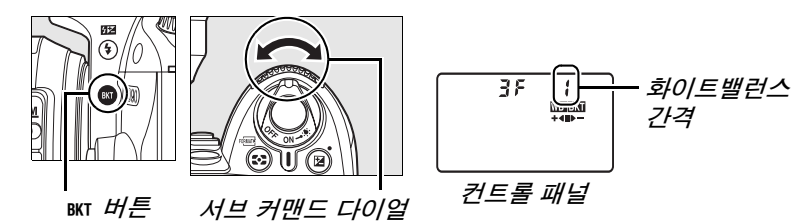

1(5 mired), 2(10 mired), 3(15 mired. 미레드의 정의는 98 페이지 참조) 의 간격 중에서 선택합니다 . 높은 **B** 값은 푸른색 증가량에 일치하며 높은 **A** 값은 호박색 증가량에 일치합니다 (97 페이지 ). 1 간격의 브라케팅 프로 그램이 아래 열거되어 있습니다 .

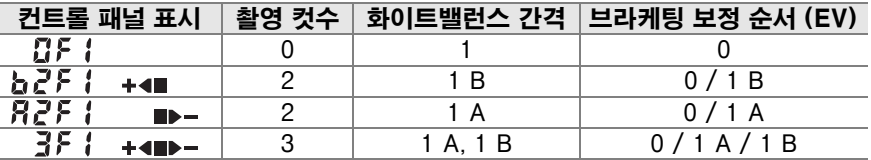

## **4** 구도를 잡고 초점을 맞춘 다음 촬영합니다 .

각 컷은 브라케팅 프로그램에서 지정한 수의 사본을 생 성하도록 처리되고 각 사본은 다른 화이트밸런스를 가

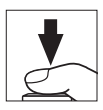

지게 됩니다 . 화이트밸런스 미세 조정을 한 화이트밸런스 조정에 화이트 밸런스 수정이 가해집니다 .

브라케팅 프로그램의 촬영 컷수가 촬영 가능 컷수 보다 많은 경우 , 컨트롤 패널과 뷰파인더의 촬영 가능 컷수 표시가 깜박이고 셔터 버튼이 작동하지 않게 됩니다 . 새 메모리 카드를 삽입하면 촬영 을 시작할 수 있습니다 .

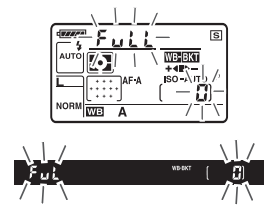

## ■ 브라케팅 취소

브라케팅을 취소하려면 BKT 버튼을 누르고 브라케팅 연속에서 촬영컷수가 0(CF) 이 되고 W가 더 이상 컨트롤 패널에 표시되지 않을 때까지 메인 커맨드 다 이얼을 돌립니다 . 마지막에 동작한 프로그램이 다음 번에 브라케팅이 활성화 될 때 복원됩니다 . 2 버튼 리셋 (75 페이지 ) 을 수행해서 브라케팅을 취소할 수 도 있지만 이 경우 다음 번에 브라케팅이 활성화될 때 브라케팅 프로그램이 복 원되지 않습니다 .

#### A 화이트밸런스 브라케팅

화이트밸런스 브라케팅은 색 온도에만 영향을 미칩니다 ( 화이트밸런스 미세 조정 표시 의 호박색 (A)- 파란색 (B) 축 , 97 페이지 ). 녹색 (G)- 자홍색 (M) 축은 조정되지 않습 니다 .

메모리 카드 액세스 램프가 켜져 있는 동안에 카메라를 끄면 , 연속 모드에 있는 모든 사 진이 기록된 이후에만 카메라가 꺼집니다 .

### ❚❚ADL 브라케팅

#### **1** ADL 브라케팅을 선택합니다 . 4자동 브라케팅 설정 사용자 설정 e4( 자동 브라케팅 설정 ) 에서 ADL 브라 **AF5** AE 브라케팅 케팅을 선택합니다 . 플래시 브라케팅 **WB 브라케팅**

# **2** 브라케팅을 활성화합니다 .

вкт 버튼을 누른 상태에서 컨트롤 패널에 브라케팅 진행 표시가 나타날 때 까지 메인 커맨드 다이얼을 돌립니다 .

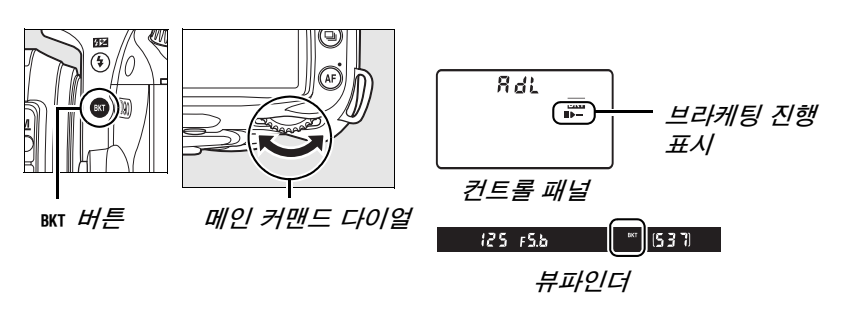

# **3** 구도를 잡고 초점을 맞춘 다음 촬영합니다 .

카메라는 각 컷마다 액티브 D-Lighting 에 변화를 줍 니다 . 첫 번째 사진은 액티브 D-Lighting 을 OFF 한 상태로 촬영하고 , 다음 사진은 촬영 메뉴 (165 페이 지 ) 에서 액티브 D-Lighting 에 대해 현재 선택된 값 으로 촬영합니다 .

브라케팅이 동작 중인 경우, 컨트롤 패널에 브라케팅 진행 표시가 나타납니다 . 기본 설정 컷을 촬영하면 진행 표시에서 y 부분이 사라지고 , 액티브 D-Lighting 을 적용한 컷을 촬영하면 ▶━ 표시가 사라 집니다 .

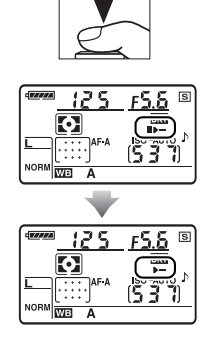

## ■ 브라케팅 취소

브라케팅을 취소하려면 BKT 버튼을 누르고 컨트롤 패널에서 브라케팅 진행 표시 가 사라질 때까지 메인 커맨드 다이얼을 돌립니다 .

#### D 액티브 D-Lighting

멀티 패턴 측광 (Z, 87 페이지 ) 이 권장됩니다 . 액티브 D-Lighting 설정이 작동하는 동안 에는 밝기 및 대비 Picture Control 설정 (111 페이지 ) 을 조정할 수 없습니다 . 노출 모드 **M** 에서 액티브 D-Lighting 자동 설정은 표준과 동일합니다 .

이 옵션 (**P**, **S**, **A**, **M** 모드에서만 이용 가능 ) 에서 ON 을 선택하면 Nikon CLS(Creative Lighting System) 를 지원하는 외장 플래시에서 자동 FP 고속 싱크로를 사용할 수 있습니다 . 자동 FP 는 1/200 초 ~1/4000 초의 셔터 속도에 서 플래시를 사용할 수 있게 합니다 . 이 옵션을 선택하면 밝은 조명에서 인물 사진을 촬영하거나 큰 조리개값으로 사진을 촬영할 때 필 플래시를 사용할 수 있습니다 . 내장 플래시에서는 자동 FP 고속 싱크로를 사용할 수 없습니다 . 기 본 설정은 OFF 입니다 .

#### e6: 브라케팅 보정 순서

기본값인 초기 설정 (H) 에서 노출 및 플래시 브라케팅은 92 및 264 페이지에 기술된 순서대로 , 화이트밸런스 브라케팅은 기본 설정 . **A**, **B** (191 페이지 ) 의 순서로 수행됩니다 . - 측에서 + 측으로 (-→+) 를 선택한 경우 , 노출 및 플래시 브라케팅은 가장 낮은 값에서 가장 높은 값으로 진행되고 , 화이트밸런스 브라 케팅은 **A**, 기본 설정 , **B** 의 순서로 수행됩니다 . 이 옵션은 **P**, **S**, **A**, **M** 모드에서만 이용할 수 있습니다 .

# f: 조작

#### f1: ※ 스위치

전원 스위치를 ※ 위치로 돌릴 때 수행될 기능을 선택합니다. 이 옵션은 모든 촬영 모드에서 이용할 수 있습니다 .

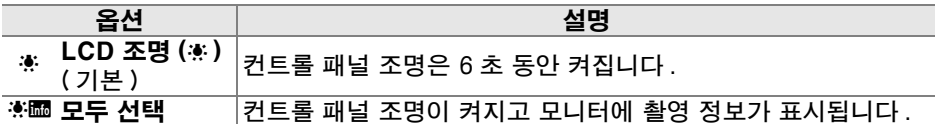

#### f2: OK 버튼 ( 촬영 모드 )

이 옵션 ( 모든 촬영 모드에서 이용 가능) 은 촬영 모드에서 ⊛ 버튼을 눌러 수행 할 수 있는 작업을 결정합니다 .

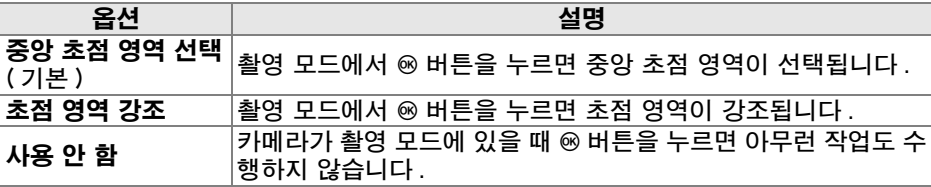
### f3: 펑션 버튼 설정

**Fn** 버튼이 수행하는 역할을 선택합니다 . 이 옵션은 모든 촬영 모드에서 이용할 수 있습니다 .

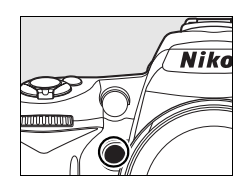

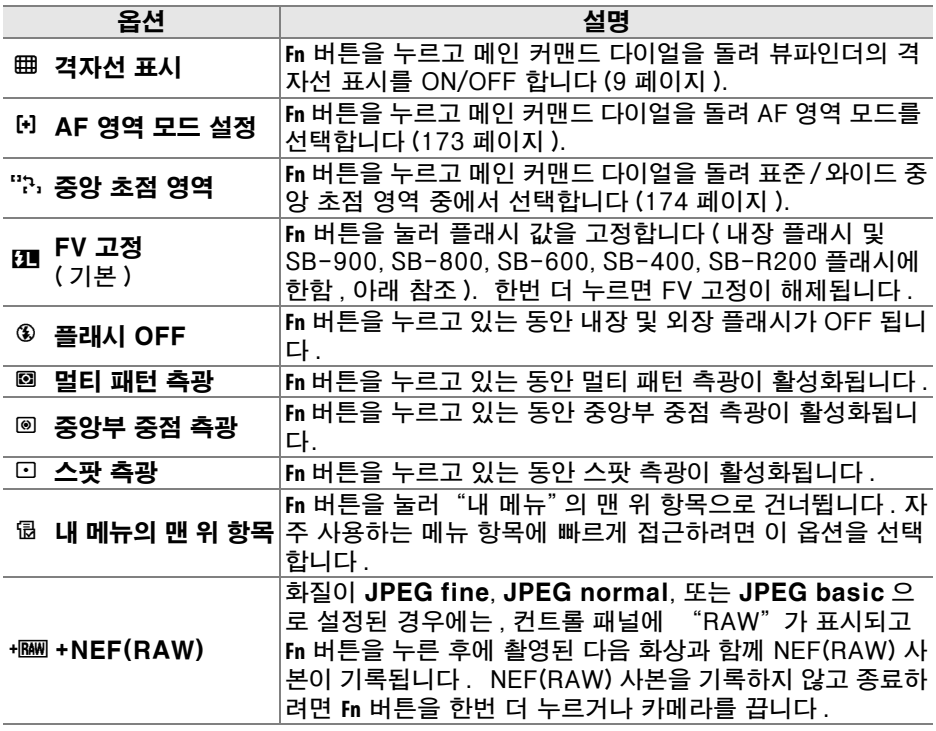

### ❚❚FV 고정

이 기능은 플래시 발광량을 고정하여 컷 사이에 또는 구도를 다시 잡는 동안 플 래시 레벨이 바뀌는 것을 막아줍니다 . ISO 감도나 조리개값이 변경되면 광량 이 자동으로 조절됩니다 .

### **1** FV 고정을 Fn 버튼에 할당합니다 .

**Fn** 및 **AE-L/AF-L** 버튼을 모두 FV 고정에 사용할 수 있습 니다 . 아래 설명대로 **Fn** 버튼을 사용하려면 사용자 설 정 f3( 펑션 버튼 설정 ) 에서 FV 고정을 선택합니다 . **AE-L/AF-L** 버튼을 사용하려면 사용자 설정 f4 (AE-L/AF-L 버튼 할당 , 200 페이지 ) 에서 FV 고정을 선택합니다 .

**2** 플래시를 위로 올립니다 .

 $''$ s,  $''$ ,  $''$ ,  $''$ ,  $''$  모드에서는 셔터 버튼을 반누름 하면 필요할 경우 자동으로 플래시가 튀어 나옵니다 . **P**, **S**, **A**, **M** 모드에서는 M 버튼을 눌러 플래시를 위로 올 립니다 .

### **3** 초점을 맞춥니다 .

피사체를 프레임 중심에 위치시키고 셔터 버튼을 반누름하여 초점을 맞춥니다 .

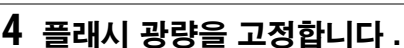

뷰파인더에 레디 라이트 (M) 가 표시되는 것을 확인한 후 **Fn** 버튼을 누릅니다 . 플래시는 적절한 플래시 광량 을 결정하기 위해 모니터 예비 발광을 수행합니다 . 플 래시 발광량이 이 레벨로 고정되고 뷰파인더에 FV 고 정 아이콘 (四) 이 나타납니다 .

**5** 구도를 다시 잡습니다 .

 $\overline{\mathscr{L}}$ 

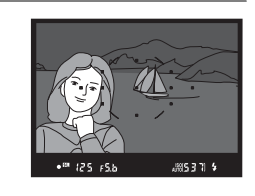

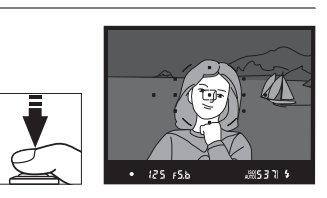

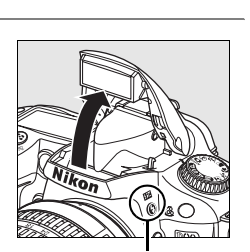

.<br>영역 모드 설정 <u> .</u><br>단화 초점 영역

> 패턴 측관 중정 측광

 $\sqrt{10}$ 

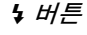

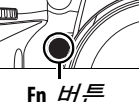

 $\Box$ 125 FS.b

**Nikc** 

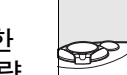

### **6** 사진을 촬영합니다 .

셔터 버튼을 마저 눌러 촬영합니다 . 원할 경우 , FV 고정을 해제하지 않고 추가 촬영을 할 수 있습니다 .

### **7** FV 고정을 해제합니다 .

Fn 버튼을 눌러 FV 고정을 해제하고 뷰파인더에 FT 아이콘이 더 이상 표시 되지 않는 것을 확인합니다 .

#### $\mathbf F$  내장 플래시에서 FV 고정 사용

내장 플래시를 단독으로 사용할 경우 , 사용자 설정 e2( **내장 플래시 모드** , 185 페이지 ) 에서 TTL 모드 ( 기본 설정 ) 를 선택한 경우에만 FV 고정 기능을 사용할 수 있습니다 .

#### A 외장 플래시에서 FV 고정 사용

내장 플래시 외에 , SB-900, SB-800, SB-600, SB-400, SB-R200 플래시 ( 별매 ) 에 서도 FV 고정 기능을 사용할 수 있습니다 . 외장 플래시를 TTL 모드로 설정합니다 (SB-900 과 SB-800 은 AA 모드에서도 사용 가능합니다 . 자세한 내용은 플래시 설명 서 참조 ). FV 고정 기능이 활성화되면 플래시 줌 헤드 위치의 변경에 따라 광량이 자동 으로 조정됩니다 .

사용자 설정 e2( **내장 플래시 모드** , 185 페이지 ) 에서 커맨드 모드를 선택한 경우 , (a) 내장 플래시 , 플래시 그룹 A, 플래시 그룹 B 중 어느 하나라도 TTL 모드로 되어 있거나 (b) 플래시 그룹이 TTL 또는 AA 모드로 된 SB-900 과 SB-800 플래시로만 구성되어 있으면 리모트 SB-900, SB-800, SB-600, SB-R200 플래시에서 FV 고정 기능을 사 용할 수 있습니다 .

### f4: AE-L/AF-L 버튼 할당

**AE-L/AF-L** 버튼이 수행하는 역할을 선택합니다 . 이 옵션은 모든 촬영 모드에서 이용할 수 있습니다 .

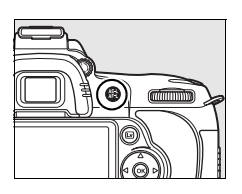

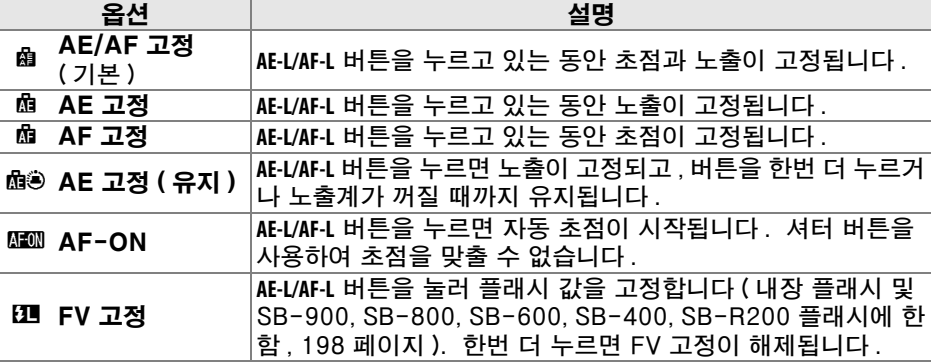

### f5: 커맨드 다이얼 설정

이 옵션 ( 모든 촬영 모드에서 이용 가능 ) 은 메인과 서브 커맨드 다이얼의 작업 을 지정합니다 .

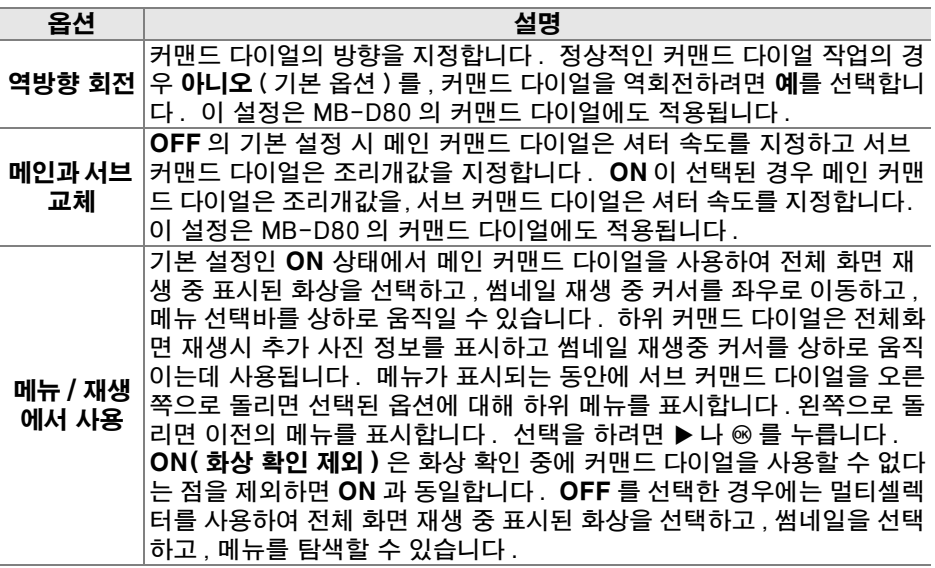

#### f6: 메모리 카드가 없을 때

릴리즈 금지 ( 기본 설정 ) 를 선택한 경우에는 , 메모리 카드가 카메라에 삽입되 어 있을 때만 셔터 버튼이 작동합니다 . **릴리즈 허용**을 선택하면 메모리 카드가 삽입되어 있지 않은 경우에도 셔터가 작동하지만 사진은 기록되지 않습니다 ( 단지 데모 모드로 모니터에 표시되기만 합니다 ). Camera Control Pro 2( 별 매 ) 를 사용하여 화상을 컴퓨터로 캡처할 경우 , 화상은 카메라 메모리 카드에 저장되지 않고 셔터 버튼은 이 옵션에 선택된 설정에 관계없이 활성화되는 점에 유의하십시오 . 이 옵션은 모든 촬영 모드에서 이용할 수 있습니다 .

#### f7: 표시기 값 방향 설정

기본 설정인 (V) 에서는 뷰파인더와 촬영 정보 표시에 노출 표시 가 나타나며 왼쪽에는 (+) 값이, 오른쪽에는 (-) 값이 표시됩니다. (-아+) 를 선택하여 (-) 값을 왼쪽에 , (+) 값을 오른쪽에 표시할 수도 있습니다 . 이 옵션은 모든 촬영 모드에서 이용할 수 있습니다 .

 $|\mathscr{Q}|$ 

# B 설정 메뉴 : 카메라 설정

설정 메뉴에는 아래와 같은 옵션이 있습니다 . 설정 메뉴를 표시하려면 MENU 를 누르고 ◀ 를 눌러 현재 메뉴의 탭을 선택한 다음 ▲ 나 ▼ 를 눌러 설정 메뉴 탭 을 선택합니다 . 자세한 내용은 19 페이지를 참조하십시오 .

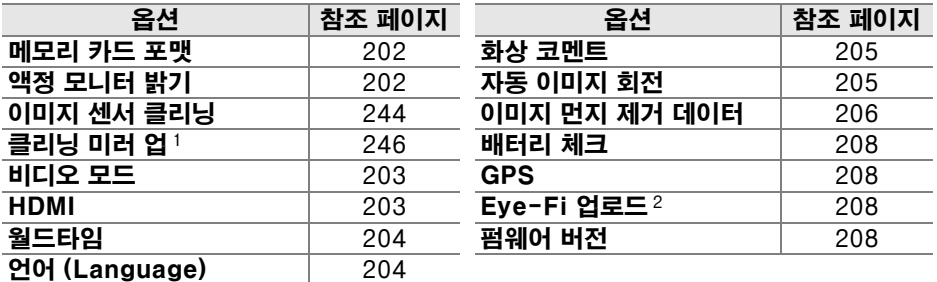

1 배터리가 부족할 때는 이용할 수 없습니다 .

2 호환 가능한 Eye-Fi 메모리 카드를 삽입한 경우에만 이용할 수 있습니다 (208 페이 지).

#### 메모리 카드 포맷

<u>메모리 카드를 포맷합니다 . *포맷을 하면 카드에 있는 모든 사진과 자료가 영구*</u> *히 삭제되는 점에 주의하십시오* . 포맷하기 전에 필요시 백업용 복사본을 만들 어 두십시오 .

#### $\overline{\mathbf{V}}$  포맷할 때

포맷 중에 카메라를 끄거나 메모리 카드를 꺼내지 마십시오 .

#### A 2 버튼 포맷

☞ (@ 및 3) 버튼을 약 2 초간 눌러서 메모리 카드를 포맷할 수도 있습니다 (75 페이지 ).

#### 액정 모니터 밝기

▲ 나 ▼ 를 눌러 7 개의 모니터 밝기 설정 중에서 선택합니 다 . 밝기를 증가시키려면 높은 값을 , 감소시키려면 낮은 값 을 선택합니다 .

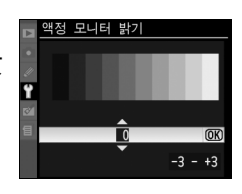

 $\mathbb{E}$ 

### 이미지 센서 클리닝

이미지 센서에서 먼지를 제거하거나 자동 이미지 센서 클리닝 옵션을 이용하려 면 이 옵션을 선택합니다 (244 페이지 ).

### 클리닝 미러 업

카메라 이미지 센서 (246 페이지 ) 를 보호하는 로패스 필터를 점검하거나 수동 으로 청소할 수 있도록 미러를 업 위치에 고정합니다 .

#### 비디오 출력

카메라를 비디오 커넥터를 통해 텔레비전이나 VCR에 연결할 때 카메라 비디오 출력이 사용중인 기기의 비디오 표준 (NTSC 또는 PAL) 과 일치하는지 확인하 십시오 .

#### HDMI

카메라에는 HDMI(**H**igh-**D**efinition **M**ultimedia **I**nterface) 커넥터가 장착되어 있어 C 형 케이블 ( 별매 ) 을 통해 HD TV 나 모니터에서 화상을 재생할 수 있습 니다 . 카메라를 HD 기기에 연결하기 전에 아래 옵션에서 HDMI 형식을 선택합 니다 .

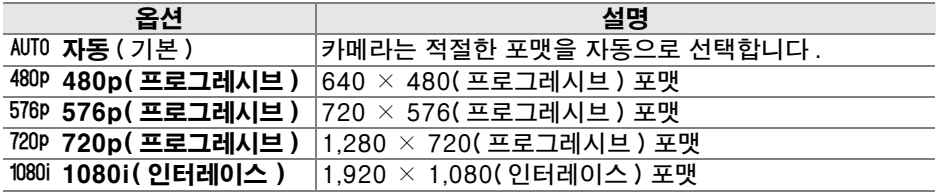

HDMI 기기가 연결되었을 경우 카메라 모니터가 자동으로 꺼집니다 .

시간대를 변경하고 카메라 시계를 설정하며 날짜 표시 순서를 선택하고 서머 타 임을 설정합니다 .

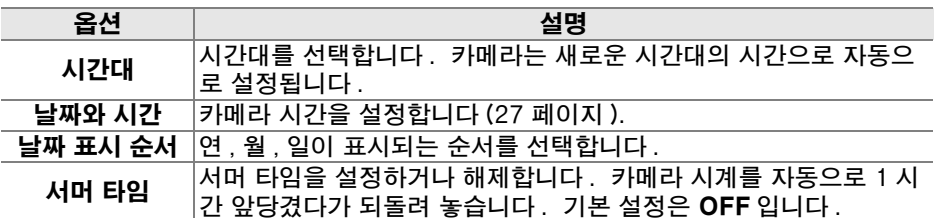

#### A 시계 배터리

카메라 시계는 독립된 충전식 전원을 사용하며 이 전원은 주 배터리를 설치하거나 카메 라에 옵션 EH-5a 또는 EH-5 AC 어댑터 (239 페이지 ) 를 연결할 때 필요에 따라 충전 이 됩니다 . 시계를 이틀 동안 충전하면 3 개월 정도 사용할 수 있습니다 . 컨트롤 패널 에 B 아이콘이 점멸하면 시계 배터리가 소진되어 시계가 리셋된 것입니다 . 시계를 정 확한 시간과 날짜로 설정합니다 .

### 언어 (Language)

카메라 메뉴 및 메시지에 사용할 언어를 선택합니다 . 다음의 옵션을 이용할 수 있습니다 .

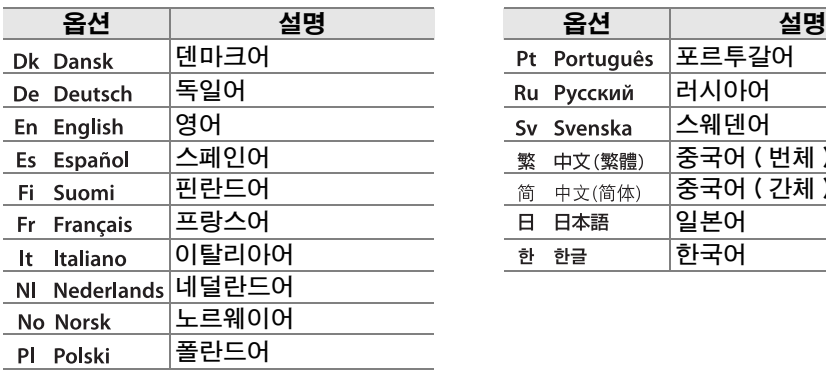

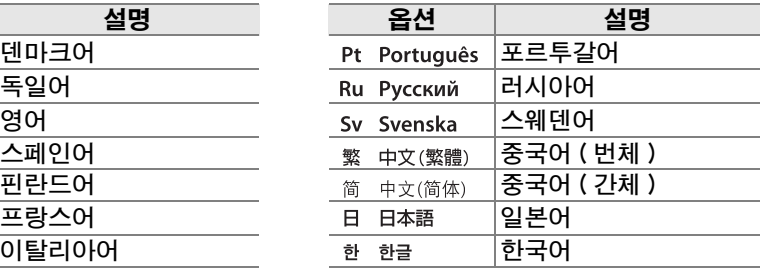

사진을 촬영하면서 사진에 설명 문구를 달아 놓습니다 . ViewNX ( 기본 제공 ) 또는 Capture NX 2( 별매 , 240 페이지 ) 로 코멘트를 볼 수 있습니다 . 화상 정 보 표시 (132 페이지 ) 3 페이지에서도 코멘트를 볼 수 있습니다 .

- **•** 완료 : 변경 사항을 저장하고 설정 메뉴로 돌아갑니다 .
- **•** 코멘트 입력 : 169 페이지에 설명된 대로 코멘트를 입력합니다 . 코멘트는 최 대 36 문자까지 입력할 수 있습니다 .
- **•** 코멘트 첨부 : 이 옵션을 선택하여 이하 모든 사진에 코멘 트를 척부합니다 . **코멘트 척부**를 선택한 후 ▶ 를 선택한 후 2 를 눌러 이 기능을 켜고 끌 수 있습니다 .

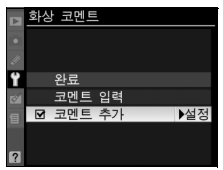

### 자동 이미지 회전

ON( 기본 옵션 ) 을 선택하여 촬영한 사진에는 카메라 방향 정보가 포함되어 재 생 시 (128 페이지 ) 또는 ViewNX 나 Capture NX 2( 별매 , 240 페이지 ) 로 볼 때 자동으로 회전됩니다 . 다음의 방향이 기록됩니다 :

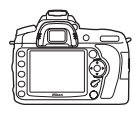

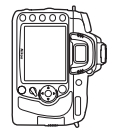

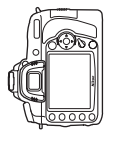

가로 방향 시계방향으로 90° 회전 시계 반대방향으로 90°

회전

OFF 가 선택된 경우 카메라 방향이 기록되지 않습니다 . 렌즈를 위나 아래를 향하게 하고 사진을 찍을 경우 이 옵션을 선택합니다 .

#### D 자동 이미지 회전

 $\overline{\mathbb Q}_\mathsf{L}$  및 달 촬영 모드 (65 페이지 ) 에서 첫 번째 사진의 방향은 촬영 중 카메라 방향이 변 경되더라도 동일한 연속 촬영에서 모든 사진에 적용됩니다 .

#### A 화상 자동 회전

재생 중 표시할 세로 사진을 자동으로 세로 방향으로 표시하려면 , 재생 메뉴 (160 페이 지 ) 의 화상 자동 회전 옵션에 대해 ON 을 선택합니다 . 촬영 중에는 카메라 자체가 이 미 적절한 방향으로 되어 있기 때문에 촬영 후 화상을 확인할 때 화상이 자동으로 회전 되지 않습니다 (128 페이지 ).

### 이미지 먼지 제거 데이터

Capture NX 2( 별매 , 자세한 내용은 Capture NX 2 사용 설명서 참조 ) 의 먼지 제거 데이터 옵션의 참고 자료를 얻습니다 .

이미지 먼지 제거 데이터는 CPU 렌즈가 카메라에 장착되었을 경우에만 이용 가 능합니다 . 적어도 50 mm 의 초점 거리를 가진 렌즈를 권장합니다 . 줌렌즈를 사용할 경우 대상을 가장 크게 확대합니다 .

### **1** 시작 옵션을 선택합니다 .

아래 옵션 중 하나를 선택하고 ® 를 누릅니 다. 이미지 먼지 제거 데이터를 가져오지 않 고 종료하려면 MENU 를 누릅니다 .

- **•** 시작 : 오른쪽에 보이는 메시지가 표시되 며 뷰파인더 및 컨트롤 패널 표시에 "rEF" 가 나타납니다 .
- **•** 센서 클리닝 후 시작 : 시작하기 전에 이미 지 센서를 청소하려면 이 옵션을 선택합 니다 . 오른쪽에 보이는 메시지가 표시되 며 청소가 완료되면 뷰파인더 및 컨트롤 패널에 "rEF" 가 나타납니다 .

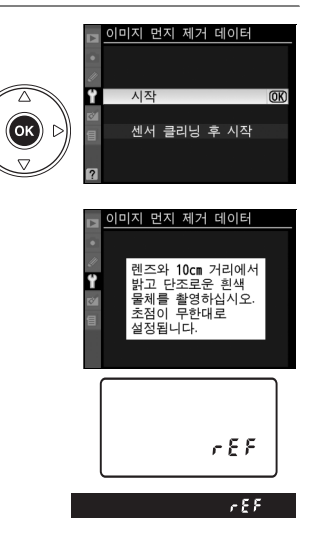

#### $\mathbf Z$  화상 센서 클리닝

화상 센서 클리닝을 수행하기 전에 기록된 먼지 제거 데이터는 화상 센서 클리닝을 수행한 후에 촬영한 사진에는 사용할 수 없습니다 . 기존의 화상에서 먼지 제거 데 이터를 사용하지 않으려는 경우에만 센서 클리닝 후 시작을 선택하십시오 .

### **2** 뷰파인더를 통해 특징없는 흰색 물체를 포착합니다 .

조명이 잘 비춰진 특징없는 흰색 물체에서 약 10cm 떨어진 위치에서 렌즈 로 대상을 잡아 뷰파인더를 채운 다음 셔터 버튼을 반쯤 누릅니다 .

자동 초점 모드에서 초점은 자동으로 무한대로 설정되며 , 수동 초점 모드 에서는 초점을 수동으로 무한대로 설정하십시오 .

### **3** 먼지 제거 참조 자료를 얻습니다 .

셔터 버튼을 완전히 눌러서 먼지 제거 데이터를 얻습니다 . 셔터 버튼을 누 르면 모니터가 꺼집니다 . 피사체의 조명이 어두운 경우 노이즈 제거가 수 행되어 기록 시간이 길어지는 점에 유의하십시오 .

참조 물체가 너무 밝거나 너무 어두울 경우 카메라는 이미지 먼지 제거 참조 자료를 얻지 못해 오른쪽에 보 이는 메시지를 표시합니다 . 다른 참조 물체를 선택해 서 1 단계부터 다시 시작합니다 .

#### ■ 먼지 제거 데이터

다른 렌즈나 다른 조리개값으로 촬영한 사진에 동일한 데이터를 사 용할 수 있습니다 . 참조 이미지는 컴퓨터 이미지 소프트웨어를 사용 해서 볼 수 없습니다 . 카메라로 참조 이미지를 보면 격자선 패턴이 표시됩니다 .

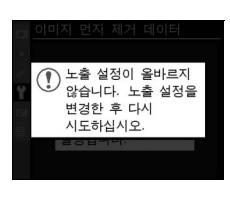

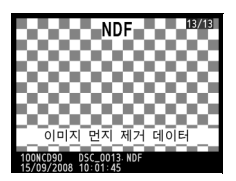

### 배터리 체크

카메라에 현재 삽입된 배터리에 관한 정보를 보여줍니다 (EN-EL3e 배터리 2 개가 들어가는 별매의 MB-D80 배터 리 팩으로 카메라의 전원을 공급하는 경우에는 각 배터리의 정보가 별도로 열거됩니다 . AA 배터리를 사용할 경우에는 배터리 잔량만이 표시됩니다 ).

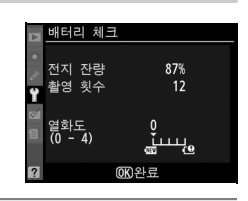

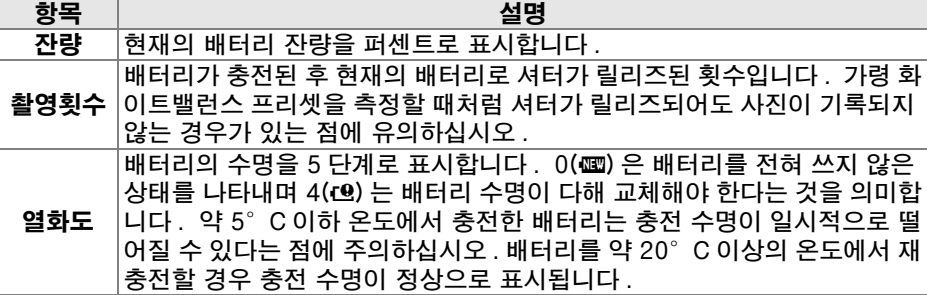

#### GPS

GPS 장치의 연결에 필요한 설정을 조정합니다 (124 페이지 ).

### Eye-Fi 업로드

이 옵션은 카메라에 다음의 2GB Eye-Fi 메모리 카드 ( 타사에서 별매 ) 를 삽입 한 경우에만 표시됩니다 . Eye-Fi Home, Eye-Fi Share, Eye-Fi Explore (2009 년 3 월 현재 , Eye-Fi 카드는 구입하신 국가에서만 사용 가능합니다 . Eve-Fi 카드 펌웨어가 최신 버전으로 업데이트되었는지 확인하십시오 .). **허용** 을 선택하면 카메라로 촬영한 JPEG 이미지가 미리 선택한 대상으로 업로드됩 니다 .

신호 강도가 약한 경우에는 사진이 업로드되지 않는 점에 유의하십시오 . 무선 장치의 사용이 금지된 곳에서는 금지를 선택합니다 .

### 펌웨어 버전

카메라 현재 펌웨어 버전을 확인합니다 .

 $\mathbb{Z}$ 

# ☑ 수정 메뉴 : 수정 사본 만들기

수정 메뉴에서 이 옵션은 메모리 카드에 있는 화상을 트리밍하거나 편집한 수정 본을 만드는데 사용됩니다 . 카메라에 화상이 들어있는 메모리 카드가 삽입되어 있을 때에만 수정 메뉴를 이용할 수 있습니다 . 수정 메뉴를 표시하려면 MENU 를 .<br>누르고 ◀ 를 눌러 현재 메뉴의 탭을 선택한 다음 ▲ 나 ▼ 를 눌러 수정 메뉴 탭 을 선택합니다 . 자세한 내용은 19 페이지를 참조하십시오 .

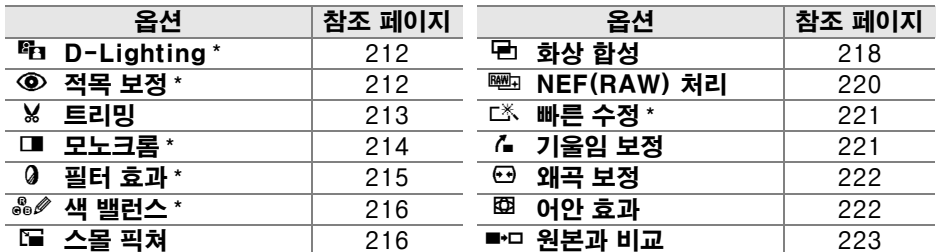

\* Picture Control 설정에서 모노크롬을 선택하고 촬영한 화상이나 Picture Control 설정에서 모노크롬을 선택하고 생성한 NEF(RAW) 화상의 JEPG 사본에서 는 이용할 수 없습니다 ( 크로스 스크린 필터 효과는 모노크롬 화상에 적용할 수 있습 니다 ).

# 수정 사본 만들기

화상 합성 (218 페이지 ) 및 원본과 비교 (223 페이지 ) 의 경우를 제외하고 , 수 정 메뉴에서 뿐 아니라 전체화면 재생에서도 수정할 화상을 선택할 수 있습니 다.

### ■ 전체화면 재생에서 수정 사본 만들기

#### **1** 화상을 선택합니다 . 전체화면 재생에서 원하는 화상을 표시합니 다 (128 페이지 ). (ок 100NCD90 **2** 수정 메뉴를 표시합니다 . **Fix** D-Lighting

<u>⊛ 를 눌러 수정 메뉴를 표시합니다 .</u>

**3** 수정 옵션을 선택합니다 .

수정 메뉴에서 해당 항목을 선택하고 ▶ 를 누 르면 수정 옵션이 표시됩니다 ( 자세한 내용 은 다음 페이지의 선택 항목 참조 ). 수정 사 본을 만들지 않고 전체화면 재생으로 돌아가 려면 ⊡ 를 누릅니다 .

**4** 수정 사본을 만듭니다 .

J 를 눌러 수정 사본을 만듭니다 . 수정 사본 은 ☑ 아이콘으로 표시됩니다 .

#### u A 수정

D90 은 다른 장치에서 생성한 화상를 표시하거나 수정 사본을 생성하지 못할 수 있습니 다 .

사용자 설정 c4( 모니터 OFF 시간 ) > 메뉴에서 선택한 시간 동안 아무런 작업을 수행하 지 않을 경우 자동으로 모니커가 꺼집니다 . 기본값은 20 초입니다 .

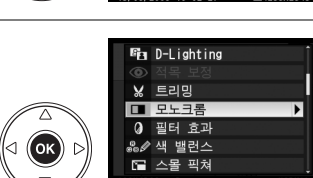

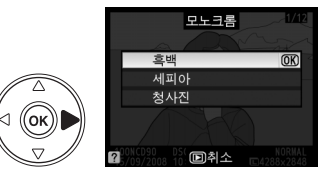

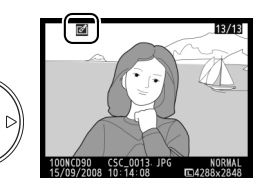

(ок

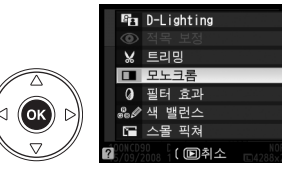

### ❚❚수정 메뉴에서 수정 사본 만들기

### **1** 수정 메뉴에서 항목을 선택합니다 .

1나 3를 눌러 항목을 강조하고 2를 눌러 선 택합니다 . 선택한 옵션에 따라 메뉴가 표시 될 수 있습니다 . 옵션을 선택한 다음 ▶ 를 누 릅니다 .

## **2** 화상을 선택합니다 .

메모리 카드에 들어있는 화상이 표시됩니다. 멀티셀렉터를 사용하여 화상을 선택합니다  $($  선택한 화상을 전체 화면으로 보려면 ® 버 튼을 계속 누릅니다 ).

**3** 수정 옵션을 표시합니다 .

J를 눌러 수정 옵션을 표시합니다(자세한 내 용은 선택한 옵션 부분 참조 ). 수정 사본을 만들지 않고 종료하려면 MENU 를 누릅니다 .

## **4** 수정 사본을 만듭니다 .

J 를 눌러 수정 사본을 만듭니다 . 수정 사본 은 N 아이콘으로 표시됩니다 .

### ■ 수정 사본

트리밍 또는 스몰 픽쳐로 만든 사본은 더 이상 수정할 수 없습니다 . D-Lighting 으로 생성 된 사본에서는 **빠른 수정**을 이용할 수 없습니다 . 마찬가지로 , **빠른 수정**으로 생성된 사본 에서는 D-Lighting 을 이용할 수 없습니다 . D-Lighting, 적목 보정 , 필터 효과 ( 크로스 스크린 제외 ), 빠른 수정, 색 밸런스 등은 모노크롬 사본에 적용할 수 없습니다. 크로스 스 크린 이외의 필터로 생성된 사본에는 크로스 스크린을 제외한 필터 효과를 적용할 수 없습 니다 . 화상 합성은 반복하여 적용할 수 있습니다 . 한편 수정 메뉴에서 이 옵션은 각각 기 존 사본에 한 번 적용될 수 있으나 여러 차례 편집을 거치면 세부 정보가 손실될 수 있습니 다.

#### <mark>∥ 화질</mark>

트리밍 (213 페이지 ), 스몰 픽쳐 (216 페이지 ), 화상 합성 (218 페이지 ) 으로 생성된 수 정본의 경우를 제외하고 , JPEG 이미지에서 만들어진 사본은 원본과 크기 및 화질이 동 일한 반면 , NEF(RAW) 사진에서 만들어진 사본은 L 사이즈 fine 화질의 JPEG 이미지 로 저장됩니다.

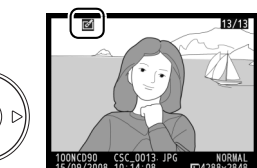

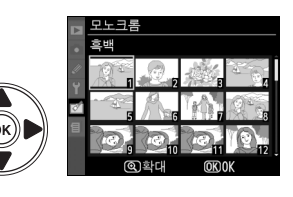

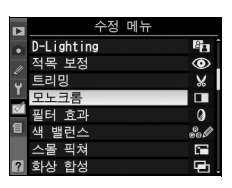

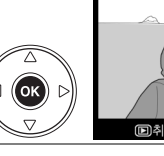

 $\triangleleft$  (ok

(ок)

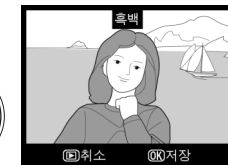

 $|\mathbb{Z}|$ 

D-lighting 은 그림자를 밝게 해주므로 , 어둡거나 역광을 받는 화상에 이상적입 니다 .

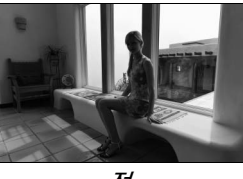

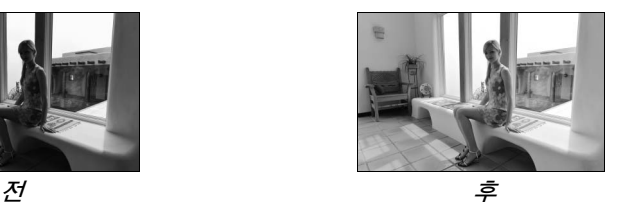

▲ 나 ▼ 를 눌러 수정 정도를 선택합니다 . 수정 효과는 편집 표시에서 미리 볼 수 있습니다 . @ 를 눌러 화상을 복사합니 다 .

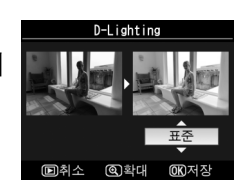

### 적목 보정

이 옵션은 플래시로 인한 " 적목 현상 " 을 보정하는데 사용 되며 플래시를 사용하여 촬영한 사진에서만 이용할 수 있습 니다 . 적목 보정을 위해 선택된 화상을 오른쪽 그림처럼 미 리 볼 수 있습니다. 적목 보정 효과를 확인하고 아래의 표에 설명한 대로 사본을 만듭니다 . 적목 보정으로 항상 예상한 결과가 산출되지 않을 수도 있으며 드물지만 적목 현상과 관

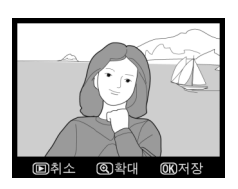

계 없는 부분에 적용될 수 있는 점에 유의하십시오 . 작업을 계속하기 전에 미리 보기를 꼼꼼히 살펴보십시오 .

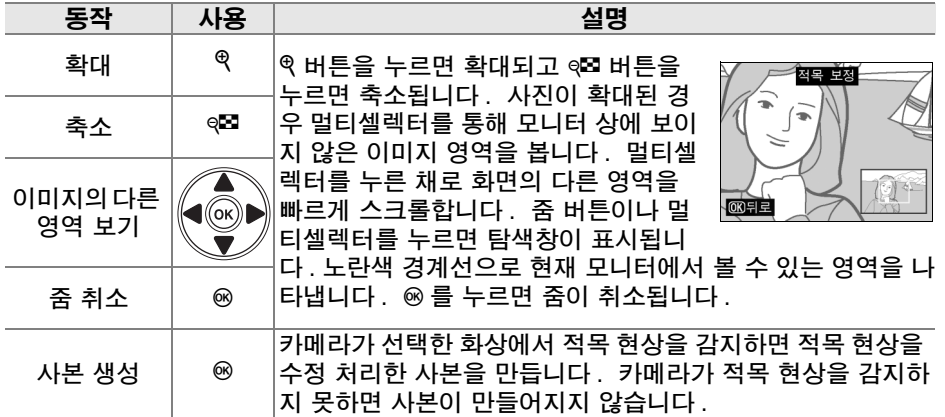

 $\mathbb{Z}$ 

### 트리밍

선택한 화상에서 특정 범위를 잘라내어 수정본을 만듭니다. 선택한 화상이 나타나며 지정한 범위가 노란색으로 표시됩 니다 . 다음의 표에서 설명하는 대로 범위가 변경된 수정본 을 만듭니다 .

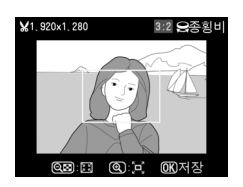

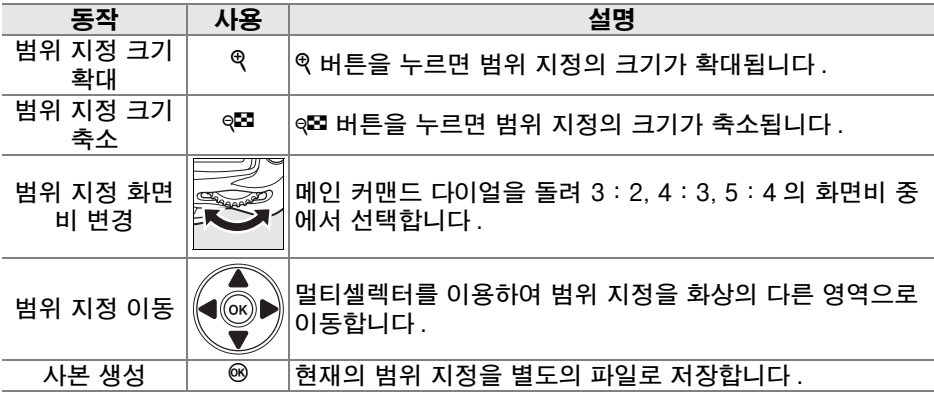

#### $\Sigma$  트리밍 : 화질 및 크기

NEF(RAW) 또는 NEF(RAW) + JPEG 사진에서 만들어진 사본은 JPEG fine의 화질(62 페이지 ) 을 가지며 JPEG 사진에서 만들어진 사본은 원본과 동일한 화질을 가집니다 . 수정본의 크기는 범위 지정 크기와 화면비에 따라 달라집니다 .

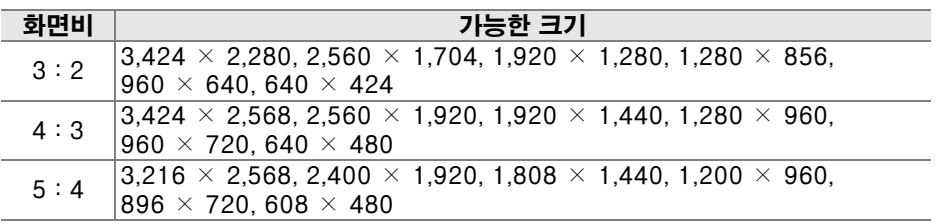

### 모노크롬

흑백 , 세피아 , 청사진 ( 청백 모노크롬 ) 등으로 화 상을 복사합니다 .

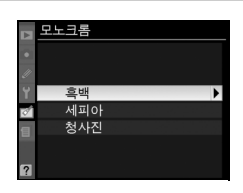

세피아 또는 청사진 을 선택하여 선택한 이미지의 미리 보기를 표시하고 색 채도를 높이려면 ▲ 를 누 르고 낮추려면 ▼ 를 누릅니다 . <sup>@</sup> 를 누르면 모노 크롬 사본이 생성됩니다 .

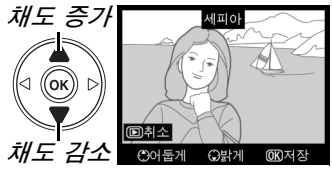

### 필터 효과

다음의 컬러 필터 효과에서 선택합니다 . 아래 설명대로 필터 효과를 조정한 다 음 @ 를 눌러 화상을 복사합니다.

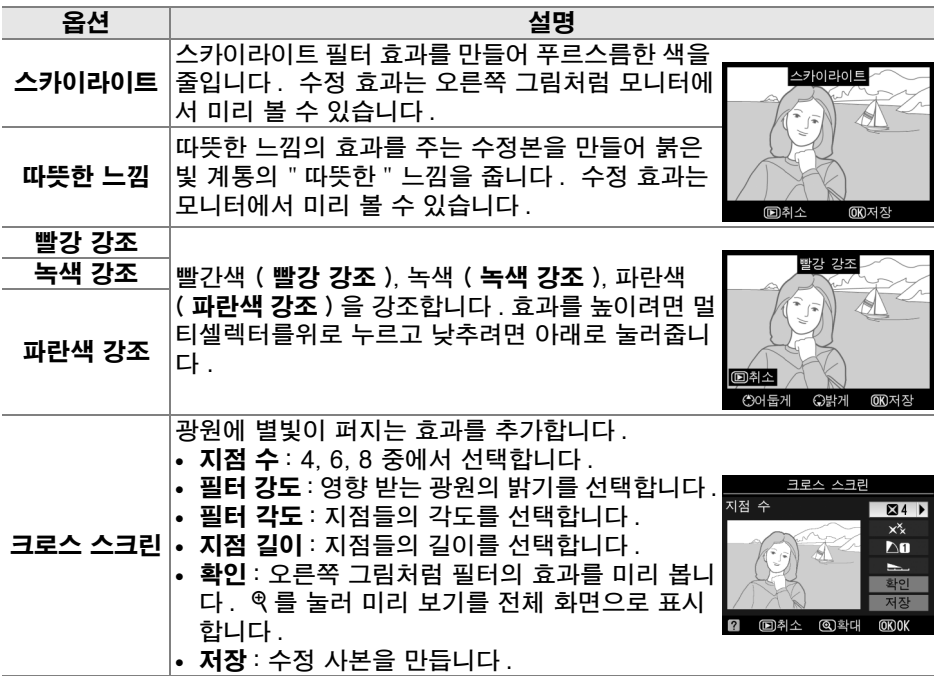

### 색 밸런스

멀티셀렉터를 사용하여 아래와 같이 수정된 색 밸런스로 수 정본을 만듭니다 . 수정 효과는 빨강 , 초록 , 파랑 히스토그 램 (130 페이지 ) 으로 수정본의 색조 분포를 보여주며 모니 터에 표시됩니다 .

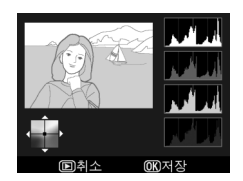

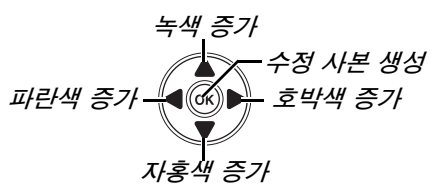

#### $\mathscr{D} \in$

모니터에 표시된 화상을 확대하려면 ® 버튼을 누릅니다 . 모니터 에 표시된 부분의 이미지에 대한 데이터만 표시되도록 히스토그램 이 업데이트됩니다. 화상을 확대한 상태에서 ? - 버튼을 눌러 재생 줌과 줌 간을 전환하고 138 페이지에 설명된 대로 화상을 스크롤 합니다 .

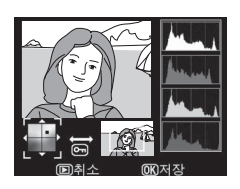

### 스몰 픽쳐

선택한 화상의 작은 사본을 만듭니다 . 다음과 같은 크기를 선택할 수 있습니다 :

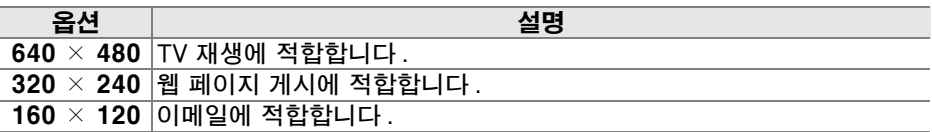

스몰 픽쳐 옵션은 210 페이지에 설명한 대로 전체 화면 재생 시에 사용할 수 있 습니다 . 하지만 , 수정 메뉴에서 스몰 픽쳐를 선택한 후 사진을 선택하기 위한 절차는 본 섹션의 서두에서 설명한 것과 차이가 있습니다 . 사용자는 하나의 사 진을 선택한 다음 사진 크기를 선택하는 대신 먼저 사진 크기를 선택한 다음 아 래 설명대로 선택한 크기로 복사할 하나 이상의 사진을 선택합니다 .

수정 메뉴에서 **스몰 픽쳐**를 선택하면 1 단계에 표시한 메뉴가 나타납니다 . 복 수 화상의 작은 사본을 만들려면 아래의 단계를 따릅니다 .

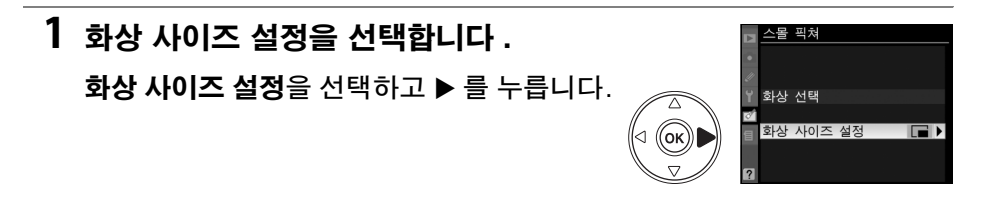

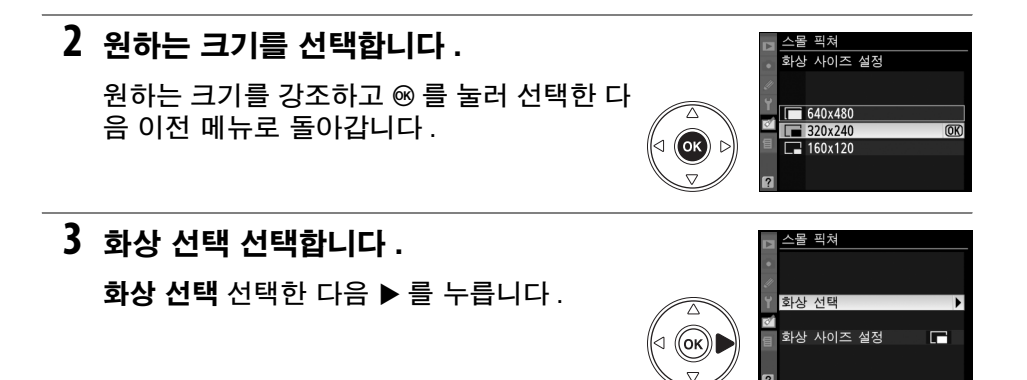

### **4** 화상을 선택합니다 .

멀티셀렉터를 사용하여 화상을 강조하고 ଭ⊠ 버튼을 눌러 선택하 거나 선택 해제합니다 (160 페이 지 ). 선택한 화상에는 아이콘이 표시됩니다 .

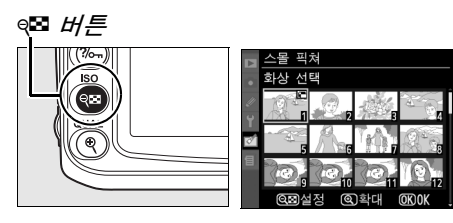

# 5 작업을 끝내려면 <sup>*®* 를 누릅니다.</sup>

⊛ 를 누릅니다 . 확인 대화상자가 표시됩니 다 . 예를 선택하고 ⊛ 를 눌러 선택한 크기 로 화상을 복사하고 재생 모드로 돌아갑니 다 . 사본을 만들지 않고 종료하려면 아니요 를 선택하고 ⊛ 를 누르거나 MENU 를 눌러 수 정 메뉴로 나갑니다 .

#### A 스몰 픽쳐 보기

스몰 픽쳐는 전체 화면 재생 시 회색 테두리가 표시됩니다 . 스몰 픽쳐가 표시되는 동안 에는 재생 줌을 사용할 수 없습니다 .

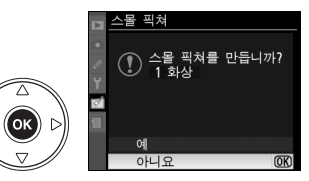

 $\boxed{2}$ 

화상 합성으로 2 장의 기존 NEF(RAW) 사진을 합성해서 원본과 별도로 저장되 는 단일 사진을 만듭니다 . 이때 카메라 이미지 센서의 RAW 데이터를 이용하므 로 이미지 응용 프로그램에서 합성한 것보다 현저하게 더 나은 사진 결과를 얻 을 수 있습니다 . 새 화상은 현재의 화질 및 크기 설정대로 저장되며 합성을 만 들기 전에 화질과 크기를 정합니다 (62, 63 페이지 ; 모든 옵션 이용 가능 ). NEF(RAW) 사본을 만들려면 NEF(RAW) 의 화질을 선택합니다 .

**1** 화상 합성을 선택합니다 .

수정 메뉴에서 **화상 합성**을 선택하고 ▶ 를 누 릅니다 . 오른쪽과 같은 메시지가 표시되며 화상 1 이 선택되어 있습니다 .

### **2** NEF(RAW) 이미지를 표시합니다 .

 $\omega$  를 누르면 이 카메라에서 생성한 NEF(RAW) 이미지만을 보여주는 화상 선택 대화상자가 표시됩니다 ( 숨겨진 이미지는 표 시되지 않고 선택할 수 없는 점에 유의하십시 오 ).

### **3** 화상을 강조합니다 .

멀티셀렉터를 사용하여 합성할 첫 번째 화상 을 강조합니다 . 선택한 화상을 전체 화면으 로 보려면 ® 버튼을 계속 누릅니다 .

**4** 강조한 화상을 선택합니다 .

5 를 눌러 강조된 화상을 선택하고 프리뷰 표 시로 돌아갑니다 . 선택한 이미지가 화상 1 로 나타납니다 .

## **5** 게인을 설정합니다 .

▲ 또는▼을 눌러 화상 1의 게인을 0.1과 2.0 에서 선택하여 합성의 노출값을 최적화합니 다 . 기본값은 1.0 이며 0.5 를 선택하면 게인 을 반으로 줄이고 2.0 을 선택하면 게인을 두

배로 합니다 . 게인의 효과는 **프리뷰** 항목에서 미리 볼 수 있습니다 .

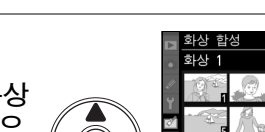

 $\triangleleft$  (ok)

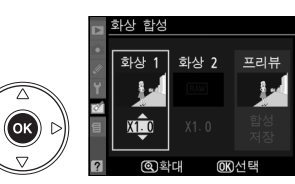

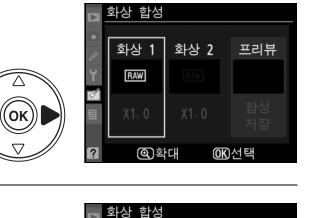

화상 1

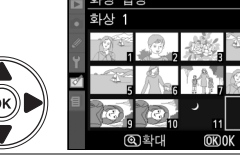

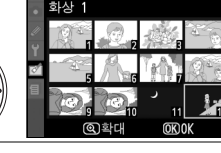

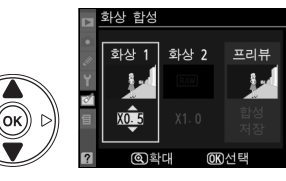

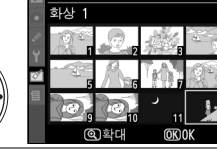

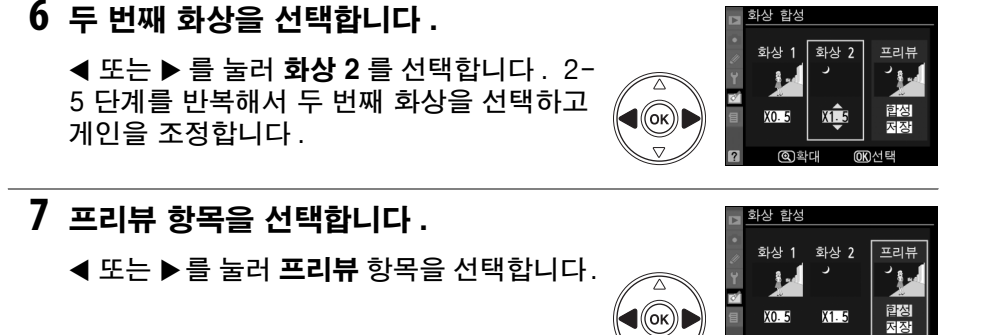

### **8** 합성을 미리 봅니다 .

▲ 또는 ▼을 눌러 합성을 선택하고 ⊛를 누릅 니다 ( 프리뷰를 표시하지 않고 합성을 저장 하려면 저장을 선택하고  $\omega \equiv +\frac{1}{2}$  =  $\sqrt{2}$  7 단계로 돌아가서 새 화상을 선택하거나 게인 을 조정하려면 Q 를 누릅니다.

### **9** 합성을 저장합니다 .

합성을 저장하려면 프리뷰가 표시되는 동안 에 ⊛ 를 누릅니다 . 합성이 만들어지면 최종 화상이 모니터에 전체화면으로 표시됩니다 .

+

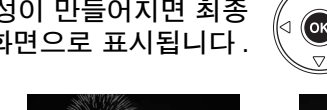

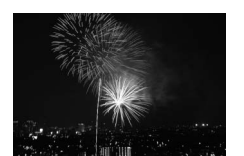

101N0090  $05C - 00$ 

#### $\Sigma$  화상 합성

합성은 **화상 1** 에 선택된 화상과 동일한 화상 정보 ( 기록 날짜 , 측광 , 셔터 속도 , 조리개 값 , 노출 모드 , 노출 보정 , 초점 거리 , 이미지 방향 포함 ) 와 화이트밸런스 값 및 Picture Control 을 갖습니다 .

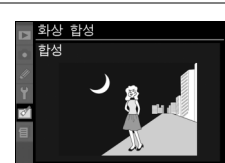

ைச்புப்

**GRAN** 

화상 한성

NEF(RAW) 화상의 JPEG 사본을 만듭니다 .

### **1** NEF(RAW) 처리를 선택합니다 .

수정 메뉴에서 NEF(RAW) 처리를 선택하고 ▶ 를 눌러 이 카메라에서 생성한 NEF(RAW) 이미지만을 보여주는 화상 선택 대화상자를 표시합니다 ( 숨겨진 이미지는 표시되지 않고 선택할 수 없는 점에 유의하십시오 ).

## **2** 화상을 선택합니다 .

멀티셀렉터를 사용하여 화상을 강조합니다 (강조한 화상을 전체 화면으로 보려면 X 버튼 을 계속 누릅니다 ). ⊛ 를 눌러 강조된 화상을 선택하고 다음 단계로 넘어갑니다 .

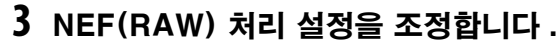

다음과 같은 옵션을 이용할 수 있습니다 :

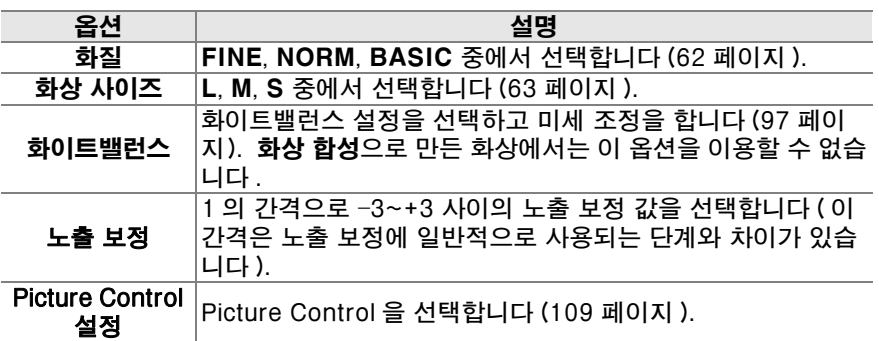

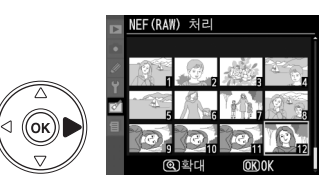

.<br>화질 모드

 $\overline{\text{OK}}$ 

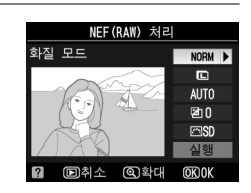

NEF (RAW) 처리

 $\Box$ **AUTO** 团0

**FERD** m

$$
\mathbf{A}^{\prime}
$$

### **4** 사진을 복사합니다 .

 $\Delta$ 행을 선택하고 @ 를 눌러 선택된 사진의 JPEG 사본을 만듭니다 . 사진을 복사하지 않 고 종료하려면 MENU 버튼을 누릅니다 .

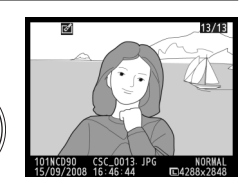

(ok

#### 빠른 수정

채도와 콘트라스트가 향상된 사본을 만듭니다 . 어두운 피사체나 역광의 피사 체를 밝게 할 필요가 있는 경우 D-Lighting 이 적용됩니다 .

▲ 나 ▼ 를 눌러 향상의 수준을 선택합니다. 수정 효과는 편 집 표시에서 미리 볼 수 있습니다. ⓒ 를 누르면 화상이 복사 됩니다 .

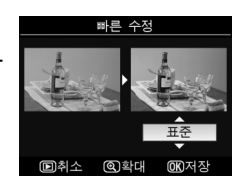

### 기울임 보정

선택한 화상의 기울임이 보정된 사본을 만듭니다 . 2 를 누 르면 화상이 약 0.25 도의 간격으로 최대 5 도까지 시계방향 으로 회전되고 , 4 를 누르면 시계 반대방향으로 회전됩니다 ( 사본을 직각으로 유지하기 위해 화상의 가장자리가 트리밍 되는 점에 유의하십시오 ). @ 를 눌러 화상을 복사하거나 E 를 눌러 사본을 만들지 않고 재생으로 나갑니다 .

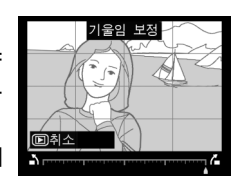

주위의 왜곡이 감소된 사본을 만듭니다 . 자동을 선택하여 카메라가 자동으로 왜곡을 보정하도록 한 다음 멀티셀렉터 를 사용하여 미세 조정을 하거나 , 수동을 선택하여 수동으 로 왜곡을 보정합니다 . ▶ 를 누르면 배럴 ( 볼록 ) 왜곡이 감 소하고 , 4 를 누르면 핀쿠션 ( 오목 ) 왜곡이 감소합니다 ( 왜 곡 보정의 크기가 클수록 가장자리가 더 많이 잘리는 점에

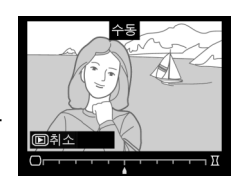

유의하십시오 ). J 를 눌러 화상을 복사하거나 K 를 눌러 사본을 만들지 않고 전체 화면 재생으로 나갑니다 .

#### D 자동

자동은 G 형과 D 형 렌즈로 촬영한 사진에만 사용합니다 (PC, 어안 및 기타 특정 렌즈 제 외 . 자세한 내용은 xviii 페이지에 기재된 웹사이트를 참조하십시오 ). 다른 렌즈에서는 결과가 보장되지 않습니다 .

#### 어안 효과

어안 렌즈로 촬영한 것처럼 보이는 사본을 만듭니다 . 2 를 누르면 효과가 증가하고 ( 따라서 화상의 가장자리가 더 많 이 잘리게 됩니다 ). ◀ 를 누르면 효과가 감소합니다 . ⊛ 를 눌러 화상을 복사하거나 K 를 눌러 사본을 만들지 않고 전 체 화면 재생으로 나갑니다 .

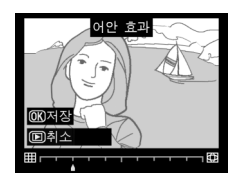

### 원본과 비교

원본 화상과 수정 사본을 비교합니다 .

#### ❚❚원본과 비교

### **1** 사진을 선택합니다 .

멀티셀렉터를 사용하여 화상을 선택하고 ® 를 누릅니다 . 수정본 (N 아이콘으로 표시 됨) 또는 편집된 화상만을 선택할 수 있습니 다 .

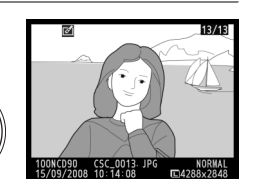

 $\alpha$ 

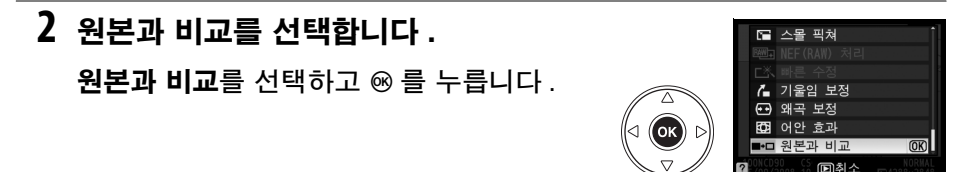

### **3** 원본과 수정본을 비교합니다 .

원본 이미지는 왼쪽에 , 수정본은 오른쪽에 표시되며 수정본 생성 시 사용된 옵션이 화면 상단에 표시됩니다 . 선택된 이미지 옆의 화 살표가 지시하는 대로 ▲. ▼. ◀. ▶ 를 눌러 원 본 이미지와 수정본을 번갈아 선택합니다 . 선택한 화상을 전체 화면으로 보려면 X 버튼 을 계속 누릅니다 . 화상 합성을 사용하여 두

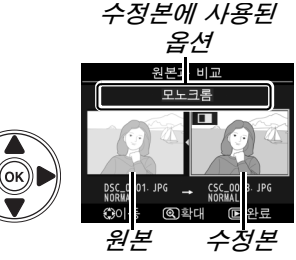

개의 이미지를 합성하여 만든 수정본의 경우에는 ▲ 나 ▼ 를 눌러 다른 원 본 이미지를 확인합니다 . 현재의 원본 이미지에 대해 복수의 사존이 존재 하는 경우에는 ▲ 나 ▼ 를 눌러 다른 사본을 봅니다 . 下 버튼을 눌러 재생 모드로 나가거나 , ⊛ 버튼을 눌러 선택한 화상이 표시된 상태에서 재생 모 드로 돌아갑니다 .

#### ■ 원본과 비교

사본을 만든 후에 원본이 삭제되었거나 또는 현재 보호되거나 (139 페이지 ) 숨겨져 있 는 (162 페이지 ) 경우에는 원본 이미지가 표시되지 않습니다 .

# ③ 최근 설정 항목 /说내 메뉴

다음 두 가지 사용자 메뉴 중에서 선택할 수 있습니다 . *최근 설정 항목*은 가장 최근에 사용한 20 개의 설정 항목을 사용된 순서에 따라 메뉴 상단에 추가한 것 이며 *. 내 메뉴*는 재생 , 촬영 , 사용자 설정 , 설정 , 수정 등의 메뉴에서 고른 개 인 옵션 목록입니다 . 사용자 메뉴를 표시하려면 MENU 를 누르고 ◀ 를 눌러 현재 메뉴의 탭을 선택한 다음 ▲ 나 ▼ 를 눌러 사용자 메뉴 탭을 선택합니다 . 자세 한 내용은 19 페이지를 참조하십시오 .

### ■ 팁 선택 : 사용자 메뉴 선택하기

최근 설정 항목과 내 메뉴에는 모두 표시된 메뉴를 선택하는 탭 선택 옵션이 포 함되어 있습니다 . 최근 설정 항목과 내 메뉴 사이를 전환하려면 아래의 단계를 따릅니다 .

### **1** 탭 선택을 선택합니다 .

**@ 최근 설정 항목 또는** *B* **내 메뉴에서 탭 선** 택을 선택하고 ▶ 를 누릅니다 .

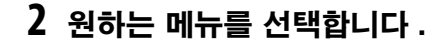

 $\overline{\mathbf{a}}$ 근 설정 항목 또는 내 메뉴를 선택하고  $\circled$ 를 누릅니다 . 선택한 메뉴가 표시됩니다 .

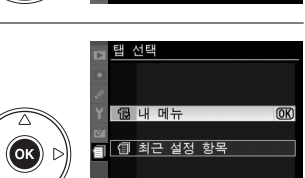

최근 설정 항

E. 田

廴 伺

화질 모드 ISO 감도 설정

도여사 서저

 $H \equiv$ 

 $\overline{\wedge}$ 

 $(\mathsf{K})$ 

⊼

## m 최근 설정 항목 : 최근 설정 항목 보기

최근 설정 항목 메뉴에는 가장 최근에 사용한 20 개의 설정 항목이 열거됩니다 .

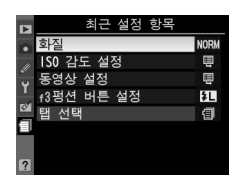

a

# O 내 메뉴 : 사용자 메뉴 만들기

내 메뉴 옵션을 이용하여 재생 , 촬영 , 사용자 설정 , 설정 , 수정 등의 메뉴에서 고른 최대 20 개의 개인 옵션 목록을 만들거나 편집할 수 있습니다 . 옵션은 아 래 설명대로 추가 , 삭제 , 정렬할 수 있습니다 .

### ■ 내 메뉴에 옵션 추가

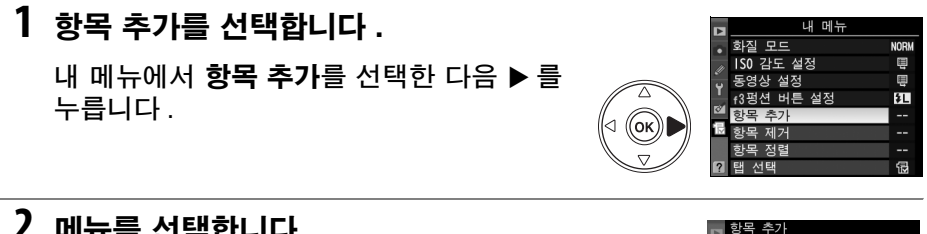

**2** 메뉴를 선택합니다 .

추가하고자 하는 옵션이 포함된 메뉴명을 선 택한 다음 ▶ 를 누릅니다 .

### **3** 항목을 선택합니다 .

원하는 메뉴 항목을 선택한 다음 @ 를 누릅니 다 . 현재 내 메뉴에 있는 항목에는 체크 표시 가 됩니다 . V 아이콘이 표시된 항목은 선택 할 수 없습니다 .

### **4** 새 항목의 위치를 지정합니다 .

▲ 나 ▼ 를 눌러 내 메뉴에서 새 항목을 위 아 래로 이동합니다 . ⊛ 를 눌러 새 항목을 추가 합니다 .

1-4 단계를 반복하여 추가 항목을 선택합니 다 .

■ 내 메뉴에서 옵션 삭제

**1** 항목 제거를 선택합니다 .

내 메뉴에서 **항목 제거**를 선택한 다음 ▶ 를 누릅니다 .

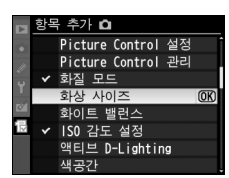

□ 재생 메뉴 □ 촬영 메뉴 사용자 설정 메뉴 ♡ 설정 메뉴

수정 메뉴

 $(\mathsf{O}\mathsf{K})$ 

ľок

 $\triangleleft$  (ok

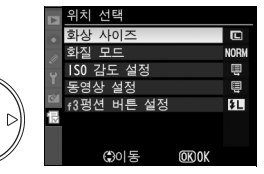

### **2** 항목을 선택합니다 .

항목을 강조 표시하고 2 를 눌러 선택하거나 선택 취소합니다 . 선택한 항목은 확인 마크 로 표시됩니다 .

**3** 완료를 선택합니다 .

 $92E \equiv$  선택한 다음 % 를 누릅니다 .

**a** 

- ▲ 나 ▼을 눌러 내 메뉴에서 항목을 위 아래 로 이동하고 ⊛ 를 누릅니다 . 2-3 단계를 반 복해서 추가 항목의 위치를 조정합니다 .
- **3** 항목의 위치를 지정합니다 .

**4** 선택한 항목을 삭제합니다 .

확인 대화상자가 표시됩니다 . ⊛ 를 눌러 선 택한 항목을 삭제합니다 .

#### $\mathscr{O}$  내 메뉴에서 항목 삭제

현재 내 메뉴에서 선택한 항목을 삭제하려면 ㎡버튼을 누릅니다 . 확인 메시지가 표시됩 니다 . O 를 다시 눌러 내 메뉴에서 선택한 항목을 삭제합니다 .

### ■ 내 메뉴의 옵션 정렬

**1** 항목 정렬을 선택합니다 .

내 메뉴에서 **항목 정렬**을 선택한 다음 ▶ 를 누릅니다 .

**2** 항목을 선택합니다 .

옮기려는 항목을 선택하고 ⊛ 를 누릅니다 .

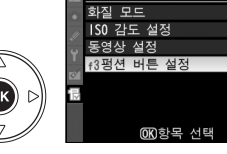

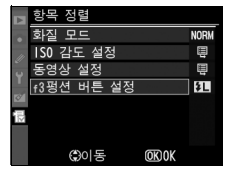

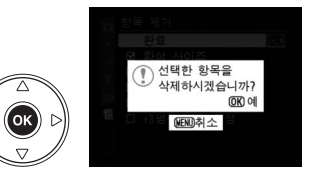

하자 거이는 □ 화질 모드 □ ISO 감도 설정 □ 동영상 설정

 $\overline{a}$   $\overline{b}$   $\overline{c}$   $\overline{c}$   $\overline{d}$   $\overline{d}$   $\overline{$ 

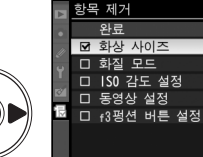

 $($ (ok)

OK

Ŧ

전설

 $\overline{\mathsf{w}}$ 

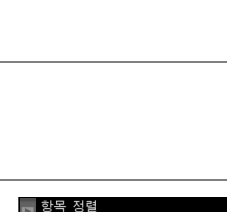

**NORV** Ţ

Q.

 $|t|$ 

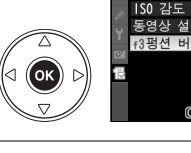

ᅐ

 $($ ok

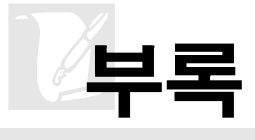

이 장의 내용은 다음과 같습니다 :

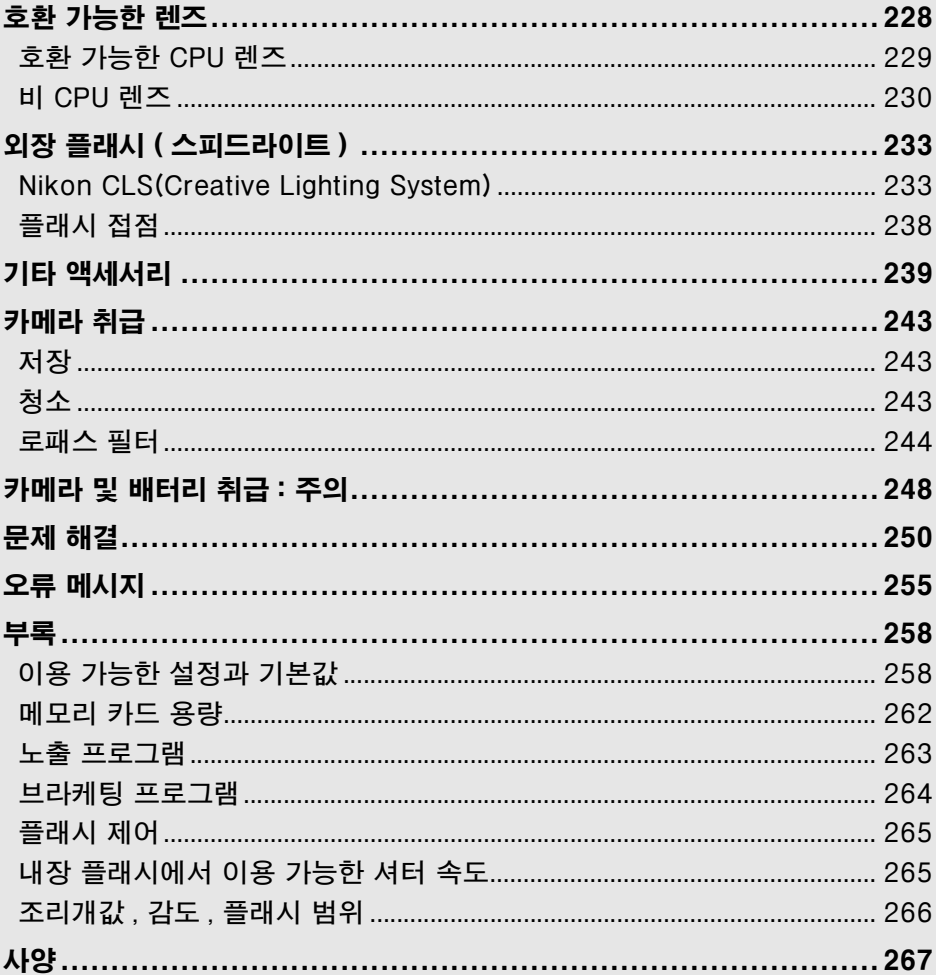

 $|\mathbf{Z}|$ 

# 호환 가능한 렌즈

D90 에는 CPU 렌즈 ( 특히 G 형과 D 형 ) 를 사용하는 것이 좋습니다 . CPU 렌 즈는 CPU 접촉부가 있느냐에 따라 , G 형과 D 형 렌즈는 경통에 적힌 글자를 통 해 확인할 수 있습니다 . G 형 렌즈에는 렌즈 조리개 링이 없습니다 .

> CPU 접촉부 ASS ASSAURATE ASSAURATE ASSAURATE AT A THING ASSAURATE AT A THING ASSAURATE AT A THING ASSAURATE AT A T  $28 - 7/5m$ 5.6G 5m 1.5D CPU 렌즈 G 형 렌즈 D 형 렌즈

#### ■ 화각 계산

35 mm 카메라의 노출 면적은 36 × 24 mm 입니다 . 반면에 D90 의 노출 면적은 23.6 × 15.8 mm 이므로 35mm 카메라의 화각은 D90 의 약 1.5 배에 해당합니다 . 따 라서 D90 렌즈의 초점 거리에 1.5 를 곱하면 35 mm 포맷으로 환산한 대략적인 크기를 알 수 있습니다 .

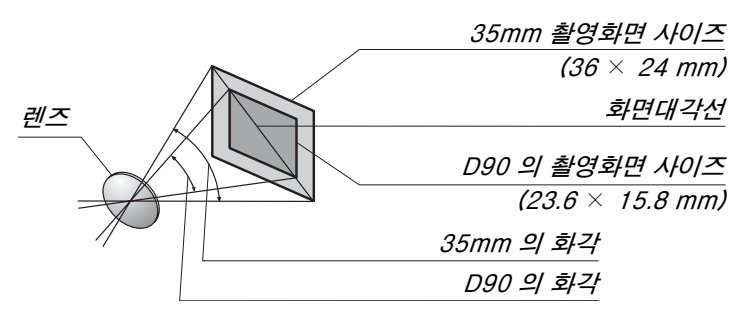

#### A 렌즈 f- 숫자

렌즈 이름에 붙어 있는 f- 숫자는 렌즈의 최대 조리개값입니다 .

 $\overline{M}$ 

# 호환 가능한 CPU 렌즈 **1**

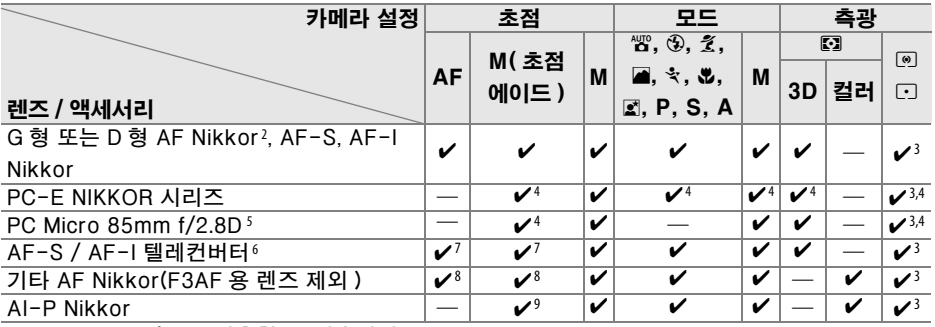

1 IX-Nikkor 렌즈는 사용할 수 없습니다 .

2 손떨림 방지 (VR) 렌즈 장착 시 VR 기능이 지원됩니다 .

3 스팟 측광은 선택된 초점 영역을 측정합니다 .

4 렌즈를 움직이거나 기울일 때는 사용할 수 없습니다 .

5 렌즈를 움직이거나 기울일 때 또는 최대 조리개값이 아닌 조리개값을 사용할 경우 카메라의 노 출 측광과 플래시 조절 시스템이 예상대로 작동되지 않을 수 있습니다 .

6 AF-S 또는 AF-I 렌즈가 필요합니다 ( 아래 참조 ).

7 최대 유효 조리개값 f/5.6 이상 .

8 AF 80–200 mm f/2.8, AF 35–70 mm f/2.8, AF 28–85 mm f/3.5–4.5( 신형 ), 또는 AF 28–85 mm f/3.5–4.5 렌즈를 최단 초점 거리에서 최대한으로 줌인하면 , 뷰파인더의 포커싱 스크린에 위치한 이미지의 초점이 맞지 않아도 초점 표시가 나타날 수 있습니다 . 뷰파인더 이미지의 초 점이 맞을 때까지 수동으로 초점을 맞추십시오 .

9 최대 조리개값 f/5.6 이상

#### A AF-S/AF-I 텔레컨버터

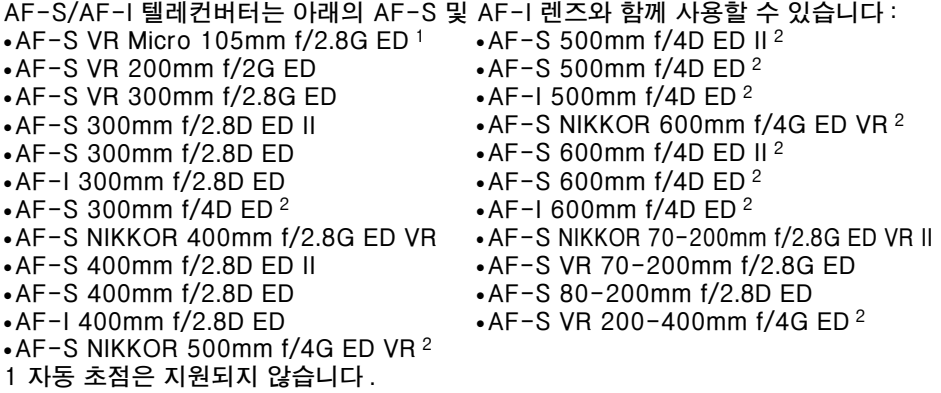

2 AF-S 텔레컨버터 TC-17E II/TC-20E II 와 함께 사용할 경우 자동 초점은 지원되지 않습니다 .

 $\overline{\mathcal{U}}$ 

# 비 CPU 렌즈<sup>1</sup>

비 CPU 렌즈란 수동 초점 렌즈와 CPU 가 내장되어 있지 않은 기타 렌즈를 말 합니다 . 호환 가능한 비 CPU 렌즈와 액세서리는 다음과 같습니다 .

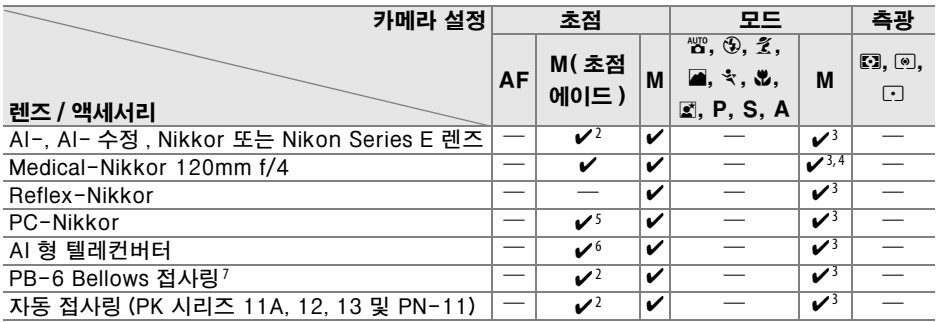

1 사용할 수 없는 렌즈도 있습니다 ( 아래 참조 ).

- 2 최대 조리개값 f/5.6 이상
- 3 노출 인디케이터는 사용할 수 없습니다 .
- 4 1/60 초보다 느린 셔터 속도는 사용할 수 없습니다 .
- 5 렌즈를 움직이거나 기울일 때는 사용할 수 없습니다 .
- 6 최대 유효 조리개값 f/5.6 이상 .
- 7 세로 방향으로 부착합니다 ( 일단 부착한 후에는 가로 방향으로 사용할 수 있습니다 ).

#### **■ 호환 가능한 비 CPU 렌즈**

위에 열거한 렌즈는 카메라가 **M** 모드에 있을 때만 사용할 수 있습니다 . 다른 모드를 선 택하면 셔터가 작동되지 않습니다 . 반드시 렌즈 조리개링을 통해 수동으로 조리개값을 조정해야 하며 카메라 자동 초점 시스템 , 측광 , 노출 인디케이터 , 심도 프리뷰 , i-TTL 플래시 컨트롤을 사용할 수 없습니다 .

#### **Ⅳ 호환되지 않는 액세서리와 비 CPU 렌즈**

다음 액세서리와 비 CPU 렌즈는 D90 에 사용할 수 없습니다 :

- **•** TC-16AS AF 텔레컨버터
- **•** 비 AI 렌즈
- **•** AU-1 초점 장치 (400mm f/4.5, 600mm f/5.6, 800mm f/8, 1,200mm f/11) 가 필요 한 렌즈
- **•** 어안 렌즈 (6mm f/5.6, 7.5mm f/5.6, 8mm f/8, OP 10mm f/5.6)
- **•** 2.1cm f/4
- **•** 접사링 K2
- **•** 180-600mm f/8 ED( 일련 번호 174041-174180)
- **•** 360-1,200mm f/11 ED( 일련 번호 174031-174127)
- **•** 200-600mm f/9.5( 일련 번호 280001-300490)
- **•** F3AF(AF 80mm f/2.8, AF 200mm f/3.5 ED, AF 텔레컨버터 TC-16) 용 AF 렌즈
- **•** PC 28mm f/4( 일련 번호 180900 이하 )
- ▼ PC 35mm f/2.8( 일련 번호 851001-906200)<br>• PC 35mm f/3.5( 그형 )
	- **•** PC 35mm f/3.5( 구형 )
	- **•** Reflex 1,000mm f/6.3( 구형 )
	- **•** Reflex 1,000mm f/11( 일련 번호 142361-143000)
	- **•** Reflex 2,000mm f/11( 일련 번호 200111-200310)

#### ■ 적목 감소

AF 보조광을 피사체의 시야에서 가리는 렌즈를 사용할 경우 적목 감소 기능이 저하될 수 있습니다 .

#### $\Sigma$  AF 보조광

아래의 렌즈에서는 AF 보조광을 사용할 수 없습니다 :

- **•** AF-S NIKKOR 14-24 mm f/2.8G ED **•** AF VR 80-400 mm f/4.5-5.6D ED
- **•** AF-S VR 70-200 mm f/2.8G ED **•** AF-S VR 200 mm f/2G ED
- **•** AF-S 80-200 mm f/2.8D ED
- **•** AF 80-200 mm f/2.8D ED

아래의 렌즈는 1 m 이내의 범위에서 AF 보조광을 차단하고 조명이 어두울 때 자동 초점 을 방해할 수 있습니다 :

- **•** AF-S DX 12-24 mm f/4G ED
- **•** AF-S DX NIKKOR 16-85mm f/3.5-5.6G ED VR
- **•** AF-S 17-35 mm f/2.8D ED
- **•** AF-S DX 17-55 mm f/2.8G ED
- **•** AF 18-35mm f/3.5-4.5D ED
- **•** AF-S DX 18-70 mm f/3.5–4.5G ED **•** AF-S VR Micro 105 mm f/2.8G ED
- **•** AF-S DX NIKKOR 18-105mm f/3.5-5.6G ED VR
- **•** AF-S DX VR 18-200 mm f/3.5–5.6G
- **•** AF 20-35 mm f/2.8D
- **•** AF-S NIKKOR 24-70 mm f/2.8G ED
- **•** AF-S 24-85 mm f/3.5-4.5G ED
- **•** AF 24-85 mm f/2.8-4D
	- **•** AF-S VR 24-120 mm f/3.5-5.6G ED
	- **•** AF 24-120 mm f/3.5-5.6D
	- **•** AF-S 28-70 mm f/2.8D ED
- **•** AF 28-200 mm f/3.5-5.6G ED

**•** AF-S VR 200-400 mm f/4G ED

- **•** AF Micro 70-180 mm f/4.5-5.6D ED
- 
- **•** AF Micro 200 mm f/4D ED

#### $\overline{D}$  내장 플래시

내장 플래시는 초점 거리 18-300 mm 의 CPU 렌즈와 함께 사용할 수 있습니다 . 그림 자가 생기지 않도록 렌즈 후드를 벗깁니다 . 플래시의 최소 범위는 60cm 이며 매크로 줌 렌즈의 매크로 범위에서는 사용할 수 없습니다 . 다음과 같은 렌즈의 경우 아래 제시된 범위 이내에서는 피사체 전체에 플래시를 비출 수 없습니다 :

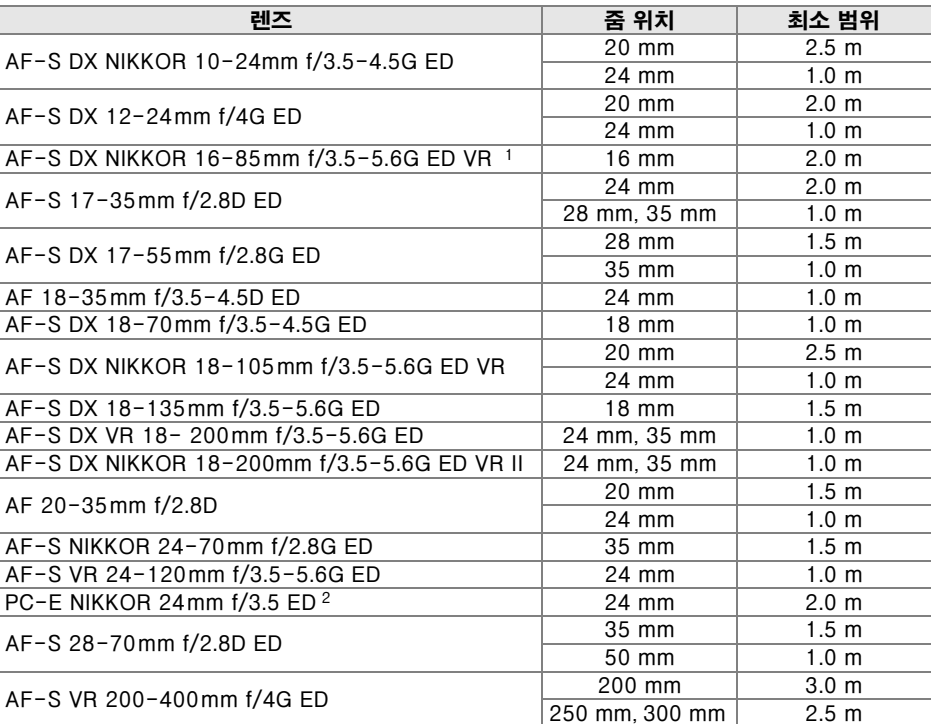

1 내장 플래시는 초점 거리 18 mm 의 렌즈 시야각을 커버합니다 . 16mm 에서는 플래 시로 피사체 전체를 비출 수 없습니다 .

2 렌즈를 움직이거나 기울일 때는 사용할 수 없습니다 .

AF-S NIKKOR 14-24 mm f/2.8G ED 렌즈와 함께 사용할 경우 플래시는 모든 범위에 서 피사체 전체를 비출 수 없습니다 .

AI-S ED 200 mm f/2 및 AI ED 200 mm f/2 렌즈를 제외하고 , 내장 플래시는 초점 거 리가 18-200 mm 인 AI- 및 AI- 수정 Nikkor 및 Nikon Series E 비 CPU 렌즈와도 함 께 사용할 수 있습니다 . 35 mm 줌 위치에서 AI-S 25-50 mm f/4, AI 25-50 mm f/4, AI-S 35-70 mm 렌즈는 반드시 1.0 m 이상의 범위에서 사용해야 합니다. AI 50- 300 mm f/4.5, AI- 수정 50-300 mm f/4.5, AI-S 50-300 mm f/4.5 ED, AI- 수정 85-250 mm f/4 렌즈는 반드시 135 mm 이상의 줌 위치에서 , AI 50-300 mm f/4.5 ED 렌즈는 105 mm 이상에서 사용해야 합니다 .

 $\overline{V}$
# 외장 플래시 ( 스피드라이트 )

D90 은 CLS 호환 플래시와 함께 사용할 수 있습니다 . 외장 플래 시를 부착할 때는 액세서리 슈 커버를 벗기십시오 . 외장 플래시 를 부착한 경우 내장 플래시는 발광하지 않습니다 .

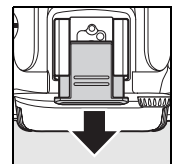

## Nikon CLS(Creative Lighting System)

Nikon 의 첨단 CLS 는 카메라와 호환 플래시 사이의 커뮤니케이션을 개선하여 플래시 사진의 화질을 향상시켜 줍니다 . Nikon CLS 는 다음과 같은 기능을 지 원합니다 :

- **•** i-TTL 플래시 컨트롤 : CLS 와 함께 사용하는 한층 진화된 TTL(Throughthe-Lens) 플래시 컨트롤 (265 페이지 참조 ). 모니터 예비 플래시를 사용 하여 피사체에 반사되는 빛을 측정하는 방식으로 최적의 플래시 광량을 확보 합니다 .
- **•** 어드밴스드 무선 라이팅 : 원격 무선 플래시를 통한 i-TTL 플래시 컨트롤이 가 능합니다 .
- **•** FV 고정 (198 페이지 ): 측정한 값으로 플래시 광량을 고정하여 , 동일한 플래 시 광량으로 여러 장의 사진을 촬영할 수 있습니다 .
- **•** 자동 FP 고속 싱크로 (195 페이지 ): 카메라가 지원하는 최고의 셔터 속도로 플래시를 사용할 수 있도록 하여 , 조리개를 최대로 개방해서 심도를 낮출 수 있습니다 .

 $\overline{\mathcal{U}}$ 

#### ❚❚CLS 호환 플래시

D90 은 SB-900, SB-800, SB-600, SB-400, SB-R200, SU-800 등의 CLS 호환 플래시와 함께 사용할 수 있습니다 .

SB-900, SB-800, SB-600, SB-400, SB-R200 다음은 이들 플래시의 주요 기능입니다 .

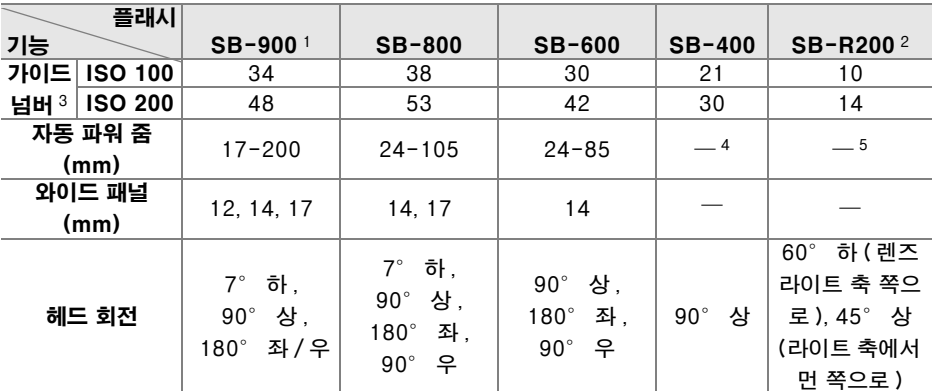

1 SB-900 에 컬러 필터가 부착되고 화이트밸런스로 AUTO 또는 4( 플래시 ) 를 선택한 경우 카메라 는 자동으로 필터를 감지하고 이에 따라 화이트밸런스를 조정합니다 .

2 커맨드 모드에서 내장 플래시로 또는 외장 SB-900, SB-800 플래시나 SU-800 무선 스피드라 이트 커맨더를 사용하여 원격으로 조정됩니다 .

3 m, 20°C, 35mm 줌 헤드 위치에서 SB-900, SB-800, SB-600, 표준 조명에서 SB-900.

4 27 mm 줌 적용 범위 .

5 24 mm 줌 적용 범위 .

#### SU-800 무선 스피드라이트 커맨더

SU-800 을 CLS 호환 카메라에 장착하여 리모트 SB-900, SB-800, SB-600, SB-R200 플래시를 위한 커맨더로 사용할 수 있습니다 . SU-800 자체에는 플 래시가 장착되어 있지 않습니다 .

#### D Nikon 플래시 액세서리만 사용

Nikon 플래시만을 사용하십시오 . 액세서리 슈에 음 전압 또는 250 V 가 넘는 전압이 가 해지면 정상적인 작동이 불가능할 뿐 아니라 카메라나 플래시의 동조 회로가 손상될 수 있습니다 . 여기에 열거되지 않은 Nikon 플래시를 사용하려면 먼저 Nikon 공인 서비스 센터에 자세한 사항을 문의하시기 바랍니다 .

#### $|\mathcal{V}|$ A 가이드 넘버

플래시의 빛이 도달하는 범위를 계산하려면 가이드 넘버를 조리개 값으로 나눕니다 . 예 를 들어 ISO 100 에서 SB-800 의 가이드 넘버는 38 m(35 mm 줌 헤드 위치 ) 입니다 . 조리개값이 f/5.6 일 때의 범위는 38 ÷ 5.6= 약 6.8 미터가 됩니다 . ISO 감도가 2 배 증 가할 때마다 가이드 넘버에 2 의 제곱근 ( 약 1.4) 을 곱합니다 .

SB-900, SB-800, SB-600, SB-400, SB-R200, SU-800 에서는 다음과 같 은 기능을 사용할 수 있습니다 :

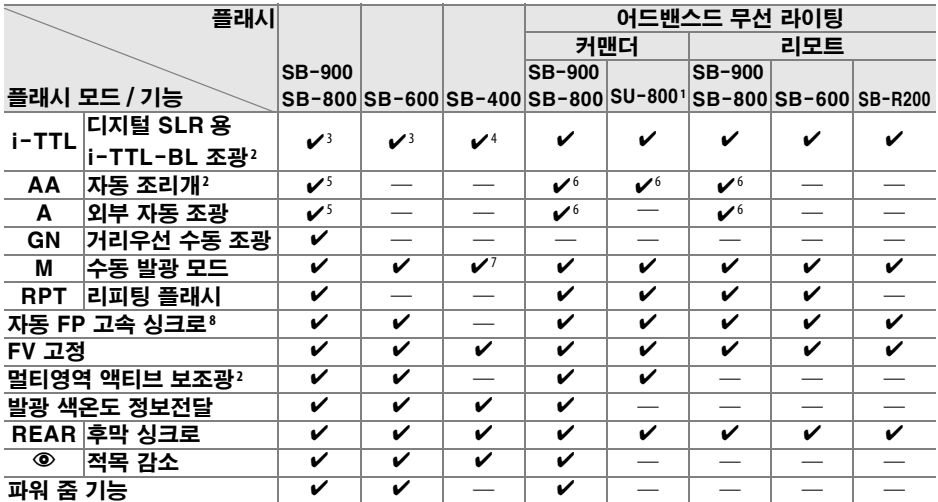

1 SU-800 을 사용하여 다른 플래시를 제어하는 경우에만 이용할 수 있습니다 .

2 CPU 렌즈가 필요합니다 .

3 스팟 측광을 이용하거나 플래시에서 선택한 경우에는 디지털 SLR 용 스탠다드 i-TTL 플래시가 사용됩니다 .

4 디지털 SLR 용 스탠다드 i-TTL 플래시가 스팟 측광에 사용됩니다 .

5 플래시에서 선택합니다 .

6 플래시에서 선택한 모드와 관계없이 자동 조리개 (**AA**) 가 사용됩니다 .

7 카메라에서 선택할 수 있습니다 .

8 사용자 설정 e5( 자동 FP, 195 페이지 ) 에서 ON 을 선택합니다 .

### ❚❚기타 플래시

외부 자동 조광 및 수동 발광 모드에서는 아래의 플래시를 사용할 수 있습니다. TTL 모드로 설정된 경우에는 카메라의 셔터 버튼이 잠기게 되므로 사진을 촬영 할 수 없습니다 .

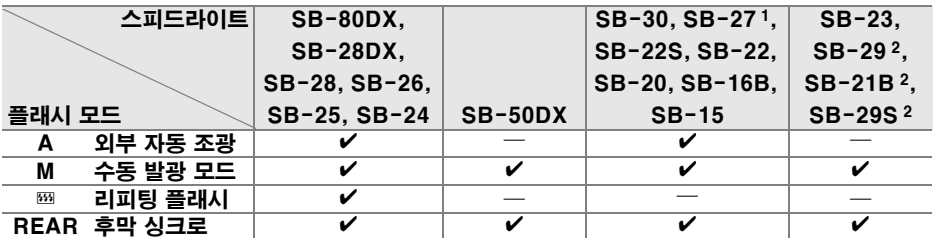

1 플래시 모드가 자동으로 TTL 로 설정되고 셔터를 사용할 수 없게 됩니다 . 플래시 장치를 A( 외 부 자동 조광 ) 로 설정하십시오 .

2 자동초점은 AF 마이크로 렌즈 (60mm, 105mm, 200mm) 에서만 사용할 수 있습니다 .

#### D 선택형 스피드라이트에 대한 주의

자세한 사항은 스피드라이트 사용 설명서를 참조하십시오 . 스피드라이트가 Nikon CLS(Creative Lighting System) 를 지원하는 경우에는 CLS 호환 디지털 SLR 카메라에 해당하는 부분을 참조하십시오 . D90 은 SB-80DX, SB-28DX, SB-50DX 의 사용 설 명서에 기재된 " 디지털 SLR" 의 범주에 포함되지 않습니다 .

◈ 이외의 모드에서 카메라에 외장 플래시를 부착한 경우에는 사진을 촬영할 때마다 플 래시가 발광합니다 :

- *'*g, *f*, *f*, & 모드: 필 플래시 및 적목 감소. 외장 플래시를 부착할 때 플래시 모드가 OFF 또는 자동으로 설정되어 있으면 필 플래시가 자동으로 선택됩니다 . 자동 + 적목 감소 는 적목 감소가 됩니다 .
- Ø 모드 : 자동 슬로우 싱크로는 슬로우 싱크로 , 자동 슬로우 싱크로 + 적목 감소는 슬 로우 싱크로 + 적목 감소 , OFF 는 슬로우 싱크로가 됩니다 .

200~3200 의 ISO 감도에서 i-TTL 플래시 컨트롤을 사용할 수 있습니다 . ISO 감도를 3200 보다 높게 설정하면 범위 또는 조리개 설정에 따라 원하는 결과를 얻지 못할 수도 있습니다 . 촬영 직후에 플래시 준비 표시가 약 3 초간 깜빡일 경우에는 플래시가 최대 로 발광되었으나 노출 부족이 될 가능성이 있습니다 .

SB-900, SB-800, SB-600, SB-400 등은 적목 감소 기능이 있으며 SB-900, SB-800, SB-600, SU-800 등은 AF 보조광을 제공합니다 . 다른 스피드라이트와 함께, AF 보조 광과 적목현상 감소를 위해 카메라 AF 보조광을 사용합니다 . 초점 거리 17-135 mm 의 AF 렌즈와 함께 사용될 경우 SB-900 은 모든 포커스 포인트에서 활성적인 AF 보조광을 제공합니다 . 그러나 자동 초점은 다음 포커스 포인트에서만 사용할 수 있습니다 :

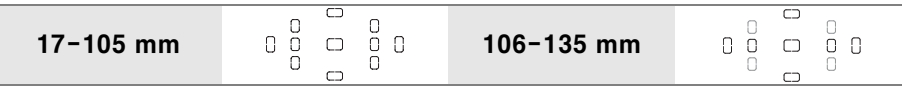

초점 거리 24–105 mm 의 AF 렌즈와 함께 SB-800, SB-600, SU-800 을 사용할 경우 다음 초점 영역에서 자동 초점을 지원하는 액티브 AF 보조광을 제공합니다 :

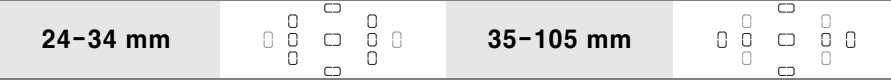

자동 프로그램 모드에서는 아래와 같이 감도 (ISO 값 ) 에 따라 최대 조리개값 ( 최소 f-숫자 ) 이 제한됩니다 :

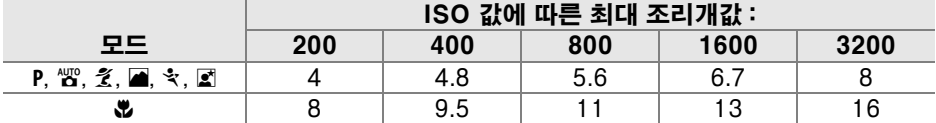

감도가 1 단계 증가할 때마다 ( 가령 200 에서 400 으로 ) 조리개값의 f 스톱은 1/2 단계 씩 감소합니다 . 렌즈의 최대 조리개값이 위의 값보다 작은 경우에는 조리개의 최대 값 이 렌즈의 최대 조리개값이 됩니다 .

싱크로 케이블 SC-17, SC-28, SC-29 를 사용하여 카메라와 떨어져 플래시 촬영하는 경우에는 , i-TTL 모드에서 적정 노출을 얻을 수 없는 경우가 있습니다 . 이런 경우에는 스팟 측광으로 하여 스탠다드 i-TTL 플래시 컨트롤을 선택하시기 바랍니다 . 시험 촬영 을 하고 모니터에서 결과를 확인하십시오 .

i-TTL 모드에서는 플래시와 함께 제공되는 플래시 패널이나 바운스 어댑터를 사용하십시 오 . 확산판과 같은 다른 패널을 사용하지 마십시오 . 노출이 부정확해질 우려가 있습니다 .  $\overline{\mathcal{U}}$ 

# 플래시 접점

D90 은 별매 플래시를 카메라에 직접 부착할 수 있는 액세서리 슈를 장착하고 있습니다 .

#### ❚❚액세서리 슈

액세서리 슈를 사용하여 싱크로 케이블 (234 페이지 ) 없 이 외장 플래시를 카메라에 직접 장착하십시오. 액세서리 슈에는 SB-900, SB-800, SB-600, SB-400 과 같이 잠 금 핀이 있는 스피드라이트를 위한 안전 잠금 장치가 갖추 어져 있습니다 .

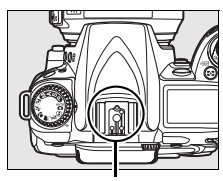

액세서리 슈

#### A AS-15 액세서리 슈 어댑터

AS-15 액세서리 슈 어댑터 ( 별매 ) 를 카메라 액세서리 슈에 장착하면 싱크로 케이블을 통해 플래시 액세서리를 연결할 수 있습니다 .

# 기타 액세서리

본 설명서 작성 시점에 , D90 에서 사용할 수 있는 액세서리는 다음과 같습니다 .

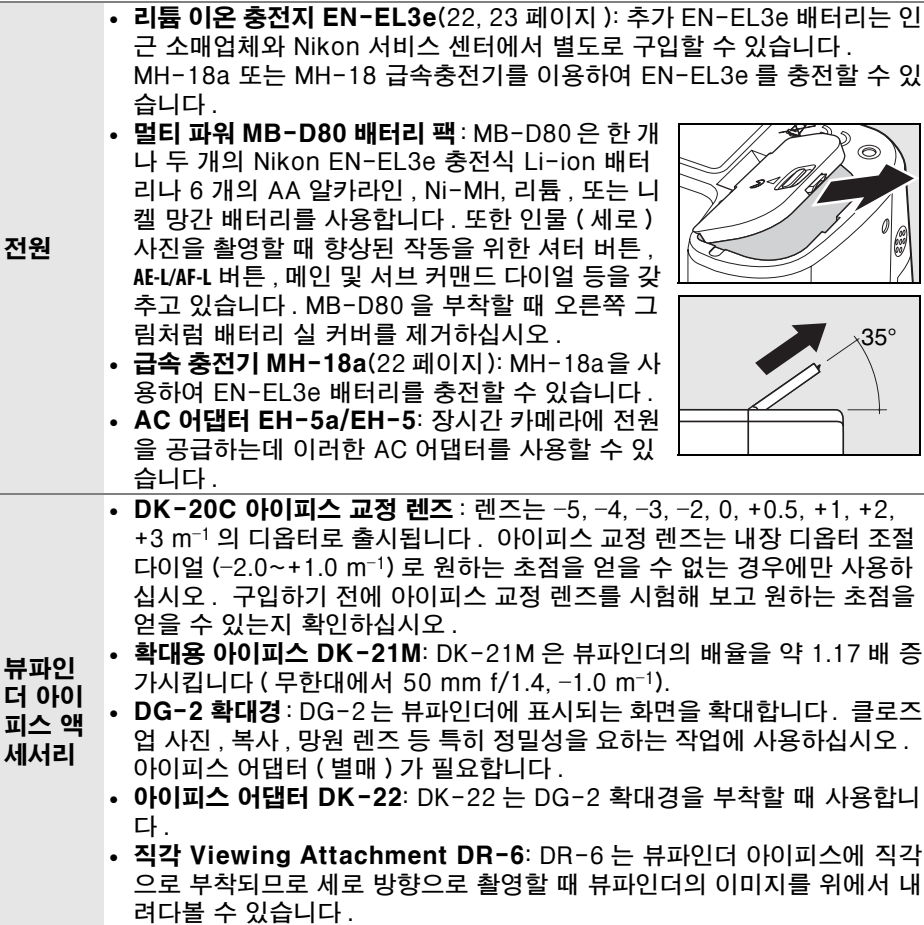

 $\overline{\boldsymbol{V}}$ 

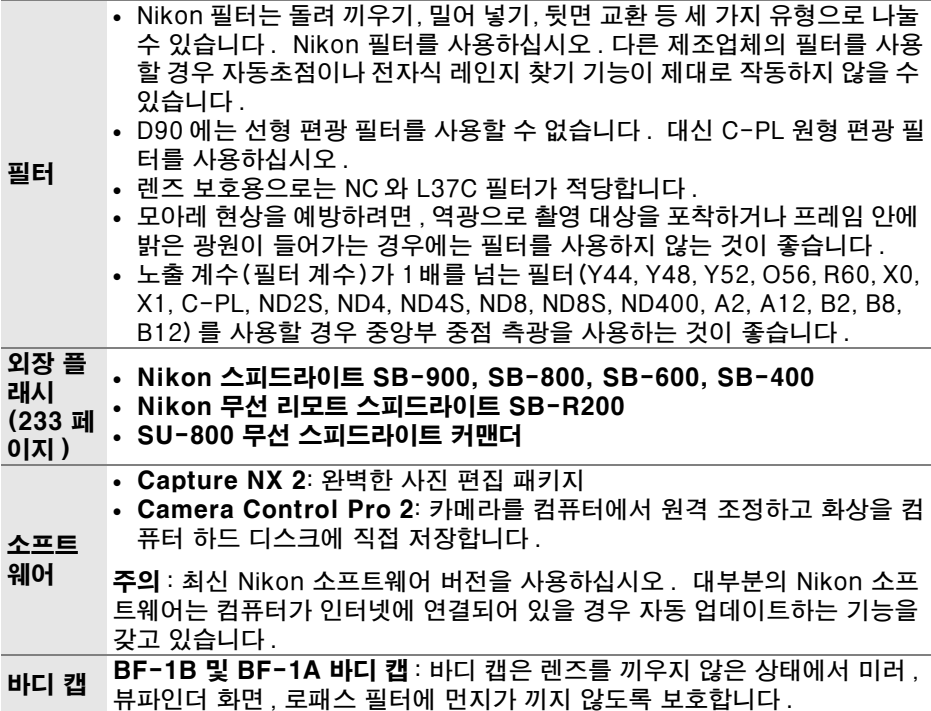

M

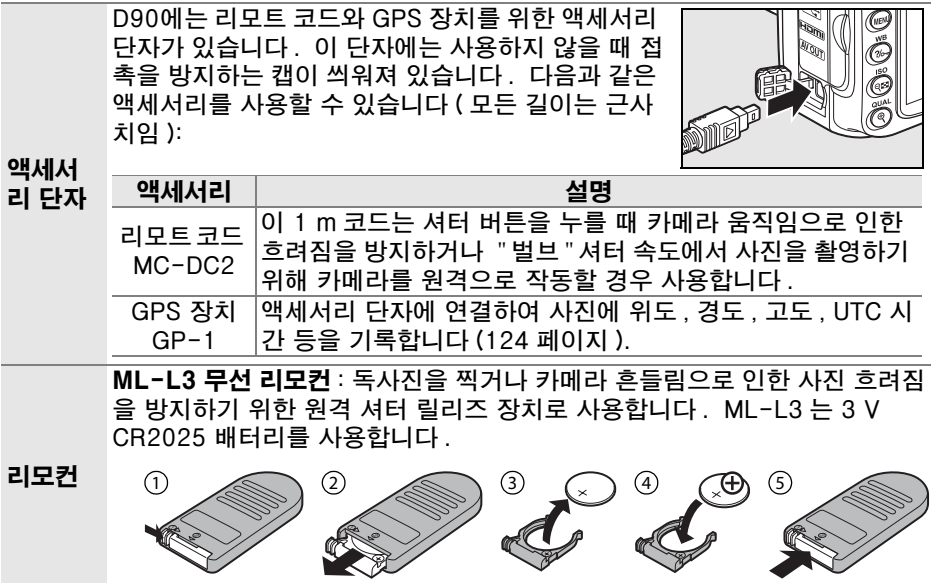

### ■승인된 메모리 카드

아래의 SD 메모리 카드는 테스트를 거쳐 D90 에서 사용하도록 승인되었습니다 . 지정된 제조사와 용량의 카드는 어느 것이든 속도와 관계없이 사용할 수 있습니 다.

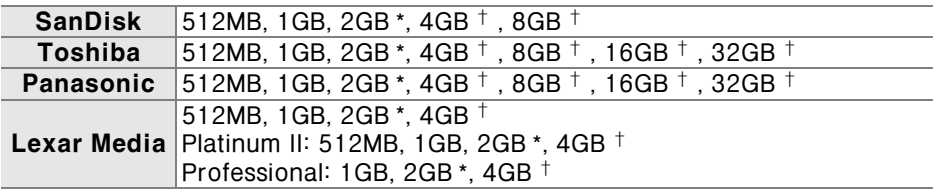

\* 카드 리더기나 기타 장치와 함께 카드를 사용할 경우에는 장치가 2GB 카드를 지원하는지 확인 하십시오 .

- 아십시노 .<br>†SDHC 호환 . 카드 리더기나 기타 장치와 함께 카드를 사용할 경우에는 장치가 SDHC SDHC SDHC SDHC SDHC SDHC SDHC SD 를 지원하는지 확인하십시오 .

이 외의 다른 카드는 테스트를 하지 않았습니다 . 위의 카드에 대한 자세한 내 용은 제조업체에 문의하십시오 .

 $\overline{M}$ 

# 카메라 취급

# 저장

카메라를 장시간 사용하지 않을 경우 모니터 커버를 다시 씌우고 배터리는 빼내 단자 커버를 씌워 시원하고 건조한 곳에 보관합니다 . 카메라에 곰팡이가 생기 지 않도록 건조하고 환기가 잘 되는 곳에 보관하십시오 . 카메라를 나프탈렌이 나 좀약과 함께 보관하거나 다음과 같은 장소에 보관해서는 안됩니다 :

- **•** 통풍이 안되거나 습도가 60% 이상 올라가는 곳
- **•** TV 나 라디오 등 강한 전자장을 발생하는 장비 옆
- **•** 50°C 이상 또는 –10°C 이하의 온도에 노출되는 곳

# 청소

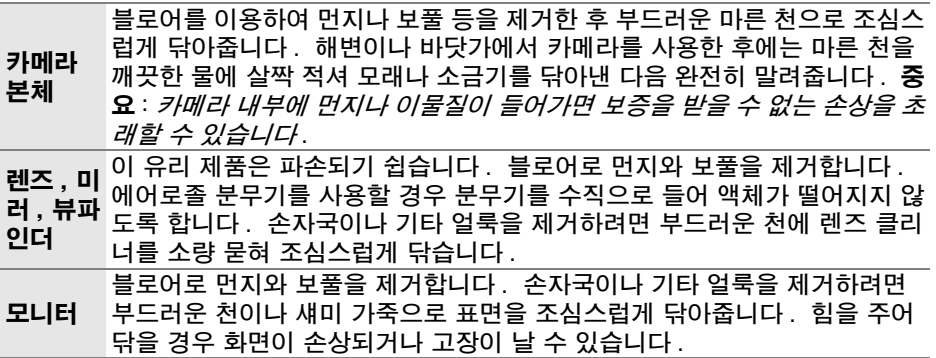

알코올 , 시너 또는 기타 휘발성 약품을 사용하지 마십시오 .

 $\overline{\mathcal{U}}$ 

 $\overline{V}$ 

## 로패스 필터

모아레 현상을 방지하기 위해 , 카메라 화소의 역할을 하는 이미지 센서에 로패 스 필터를 장착했습니다. 필터에 먼지나 때가 끼어 화상에 영향이 미치는 경우, 설정 메뉴의 **이미지 센서 클리닝**을 통해 필터를 깨끗하게 할 수 있습니다 . 언 제라도 **지금 클리닝** 옵션을 이용하여 필터를 청소하거나, 카메라를 켜거나 끌 때 자동으로 청소를 수행할 수 있습니다 .

### ❚❚" 지금 클리닝 "

## **1** 카메라 밑면이 아래로 가도록 놓습니다 .

오른쪽 그림처럼 카메라 밑면이 바닥에 있을 때 가장 효과적으로 화상 센서 청소를 할 수 있습니다 .

설정 메뉴에서 이미지 센서 클리닝을 선택하  $\Box$   $\blacktriangleright$  를 누릅니다.

**2** 이미지 센서 클리닝 메뉴를 표시합니다 .

## **3** 지금 클리닝을 선택합니다 . 지금 클리닝을 선택하고 ▶ 를 누릅니다.

청소가 진행되는 동안에 오른쪽 그림과 같은 메시지가 표시됩니다 .

청소가 완료되면 오른쪽 그림과 같은 메시지 가 표시됩니다 .

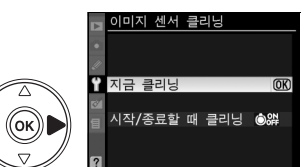

메모리 카드

HU<sub>11</sub>

월드타임 에어 (1 -

((ок

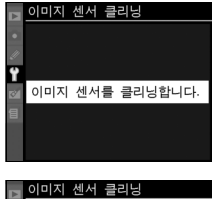

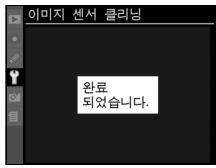

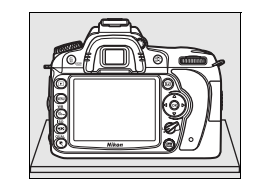

 $\mathbf{0}$ 

AUTO

#### ■ "시작 / 종료할 때 클리닝 "

#### **1** 시작 / 종료할 때 클리닝을 선택합니다 .

앞 페이지의 1 단계에서 설명한 대로 이미지 센서 클리닝 메뉴를 표시합니다 . 시작 / 종료 할 때 클리닝을 선택하고 ▶ 를 누릅니다 .

#### **2** 옵션을 선택합니다 .

아래의 옴션 중 하나를 선택하고 ⊛ 를 누릅니 다 .

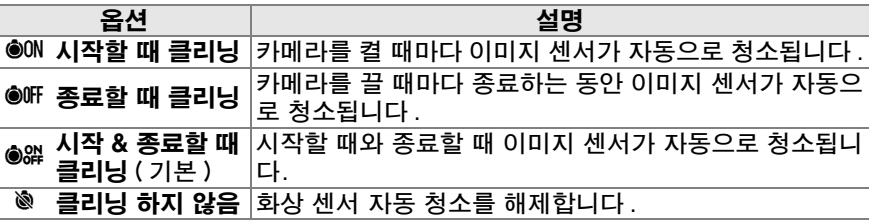

이미지 센서 클리닝

**아미지 센서 클리닝** ▲ON시작한 때 콘리닌 @OFF종료할 때 클리닝 시작 & 종료할 때 클리 OK

**시작/종료할 때 클리닝 ◎ 않▶** 

 $\overline{\mathbf{T}}$  지금 클리닝

 $(\mathsf{(ok)})$ 

#### ■ 이미지 센서 청소

다음과 같은 경우에는 이미지 센서 청소가 중단됩니다 . 내장 플래시를 위로 올리거나 , 셔터 버튼 , a, 심도 프리뷰 , 또는 B 버튼을 누르거나 , **AE-L/AF-L** 버튼을 사용하여 초점을 맞추거나 , **Fn** 버튼을 사용하여 FV 고정을 작동하는 경우 .

청소는 이미지 센서를 진동시키는 방식으로 수행됩니다 . 이미지 센서 클리닝 메뉴의 옵 션을 이용하여 먼지를 충분히 제거할 수 없는 경우에는 이미지 센서를 수동으로 청소 (246 페이지 ) 하거나 니콘 고객서비스센터에 문의하시기 바랍니다 .

화상 센서 청소가 연속해서 몇 차례 수행되면 카메라의 내부 회로를 보호하기 위해 화상 센서 청소가 일시적으로 작동하지 않을 수 있습니다 . 잠시 기다린 후에 청소를 다시 수 행할 수 있습니다 .

 $\overline{V}$ 

### Ⅱ 수동 청소

설정 메뉴 (244 페이지 ) 의 이미지 센서 클리닝을 통해 로패스 필터에서 이물 질을 제거할 수 없는 경우에는 아래에서 설명하는 대로 필터를 수동으로 청소할 수 있습니다 . 하지만 이 필터는 극히 민감하여 손상되기 쉽다는 점을 유의하십 시오 . 필터 청소는 반드시 Nikon 공인 서비스 센터에 맡기는 것이 좋습니다 .

### **1** 배터리를 충전하거나 AC 어댑터를 연결합니다 .

로패스 필터를 점검하거나 청소하려면 안정적인 전원에 연결되어 있어야 합니다 . 배터리 잔량이 J(60%) 이하인 경우 카메라를 끄고 완전히 충 전된 EN-EL3e 배터리를 삽입하거나 선택형 EH-5a 또는 EH-5 AC 어댑 터를 연결하십시오 .

### **2** 렌즈를 제거합니다 .

카메라를 끄고 렌즈를 제거합니다 .

### **3** 클리닝 미러 업을 선택합니다 .

카메라를 켭니다 . 설정 메뉴의 **클리닝 미러 업** $을 선택하고  $\blacktriangleright$  를 누릅니다 ( 이 옵션은 배$ 터리 잔량이 < 0 이하일 때 사용할 수 없는 점 에 유의하십시오 ).

### 4 ⊛를 누릅니다 .

오른쪽 그림처럼 메시지가 모니터에 나타나 고 컨트롤 패널과 뷰파인더에 연속된 대시 가 나타납니다 . 로패스 필터를 검사하지 않 고 정상 상태로 돌아가려면 카메라를 꺼야 합니다 .

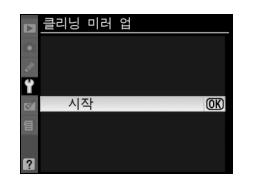

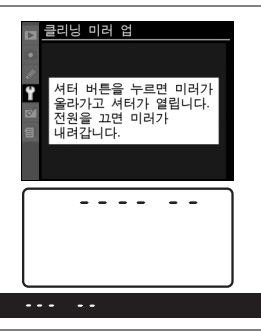

## **5** 미러를 올립니다 .

셔터 버튼을 완전히 누릅니다 . 미러가 올라 가고 셔터막이 열리면서 로패스 필터가 나 타납니다 . 뷰파인더 표시가 꺼지고 컨트롤 패널 표시가 깜박입니다 .

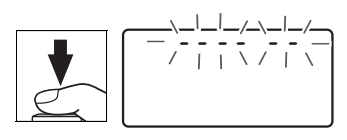

 $\overline{M}$ 

### **6** 로패스 필터를 점검하십시오 .

카메라를 잡고 로패스 필터에 빛을 비추어 필터에 먼지나 보풀이 없는지 점검합니다 . 이물질이 없다면 8 단계로 넘어가십시오 .

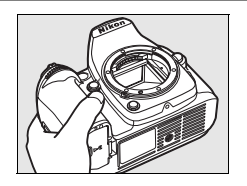

## **7** 필터를 청소하십시오 .

블로어로 필터에 낀 먼지나 보풀을 제거합 니다 . 블로어 브러시는 필터를 상하게 할 수 있으므로 사용하지 마십시오 . 블로어로 제거되지 않는 먼지는 반드시 Nikon 공인 서비스 요원에게 의뢰하여 제거하십시오 . 어떤 경우에도 필터를 만지거나 닦지 마십시오 .

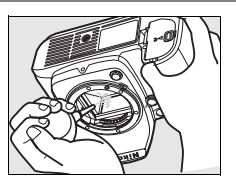

### **8** 카메라를 끕니다 .

미러가 다시 원 위치로 내려오고 셔터막이 닫힙니다 . 렌즈나 바디 캡을 다 시 끼웁니다 .

#### A 안정적인 전원 사용

셔터막은 민감하여 손상되기 쉽습니다 . 미러가 올라가 있는 동안 카메라 전원이 꺼질 경우 커튼이 자동으로 닫히게 됩니다 . 셔터막 손상을 예방하려면 다음의 주의사항을 준 수하십시오 :

- **•** 미러가 올라가 있는 동안 카메라를 끄거나 전원을 차단하지 마십시오 .
- **•** 미러가 올라가 있는 동안 배터리 잔량이 떨어지면 전자음이 울리고 셀프타이머 램프 가 깜박여서 약 2 분 후 셔터막이 닫히고 미러가 내려간다는 사실을 경고합니다 . 즉 시 청소 또는 점검을 중단하십시오 .

#### ■ 로패스 필터에 낀 이물질

Nikon 은 생산 및 배송 과정에서 로패스 필터에 이물질이 닿지 않도록 가능한 모든 주의 를 기울이고 있습니다 . 그러나 D90 은 렌즈를 교환할 수 있도록 설계되어 있으므로 렌 즈를 빼내고 교환하는 과정에서 카메라에 이물질이 낄 수 있습니다 . 일단 카메라에 이 물질이 들어가면 로패스 필터에 들러 붙을 수 있고 특정 상황에서는 화상에도 나타날 수 있습니다 . 렌즈를 부착하지 않은 상태에서 카메라를 보호하려면 카메라와 함께 제공된 바디 캡을 끼워주어야 하며 이때 먼저 바디 캡 자체에 붙어있는 먼지나 기타 이물질을 모 두 제거해야 합니다 . 먼지가 많은 곳에서 렌즈를 교환하지 마십시오 .

이물질이 로패스 필터에 붙어 있는 경우에는 위의 방법으로 필터를 청소하거나 니콘 고 객서비스센터에 청소를 의뢰하십시오 . 필터에 붙은 이물질이 화상에 나타난 경우에는 Capture NX 2( 별매 , 240 페이지 ) 나 일부 타사 이미지 응용 프로그램에서 이용할 수 있는 화상 청소 옵션을 사용하여 수정할 수 있습니다 .

#### ■ 카메라와 액세서리 서비스

카메라는 정밀 기기이므로 정기적으로 서비스를 받아야 합니다 . 카메라는 1, 2 년마다 Nikon 서비스 센터에서 점검을 받고 3-5 년에 한번은 서비스를 받는 것이 좋습니다 ( 이 경우에는 비용이 부과됩니다 ). 카메라를 전문적인 용도로 사용할 경우에는 특히 더 자 주 점검과 서비스를 받아야 합니다 . 렌즈나 선택형 스피드라이트 등 카메라와 늘 함께 사용되는 액세서리도 카메라 점검이나 서비스를 받을 때 함께 점검을 받으십시오 .

 $\overline{M}$ 

# 카메라 및 배터리 취급 : 주의

떨어뜨리지 마십시오 : 강한 충격이나 진 동이 가해지면 고장이 날 수 있습니다 .

건조한 상태로 보관하십시오 : 방수 제품 이 아니므로 물에 빠지거나 습도가 높은 상황에 노출될 경우 고장이 날 수 있습니 다 . 내부에 녹이 슬면 수리 불가능한 손상 을 입을 수 있습니다 .

급격한 온도 변화를 피하십시오 : 추운 날 난방이 잘 된 건물에 들어가거나 밖으로 나갈 때와 같이 온도가 급격히 변할 경우 장치 내부에 응결이 생길 수 있습니다 . 응 결을 예방하려면 카메라를 운반용 케이스 나 비닐 봉지에 넣어 두어 갑작스러운 온 도 변화에 노출되지 않도록 하십시오 .

강한 자기장을 피하십시오 : 강한 전자파 나 자기장을 발생하는 장비 근처에서 장비 를 사용하거나 보관해서는 안됩니다 . 라 디오 송신기와 같은 장비에서 발생하는 강 한 정전하 또는 자기장은 모니터에 간섭을 일으키거나 메모리 카드에 저장된 데이터 를 손상시키고 제품의 내부 회로에도 영향 을 미칠 수 있습니다 .

렌즈를 태양 방향으로 두지 마십시오 : 렌 즈가 태양 또는 다른 강한 광원을 장시간 향하도록 방치해서는 안됩니다 . 강력한 광선은 이미지 센서의 기능을 저하시키거 나 화상이 희게 번지는 현상을 유발할 수 있습니다 .

전원을 제거하거나 연결을 끊기 전에 먼저 제품을 꺼주십시오 : 제품이 켜져 있거나 이미지를 저장하거나 삭제하는 도중에 전 원 플러그를 빼거나 배터리를 꺼내지 마십 시오 . 이러한 상황에서 전원을 강제로 차 단할 경우 데이터가 손실되거나 제품의 메 모리 또는 내부 회로가 손상될 수 있습니 다 . 우발적으로 전원이 차단되는 경우를 예방하기 위해 AC 어댑터에 연결되어 있 는 동안에는 다른 위치로 카메라를 옮기지 마십시오 .

청소 : 카메라 본체를 청소할 때는 블로어 를 이용하여 먼지와 보풀 등을 조심스럽게 제거한 후 부드러운 마른 천으로 조심스럽 게 닦아줍니다 . 해변이나 바닷가에서 카 메라를 사용한 후에는 천을 깨끗한 물에 살짝 적신 후 모래나 소금기를 닦아낸 다 음 완전히 말려줍니다 . 드문 경우이기는 하나 정전기로 인해 LCD 디스플레이가 밝 아지거나 어두워질 수 있습니다 . 이것은 오작동이 아닙니다 . 화면이 곧 정상으로 돌아옵니다 .

렌즈나 미러는 손상되기 쉽습니다 . 먼지 와 보풀은 블로어로 조심스럽게 제거해야 합니다 . 에어로졸 분무기를 사용할 경우 분무기를 수직으로 들어 액체가 떨어지지 않도록 합니다 . 손자국이나 기타 얼룩을 제거하려면 부드러운 천에 렌즈 클리너를 소량 묻혀 렌즈를 조심스럽게 닦아줍니다 .

로패스 필터 청소에 대한 내용은 " 로패스 필터 "(244, 246 페이지 ) 를 참조하십시 오 .

렌즈 접촉부 : 렌즈 접촉 지점을 깨끗하게 유지하십시오 .

셔터막을 만지지 마십시오 : 셔터막은 매 우 얇아 손상되기 쉽습니다 . 어떤 경우에 도 셔터 막을 누르거나 청소 도구로 찌르 거나 블로어의 강한 바람을 쐬지 않도록 하십시오 . 이렇게 할 경우 흠이 가거나 형 태가 틀어지거나 찢어질 수 있습니다 .

셔터막은 색이 고르지 않은 것처럼 보일 수도 있으나 화상에는 아무런 영향이 없으 며 오작동 여부를 표시하지 않습니다 .

보관 : 카메라에 곰팡이가 생기지 않도록 건조하고 환기가 잘 되는 곳에 보관하십시 오 . AC 어댑터를 사용하는 경우에는 화재 를 방지하기 위해어댑터의 전원을 빼고 보 관하시기 바랍니다 . 카메라를 장기간 사 용하지 않을 경우 누액이 발생하지 않도록 배터리를 꺼낸 후 건조제와 함께 비닐봉지 에 넣어 보관합니다 . 그러나 카메라 케이 스는 비닐봉지에 넣지 마십시오 . 부패할 가능성이 있습니다. 건조제는 서서히 제 습력이 떨어지므로 정기적으로 교체해주 어야 하는 점에 유의하십시오 .

곰팡이가 생기지 않도록 최소한 한 달에 한 번은 카메라를 꺼내 통풍을 시켜주십시 오 . 카메라를 켜고 셔터를 두세 번 작동시 킨 다음 다시 보관 장소에 넣어둡니다 .

배터리는 차고 건조한 곳에 보관하십시오. 배터리는 단자 커버를 씌워 보관해야 합니 다 .

액정모니터에 대한 참고 사항 : 모니터에 는 항상 켜져 있는 픽셀과 켜지지 않는 픽 셀이 있을 수 있습니다 . 이러한 현상은 모 든 TFT LCD 모니터에 일반적인 것으로 고 장이 아닙니다 . 카메라에 기록되는 이미 지에는 영향을 미치지 않습니다 .

밝은 곳에서는 모니터 이미지가 잘 보이지 않을 수 있습니다 .

액정모니터에 압력을 가하지 마십시오 . 손 상되거나 고장의 원인이 될 수 있습니다 . 모니터의 먼지나 보풀은 블로어를 이용하 여 제거할 수 있습니다 . 얼룩은 부드러운 천이나 섀미 가죽으로 조심스럽게 닦아 제 거할 수 있습니다 . 모니터가 깨지는 사고 가 발생하면 깨진 유리에 부상을 당하지 않도록 하고 모니터 액정이 피부에 닿거나 눈이나 입에 들어가지 않도록 주의해야 합 니다 .

카메라를 운반하거나 지켜보지 않고 놓아 둘 경우에는 모니터 커버를 씌우십시오 .

배터리 : 배터리 단자에 먼지가 묻어 있으 면 카메라가 제대로 작동되지 않으므로 사 용하기 전에 부드러운 마른 천으로 닦아내 야 합니다 .

전지를 잘못 다루면 누액이 생기거나 폭발 할 수 있습니다 . 배터리 취급 시에는 다음 과 같은 주의사항을 지켜주십시오 .

배터리를 교체할 때는 먼저 카메라를 꺼야 합니다 .

장시간 사용한 후에는 배터리가 뜨거워질 수 있습니다 . 배터리 취급 시 적절한 주의 를 기울여야 합니다 .

이 기기에는 사용 승인된 전지만 사용하십 시오 .

불길이나 과도한 열 가까이 두지 마십시 오.

카메라에서 배터리를 빼낸 다음에는 반드 시 단자 커버를 끼워야 합니다 .

배터리는 충전한 후에 사용하십시오 . 중 요한 행사 촬영 시에는 완전히 충전된 EN-EL3e 배터리를 여분으로 준비해 두십 시오 . 지역에 따라서 교환할 배터리를 쉽 게 구할 수 없는 곳도 있습니다 .

추운 날에는 배터리 용량이 줄어드는 경향 이 있습니다 . 추운 날 야외에서 사진을 찍 기 전에 반드시 배터리를 완전히 충전했는 지 확인하십시오 . 여분의 배터리는 따뜻 한 곳에 두었다가 필요 시 교체하십시오 . 차가운 배터리라도 따뜻하게 해주면 일부 충전량이 복구될 수 있습니다 .

완전히 충전된 배터리를 계속 충전할 경우 배터리 성능에 손상을 줄 수 있습니다 .

다 쓰고 난 배터리도 귀중한 자원입니다 . 수명이 다한 배터리는 현지 규정에 따라 재활용하십시오 .

# 문제 해결

카메라가 예상 대로 작동하지 않을 경우 , 제품을 니콘 고객서비스센터에 문의 하기 전에 일반적인 문제 목록을 확인하십시오 . 자세한 내용은 오른쪽 끝 칸의 페이지 번호를 참조하십시오 .

## 표시

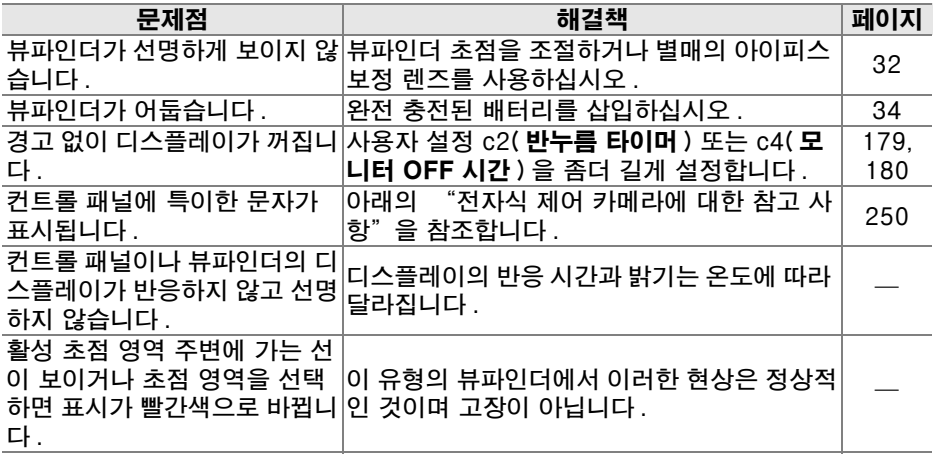

#### ■ 전자식 제어 카메라에 대한 참고 사항

매우 드물기는 하지만 컨트롤 패널에 특이한 문자가 나타나면서 카메라 작동이 중단되 는 경우가 있습니다 . 대부분의 경우 이러한 현상은 외부의 강한 정전기가 원인이 되어 발생합니다 . 카메라를 끄고 화상을 입지 않도록 조심하면서 배터리를 꺼내 교체한 다음 다시 카메라를 켜거나 , AC 어댑터 ( 별매 ) 를 사용하는 경우 어댑터를 분리했다가 다시 연결한 후 카메라를 다시 켜주십시오 . 계속해서 작동이 잘 되지 않으면 제품을 구입한 소매점이나 니콘 고객서비스센터로 문의하십시오 . 위에 설명한 대로 전원을 분리하면 문제 발생 당시 메모리 카드에 기록되지 않은 데이터는 손실될 수 있습니다 . 카드에 이 미 기록된 데이터에는 영향이 없습니다 .

 $\boldsymbol{\mathcal{U}}$ 

# 촬영 ( 전체 모드 )

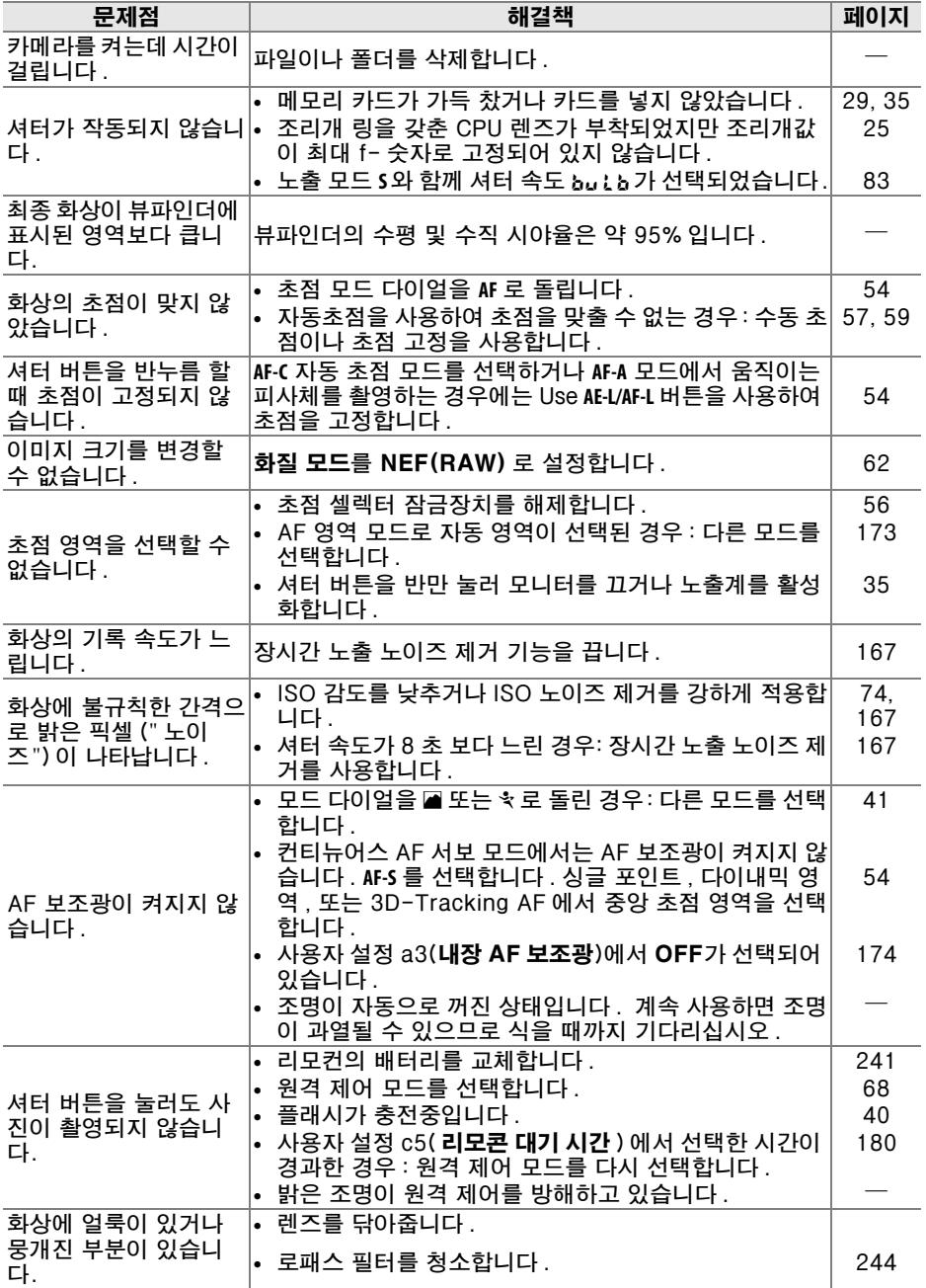

n

# 촬영 (皆, ①, <u>《, </u> <mark>4, ∛, 、, Ø</mark>, <u>团 모드 )</u>

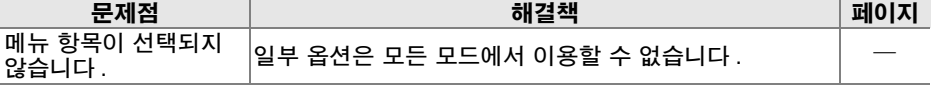

# 촬영 (P, S, A, M)

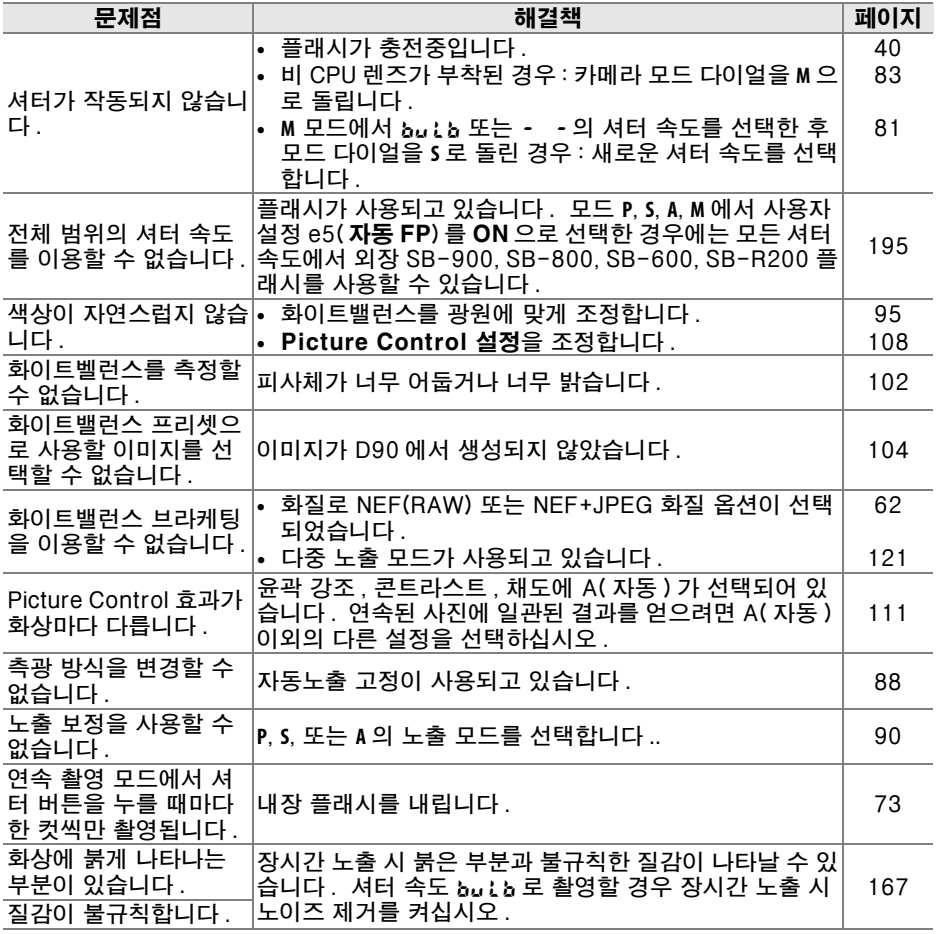

M

재생

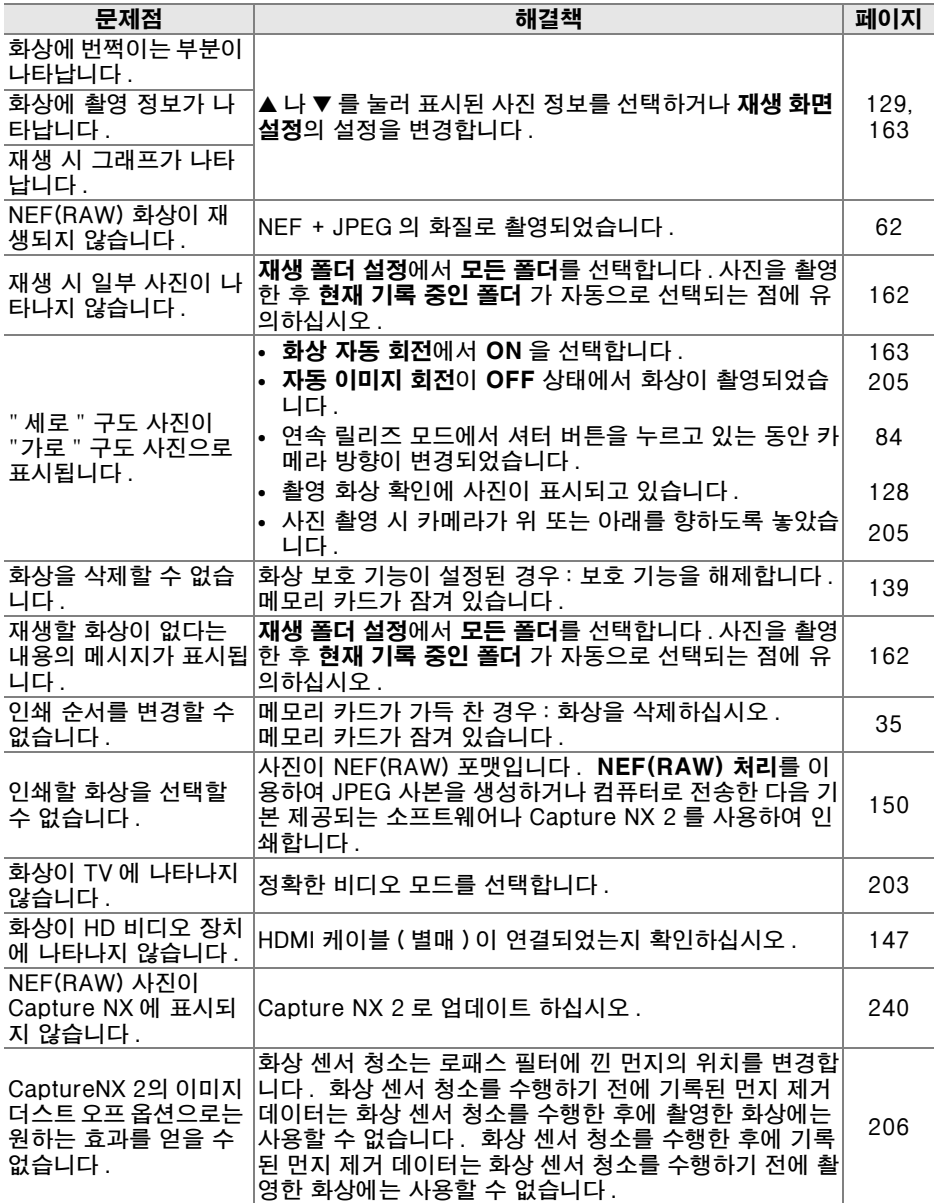

n

기타

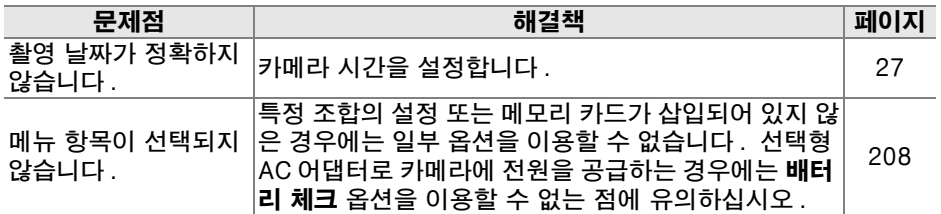

# 오류 메시지

여기서는 뷰파인더 , 컨트롤 패널 또는 모니터에 나타나는 표시 및 오류 메시지 를 보여줍니다 .

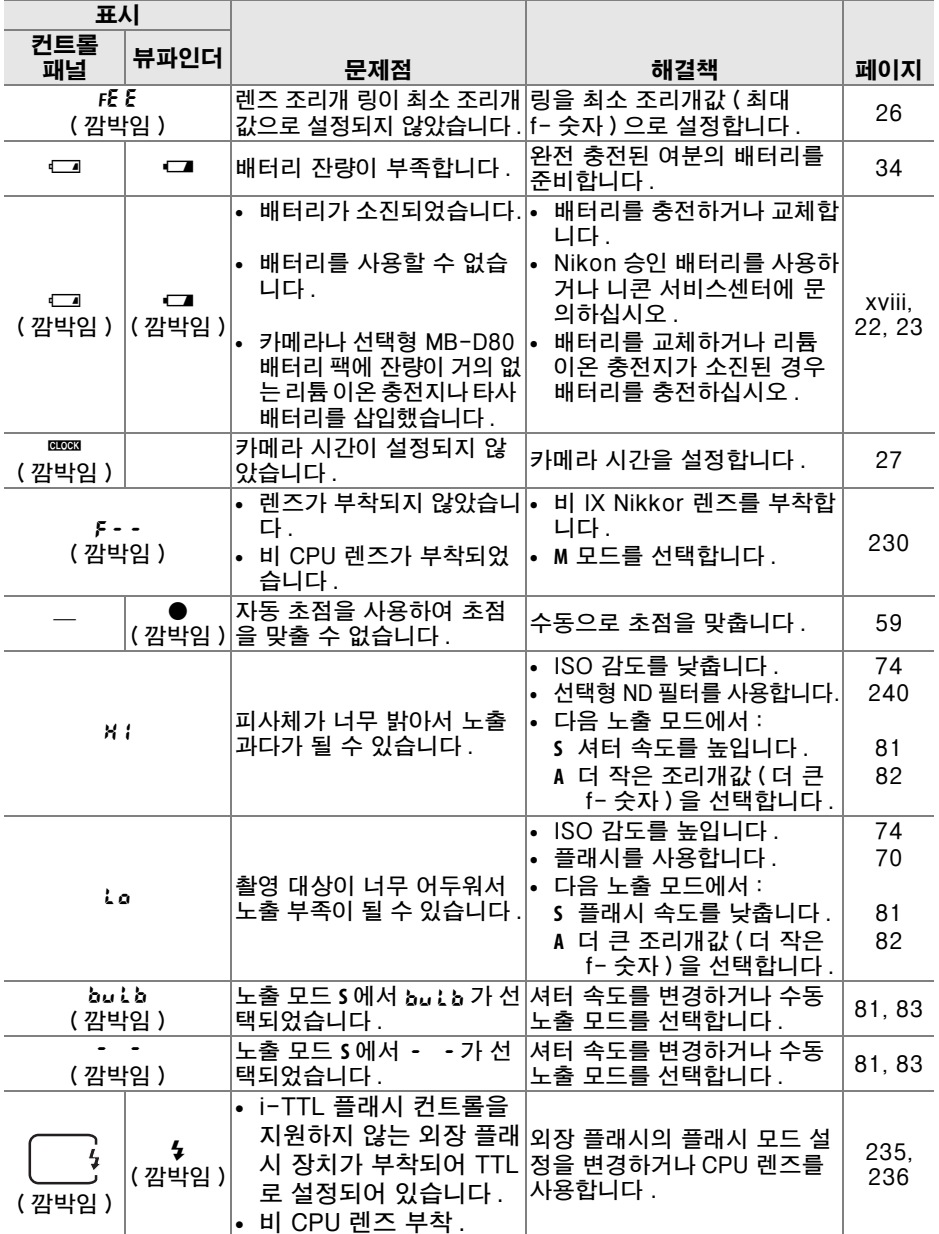

 $\overline{\mathcal{U}}$ 

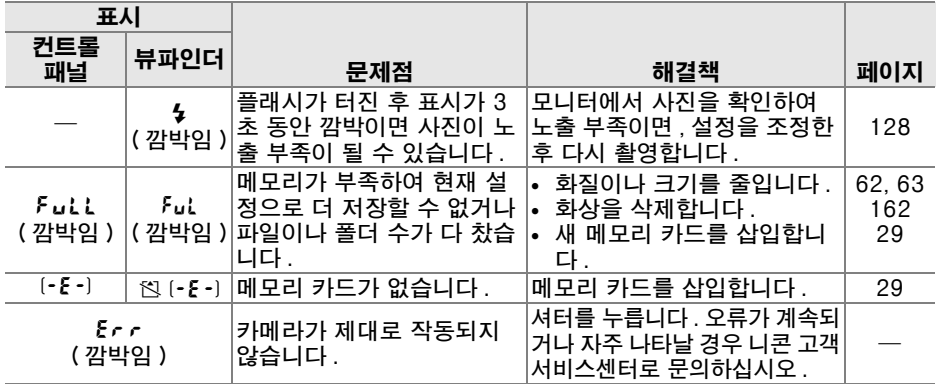

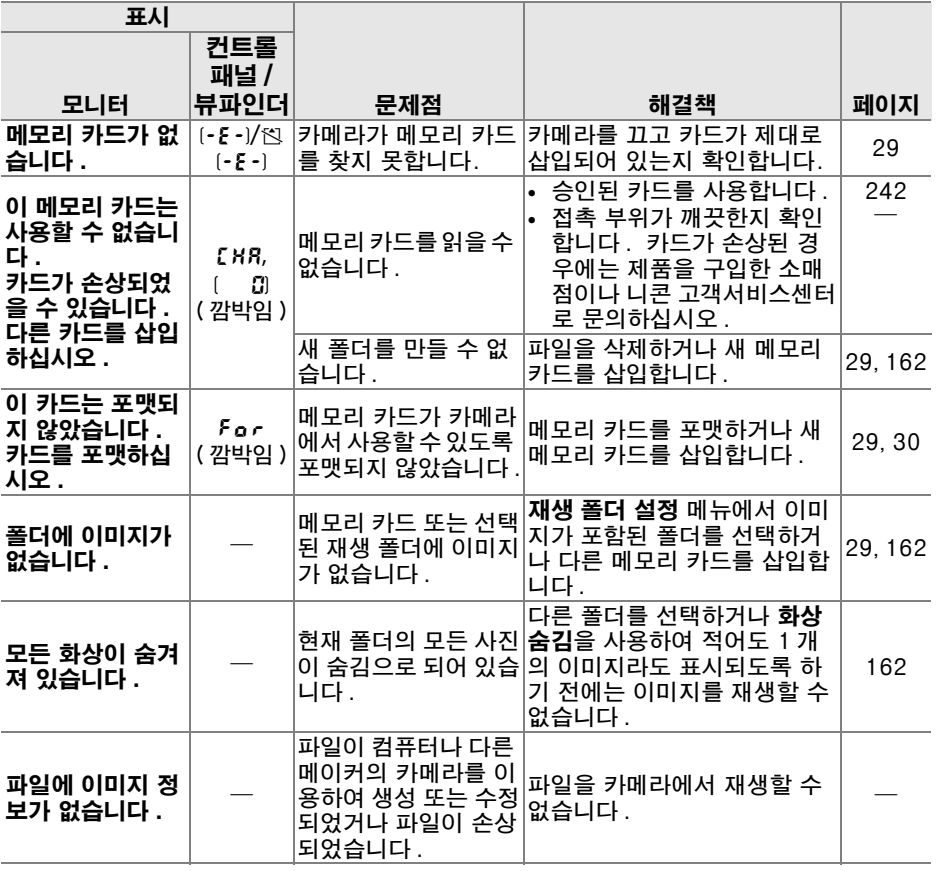

n

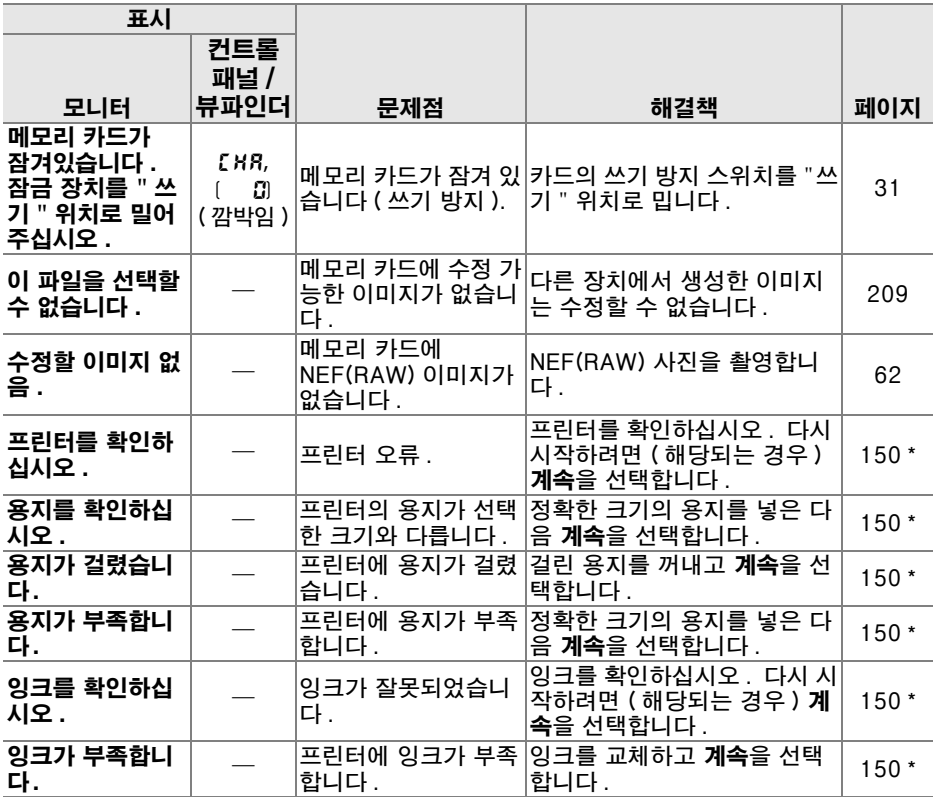

\* 자세한 내용은 프린터 설명서를 참조하십시오 .

n

# 부록

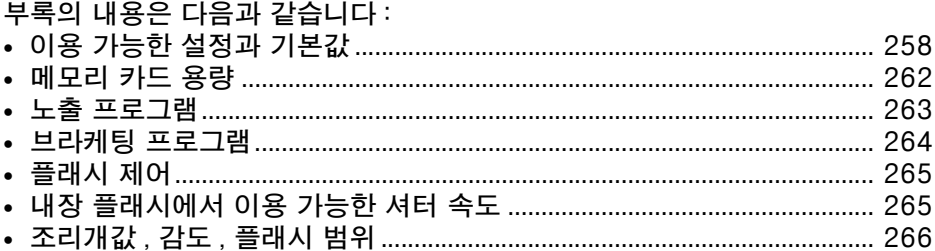

# 이용 가능한 설정과 기본값

아래의 표는 각 모드에서 조정할 수 있는 설정을 열거합니다 :

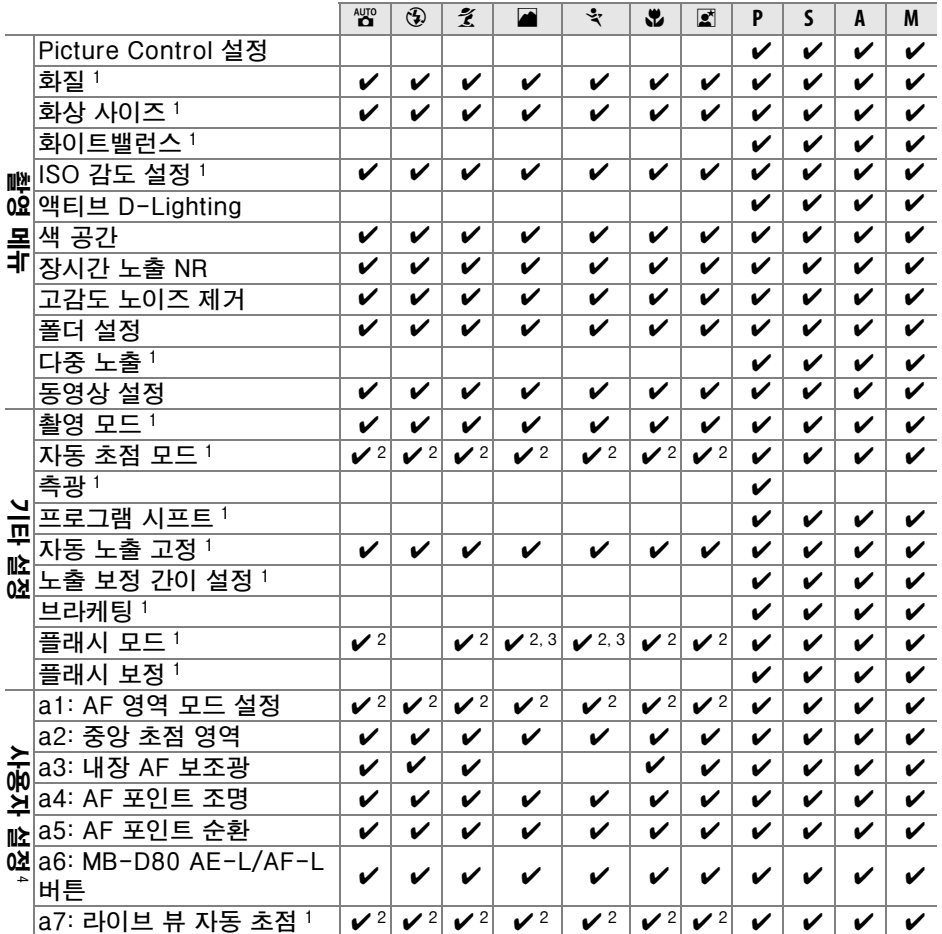

M

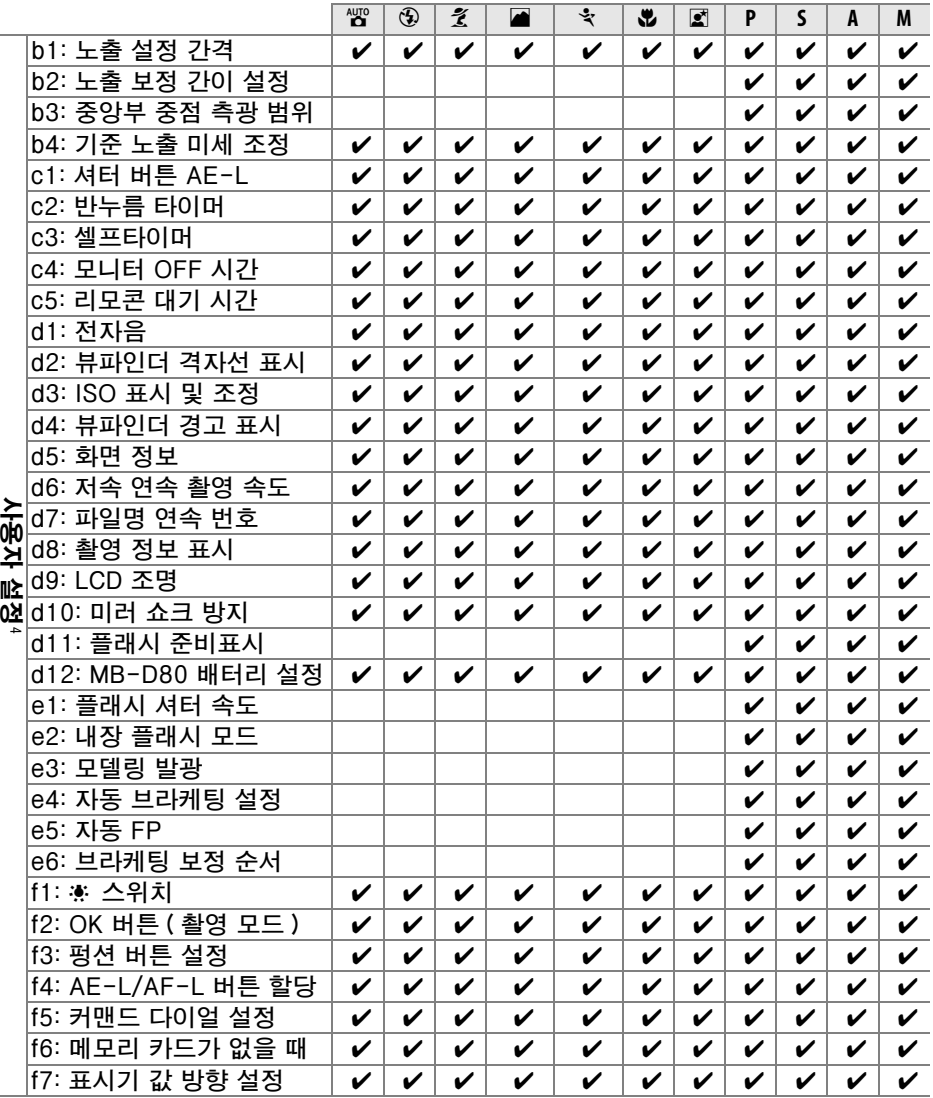

1 2 버튼 리셋으로 초기화 (75 페이지 )

2 모드 다이얼이 새로운 설정으로 돌려져 있을 경우 초기화 .

3 외장 플래시에서만 이용 가능 .

.<br>4 사용자 설정 **IB( 사용자 설정 초기화** ) 로 초기화 .

 $\overline{|\mathcal{U}|}$ 

사용자 설정 B(사용자 설정 초기화) 를 통해 다음 기본 설정이 복원됩니다 ( 아 래의 표는 **P**, **S**, **A**, **M** 모드의 기본 설정을 보여줍니다 ). 2 버튼 리셋으로 복원되 는 설정의 목록은 172 페이지를 참조하십시오 .

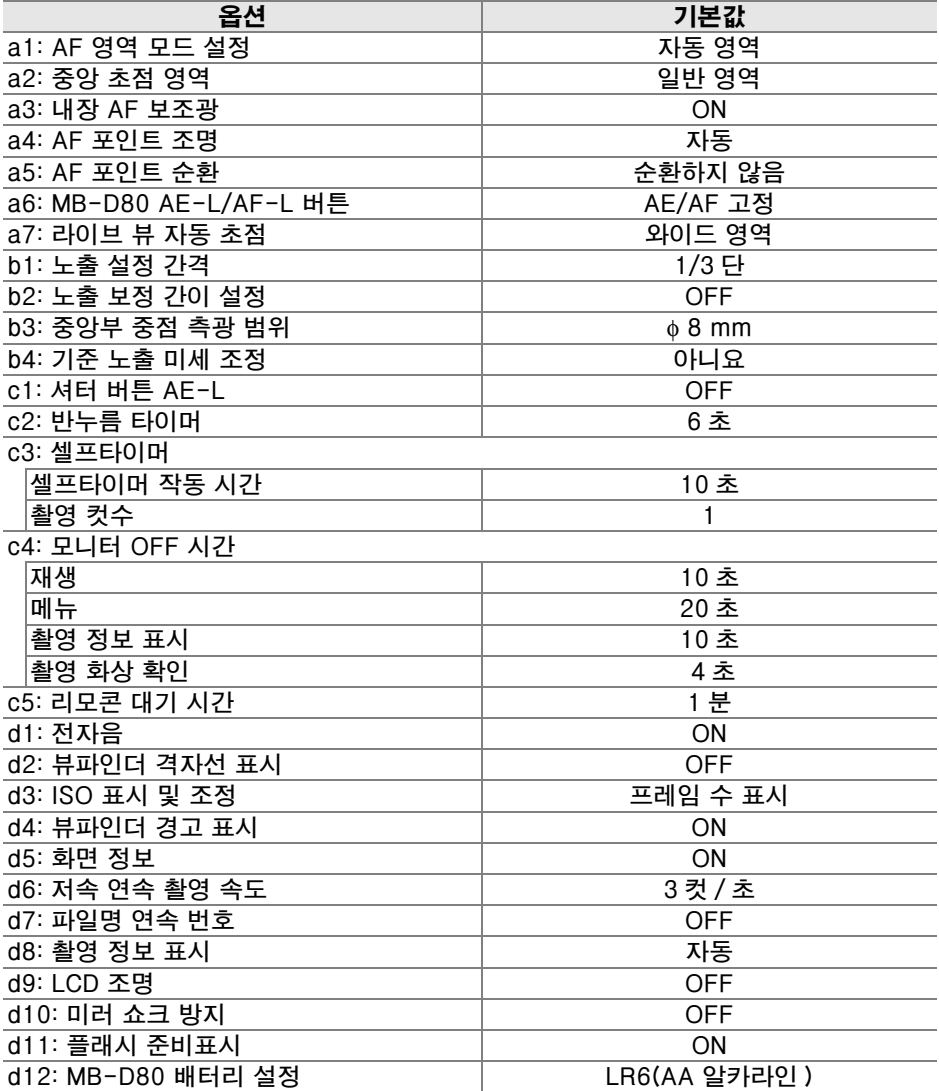

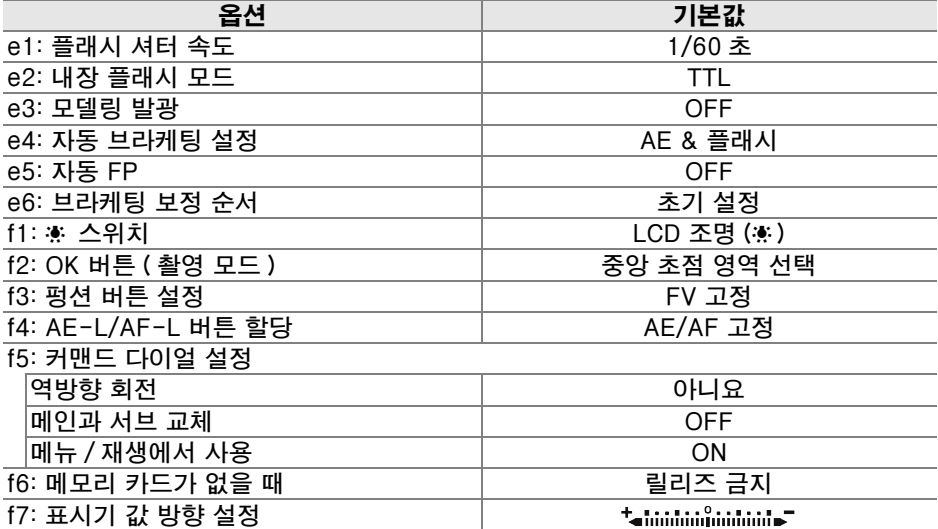

# 메모리 카드 용량

아래 표는 다양한 화질 및 크기 설정에서 2 GB Panasonic Pro HIGH SPEED 카드에 저장할 수 있는 대략의 사진 수를 보여줍니다 .

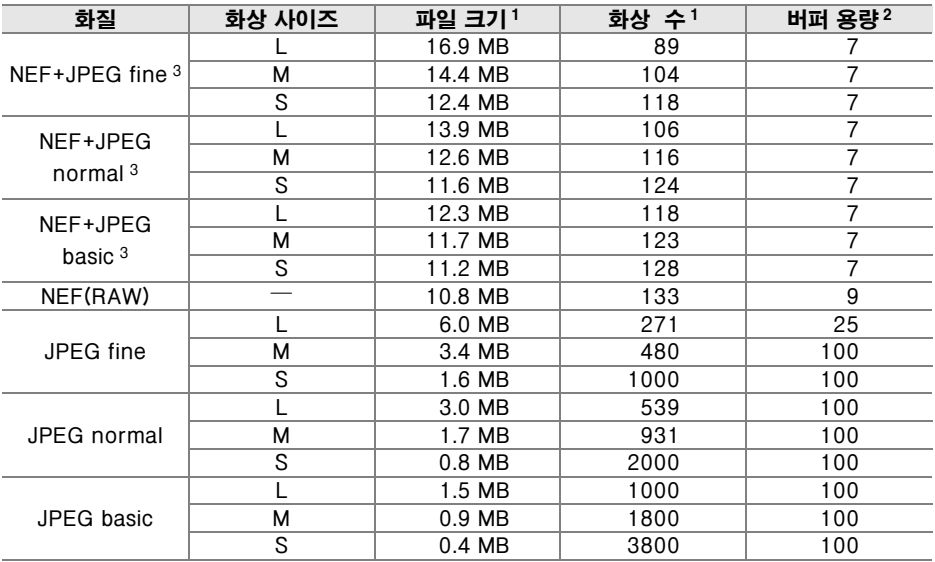

1 모든 수치는 대략적인 수치입니다 . 파일 크기는 기록된 장면에 따라 다릅니다 .

2 메모리 버퍼에 저장할 수 있는 최대 촬영 컷수 . ISO 감도를 ห 0.3 이상으로 설정하거나 , ISO 감 도가 800 이상으로 설정된 상태에서 고감도 노이즈 제거를 사용하거나, 장시간 노출 노이즈 제 거를 사용하는 경우에는 이 수치가 감소합니다 .

3 화상 사이즈는 JPEG 이미지에만 적용됩니다. NEF(RAW) 이미지의 크기는 변경할 수 없습니다. 파일 크기는 NEF(RAW) 이미지와 JPEG 이미지를 합한 것입니다 .

#### ■ 사용자 설정 d6: 저속 연속 촬영 속도 (182 페이지 )

연속 모드에서 한번에 촬영할 수 있는 최대 촬영 컷수는 1~4 사이의 값에서 설정할 수 있습니다 .

 $\overline{V}$ 

## 노출 프로그램

다음 그래프는 자동 모드의 노출 프로그램을 보여줍니다 :

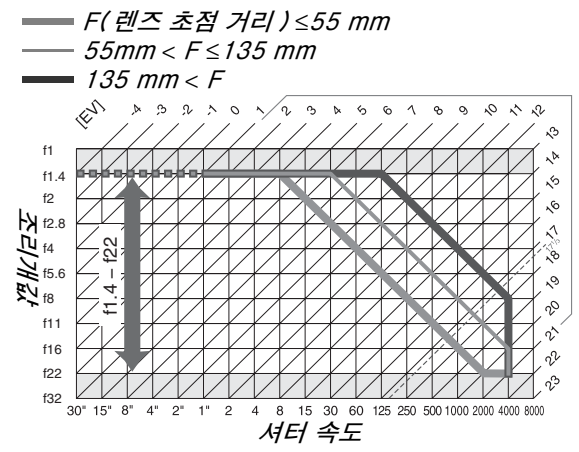

EV 최대값과 최소값은 ISO 감도에 따라 달라지며 위의 그래프는 ISO 감도를 200 으로 할 때를 가정한 것입니다 . 멀티 패턴 측광 설정을 사용할 경우 171/3 EV 이상 값은 171/3 EV 로 줄어듭니다 .

 $\overline{\mathcal{U}}$ 

## 브라케팅 프로그램

촬영 컷수와 브라케팅 증가 간격은 다음과 같이 컨트롤 패널에 표시됩니다 :

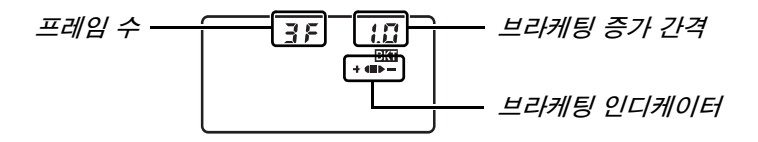

#### ■ 브라케팅 인디케이터 및 프레임 수

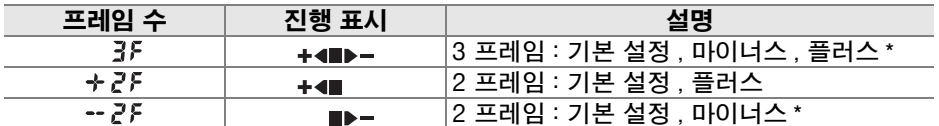

 $\overline{\mathbf{r}}$  \*사용자 설정 e6( **브라케팅 보정 순서** ) 에서 - **측에서 + 측으로** 를 선택한 경우의 순서는 마이너스 , 기본 설정 , 플러스 (3 프레임 ) 또는 마이너스 , 기본 설정 (2 프레임) 입니다 .

#### ■ 브라케팅 증가 간격

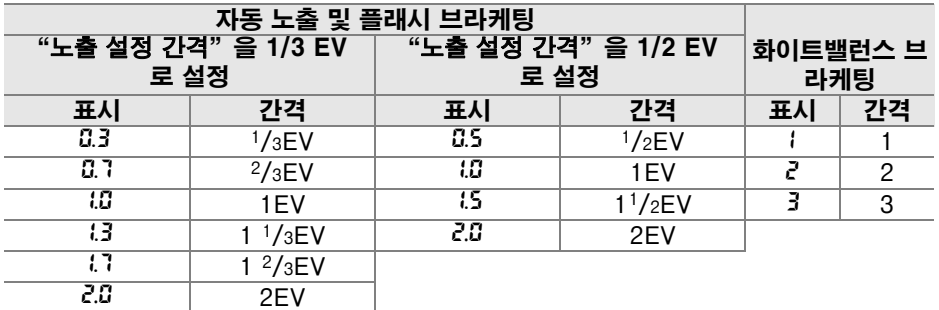

# 플래시 제어

CPU 렌즈를 내장 플래시나 외장 SB-900, SB-800, SB-600 플래시 (73, 234 페이지 ) 와 조합하여 사용할 경우 다음과 같은 유형의 플래시 제어가 지원됩니 다 .

- **•** 디지털 SLR 용 i-TTL-BL 조광 : 주 피사체와 배경 간의 자연스러운 균형을 이루도록 플래시 광량이 조절됩니다 .
- **•** 디지털 SLR 용 스탠다드 i-TTL 필 플래시 : 배경의 밝기를 고려하지 않은 상 태에서 주 피사체에 대한 플래시 광량이 조절됩니다 . 배경의 세부를 희생시 켜 주 피사체를 강조하거나 노출 보정을 사용하는 샷에 적합합니다 .

스팟 측광을 이용하거나 외장 플래시에서 선택한 경우에는 스탠다드 i-TTL 플 래시 제어가 사용됩니다 . 그 밖의 모든 경우에는 디지털 SRL 용 i-TTL-BL 조 광이 사용됩니다 .

## 내장 플래시에서 이용 가능한 셔터 속도

손떨림 보정 (VR) 기능을 사용하지 않을 경우 내장 플래시로 다음과 같은 셔터 속도를 이용할 수 있습니다 .

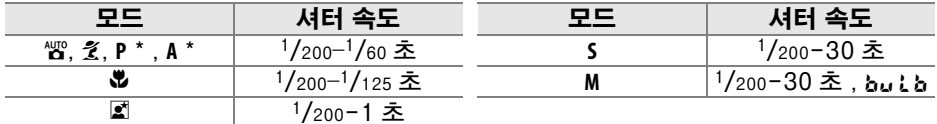

\* 사용자 설정 e1( 플래시 셔터 속도 ) 에서 플래시가 사용될 가장 느린 셔터 속도를 선택할 수 있습 니다 . 슬로우 싱크로로 설정할 경우 30 초 정도의 느린 셔터 속도에서도 플래시가 발광합니다 .

# 조리개값 , 감도 , 플래시 범위

플래시 범위는 감도 (ISO 값 ) 와 조리개값에 따라 달라집니다 .

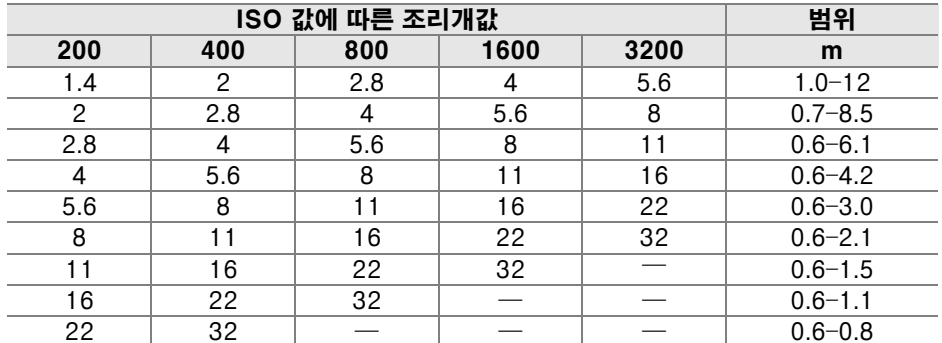

아래의 모드에서는 내장 플래시를 사용할 경우 ISO 감도에 따라 최대 조리개값 ( 최소 f- 숫자 ) 이 제한됩니다 .

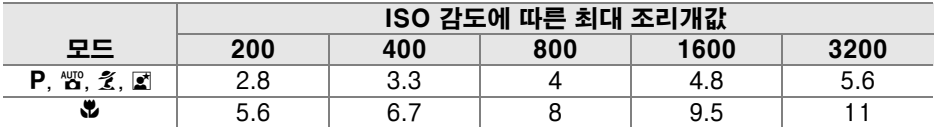

감도가 1 단계 증가할 때마다 ( 가령 200 에서 400 으로 ) 조리개값의 f 스톱은 1/2 단계씩 감소합니다 . 렌즈의 최대 조리개값이 위의 값보다 작은 경우에는 조 리개의 최대 값이 렌즈의 최대 조리개값이 됩니다 .

 $\overline{\mathcal{U}}$ 

## ❚❚Nikon D90 디지털 카메라

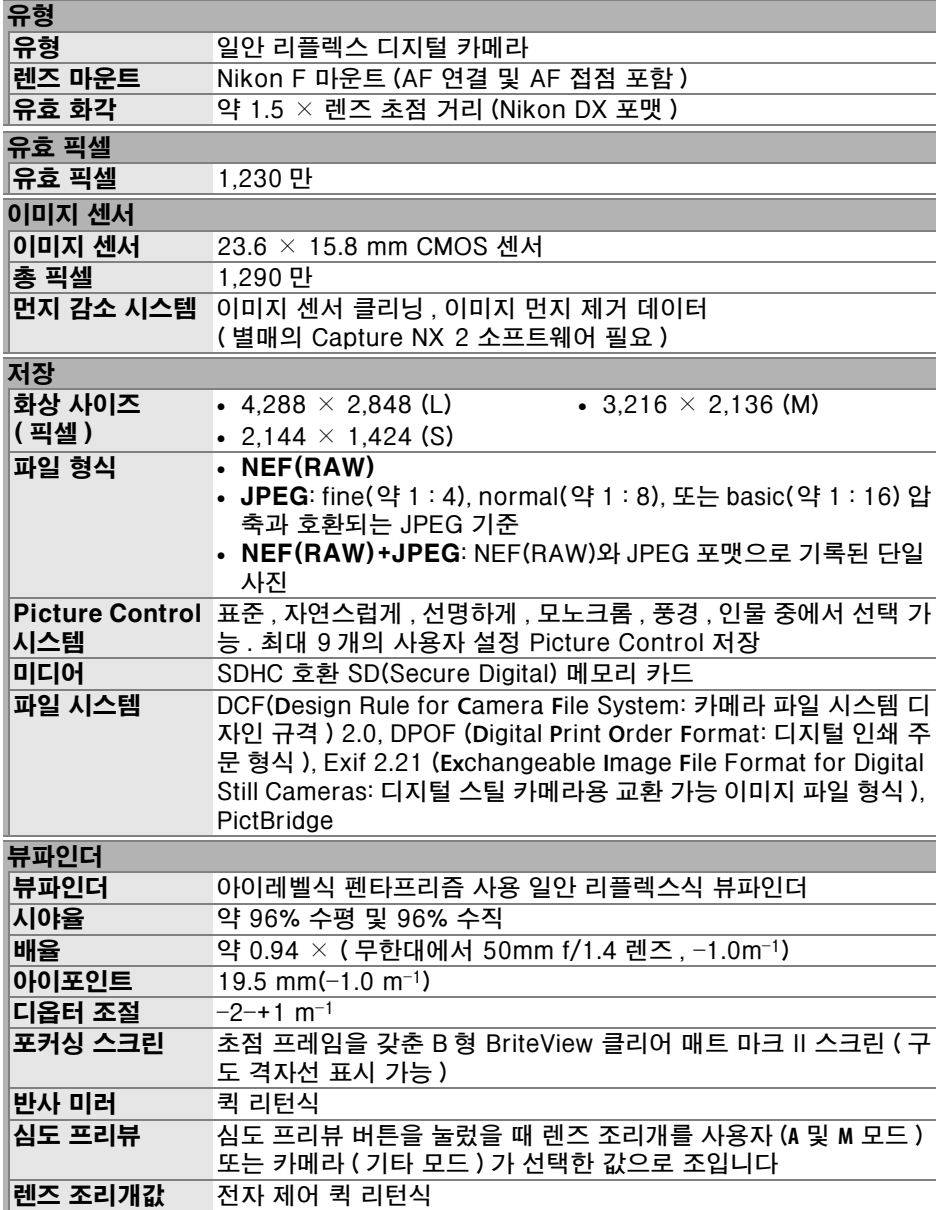

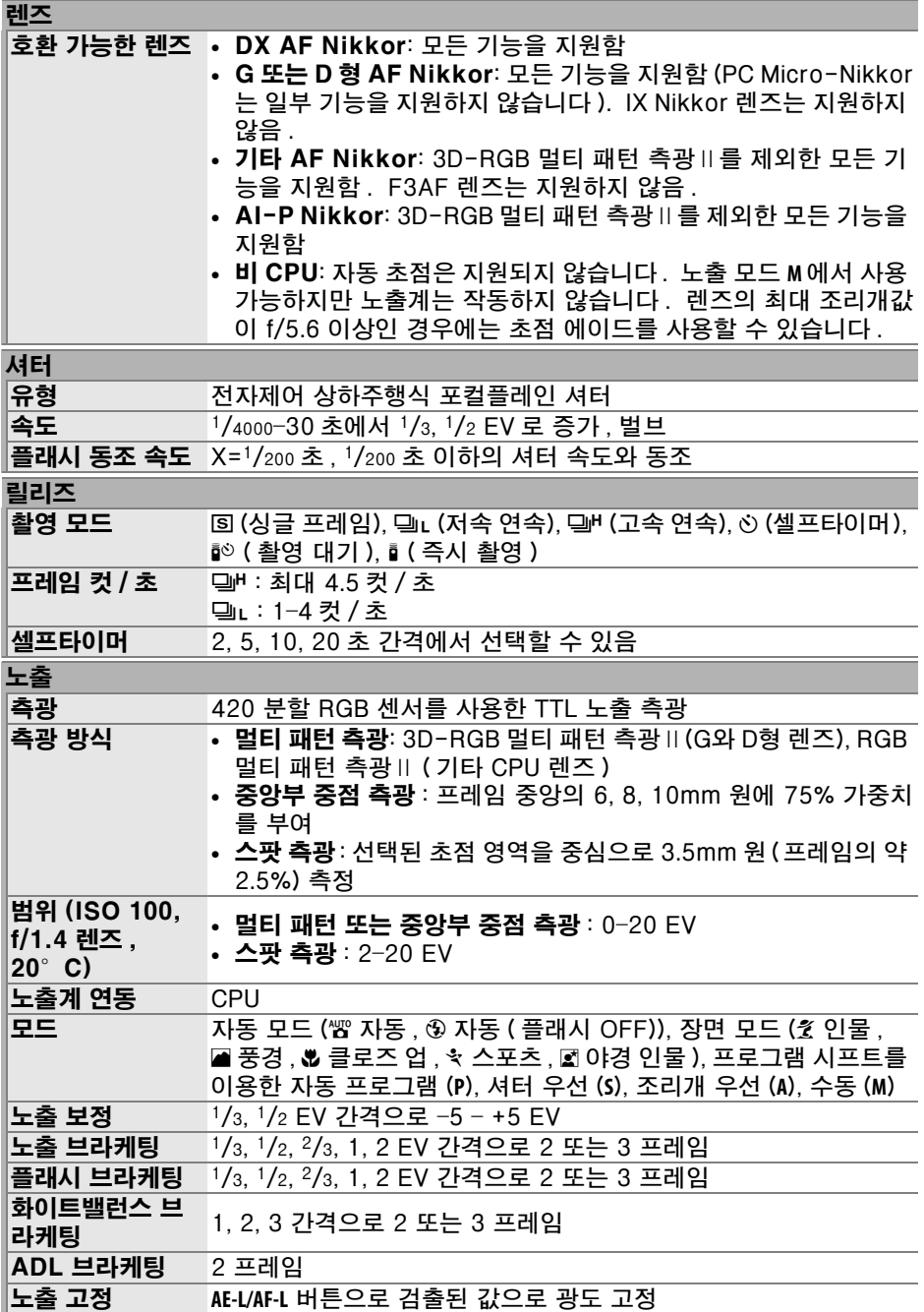

n
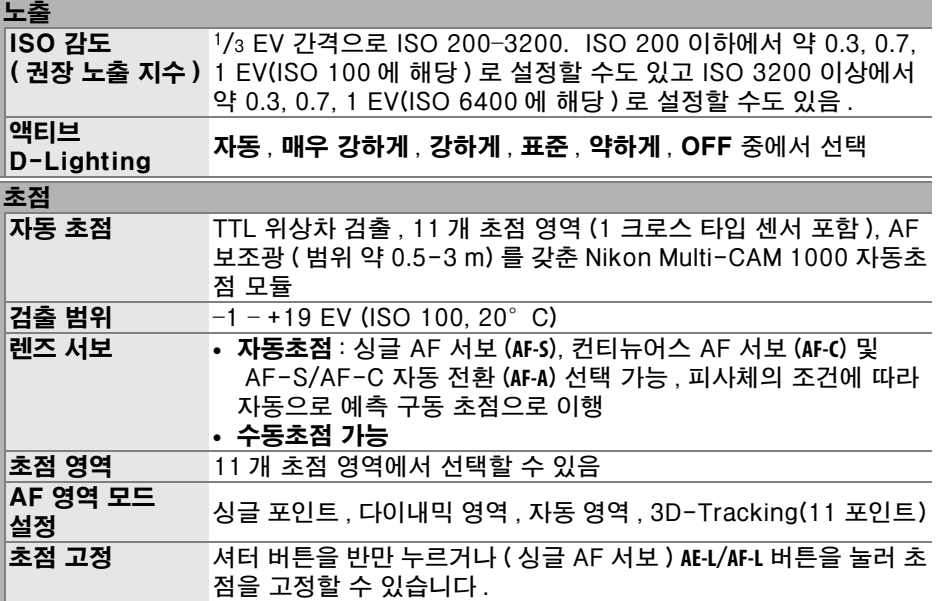

**M** 

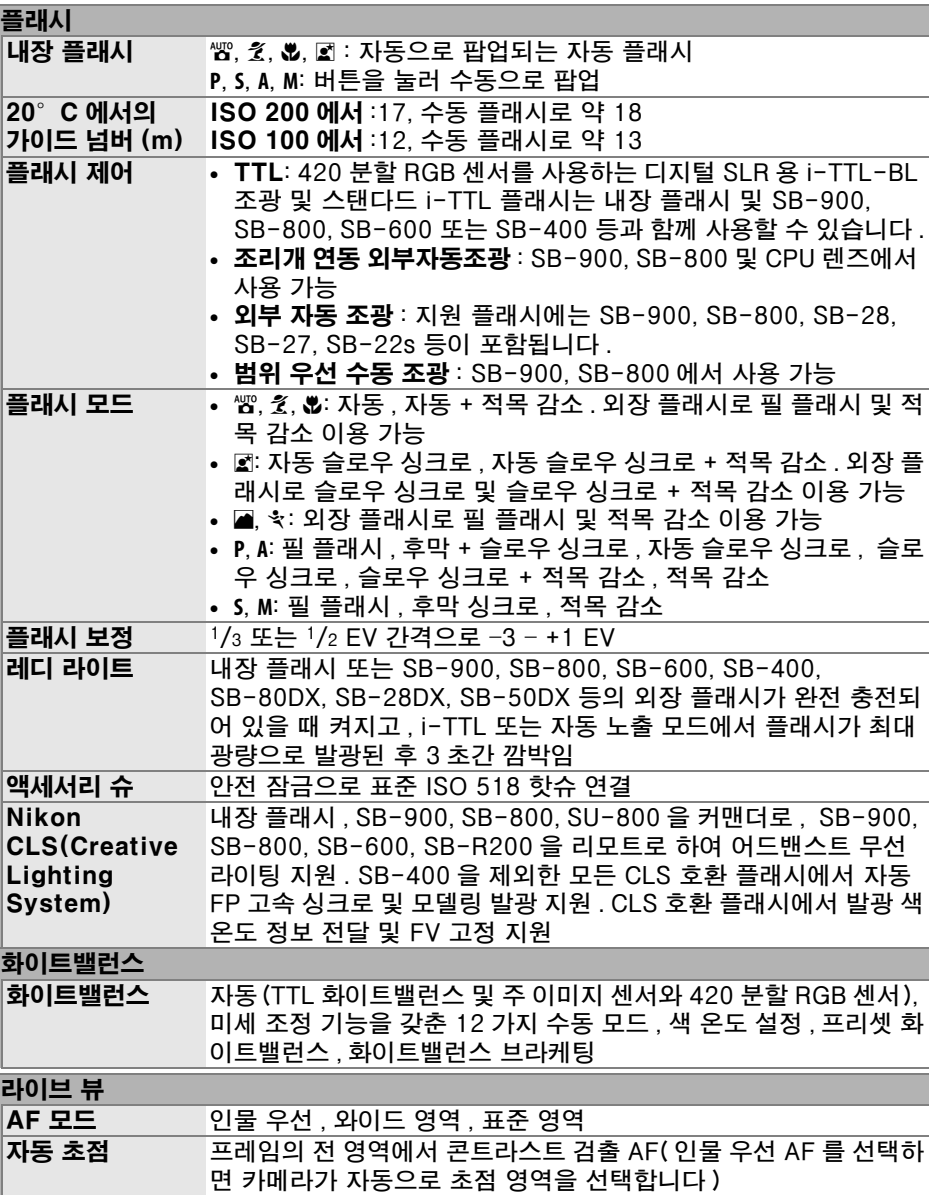

M

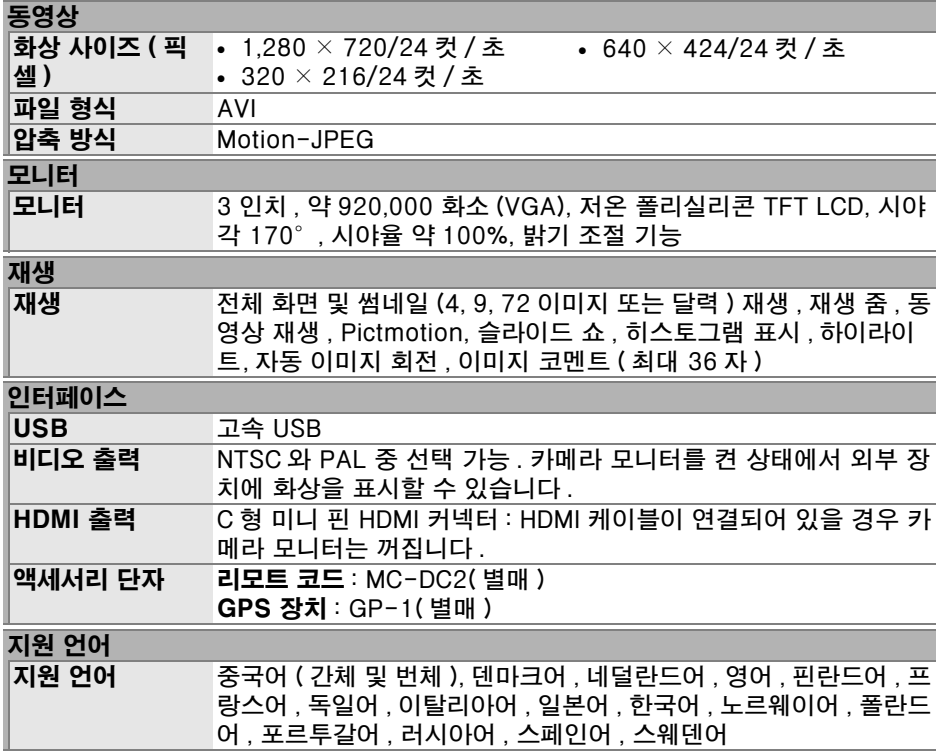

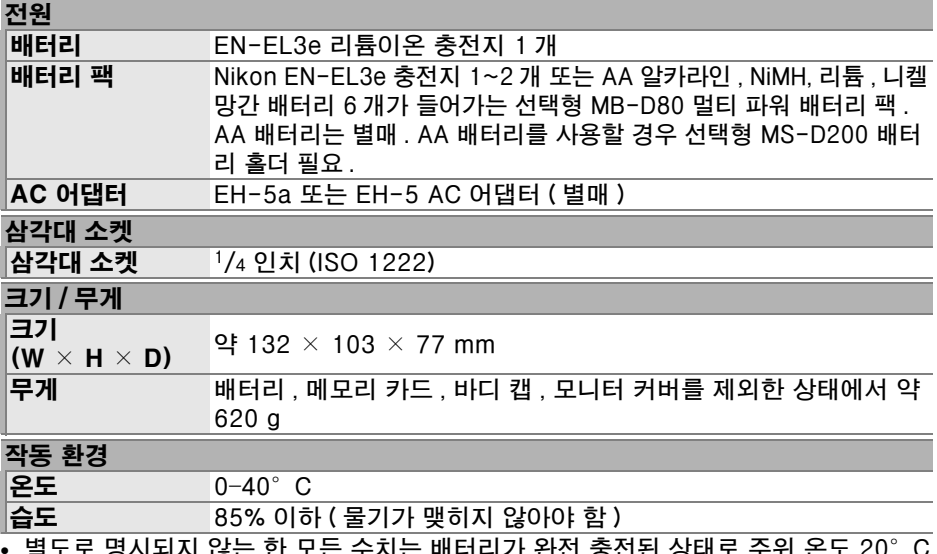

- **•** 별도로 명시되지 않는 한 모든 수치는 배터리가 완전 충전된 상태로 주위 온도 20°C 에서 작동할 경우에 해당됩니다 .
- **•** Nikon은 본 설명서에 설명된 하드웨어나 소프트웨어 사양을 언제든지 사전 통지 없이 변경할 수 있는 권한을 갖고 있습니다 . Nikon 은 본 설명서의 오기로 인해 발생할 수 있는 손해에 대해 책임지지 않습니다 .

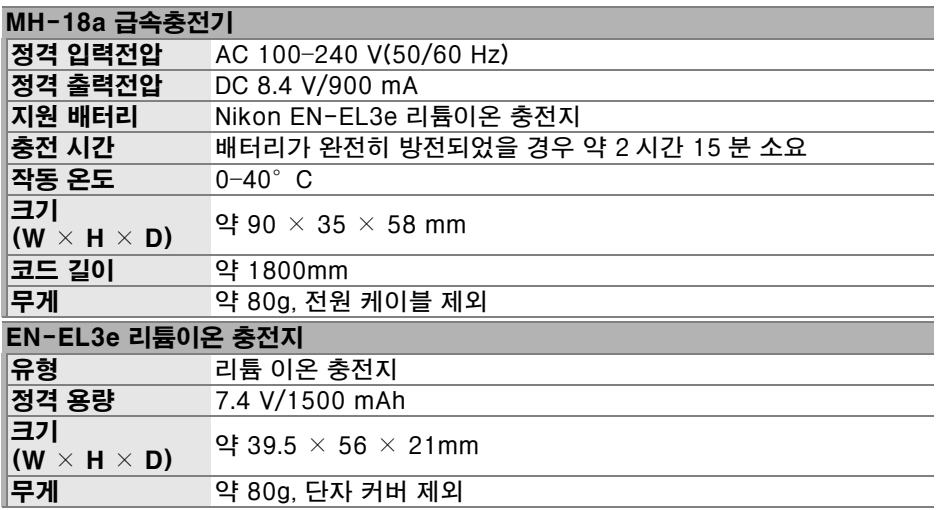

 $\overline{V}$ 

| AF-S DX NIKKOR 18-105 mm f/3.5-5.6G ED VR lens |                                                      |
|------------------------------------------------|------------------------------------------------------|
| 유형                                             | 내장 CPU 와 Nikon 마운트를 갖춘 G 타입 AF-S DX Zoom-            |
|                                                | NIKKOR 렌즈                                            |
| 지원 카메라                                         | Nikon 디지털 SLR 카메라 (DX 포맷)                            |
| 초점 거리                                          | $18 - 105$ mm                                        |
| 최대 조리개값                                        | $f/3.5 - 5.6$                                        |
| 구조                                             | 11 개 그룹에 15 개 요소 (ED 유리 요소 1 개, 비구면 요소 1 개 포함)       |
| 화각                                             | $76^{\circ}$ - 15 $^{\circ}$ 20                      |
| 초점 거리 눈금                                       | 18, 24, 35, 50, 70, 105                              |
| (mm)                                           |                                                      |
| 거리 정보                                          | 카메라로 거리정보 출력 가능                                      |
| 줌 조정                                           | 별도의 줌 링을 통한 수동 조정                                    |
| 초점 조절                                          | 초음파 모터에 의한 자동초점, 수동초점 가능                             |
|                                                | 이 렌즈는 A-M 전환스위치가 A 의 위치에서도 수동초점 촬영을 할 수              |
|                                                | 있습니다. 카메라의 AF 모드를 AF-S 로 하고 자동초점으로 초점을 맞             |
|                                                | 춘 후, 셔터 버튼을 반누름한 채로 초점링을 회전시키면 초점을 조정할               |
|                                                | 수 있습니다. 자동초점의 작동중에는 초점링을 회전시키지 마십시오.                 |
| 손떨림 보정                                         | 보이스 코일 모터 (VCM) 를 사용한 렌즈 이동 방법                       |
| 최단 초점 거리                                       | 모든 줌 설정에서 0.45 m                                     |
| 조리개                                            | 둥근 날과 완전 자동 조리개를 갖춘 7 날 조리개                          |
| 조리개 범위                                         | 18 mm 에서 f/3.5-22, 105 mm 에서 f/5.6-38                |
| 측광                                             | 최대 조리개값                                              |
| 부착 크기                                          | 67 mm(P=0.75 mm)                                     |
| 규격                                             | 직경 약 76 mm × 89 mm( 바요넷 마운트 표면에서 렌즈 끝까지 )            |
| 무게                                             | 약 420g                                               |
| 렌즈 후드                                          | HB-32 (별매, 아래 그림처럼 부착)                               |
|                                                |                                                      |
|                                                | M                                                    |
|                                                | 다음 액세서리는 사용할 수 없습니다 . 텔레컨버터 ( 모든 유형 ), PK 자동 접사링 ( 모 |

든 유형 ), K 링 ( 모든 유형 ), BR-4 자동 링 , Bellows 부착물 ( 모든 유형 ), SX-1 부 착 링 . 기타 액세서리도 호환이 되지 않을 수 있습니다 . 자세한 내용은 액세서리 설 명서를 참조하십시오 .

## ❚❚지원되는 표준

- **•** DCF 버전 2.0: DCF(Design Rule for Camera File Systems: 카메라 파일 시스템 디자인 규격 ) 는 서로 다른 메이커의 카메라 간에 호환성을 보장하기 위해 디지털 카메라 업계에서 널리 사용되는 표준입니다 .
- **•** DPOF: DPOF(Digital Print Order Format: 디지털 인쇄 주문 형식 ) 는 메모 리 카드에 저장된 인쇄 주문에 따라 사진을 인쇄할 수 있도록 해주는 업계 표 준입니다 .
- **•** Exif 버전 2.21: 카메라는 Exif(Exchangeable Image File Format for Digital Still Cameras: 디지털 스틸 카메라용 교환 가능 이미지 파일 형식 ) 버 전 2.21 을 지원하며 , 이 형식은 이미지가 Exif 규격 프린터로 출력될 때 최적 의 색을 재생할 수 있도록 , 사진과 함께 저장된 정보가 사용되는 표준입니다 .
- **•** PictBridge: 사진을 컴퓨터로 전송하지 않고 프린터로 직접 출력할 수 있도 록 디지털 카메라와 프린터 업계가 협력하여 개발한 표준입니다 .
- **• HDMI**: HDMI(**H**igh-**D**efinition **M**ultimedia **I**nterface: 고해상도 멀티미디어 인 터페이스 ) 는 소비자 가전과 AV 장치에 사용되는 멀티미디어 인터페이스 표 준으로서 , 시청각 데이터와 제어 신호를 단일 케이블 연결 을 통해 HDMI 규 격 장치로 전송할 수 있는 방식입니다 .

Ⅳ 배터리 수명

완전 충전된 배터리로 촬영할 수 있는 촬영 컷수는 배터리의 상태 , 온도 , 카메라 사용 방 식에 따라 다릅니다 . AA 배터리의 경우에는 용량이 제작 및 보관 상태에 따라 다르며 일부 배터리는 사용할 수 없습니다 . 카메라 및 선택형 MB-D80 멀티 파워 배터리 팩의 샘플 수치는 아래와 같습니다 .

- **•** CIPA 표준 <sup>1</sup>
	- EN-EL3e 배터리 1 개 ( 카메라 ): 약 850 컷 EN-EL3e 배터리 1 개 (MB-D80): 약 850 컷 EN-EL3e 배터리 2 개 (MB-D80): 약 1700 컷 AA 배터리 6 개 (MB-D80): 약 600 컷
- **•** Nikon 표준 <sup>2</sup> EN-EL3e 배터리 1 개 ( 카메라 ): 약 4200 컷 EN-EL3e 배터리 1 개 (MB-D80): 약 4200 컷 EN-EL3e 배터리 2 개 (MB-D80): 약 8400 컷 AA 배터리 6 개 (MB-D80): 약 1900 컷
	- 1 다음의 시험 조건하에 AF-S DX 18-105mm f/3.5-5.6G ED VR 렌즈로 23°C 에 서 측정됨 . 렌즈를 무한대에서 최소 범위까지 순환하고 기본 설정으로 30 초마다 한 장씩 촬영함 . 사진 촬영 후 모니터를 4 초간 켬 . 모니터가 꺼진 후 노출계가 꺼질 때 까지 기다림 . 한 컷씩 걸러 플래시가 최대로 발광됨 . 라이브 뷰 사용하지 않음 .
	- 2 다음의 시험 조건하에 AF-S DX 18-105mm f/3.5-5.6G ED VR 렌즈로 20°C 에 서 측정됨 . 촬영 모드 델버로 설정 , 자동 초점 모드 AF-C 로 설정 , 화질 JPEG basic 으 로 설정 , 화상 사이즈 **M**( 중 ) 으로 설정 , 화이트밸런스 **A** 로 설정 , ISO 감도 ISO 200 으로 설정 , 셔터 속도 1/250 초 , 노출계를 3 초간 켠 후 초점을 무한대에서 최소 범위 까지 3 회 순환 , 6 회 연속 촬영 후 모니터를 4 초간 켰다가 끔 . 노출계가 꺼진 후 전 과정 반복 .

다음과 같은 경우 배터리 수명이 단축될 수 있습니다 :

- **•** 모니터 사용
- **•** 셔터 버튼을 반누름 한 상태의 지속
- **•** 반복된 자동 초점 작동
- **•** NEF(RAW) 사진 촬영
- **•** 느린 셔터 속도
- **•** GP-1 GPS 장치 사용
- **•** VR 렌즈로 VR( 손떨림 방지 ) 모드 사용

Nikon EN-EL3e 충전지를 오래 사용하려면 :

- **•** 배터리의 접촉부를 깨끗한 상태로 유지하십시오 . 접촉부가 더러워지면 배터리 성능 이 저하될 수 있습니다 .
- **•** 배터리는 충전 후 즉시 사용하십시오 . 사용하지 않고 두면 충전량이 손실됩니다 .

AHOI

카메라 모니터의 메뉴 항목과 옵션은 굵은 글꼴로 나타냅니다 .

기호 ※ **스위치** 196<br>※ (자동 모드) 34<br>좋 (자동 모드) 34<br>호 (인물) 41<br>호 (인물) 41<br>- 조 (인물) 41<br>- 조 (이물) 42<br>- 조 (이물) 42<br>- 조 (승강인물) 42<br>IN ((승강민물) 83<br>K(조 (이 이 모드) 82<br>K(조 (주당) 83<br>- K(조동) 83<br>20 (프로그램 시프트) 80<br>M(소동) 83<br>B (프로그램 시프트) 80<br>B (스글 프레임) 64<br>50 ' <sup>D2</sup><br>델" ( 고속 연속 촬영 ) 64, 65<br>한 ( 셀프타이머 ) 66, 179<br>『 (원격 제어 ) 68<br>© (라이브 뷰 ) 43<br>© ( 종양부 중점 측광 ) 87<br>□(스팟 측광 ) 87<br>□(스팟 측광 ) 87<br>↓ (레디 라이트 ) 9, 40 **ബ** (FV 고정 ) 198 ′<br>ໝ ( 브라케팅 표시 ) 92, 191,<br>193 ma (호<br>WBNBKOO **m (화이트밸런스) 95<br>WBBSN (화이트밸런스 브라케팅)**<br>191 (수동 프리셋) 100<br>PRE (수동 프리셋) 91<br>BEX (노출 보정) 90<br>BBSN ("시간 미설정 "표시) 28<br>583 ("시간 미설정 "표시) 180<br>♪("전자음" 표시) 180<br>2 버튼 리셋 75<br>3D-RGB 멀티 패턴 측광Ⅱ 87<br>3D-RGB 멀티 패턴 측광Ⅱ 87 420 분할 RGB 센서 87 A **AC 어댑터 239<br>AE-L 88<br>AE-L/AF-L 버튼 88<br>AE-L/AF-L 버튼 200<br><b>AE-L/AF-L 버튼 200**<br>**AE-L/AF-L 버튼 할당 200**<br>AF 54 - 56<br>AF 54 - 56<br>AF 영역 모드 56<br>AF 영역 모드 설정 173<br>3D-Tracking(11 포인트 )<br>56, 173 - <sub>30</sub>, 173<br>다이내믹 영역 56, 173

니어메그 O 그 50, T<br>싱글 포인트 56, 173 - 30, 173<br>A**F 영역 모드 설정** 173<br>**AF 영역 모드 설정** 175<br>**AF 포인트 조명** 175<br>A-M 스위치 25<br>AV 케이블 146 B Bulb 85 <mark>C</mark><br>Camera Control Pro 2 148,<br>-240 CLS 233 CPU 렌즈 <sup>26</sup>, <sup>229</sup> CPU 접촉부 228 Creative Lighting System 233 D DCF 버전 2.0 <sup>167</sup>, <sup>274</sup> Digital Print Order Format <sup>150</sup>, 153, 157, <sup>274</sup> D-Lighting 212 DPOF <sup>150</sup>, 153, 157, <sup>274</sup> **E**<br>Exif 버전 2.21 167, 274 F **Fn** 버튼 <sup>197</sup>, <sup>198</sup> FV 고정 198 f- 숫자 <sup>82</sup>, <sup>228</sup> <mark>G</mark><br>GPS 124, 133, 241<br>- 데이터 133 연결 124 GPS 124 H H ( 감도 ) 74 HD <sup>147</sup>, 203, <sup>274</sup> HDMI <sup>147</sup>, 203, <sup>274</sup> HDMI 203 <mark>I</mark><br>ISO 감도 74, 166 ISO 감도 74 ISO 감도 설정 166 ISO 감도 자동 제어 166 최대 감도 166 최소 셔터 속도 166 ISO 표시 및 조정 181 i-TTL <sup>188</sup>, 233, <sup>265</sup> J JPEG <sup>61</sup>, <sup>62</sup> JPEG basic 62 JPEG fine 62 JPEG normal <sup>36</sup>, <sup>62</sup> L L ( 감도 ) 74 L ( 화상 사이즈 ) <sup>36</sup>, <sup>63</sup> LCD <sup>8</sup>, 183, <sup>202</sup> LCD 조명 183 M M ( 화상 사이즈 ) 63 MB-D80 <sup>184</sup>, 208, <sup>239</sup>

MB-D80 AE-L/AF-L 버튼 176 MB-D80 배터리 설정 184 N  $\overline{\text{NEF}}$  62<br>NEF(RAW) 62, 148, 220<br>**NEF(RAW) 처리** 220<br>Nikon Transfer 148, 149 O OK 버튼 ( 촬영 모드 ) 196 P PictBridge <sup>150</sup>, <sup>274</sup> Pictmotion 141 Picture Control 108 Picture Control 관리 113 Picture Control 설정 109 모노크롬 109 색조 설정 112 - 조색 설정 111<br>- <mark>필터 효과</mark> 111, 112<br>**선명하게** 109 인물 109 자연스럽게 109 표준 109 풍경 109 <mark>R</mark><br>RGB 130, 167<br>RGB 히스토그램 130 S  $\overline{\textrm{S}}$  ( 화상 사이즈 ) 63 **U**<br>USB 149, 151<br>- 케이블 149, 151  $UTC$  27, 133 V ViewNX 148 <mark>W</mark><br>WB 95, 191 **가**<br>감도 74, 166<br>거요 정보 134<br>거리 기준 마크 60<br>**고감도 노이즈 제거** 168<br>기본 설정 75, 172<br>**복원 75 정** 221<br>**기준 노출 미세 조정** 178 나 <mark>날</mark>짜와 시간 204<br>**내 메뉴** 224<br>- **항목 정렬** 226 항목 제거 225 항목 추가 225

내장 AF 보조광 174 내장 플래시 모드 185 리피팅 플래시 187 수동 발광 모드 187 **커맨드 모드** 188<br>노출 79, 87, 88, 90<br>고정 88 모드 78 셔터 우선 81 수동 83 자동 프로그램 80 조리개 우선 모드 82<br>측광 87, 178<br>프로그램 263<br>노출 보정 2**0**0, 177<br>**노출 보정 200, 12정** 177<br>**노출 브라케팅 92, 191, 195**<br>**노출 일정 간격** 177<br>노출 인디케이터 84<br>녹색 97 **다**<br>다이내믹 영역 56, 173<br>다중 노출 121<br>달력 136<br>도움영상 설정 170<br>동영상 설정 170<br>음성 170 **화질** 170<br>디옵터 32, 239 <u>라</u><br>라이브 뷰 43, 50, 176<br>**라이브 뷰 자동 초점** 176<br>- **와이드 영역** 176 인물 우선 176 **표준 영역** 176<br>렌즈 25, 26, 228<br>CPU 26, 229<br>D형 228 G 형 228 VR 스위치 25 뒤캡 25 렌즈 착탈 지표 25 부착 25 분리 26 비 CPU 230 초점 링 25 초점 모드 스위치 25 캡 25 호환 가능한 228<br>렌즈 마운트 3, 60<br>렌즈 착탈 지표 25<br>리모컨 241<br>리모컨 **미지 시간** 180<br>리**모콘 코드 8**5, 241<br>리넷 75 마 멀티 패턴 측광 87 메모리 버퍼 <sup>38</sup>, <sup>64</sup> 메모리 카드 <sup>29</sup>, 202, <sup>242</sup> 용량 262 포맷 <sup>30</sup>, <sup>202</sup>

메모리 카드 포맷 202<br>**메모리 카드가 없을 때** 201<br>모노크롬 214<br>-흑백 214<br>모니터 5, 43, 128, 202<br>커버 17 **모니터 OFF 시간** 180<br>**모델링 발광** 191<br>미러 4, 246<br>- 클리닝 미러 업 246 **미러 쇼크 방지** 183<br>미레드 (mired) 98 **바**<br>바누름 타이머 35, 179<br>**반누름 타이머** 179<br>배터리 22, 23, 34, 184, 208<br>배터리 22, 23, 34, 184, 208<br>종전 22<br>패미레 3, 32, 66, 267<br>뷰파인더 9, 32, 66, 267<br>아이피스 32, 66 이어피스 32, 00<br>아이피스 캡 17, 66 의의 1급 17, 88<br>초점 32, 59<br>**뷰파인더 경고 표시** 181<br>**뷰파인더 경고 표시** 181<br>브라케팅 92, 191, 193<br>노출 92 액티브 D-Lighting 193 플래시 92 화이트밸런스 191 **브라케팅 보정 순서** 195<br>비디오 146, 203<br>- 모드 203 케이블 146 **비디오 모드** 203<br>빠른 설정 표시 12<br>**빠른 수정** 221 사 <del>사용자 설정</del> 171<br>**사용자 설정 초기화** 172<br>사이즈 63<br>삭제 49, 140, 162<br>삭제 49, 140, 162<br>모든 화상 162 선택된 화상 162<br>현재 화상 49, 140<br>**삭제** 162<br>**날짜선택** 162 모든 화상 162 **선택** 162<br>삭제 방지 139<br>**색 공간** 167<br>**Adobe RGB** 167 sRGB 167 **색 밸런스** 216<br>서머 27<br>서머 27일 - 27, 204<br>서머 타임 - 27, 204<br>선막 싱크로 71<br>셜정메뉴 202<br>셔터버튼 38, 39, 57, 88, 179<br>, 반누름 38, 88<br>, **나나름 AE-L** 179

## 셔터 우선 자동 81<br>손들림 보정 26<br>수수주 조정, 59, 83<br>주동 조점 45, 59, 92<br>조종 조정 45, 59<br>조종 조정 45, 59<br>스포르 1143<br>스마르크리 설정 143<br>스마르크리 43, 204<br>실도 프리트 28, 204<br>싱글로 프리트 12, 20, 204<br>싱글로 모이트 56, 173<br>싱글로 포인트 56, 173<br>싱글로 포인트 56, 173<br>싱글로 포인트 56, 173 아 액제서리 239<br>액정 모니터 밝기 202<br>**어안 효과** 222<br>어안 효과 222<br>어어 27 anguage) 204<br>언어 (Language) 204<br>연역 촬영시 185<br>연속 촬영시 64, 68<br>원본과 비교 223<br>월드타임 27, 204<br>날짜와 시간 204<br>날짜와 시간 204<br>서머 타임 27, 204 시비 비日 27, 2<br>**시간대** 27, 204<br>**일시 설정** 27 이미지 먼지 제거 데이터 206<br>이미지 센서 클리닝 244<br>이미지 색식 클리닝 244<br>이미지 파일 274<br>인쇄 선택 156<br>인쇄 선택 153<br>홍지 사이즈 155 인쇄 시작 155 촬영 일시 표시 155 테두리 설정 155 인쇄 설정 (DPOF) 150 인쇄 (DPOF) 153 용지 사이즈 155 인쇄 시작 155 촬영 일시 표시 155 **티터두리 설정** 155<br>일시 설정 27 자 **자동 FP** 195<br>자동 브라케팅 92, 191, 193<br>**자동 브라케팅 설정** 191<br>**ADL 브라케팅** 193 AE & 플래시 191 AE 브라케팅 191 WB 브라케팅 191 **|플래시 브라케팅 191<br>자동 영역 36, 173<br><b>자동 이미지 회전** 205<br>자동 초점 54, 55, 56

자동 프로그램 80<br>자홍색 97, 216<br>**장시간 노출 NR** 167<br>재생 48, 128 Pictmotion 141 달력 136 메뉴 160 슬라이드 쇼 143 一<br>섬네일 135<br>전체 프레임 128<br>정보 129, 163 전체 프레임 128 정보 <sup>129</sup>, <sup>163</sup> 줌 138 폴더 162 재생 폴더 설정 162<br>재생 화면 설정 163<br>적속 연속 촬영 속도 182<br>적속 연속 철영 속도 182<br>적목 감정 212<br>전자음 199, 163<br>정보 129, 163<br>조리개값 79<br>조리개값 79 최소 78 \_최저 26<br>조명 8, 183<br>조정 다이얼 32<br>**중앙부 중점 측광 범위** 9, 178<br>**중앙부 중점 측광 범위** 9, 178 차 <u>~1</u><br>초기화 172, 260<br>초점 54, 55, 56, 59 고정 57 모드 54 다이얼 <sup>54</sup>, <sup>59</sup> 싱글 AF 서보 54 자동 선택 <sup>36</sup>, <sup>54</sup> 컨티뉴어스 AF 서보 54 수동 초점 59 영역 <sup>45</sup>, 54, 56, 57, 173, 174, <sup>175</sup> , , , , , , ,<br>자동 초점 54, 55, 56 지승 조금 54, 55, 5<br>초점 에이드 60, 229 포日 에이드 t<br>추적 56, 173 3D <sup>56</sup>, <sup>173</sup> 표시 38, 57, 60<br>초점 거리 228<br>초점 거리 눈금 25<br>초점 표시 38, 57, 60<br>촬영 모드 64<br>촬영 모드[이머 66]<br>셀프타이머 66 싱글 프레임 64 연속 <sup>64</sup>, <sup>65</sup> 고속 <sup>64</sup>, <sup>65</sup> — 구 64, 65, 182<br>저속 64, 65, 182<br>즉시 촬영 68 <mark>촬영 대기 68</mark><br>촬영 정보 131, 132<br>**촬영 정보 표시** 10, 183<br>**촬영 화상 확인** 163

**최근 설정 항목** 224<br>측광 87<br>- 멀티 패턴 측광 87 스팟 측광 87 중앙부 중점 측광 87 카 **커맨드 다이얼 설정** 201<br>컨트롤 패널 7<br>컴퓨터 148<br>**클리닝 미러 업** 246 타 <mark>타</mark>이머 66<br>텔레비전 146<br>**트리밍** 213 파 파란색 97 파일 정보 129 파<sub>타</sub>관색 97<br>파일 정보 129<br>**파일명 연속 번호** 182<br>**펌델에 버튼 설정** 197<br>포포맷 30, 202<br>포포맷 30, 202<br>포코 3시 그림이 267 **펌웨어 버전** 208<br>**펑션 버튼 설정** 197<br>포맷 30, 202<br>포커싱 스크린 267<br>**폴더 설정** 169 **표시기 값 방향 설정** 201<br>프로그램 시프트 80<br>플래시 40, 70, 71, 233<br>- 동조 속도 185<br>- 레디 라이트 198, 237 모니터 예비 발광 233 모델링 191 모드 <sup>71</sup>, <sup>185</sup> 범위 266 보정 91 브라케팅 92 연결 단자 238 제어 265 디지털 SLR 용 i-TTL-BL 조광 265 영역 45, 54, 56, 57, 173, 디지털 SLR 용 스탠다드 i-TTL 플래시 265 컨트롤 233 플래시 셔터 속도 185<br>플래시 준비표시 183<br>필터 효과 215<br>- 녹색 강조 215 따뜻한 느낌 215 빨강 강조 215 스카이라이트 215 크로스 스크린 215 파란색 강조 215 하<br>하이라이트 131, 163<br>호박색 97, 216<br>화각 228 - 182<br>화면 정치 - 23전 163<br>화상 정보멘트 205<br>화상 정보 218<br>화상 합성 218

화이트밸런스 <sup>95</sup>, <sup>191</sup> 브라케팅 191 수동 프리셋 95 화이트밸런스 95 **화이트밸런스 95<br>- 맑은 날 95** 맑은날 그늘 95 백열등 95 색 온도 설정 <sup>95</sup>, <sup>99</sup> ㅋ 는노 클*영 95, 99*<br>수동 **프리셋** 95, 100 자동 95 플래시 95 형광등 95 흐린날 95 **화질** 62<br>후막 싱크로 71<br>히스토그램 130, 163

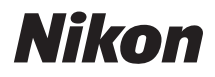

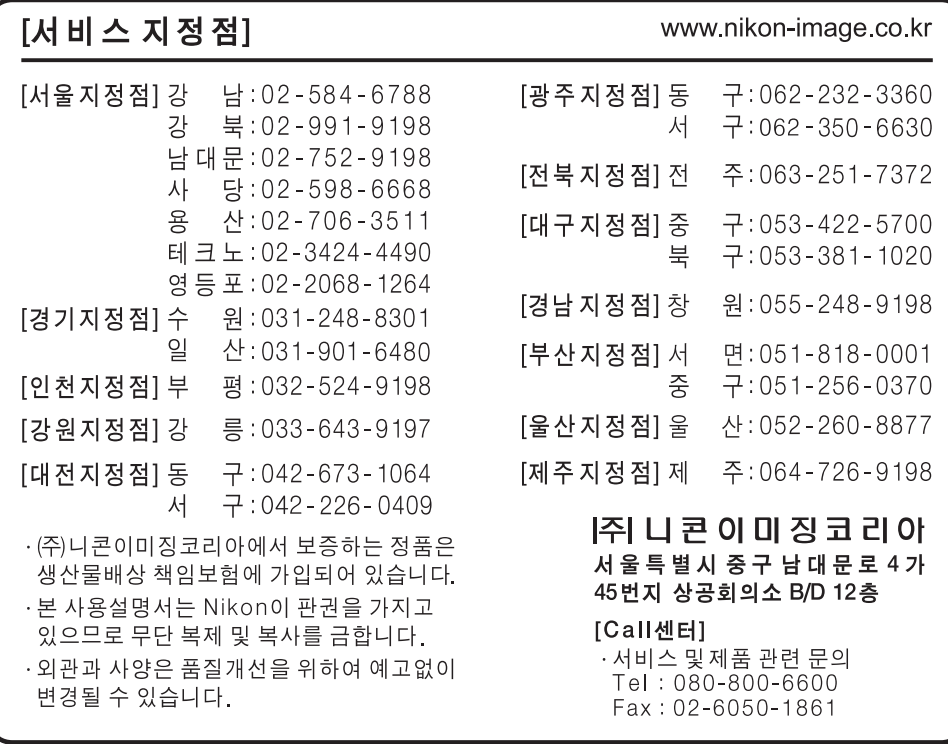

제조연월 : [ 모델명 :D90 제조자:Nikon Corporation 제조국가:태국 상호명:( 주 ) 니콘이미징코리아

## **NIKON CORPORATION**

Ñ NKR-D90 (B)

6MB0291T-09

Printed in Thailand